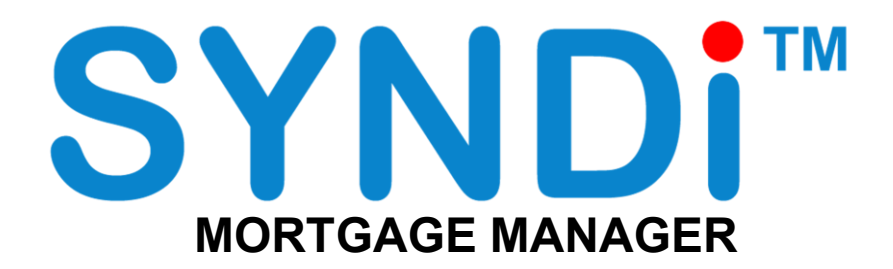

**Release 6.4**

# **User Manual**

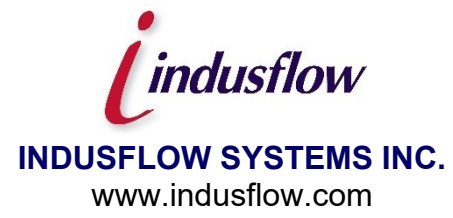

#### **INDUSFLOW SYSTMS INC. SOFTWARE LICENSE AND END USER AGREEMENT**

THIS END USER LICENSE AGREEMENT APPLIES TO ALL SOFTWARE DEVELOPED BY INDUSFLOW SYSTMS INC. INCLUDING THE FOLLOWING PRODUCTS:

- \* SYNDiTM Loan Manager
- \* SYNDiTM Fund Manager
- \* SYNDiTM Investment Ledger
- \* SYNDiTM Electronic Funds Transfer
- \* SYNDiTM Broker
- \* SYNDiTM T5

#### IMPORTANT - READ CAREFULLY BEFORE YOU PROCEED FURTHER.

This End User License Agreement (hereafter referred to as "Agreement") is a legal agreement between You ("You" and "Your" includes a person and/or an individual entity) and INDUSFLOW SYSTMS INC. ("INDUS") concerning the specified software products(s) (hereinafter referred to as "Software"). The Software includes all component parts, the associated media, any printed materials, any updates, and any "online" or electronic documentation, as applicable. By accessing, installing, copying or otherwise using the Software, you agree to be bound by the terms of the Agreement. If You do not agree to these terms, INDUS is unwilling to license the Software to You. In such event, you may not access, use or copy the Software, and You should promptly contact INDUS for instructions on returning the Software.

WRITTEN ASSENT IS NOT A PREREQUISITE TO THE VALIDITY OR ENFORCEABILITY OF THIS AGREEMENT.

#### **General License**

By installing an authorized copy of the Software, you are granted a non-transferable License to use the Software and agree to the following Terms and Conditions.

Accordingly, you may:

- use the software and documentation for Your own internal purposes only, at Your normal place of business (i.e. one location, on a single server and local area network) for payment of the Initial License Fee as well as the Annual License and Support Fees if applicable until this Agreement is cancelled or defaulted;
- make copies of the programs for backup purposes only and make one copy of the documentation for each additional concurrent user You have licensed for the Software. You will receive one electronic copy of the Documentation with the Initial License Fee.

Your continued use of the Software is granted annually with Your payment of the Annual License and Support Fee if applicable.

You acknowledge that the Software and Documentation as well as other Materials contain confidential information that is proprietary to INDUS and/or other third parties. You will take the same care to safeguard these materials as You take to safeguard Your own confidential information. You will not receive source code for the Software.

You may not:

- modify the programs, other than those modules which allow modification such as reporting tools, lookup tables etc;
- sell or otherwise transfer the programs to any other party:
- provide copies of the software or documentation to anyone outside Your establishment for any reason.

We warrant that the Software will perform substantially in accordance with its written specifications and Documentation, however, it is licensed to You without specific warranty, except as provided through this agreement. INDUS takes no responsibility for any direct, indirect or consequential damages including, but not limited to, lost profits, lost revenues, failure to realize expected savings, or other commercial or economic losses of any kind; or any damages caused by Your failure to meet Your responsibilities. Our liability for damages for any cause whatsoever including negligence, is limited to the amounts You have paid to INDUS hereunder for the initial License Fees.

Your responsibilities include making the choice to use the Software and Services and obtaining results from their use. You agree to operate the Software in an environment and on equipment that meets our specifications. You agree to implement appropriate safeguards for Your data using adequate backup and backup media storage procedures. INDUS is not responsible for Your data or its backup and recovery.

All Third-Party Software is provided to You without direct warranty from INDUS, with INDUS acting as an agent. You agree to be bound by and sign all the applicable License Agreements and Support Agreements for Third Party Software, where necessary.

#### **Services Provided Under This Agreement**

Our responsibilities are, for the stipulated fees, to provide the services which are listed in this Agreement.

Where Conversion services are performed, they are done so on a time and expenses basis at current rates, unless otherwise indicated. In all cases Customer is responsible for providing data for conversion and INDUS takes no responsibility for the integrity and accuracy of this data. Customer is responsible for ensuring that it keeps proper archives and paper records of the data as it existed prior to conversion in the event that it may be needed at some date in the future.

Where Installation, Training, Implementation and Consulting Services are provided, they are done so on a time and expenses basis for the agreed upon rates herein. The Customer may request additional services at any time, and INDUS will provide these services at the prevailing rates, which are subject to change. All requests for additional services must be made in writing by the Customer.

Training services may be conducted at INDUS facilities or at the Customer's place of business, or at other facilities. All costs for equipment, such as computers, classroom projectors etc, and all other expenses will be the responsibility of the Customer. INDUS reserves the right to limit class size for each training course.

#### **Annual License and Support Fees:**

The Annual License and Support Fee, if applicable, covers:

- Your right to continue using the Software at Your site within the licensing constraints
- Your continued service and maintenance of the product to ensure that it performs in accordance with our specifications
- Your unlimited access to INDUS Support Services Hotline for assistance during normal INDUS business hours. (Training is not included – this is for support services only)
- our supply of updates to the Software and documentation that in our opinion, have universal appeal, to be delivered through scheduled product updates

The following services **are not** covered by any Licensing and Support Fees:

- data conversions, custom programming, report and special forms creation, unless specifically indicated
- user training (including excessive use of our Hotline because of a lack of training or comprehension)
- on-site visits to Your site by our support staff
- applicable costs related to installation of updates including, conversion, training, installation, shipping, media, etc
- diagnosis and correction of third party software and/or hardware problems such as network and printing problems
- new modules which INDUS deems to be considered separate to the Software and outside of the update process
- services required as a result of any modifications to the Software performed by anyone other than INDUS personnel
- data recovery and other services required as a result of failure of Your computer or network environment

If You fail to pay the Annual Licensing and Support Fee if applicable within 90 days of an anniversary date, we have the right to cancel Your Licence, at which time You will forfeit Your right to continue using the Software.

#### **Additional Items**

- All applicable taxes and delivery charges are in addition to the listed prices.
- INDUS reserves the right to increase rates for Services at any time, without notice. INDUS reserves the right to increase Annual Fees if applicable with 30 days notice from any renewal date.
- Neither party shall be liable for delay or failure in performance resulting from acts beyond their control, including, but not limited to Acts of God, acts of war, riot, fire, flood, or other disaster, acts of government, strike, lockout, communication line or power failures, failure, inoperability or destruction of Your computer.
- This Agreement shall be governed by and in accordance with the laws of the Province of Ontario, Canada.
- The Customer shall have no right to assign this Agreement without the express written permission of INDUS.
- This Agreement and any Schedule attached hereto contains the complete and exclusive statement of the Agreement between the parties with respect to the subject matter hereof and supersedes all prior and contemporaneous agreements, understandings, proposals, negotiations, representations or warranties of any kind, whether oral or written. No oral or written representation that is not expressly contained in this Agreement is binding on INDUS.
- The customer acknowledges that there are no warranties or conditions expressed or implied arising out of this Agreement, including but not limited to, implied warranties or conditions of merchantable quality or fitness for a particular purpose and those arising by statute or otherwise in law, or from a course of dealing or usage of trade.
- All expenses incurred are chargeable to the Customer including, travel, delivery and courier fees, long distance tolls, time and travel expense for customer site visits, media charges, administrative fees, telephone and modem communications charges, etc).
- Each party acknowledges that it has read and understands these Terms and Conditions and agrees to be bound by them and further agrees that it is the complete and exclusive statement of Terms and Conditions between the parties, which supersedes all prior proposals, understandings and all other agreements, oral and written, between the parties.
- INDUS agrees to keep all Customer data and information strictly confidential.
- In the event the Customer fails or neglects to make any payment for the Licensed Program when due, INDUS may, within 60 days after written notice, at its option, and in addition to any other right which it has under this Agreement or at law delay

delivery of any materials or the performance of any services under this or any other agreement with the Customer until such payment is made.

#### **Limitation of Liability**

Under no circumstances shall INDUS be liable to You or to any other person or entity for any indirect, special, incidental, or consequential damages of any character whatsoever (including, without limitation, damages for loss of profits, loss of goodwill, loss of confidential or other information, for business interruption, work stoppage, computer failure or malfunction, for personal injury, loss of privacy, for failure to meet any duty including a duty of good faith or of reasonable care, for negligence (whether active or passive), and for any other pecuniary or other loss whatsoever) arising out of or in any way related to the use or inability to use the software, or otherwise under or in connection with any provision of this agreement, even in the event of fault, tort (including negligence, and gross negligence), strict liability, breach of contract, or breach of warranty by INDUS, and even if INDUS has been advised of the possibility of such damages. In no event will INDUS be liable for any damages in excess of the list price INDUS charges for a license to the software. This limitation of liability shall not apply to liability for death or personal injury to the extent that applicable law prohibits such limitation.

#### **Table of Contents**

Chapter 1: Introduction

- 1.1. What is SYNDi Mortgage Manager? General Features Loan Processing Cycle
- 1.2. Interest Calculation
	- 1.2.1. No Compounding Interest-Only Loans Blended Payments
	- 1.2.2. Semi-Annual Compounding Interest-Only Loans Blended Payments

Chapter 2: Installation

- 2.1. Install the Application
- 2.2. Activate the Application

Chapter 3: Running the Application

- 3.1. Running the Trial Version
- 3.2. Login Screen
- 3.3. Main Menu
- 3.4. Setup Menu
- 3.5. Loan and Properties Menu
- 3.6. Periodic Processing Menu
- 3.7. Screen Management
- 3.8. Finder Button
- 3.9. Printing Reports
- 3.10. Setting up a New Company
- 3.11. Creating Sub-Folders
- 3.12. Setting up Workstations
- 3.13. Upgrading SYNDi Loan Manager
- 3.14. Creating SQL Server Database
- 3.15. Common Problems with SQL Server Databases

Chapter 4: Setting up the Application

- 4.1. G/L Accounts
- 4.2. Banks
- 4.3. Company Profile Company Tab Options Tab E-Mail Tab

Integration Tab Descriptions Tab

- 4.4. Users Setting up Users Security Levels
- 4.5. Optional Fields
- 4.6. Miscellaneous Charge Codes
- 4.7. Loan Status Codes
- 4.8. Prime Rates
- 4.9. Borrowers Applicant Tab 1 Applicant Tab 2 Payment Tab Security Deposit Tab Optional Fields Tab

#### 4.10. Investors

- Name and Address Tab Personal Data Tab Payment Tab Documents Tab Group Tab Optional Fields Tab
- 4.11. Reminders
- 4.12. Other Parties

#### Chapter 5: Working with Loans

- 5.1. Introduction
- 5.2. Setting up a Template Settings Tab Options Tab Accounts Tab 1 Accounts Tab 2
- 5.3. Loan Maintenance Details Tab Terms Tab Notes Tab Property Tab Contacts Tab Documents Tab Optional Fields Tab
- 5.4. Manage Properties
- 5.5. Fund a Loan
- 5.6. Enter Miscellaneous Charges
- 5.7. Discharge a Loan
- 5.8. Loan Items

Chapter 6: Investor Receipts

- 6.1. Introduction
- 6.2. Receipts Entry Tab
- 6.3. Terms Tab
- 6.4. Activity Tab
- 6.5. Optional Fields Tab
- 6.6. Menu Tab

Chapter 7: Investor Transfers

- 7.1. Introduction
- 7.2. Transfers Entry Tab
- 7.3. Terms Tab
- 7.4. Optional Fields Tab
- 7.5. Menu Tab

Chapter 8: Borrower Payments

- 8.1. Introduction
- 8.2. Payments Entry Tab
- 8.3. Menu Tab

Chapter 9: Loan Adjustments

- 9.1. Introduction
- 9.2. Loan Adjustments Entry Tab
- 9.3. Increasing Loan Amount
- 9.4. Reducing Loan Amount and Entering Interest Adjustment
- 9.5. Menu Tab

Chapter 10: Billing

- 10.1. Introduction
- 10.2. Running Billing
- 10.3. Editing Billing Data
- 10.4. Borrower Tab
- 10.5. Investors Tab
- 10.6. Misc Charge Tab
- 10.7. Printing Borrower Bills

Chapter 11: Miscellaneous Transactions

- 11.1. Introduction
- 11.2. Menu Tab

#### 11.3. Transaction Entry Tab

Chapter 12: Borrower Receipts

- 12.1. Introduction
- 12.2. Menu Tab
- 12.3. Working with Batches
- 12.4. Receipts Entry Tab
- 12.5. Principal and Interest Tab
- 12.6. Miscellaneous Charges Tab
- 12.7. Unapplied Cash Tab
- 12.8. Deductions Tab
- 12.9. Reversing Borrower Receipts
- 12.10.Entering Borrower Receipts in Block
- 12.11.Importing Borrower Receipts from Excel

Chapter 13: Investor Payments

- 13.1. Introduction
- 13.2. Menu Tab
- 13.3. Payments Entry Tab
- 13.4. Entering Investor Payments in Block
- 13.5. Bank Account Verification
- 13.6. Forfeitures

Chapter 14. Generating Checks

- 14.1. Introduction
- 14.2. Menu Tab
- 14.3. Check Entry Tab

Chapter 15: Periodic Processing

- 15.1. Delete Old G/L Entries
- 15.2. Cancel Latest Billing
- 15.3. Accounting Interface
- 15.4. Purge Old Data
- 15.5. Prepare T5 Slips

#### Chapter 16: Loan Transfer

- 16.1. Introduction
- 16.2. Entering Loan Transfers

Chapter 17: Loan Documents

- 17.1. Introduction
- 17.2. Setting up Loan Documents
- 17.3. Entering Data
- 17.4. Generating Loan Documents
- 17.5. Applying Loan Advances

Chapter 18: SYNDi A/R Collection System

18.1 Introduction

## **Chapter 1 Introduction**

### **1.1. What is SYNDi Mortgage Manager?**

**SYNDi<sup>TM</sup>** is a suite of software packages designed for the financial market. It consists of the following programs:

- SYNDi Loan Manager
- SYNDi Fund Manager
- SYNDi Investment Ledger
- SYNDi Electronic Funds Transfer

This manual deals exclusively with SYNDi Mortgage Manager which manages loans in cases where a single lender or a group of lenders (investors) lends money for a loan.

SYNDi Mortgage Manager is available in two editions:

- 1. **SYNDi Professional Edition** manages loans provided by a single lender. It cannot be interfaced with an external accounting package.
- 2. **SYNDi Premium Edition** provides full features with ability to manage multiple lenders in a loan. It can be interfaced with several external accounting packages.

**Wherever SYNDi is mentioned henceforth in this manual, it stands for SYNDi Mortgage Manger Premium Edition exclusively. If you are using the Professional Edition all references to lenders and investors are not applicable.**

It is used primarily by lawyers, lenders, syndicators and other companies providing financial services. In a typical scenario, the company sets up the syndicate, advances the loan amount to the borrower, receives the payment on monthly basis and distributes it to the investors. The broker may deduct a percentage from the distributed interest amount as the management fee. The system automates the loan management cycle and maintains relevant records until the loan is paid off.

**SYNDi Mortgage Manager** is a general-purpose application that handles all loans payable in installments (interest only or blended payments amortized over a period with a balloon payment).

#### **General Features**

- Interest-only loans or Blended Payments;
- Capability to process interest-free loans;
- Can be integrated with Sage 300 ERP;
- Loans can be linked to real-estate properties;
- Pop-up reminders can be set up to alert the user to take proper actions;
- Processing of term loans with interest payable either at the beginning or the end of the term;
- Maintenance of a Document Catalog for each loan for quick access;
- Setting up different interest rates for borrower and lenders;
- Interest rates can be fixed or variable (based on prime).
- Calculation of Bonus Interest as penalty in case of early discharge;
- Amortization Tables based on loan and Investor profiles;
- Payment frequency can be weekly, bi-weekly, semi-monthly, monthly, bi-monthly, quarterly, semi-annual or annual.
- Interest can be simple or compounded on daily, weekly, bi-weekly, semi-monthly, monthly, bi-monthly, quarterly, semi-annual or annual basis.
- Calculation of Sales Tax and GST on management fee;
- Withholding of Non-Resident Tax from interest payments to foreign investors;
- Calculation of NSF charges for returned borrower checks;
- Printing checks for investors;
- Ability to define unlimited number of optional fields in borrower, investor and loan records to customize the program for individual requirements,
- Renegotiation of terms during the life of a loan;
- Provision for investors to withdraw and be replaced by new investors during the term of a loan;
- Generation of detailed or consolidated entries for General Ledger;
- User-friendly inquiry and data entry screens;
- Minimal training requirements;
- Intuitive data entry procedures;
- Built-in reports and inquiries;
- Access to data by standard report-writing tools such as Crystal Reports to generate customized reports.

#### **Loan Processing Cycle**

- Step 1 Approve and set up loan.
- Step 2 Set up miscellaneous charges.
- Step 3 Set up the investor group.
- Step 4 Receive investor contributions; enter receipts.
- Step 5 Pay the borrower.
- Step 6 Bill the borrower on monthly basis
- Step 7 Receive monthly installment from the borrower.
- Step 8 Pay monthly installment less deductions to investors.

## **1.2. Interest Calculation**

#### 1. **Interest Calculation Methods**

SYNDi allows five interest calculation methods, depending on payment frequency:

1. 360-Day Year

Each year is divided into 12 equal months with the same number of days. It translates to 30 days per month or 360 days per year. This method is ideal and generally accepted if the payment frequency is in units of months (semi-monthly, monthly, bimonthly, quarterly, semi-annual or annual) but is not suitable for weekly or bi-weekly payments.

2. 365-Day Year

Each year consists of 365 days with February 29 of a leap year being an interest-free day. It is suitable for all payment frequencies.

3. Exact Year

In this case a normal year contains 365 days while a leap year consists of 366 days. Daily interest is calculated on the basis of 365-calendar, but interest is charged for February 29 as well. You could use it for more exact calculations.

4. 12-Month Year

Each year consists of 365 days and is divided into 12 equal months with the same number of days. It translates to 30.416667 days per month. This method is suitable if the payment frequency is in units of months (semi-monthly, monthly, bi-monthly, quarterly, semi-annual or annual) but is not suitable for weekly or bi-weekly payments.

SYNDi uses 12-Month Year as the default if the payment frequency is in units of months. However, in case of weekly and bi-weekly payment frequencies, SYNDi uses Exact Year as the default.

The choice of Calculation Method depends on your company policy. Typically, for a \$100,000 loan at 12% with blended payments and no compounding amortized over one year, the total interest is as follows:

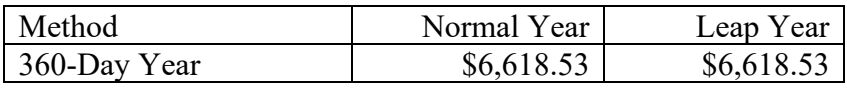

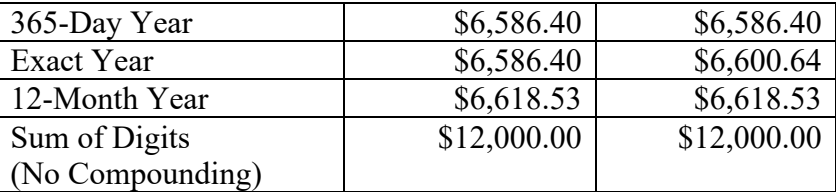

- 2. If the calculation method is 12-Month Year, the interest for a portion of the period (for first and last payments) is calculated by multiplying the number of days by the Daily Interest Rate which is obtained by dividing the Effective Rate of the period by 30. In case of full periods, the interest is calculated by multiply the Effective Rate by the number of periods.
- 3. If the calculation method is 365-Day Year or Exact Year, the interest is calculated daily and accumulated over a period or part thereof.

## **Chapter 2 Installation**

### **2.1. Install the Application**

- 1. The minimum operating system environment to install and run SYNDi Mortgage Manager successfully is Windows 2000 with Service Pack 3. If your system does not meet or surpass the minimum requirement, you may encounter problems.
- 2. Hardware requirements are not very rigorous. On the workstation side, any Intel dual core processor or higher would be fine, 2 GB of RAM and 10 MB of disk space.
- 3. SYNDi does not require a separate server. There are no active server-side processes (other than the SQL Server database) and so the server acts as a file repository for the SYNDi program files and some other config files.
- 4. Most of our clients have a dedicate VM for SYNDi so that if our tech support staff needs to get in with admin access to support the application then they have a comfort level that it is segregated from their other apps.
- 5. We have not actually certified SYNDi for use on Citrix but it should not be a problem. We do have some customers who run it on Citrix without any issue once the system is tuned properly.
- 6. Every workstation should have Microsoft SQL Server, Microsoft Word and Microsoft Excel installed on it. If you will be sending emails through SYNDi, you should preferably install Microsoft Outlook on it.
- **7. To install SYNDi Mortgage Manager you must have Read and Write privileges to all the relevant folders on the local machine as well as the network.**
- 8. If you have downloaded SYNDiPremium.zip or SYNDiProfessional.zip from the Internet, unzip it to extract all files (i.e., Setup.exe, Setup.ini, InstMsiA.exe, InstMsiW.exe and SYNDi.msi.)

9. If you are running Windows 7 or Windows 8, right-click on Setup.exe and choose **Run as administrator**. The following screen is displayed:

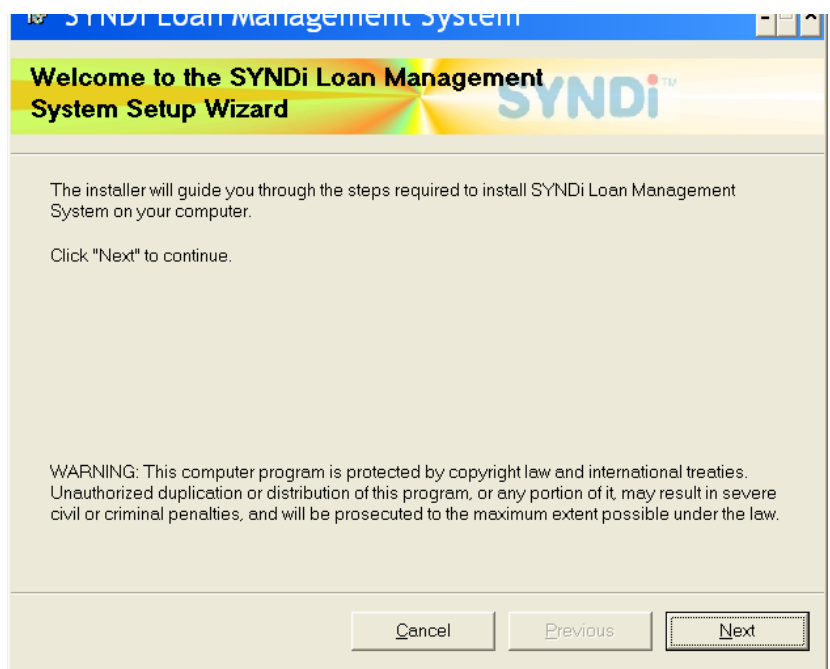

10. If any other applications are running, stop them and then click **Next**. The system displays the following License Agreement screen:

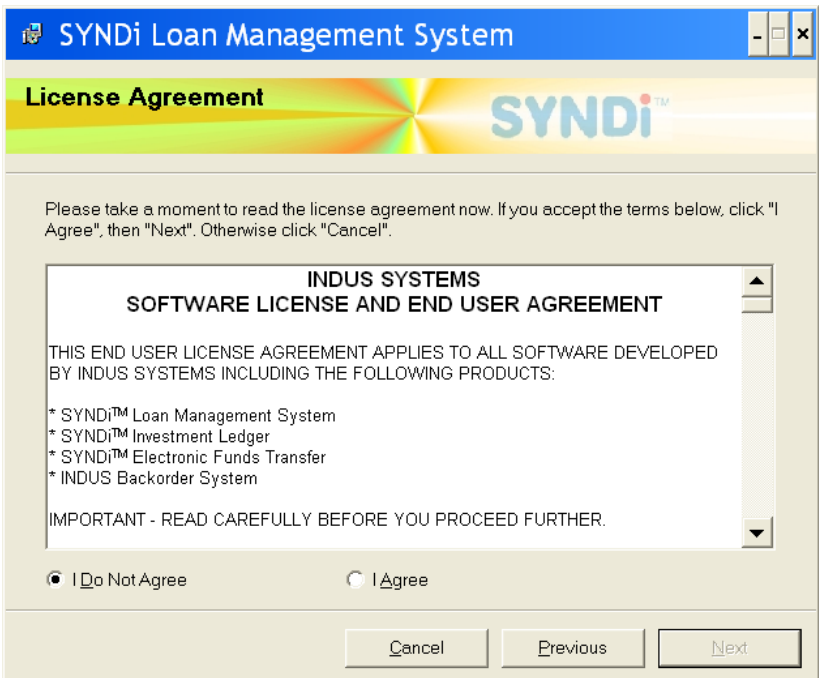

11. Read the License Agreement carefully as you scroll through the text. If you do not agree with the agreement, click **Cancel** to exit the setup otherwise click "I Agree" and then click **Next** to proceed to the following screen:

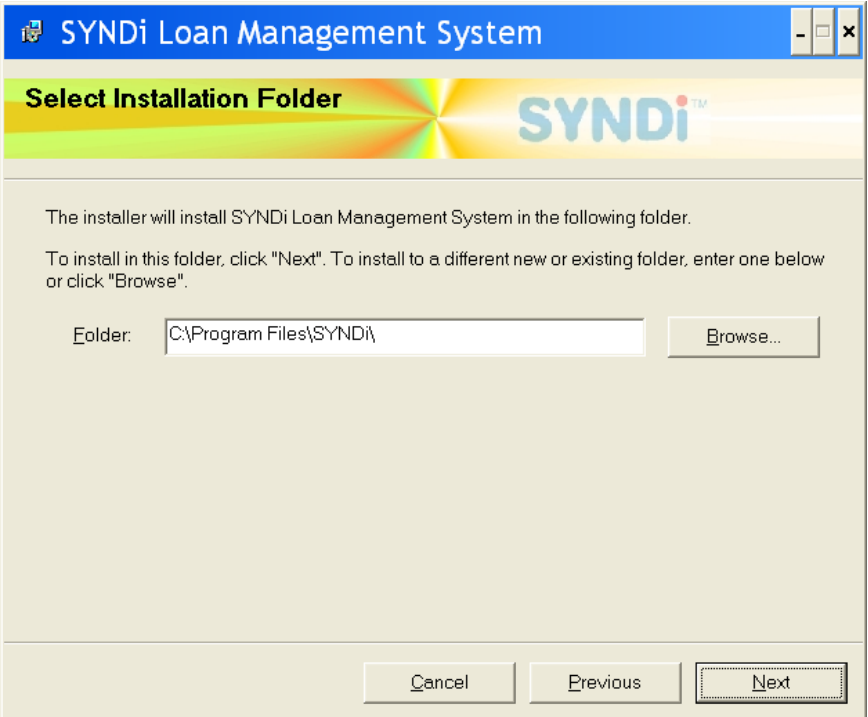

12. Notice that the default folder in which the software will be installed (called Application Folder) is C:\Program Files\SYNDi\. If you wish to install it on a network drive or another local drive or in another directory, click **Browse** button and browse through the directory structure to choose the desired drive and directory, (e.g., L:\SYNDi\) and click **Next** to display the following screen:

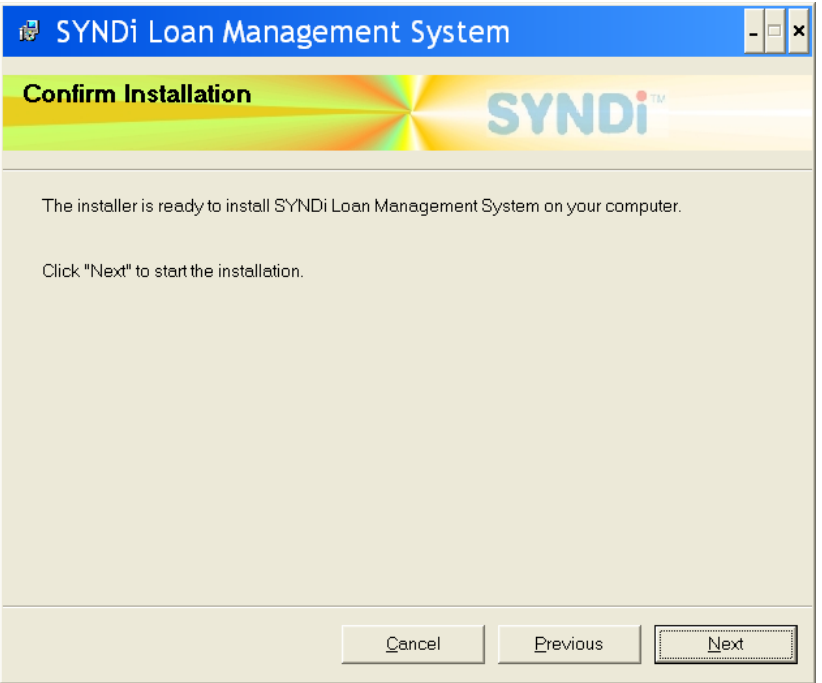

- 13. Click **Next** to copy necessary files into the specified folder.
- 14. If you get one or more of the messages stating that SYNDiRegistration.dll, a4wsessionmgr.dll or mscal.ocx cannot be registered, it means that you are not running Setup.exe in the administrator mode. Just click **Continue** to finish off the installation and the register these dll files manually.
- 15. When the copying is finished the following screen is displayed:

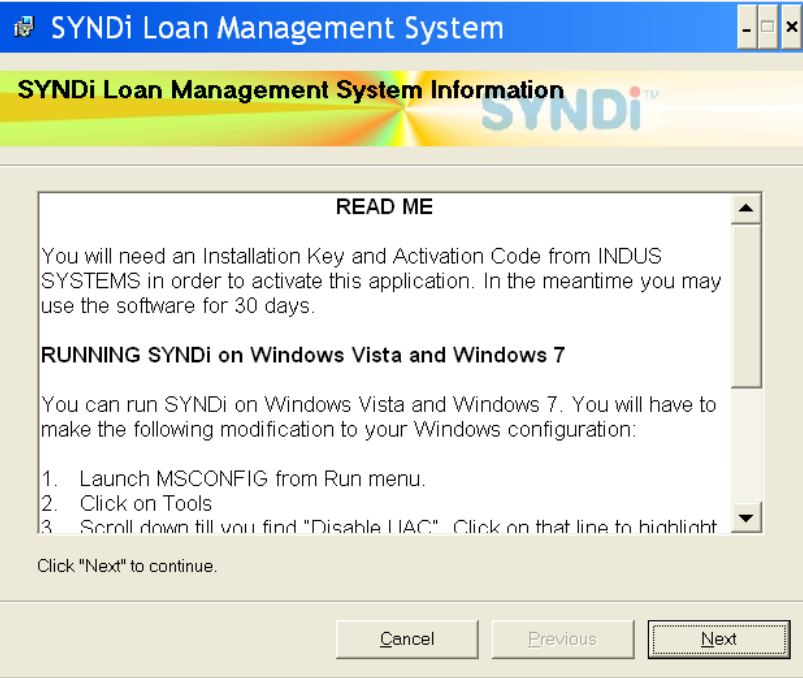

16. Click **Next** to complete the setup.

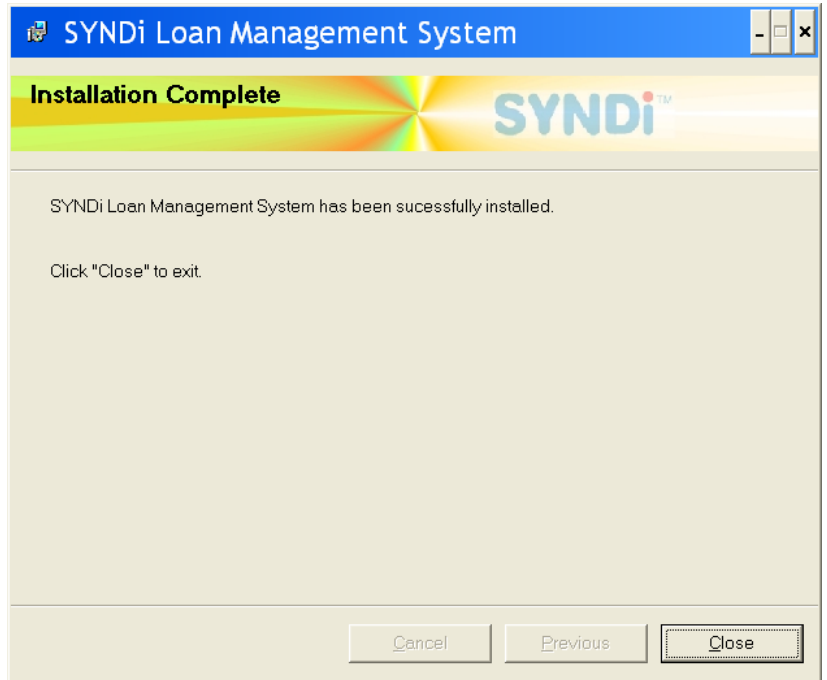

17. Click **Close** to exit setup.

- 18. Notice that a shortcut has been created on the desktop. Double-click to run it. If you get aPath/File access error, it means that you are not running SYNDi as the administrator. To fix this problem, right-click on the shortcut and choose Properties. Go to Compatibility tab and check **Run this program as an administrator**. Click Apply and OK.
- 19. Occasionally you may get one or more of the following messages:

Run-Time Error 339: component MSDATGRD.OCX or one of its dependencies are not correctly registered; a file is missing or invalid

You may get similar messages for MSSTDFMT.DLL, MSMASK32.OCX, COMDLG32.OCX, TABCTL32.OCX.

To fix this error, run 'RegSYNDi.bat' from the folder in which you installed SYNDi.

20. When opening PDF documents from SYNDi, the document may not open properly due to a security setting in Adobe Reader. To resolve this problem open Adobe Reader, open the preferences window. The preferences window can be opened by going to the menu bar and clicking on Edit then Preferences. At the preferences screen, select Security (Enhanced) category on the left. Make sure the Enable Protected Mode at start up and Enabled Enhanced Security options are unchecked. Close Adobe Reader and try opening your PDF document again from SYNDi.

## **2.2. Activate the application**

- 1. **To activate SYNDi Mortgage Manager you must have Administrator rights. If in doubt, please check with your IT administrator or log in as Administrator.**
- 2. Open **SYNDi Mortgage Manager**. The following message is displayed:

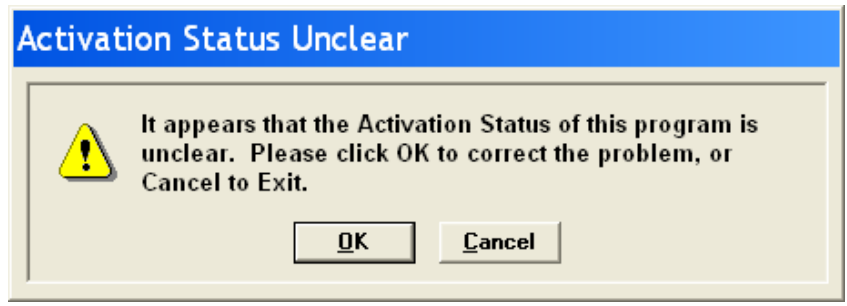

- 3. This message is displayed when the program is run for the first time. Click **OK** to continue.
- 4. The following screen is displayed:

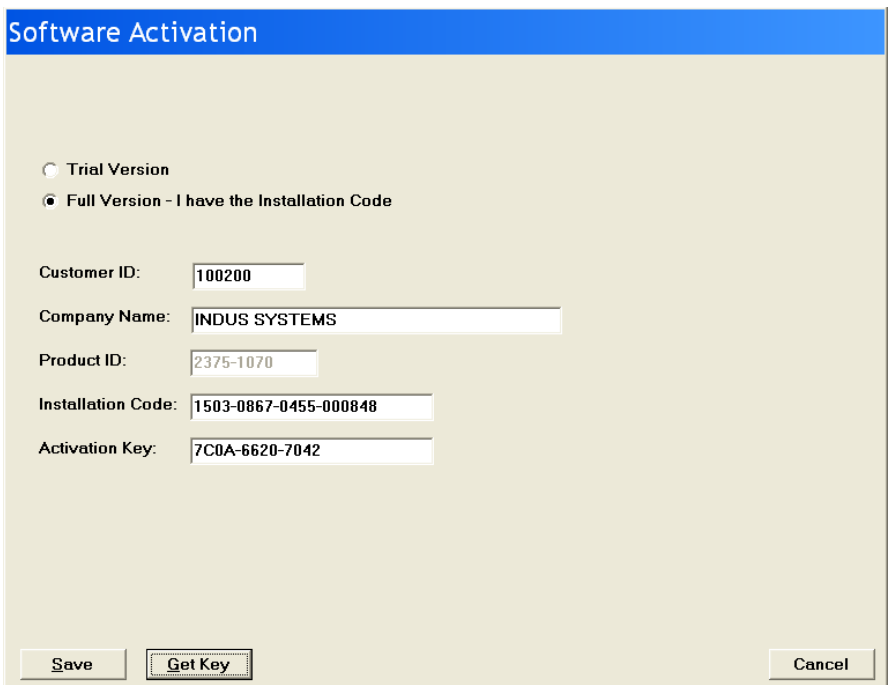

If you have purchased SYNDi a Customer ID has been assigned to you. An Installation Code and an Activation Key has also been emailed to you. If you do not have the necessary information just enter your Customer ID and Company Name and click **Get Key** to connect to Internet and generate the keys.

In the meantime, you may run the software as Trial version, which may have certain features turned off and which can run only for 30 days.

#### *If you are running Trial Version*

- 1. Make sure that Trial Version is clicked.
- 2. Enter the name of your company exactly as it will be when you decide to purchase the software and run full version.
- 3. Click **Save**.

#### *If you are running Full Version*

- 1. Make sure that Full Version is clicked.
- 2. Enter the 6-digit customer ID assigned to you by INDUS.
- 3. Enter the company name exactly as it was provided to INDUS at the time of purchasing the software.
- 4. Enter the Installation Code and the Activation Key provided by INDUSFLOW or click Get Key to obtain keys over Internet.
- 5. Click **Save**.

## **Chapter 3 Running the Application**

## **3.1. Running the Trial Version**

1. Open **SYNDi Mortgage Manager**. If you are running the Trial version, the following screen is displayed. If you have purchased the software and received the Installation Code and the Activation Key, click **Activate** to indicate that you are ready to register, otherwise click **Continue** to keep using the Trial version.

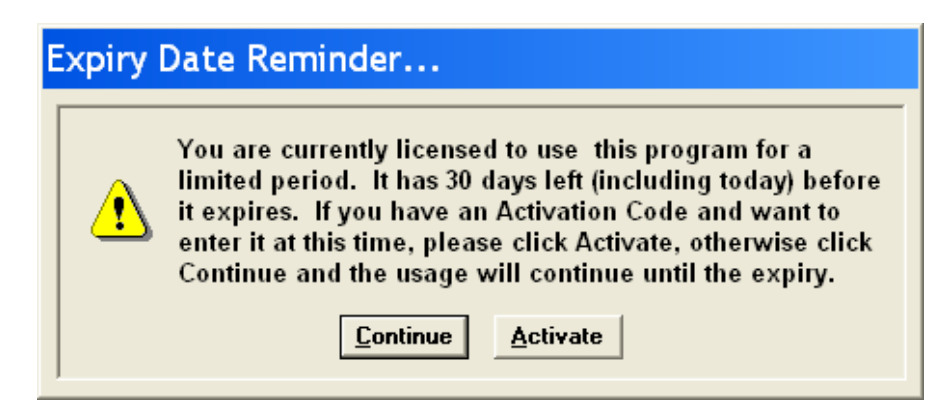

If you have chosen to activate the software, the activation screen is displayed to enter the Installation Code and the Activation Key (see Section 2.2), otherwise the login screen is displayed.

2. You may review the user manuals by opening **SYNDi Mortgage Manager** and choosing User Manual or Microsoft Office Integration. These manuals are in the pdf format and you may have to download Adobe Acrobat Reader if you do not have it installed on your system.

## **3.2. Login Screen**

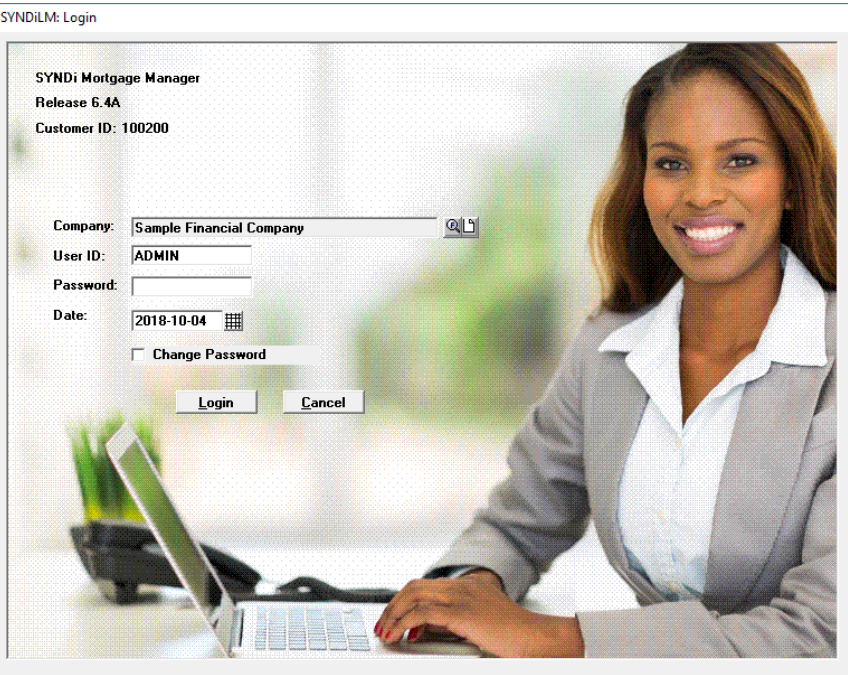

1. The following login screen is displayed:

- 2. Sample Financial Company is a sample database that comes with SYNDi. You may use it to test drive through the software until you are ready to set up your own company.
- 3. The default user ID is ADMIN (for administrator). If you do not set up additional users, the program will display ADMIN as the user. The password field will remain disabled until you set up additional users or change the password for user ADMIN.
- 4. The Date field on the Login screen indicates the current date. It is displayed on all reports generated during the session and is used as the default date while entering transactions. If you require this date to be different from the current date, enter it in the format set in Windows or click the Calendar button next to the date field to choose the desired date.
- 5. All dates in this manual have been displayed in mm/dd/yyyy format. The actual display will depend on the date format set on your machine. Please see "Acceptable Date Formats" later in this section.
- 6. Click **Login** to display Main Menu.

#### **Acceptable Date Formats**

7. Following are acceptable date formats:

dd/mm/yy mm/dd/yy dd/mm/yyyy mm/dd/yyyy yyyy/mm/dd dd-mm-yy mm-dd-yy dd-mm-yyyy mm-dd-yyyy yyyy-mm-dd

If you are using any other format, please change it to one of those shown above for SYNDi to work properly. You may do that by going to Regional and Language Options in Control Panel.

## **3.3. Main Menu**

1. Main Menu is displayed when the user clicks the **Login** button on the Login screen.

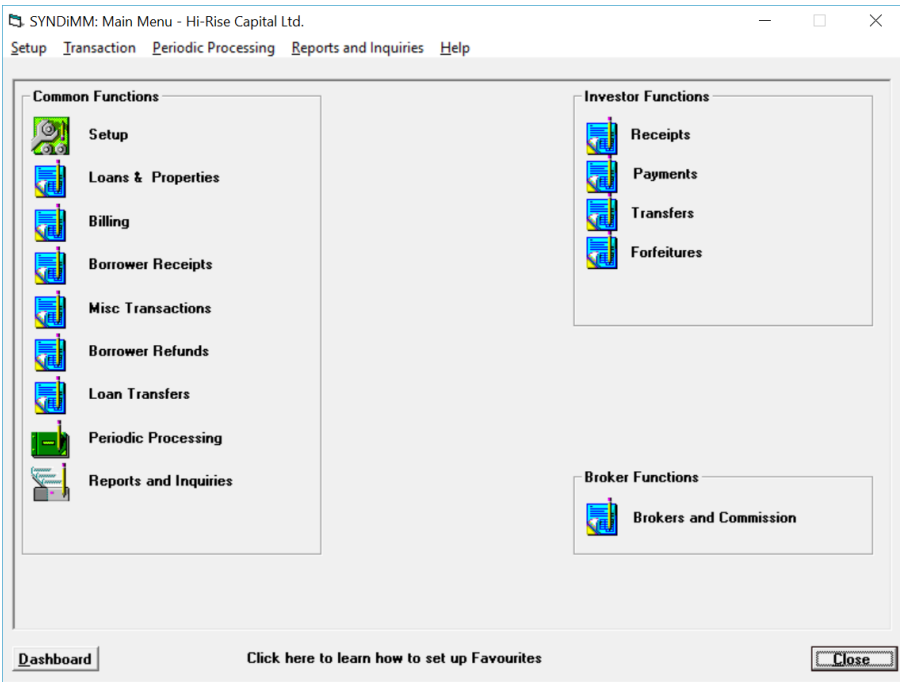

2. The items included on the Main Menu are as follows:

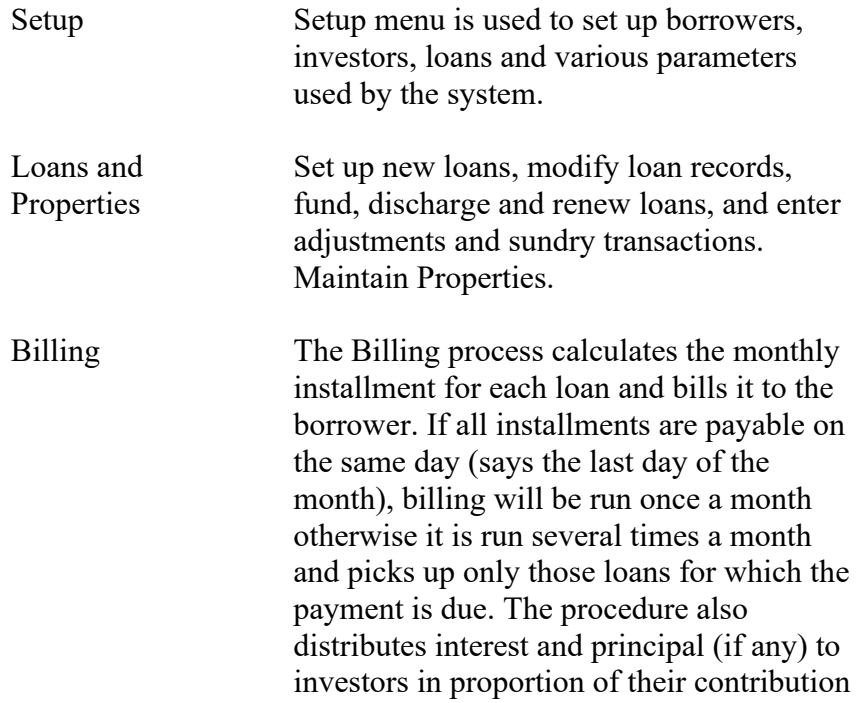

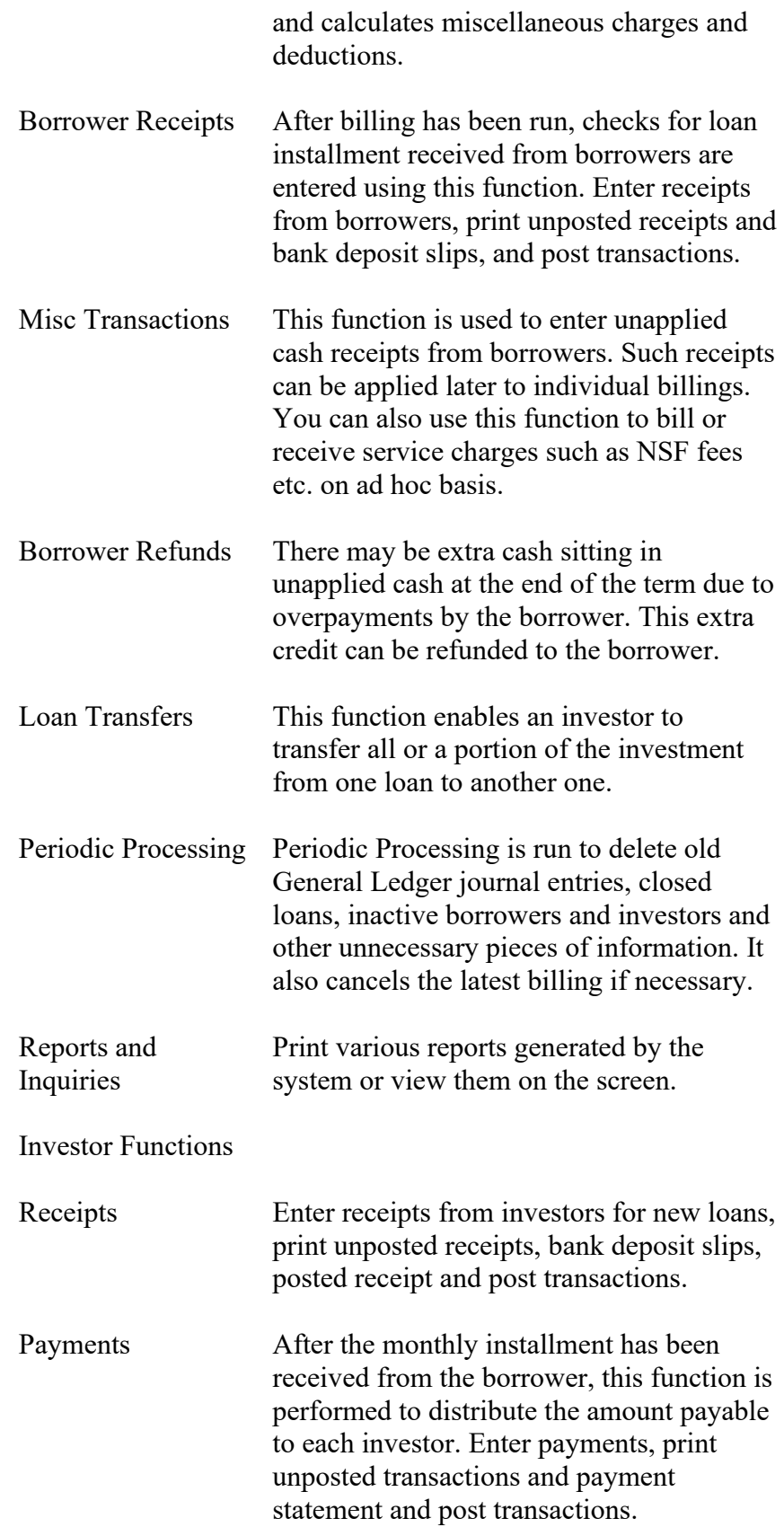

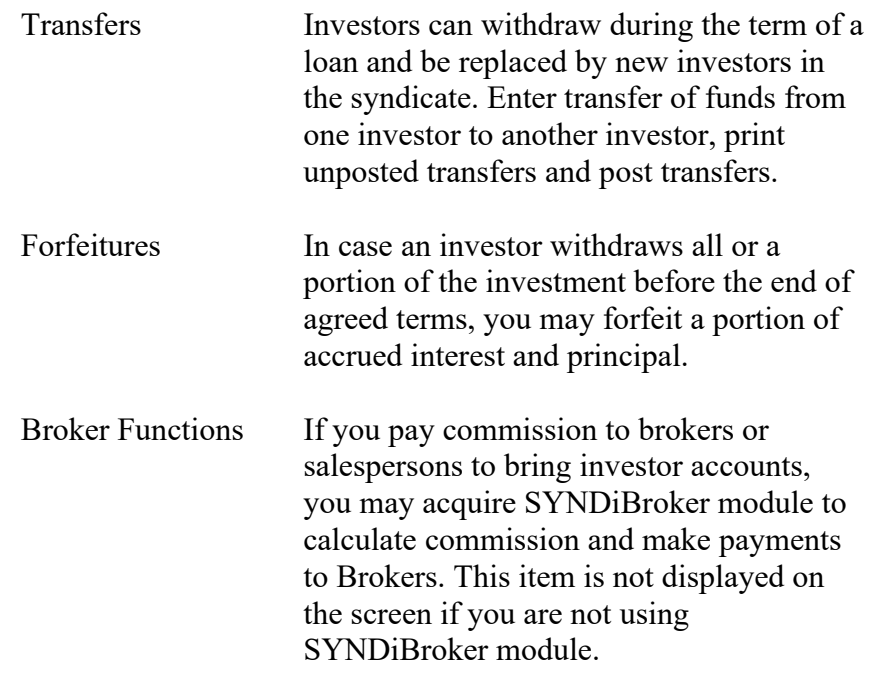

## **3.4. Setup Menu**

1 Setup Menu is displayed when the user clicks the **Setup** icon on the Main Menu.

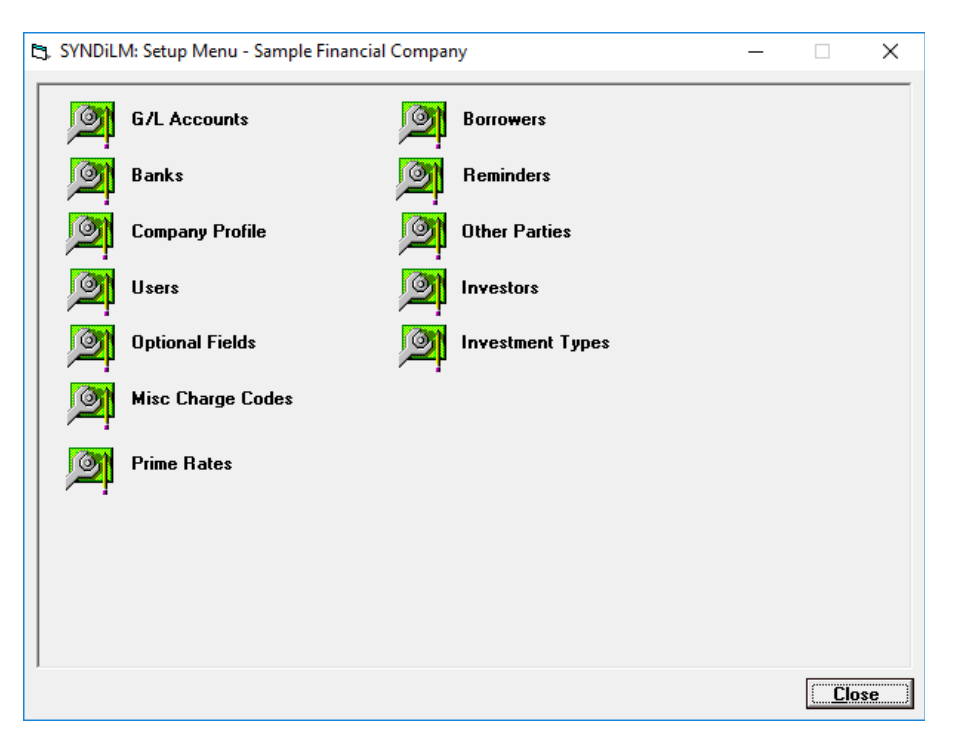

- 2. The functions on this screen enable the user to set up various master records as described in Chapter 4.
- 3. The items included on the Setup Menu are as follows:

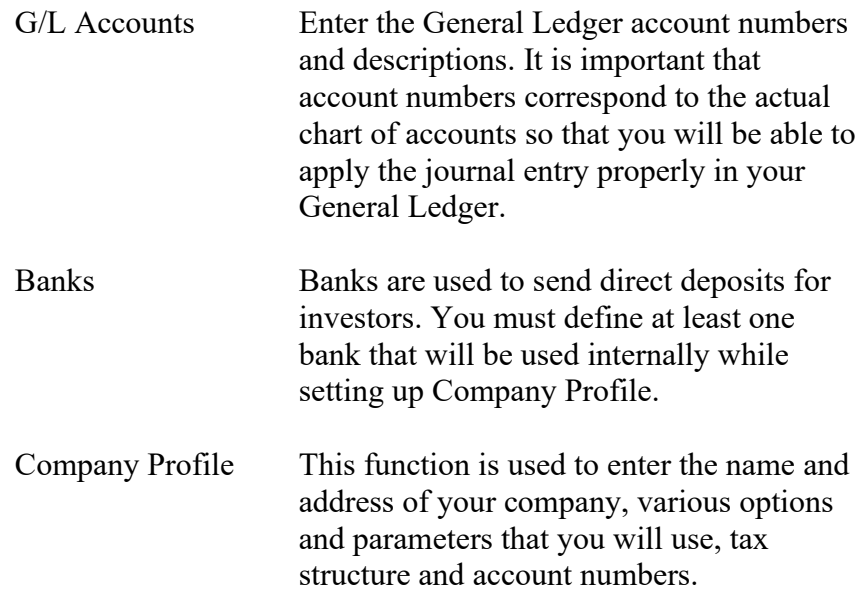

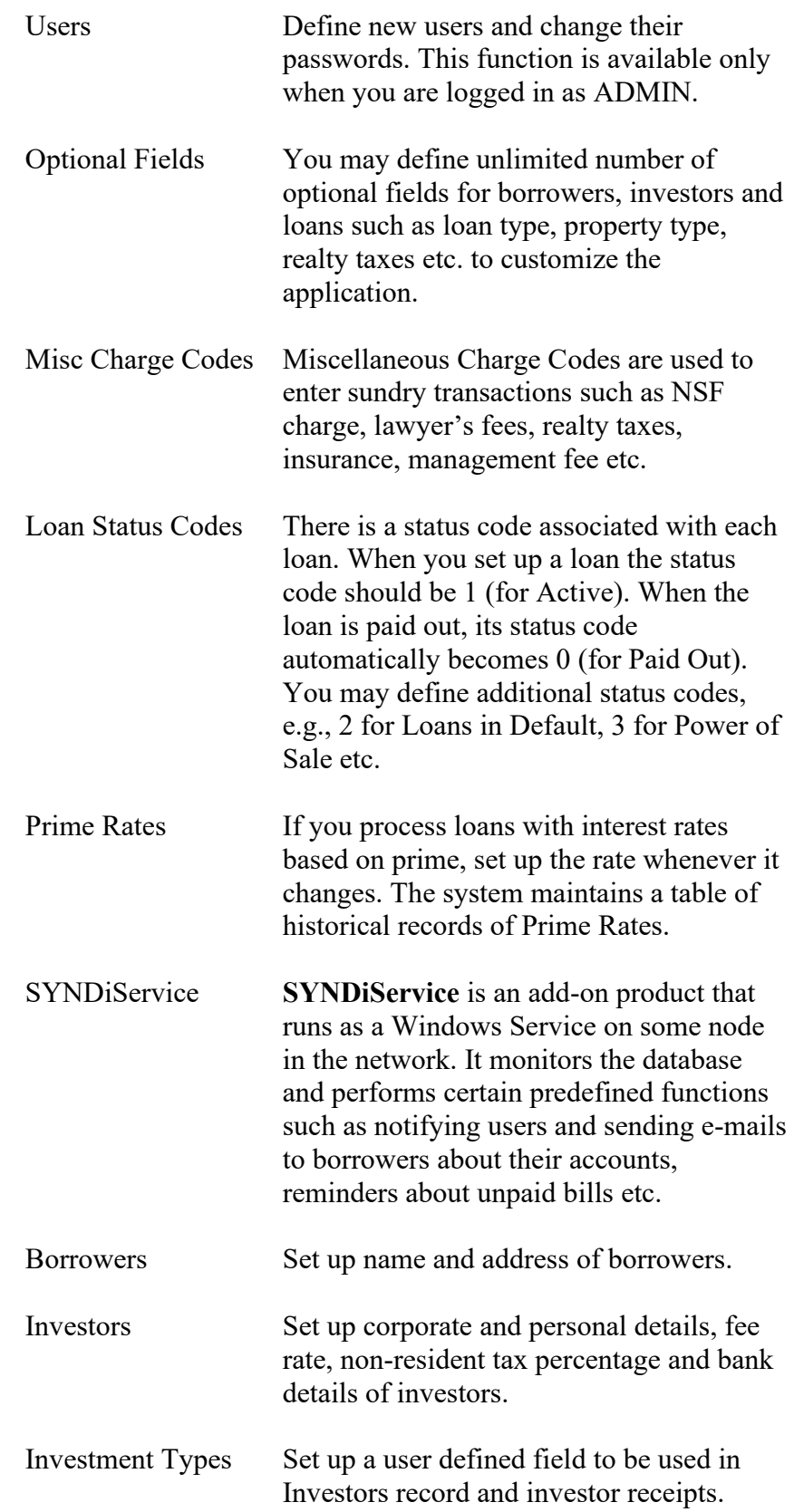

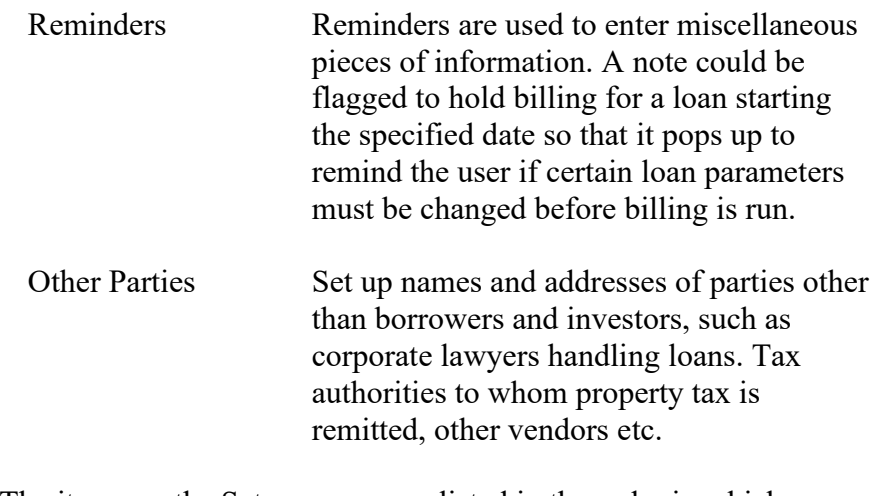

- 4. The items on the Setup screen are listed in the order in which you will use them. For instance, the first item is G/L Accounts since you cannot perform any function without setting up the account set.
- 5. When you set up the system for the first time, it is important that you follow the sequence shown on the screen.

## **3.5. Loan and Properties Menu**

1. Loans and Properties Menu is displayed when the user clicks the **Loans and Properties** icon on the Main Menu.

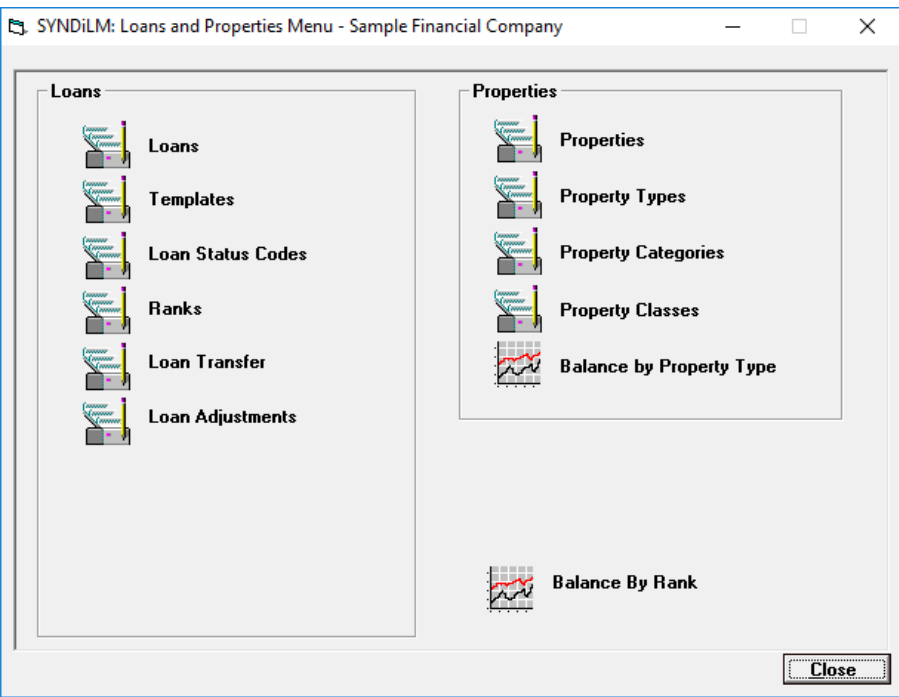

- 2. The items listed on the left side of the screen are related to Loans while the items on the right side are related to Properties. If you do not link loans to real estate properties, the items on the right side are not displayed.
- 3. The items included on Loans and Properties Menu are as follows:

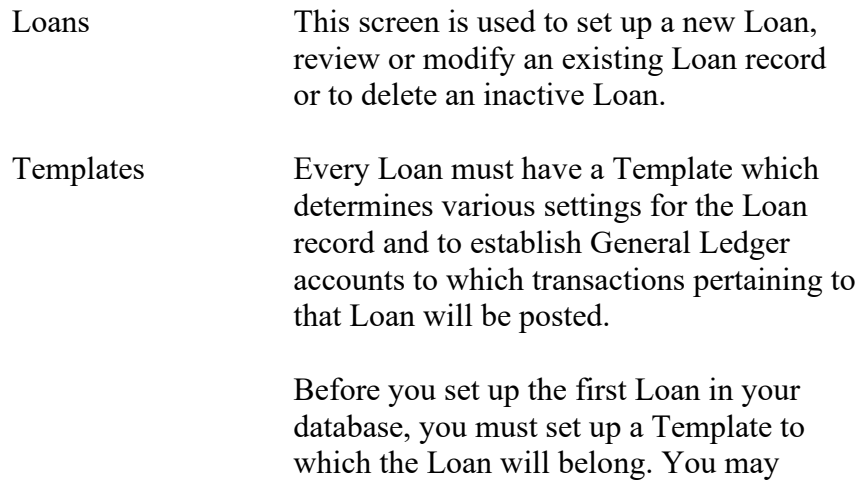

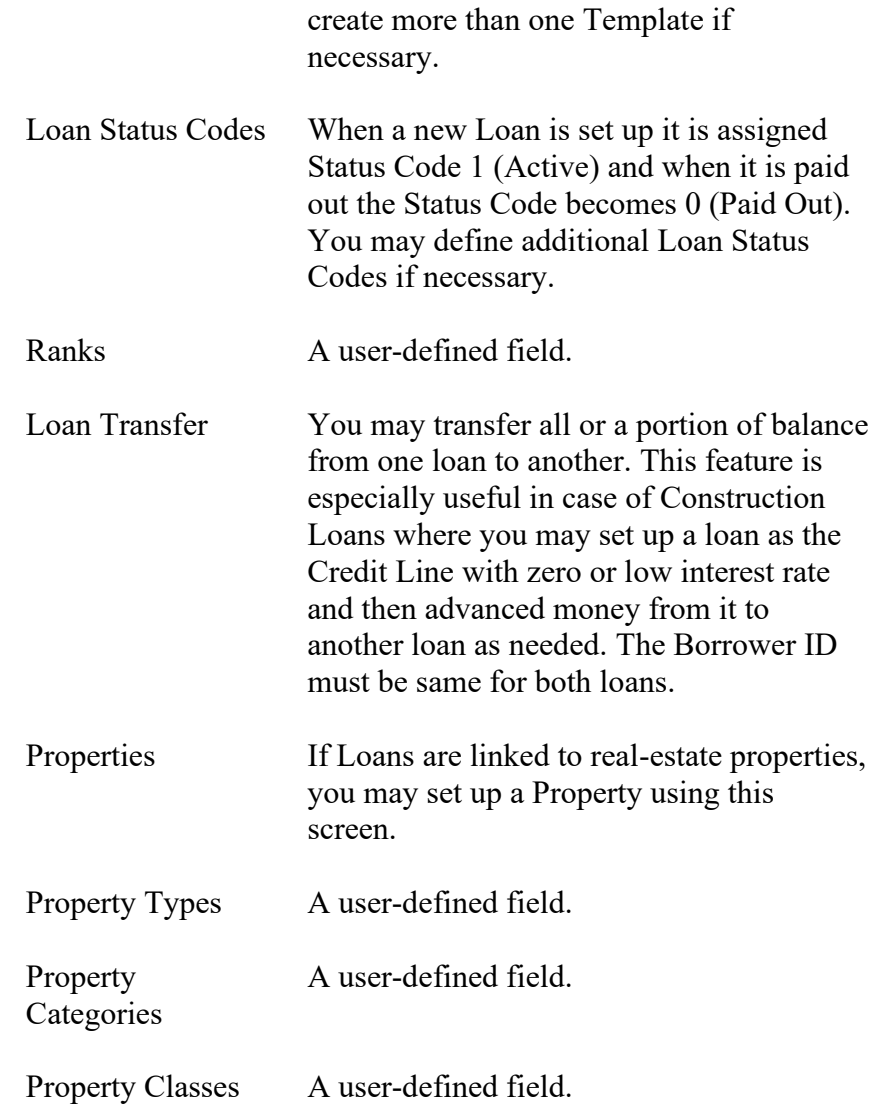

4. Following are references in this manual to various functions:

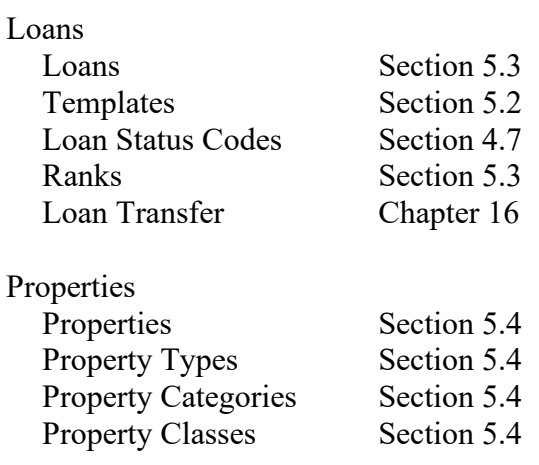

**Close** 

## **3.6. Periodic Processing Menu**

- [5]. SYNDiLM: Periodic Processing Sample Financial Company  $\overline{a}$  $\Box$  $\times$ Delete Old G/L Entries **Utilities Cancel Latest Billing** Change Loan ID Accounting Interface Change Borrower ID Purge Old Data **Change Investor ID Generate Checks** Transfer Investment
- 1. Periodic Processing Menu is displayed when the user clicks the **Periodic Processing** icon on the Main Menu.

Prepare T5 Slips Process Form 1098 Audit Trail Report

- 2. The functions displayed on this screen are run on regular basis, e.g., if SYNDi Mortgage Manager is interfaced with an accounting package the G/L entries should be transferred on monthly basis. Certain functions, e.g., cancelling latest billing could be run whenever necessary.
- 3. The items included on Periodic Processing Menu are as follows:

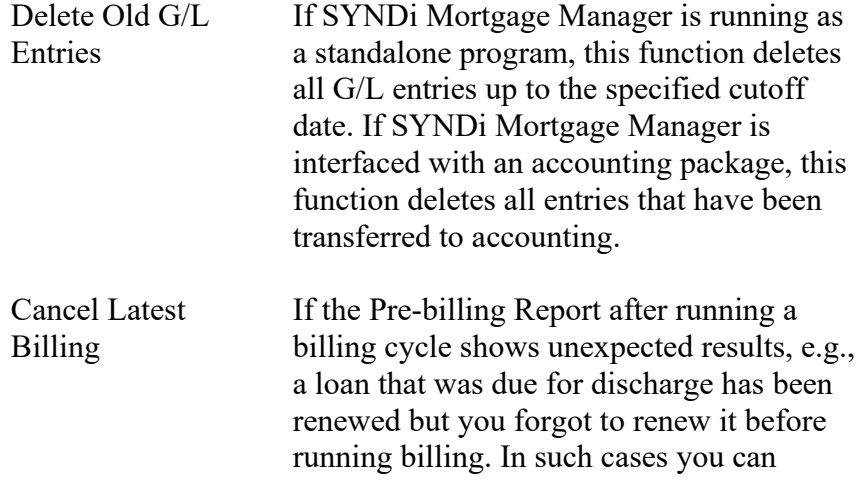

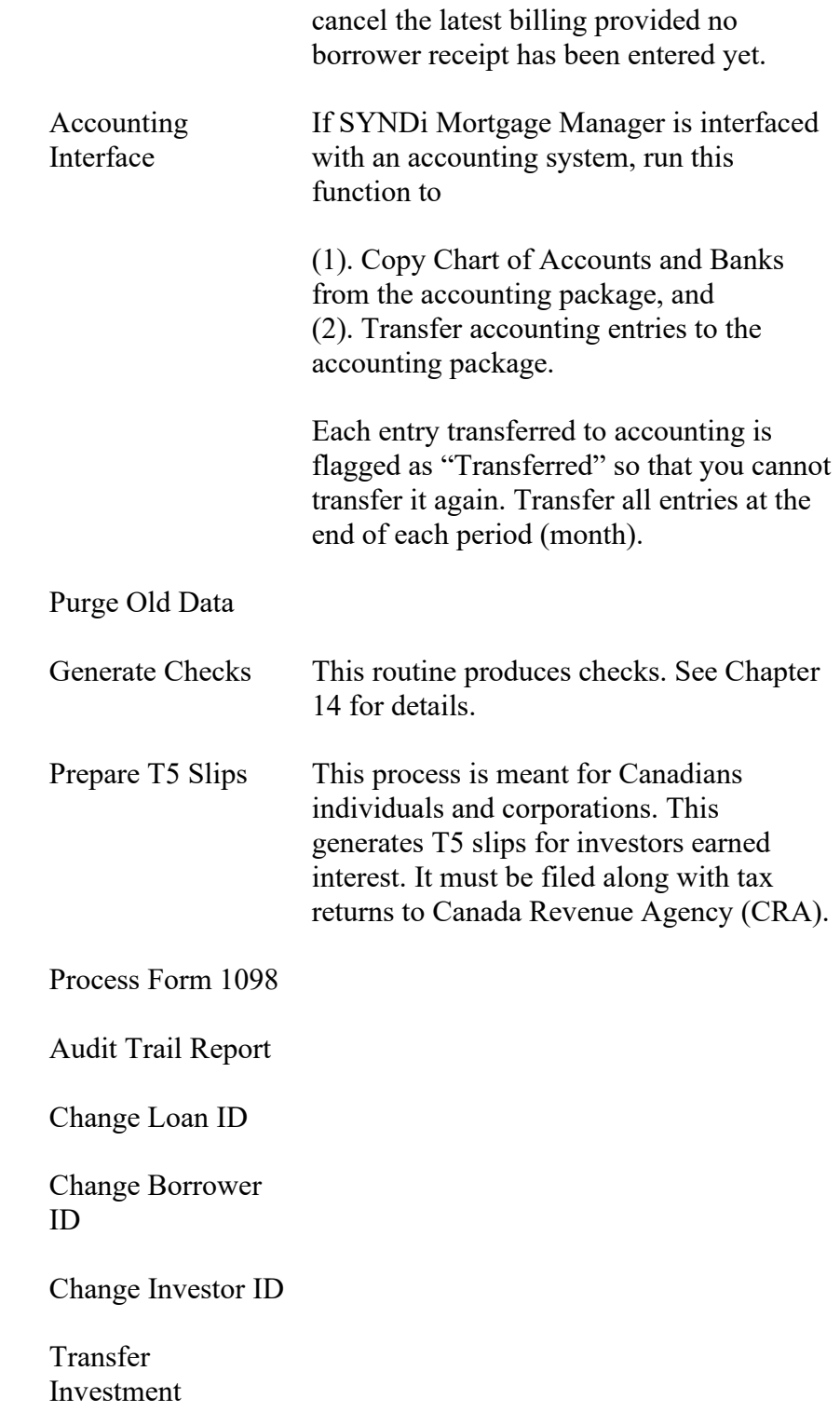

## **3.7. Screen Management**

- 1. All icons and buttons in the application are activated by single mouse click.
- 2. Hit <Tab> key to move from one field to the next field in a data entry screen. You may also position the cursor inside a field and click the mouse to place the cursor in that field.
- 3. If the background color of a field is same as the screen color or if the entry inside the field is dimmed, it is read-only, and you cannot change the content. On the other hand, if the background is white and the entry is not dimmed, it can be changed.
- 4. The following table shows various buttons found on data entry and inquiry screens:

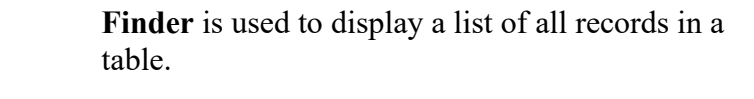

**Scroll** is used display previous or next record by hitting up or down arrow.

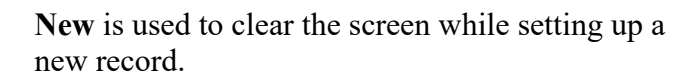

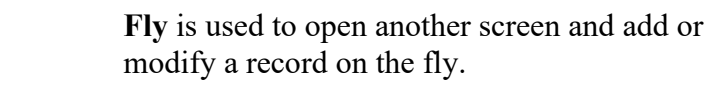

**Calendar** appears next to some date fields and can be clicked to select the date instead of being entered through the keyboard.

Add Click **Add** button to add a new record.

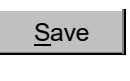

0

8

岡

⊕∥

翻

Delete

**Close** 

Click **Save** button to save an existing record.

Click **Delete** button to delete an existing record. The system prompts the user to confirm if the record should be deleted.

Click **Close** button to close the screen.

5. If you are adding a new record the **Delete** button is normally disabled. When you click **Add** button the system checks the validity of data. If every field has been filled properly, the record is added
but still stays on the screen in case you want to change a field or delete the entire record. The **Add** button is replaced by the **Save** button and the **Delete** button becomes enabled.

- 6. If you access an existing record, the **Save** button remains disabled until you change any field. The **Delete** button is enabled in case you want to delete the record.
- 7. If you delete a record, the **Add** button becomes enabled and the record remains on the screen in case you want to add it back.
- 8. If you hit **New**, **Scroll** or **Close** while adding a new record or just after deleting a record, the system displays the following message:

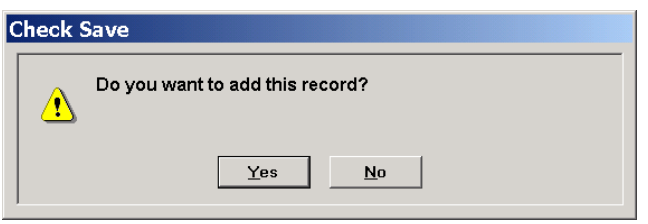

If you have deleted a record inadvertently or have forgotten to click the **Add** button, click **Yes** to save the record before proceeding.

9. If you hit **New**, **Scroll** or **Close** while changing an existing record, the system displays the following message:

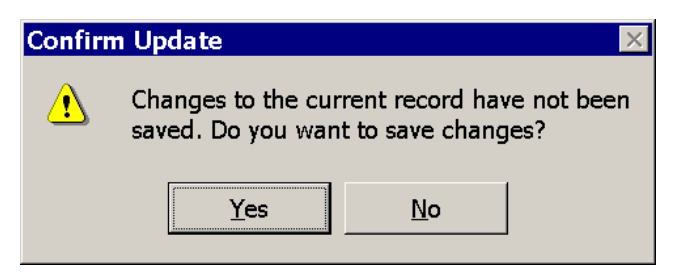

If you have forgotten to save changes, click **Yes** to save the record before proceeding.

- 10. Before adding or saving a record, the system checks each field for errors. If an error is encountered, it displays and error message and returns to the edit mode.
- 11. All dates are displayed by the system in the format set in Windows. Thus, if the format has been set as m/dd/yyyy, the system will display August 3, 2003 as 8/03/2003. On data entry screens, however, the format for date fields will be mm/dd/yyyy, reserving two digits for month and two digits for day so that you will enter the

date as 08/03/2003.

- 12. Amount fields should be type in dollars and cents, e.g., 2365.29 for positive values or -2365.29 for negative values. However, these numbers are displayed as 2,365.29 or (2,365.29). Make sure that you do not type dollar sign, comma or parentheses. It is not necessary to type zero cents. For instance, -2365 is displayed as (2,365.00).
- 13. Percentage fields can be typed and are displayed up to four decimal places. For instance, 10.5% is displayed as 10.5000%.
- 14. Rates are displayed up to 3 decimal places with a plus or minus sign. For instance, -2.310 means prime minus 2.31 in percentage.

### **3.8. Finder Button**

1. **Finder** button (see Section 3.8) is normally located on the right side of a field. You may either enter a value in the field or use **Finder** button to display a search screen listing all records in a table and then select a record from there.

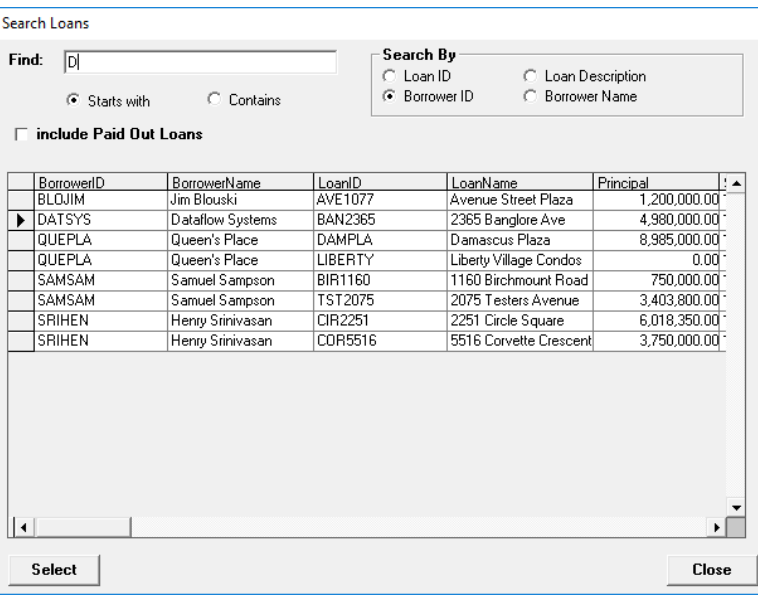

- 2. If the field on which you have clicked **Finder** is blank, the search screen displays all records in the table and the Find field is shown as blank. If the number of records is larger than the screen can accommodate, you could use the scroll area on the right side of the screen to browse through the table.
- 3. If the field on which you have clicked **Finder** is not blank, the entry is shown in the Find field on search screen and the table displays records starting with the value in the field.
- 4. To start search from the middle of the table, enter the value in the Find field and the display in the table gets modified. For instance, if you type 2 in the Find field the table will show all account numbers starting with 2.

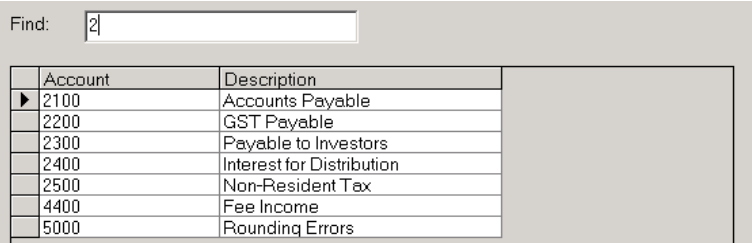

5. When the desired record has been found, click in the record selector area and then click **Select** to exit.

# **3.9. Printing Reports**

1. Reports and Inquiries Menu is displayed when the user clicks the **Reports and Inquiries** icon on Main Menu.

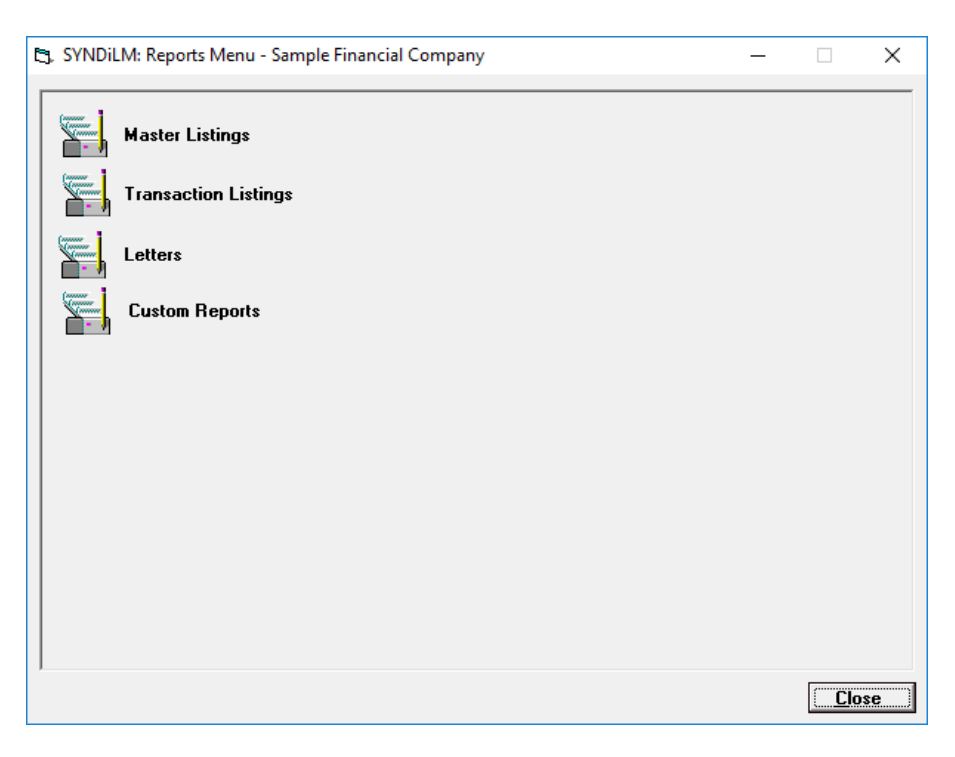

The reports generated by SYNDi Mortgage Manager fall into three categories:

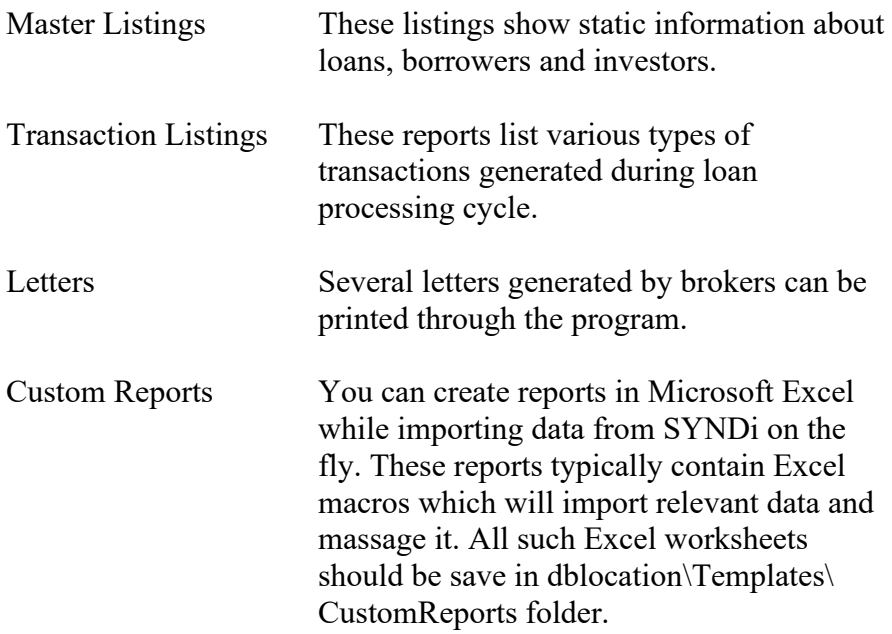

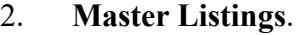

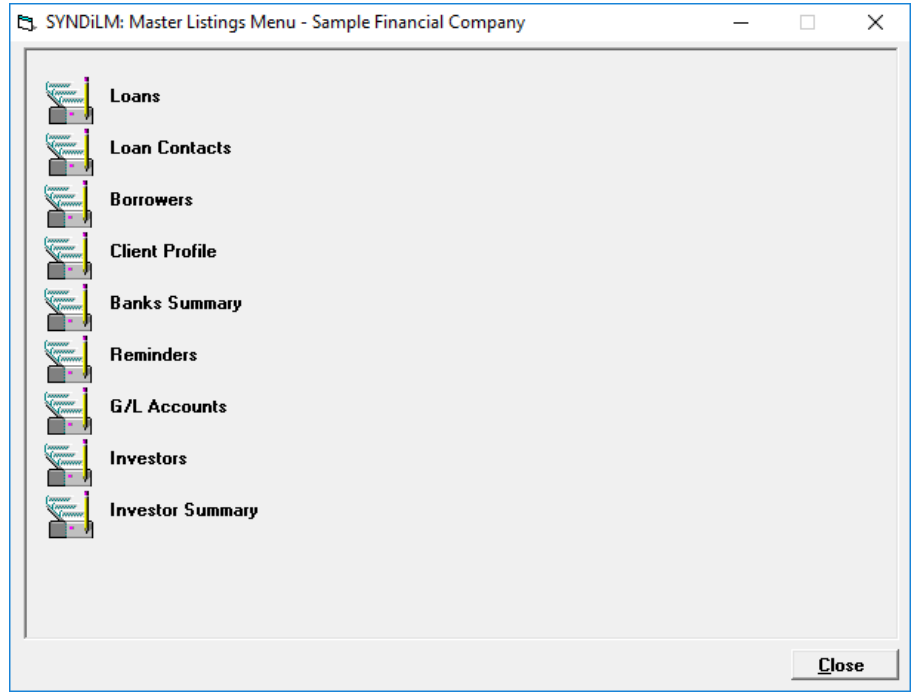

### 3. **Transaction Listings**

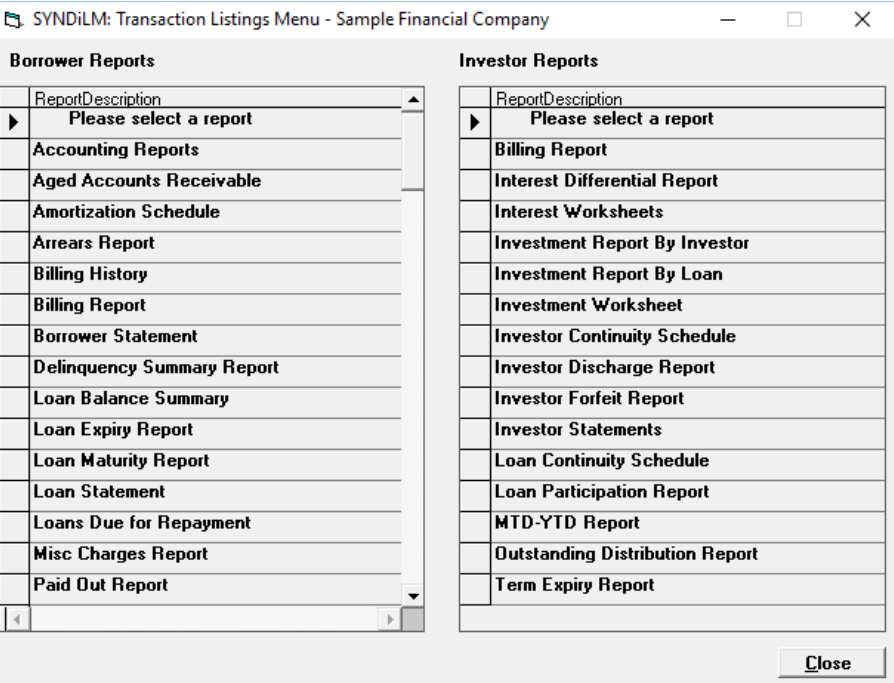

4. **Letters**

You may design customized letters to borrowers, investors and other parties using Mail Merge in Microsoft Word. For details please consult SYNDi manual entitled *Microsoft Office Integration*, Chapter 1.

5. When a report is selected, the following screen is displayed:

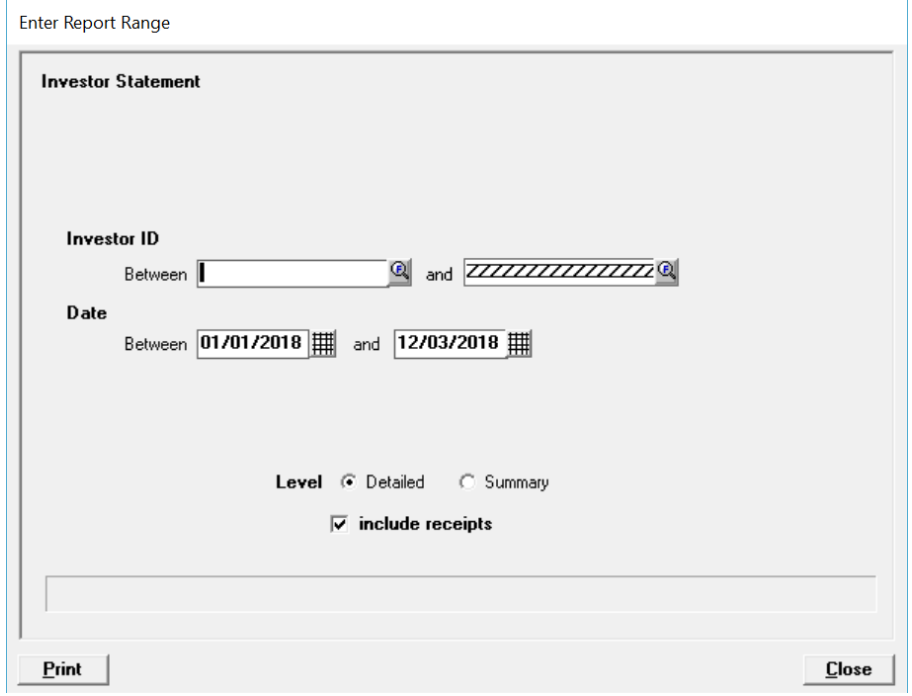

- 6. Under Range 1, enter the From and To range of Investor ID or Loan ID depending on the report. The From field is normally blank while the To field shows a row of Z's. If you want to print a report displaying all loans or investors, do not change these fields otherwise enter the proper range. Note that the value in the To field cannot be less than the value in the From field.
- 7. Under Range 2, enter the From and To range of transaction dates. The From field normally displays January 1 of the current year, while the To field shows the current date. If you want to print a report displaying records for all dates between the beginning of the year and the current date, do not change these fields otherwise enter the proper range. Note that the value in the To field cannot be less than the value in the From field.
- 8. The Detailed / Summary option is available on certain reports only. If displayed, select whether you will print the detailed report or the summary report.
- 9. For certain reports the fields under Range 1 and/or Range 2 may be disabled if they are irrelevant.
- 10. Click **Continue** to generate the report or **Cancel** to exit the screen without generating the report.

### **3.10. Setting up a New Company**

- 1. After you have played with Sample Financial Company, it is time to set up your own company. SYNDi Mortgage Manager allows you to set up multiple companies if necessary.
- 2. If you are using Microsoft Access, a blank database will be created automatically by SYNDi. However, if you are using SQL Server database, you will have to create it before getting into SYNDi. (Please see Section 3.14). On Login Menu, click the Manage button next to Company Name.

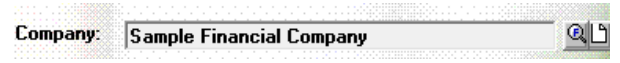

3. The following screen is displayed:

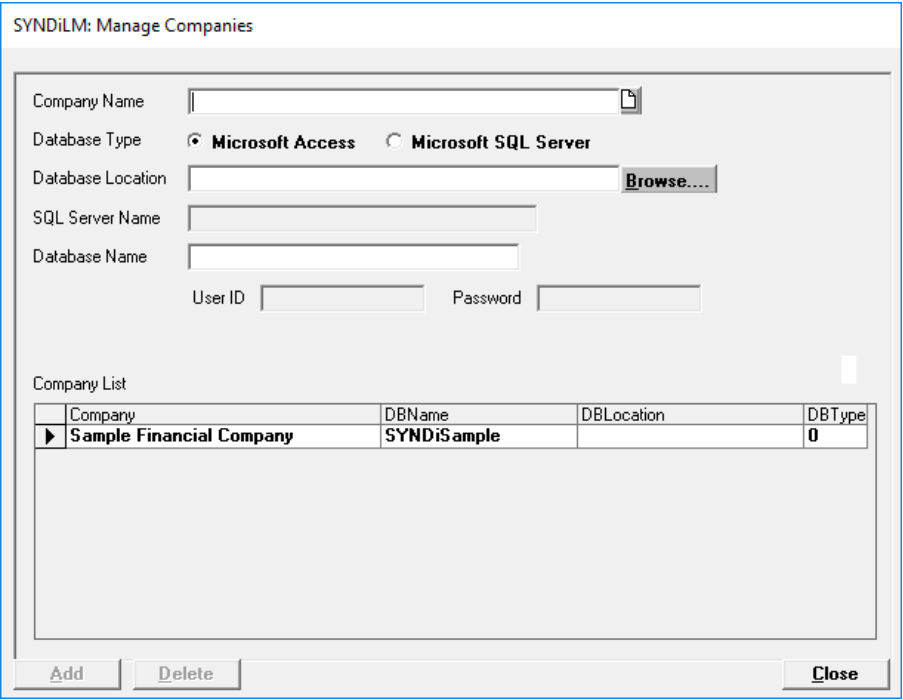

4. The fields shown on the screen are described below:

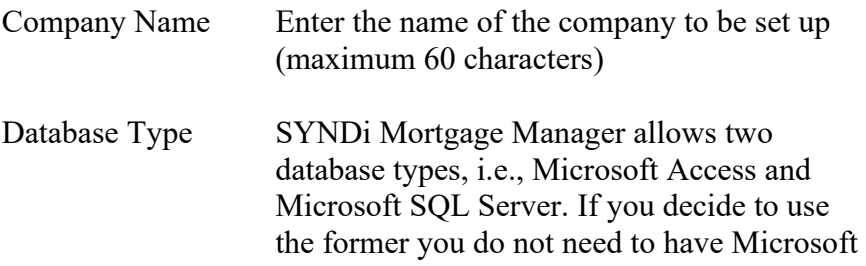

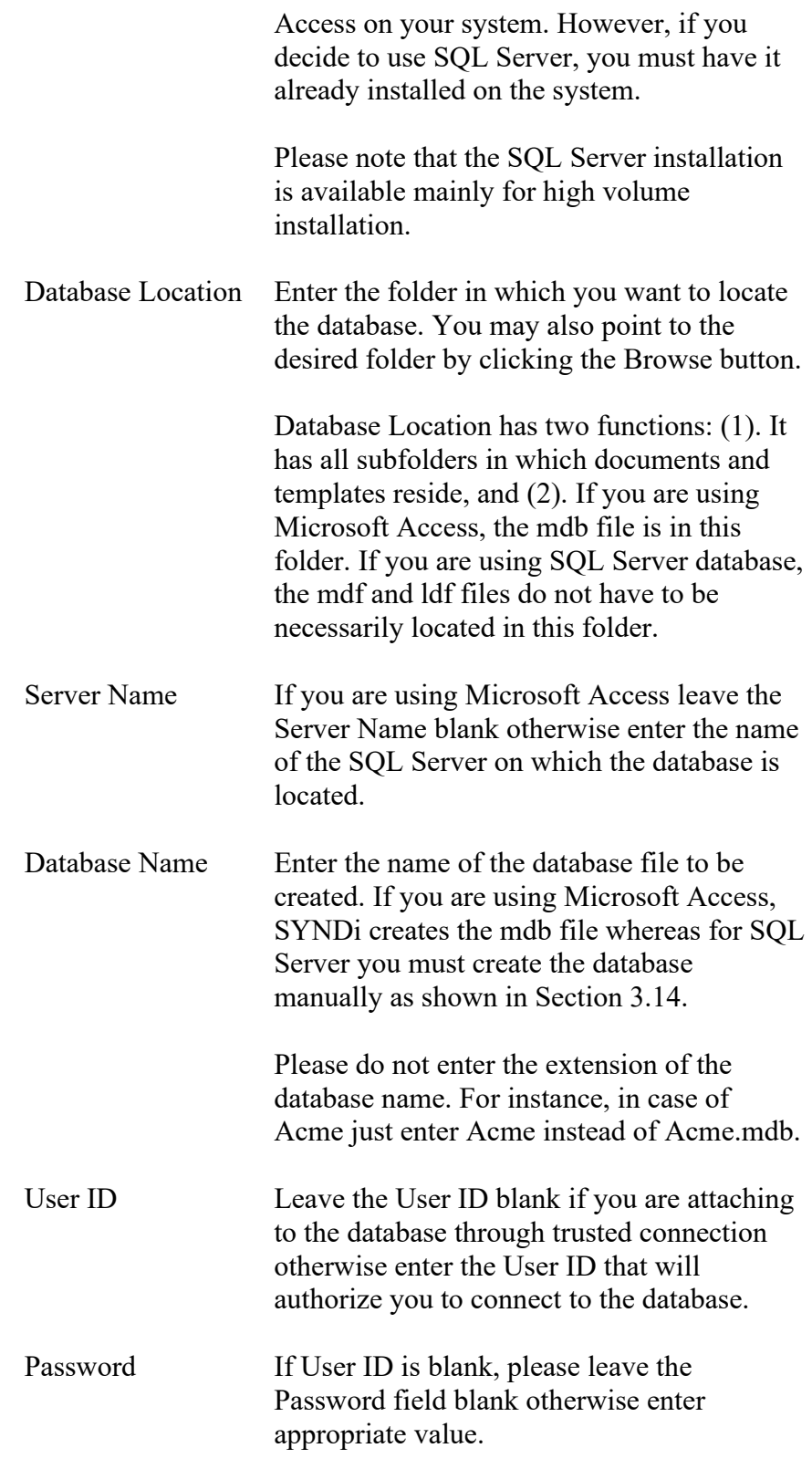

5. To set up a new company, click **Add**. The system will check the folder in which the database will reside. We will refer to it as the **Database Location**. It is important that this folder must exist and that you must have full access rights to it. If the folder is located on network, you must assign a drive letter to its root. It is desirable but not necessary to keep the database in the **Application Folder**.

6. If the specified folder does not exist, the following message is displayed:

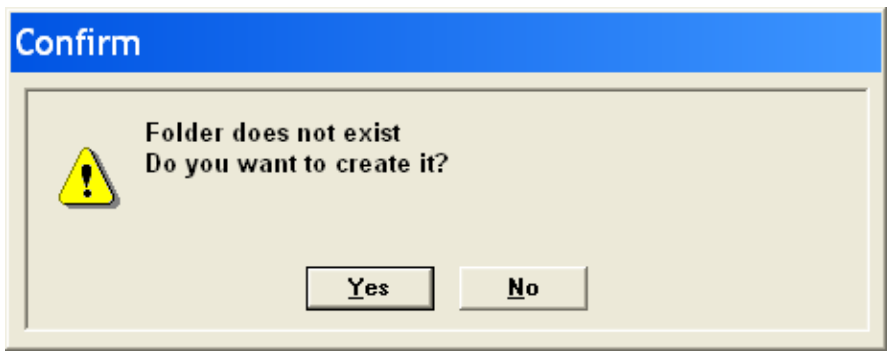

Click Yes to create the folder. Click Add again to add the database specifications to the Company List.

- 7. The new database appears in the Company List.
- 8. Relaunch the program.

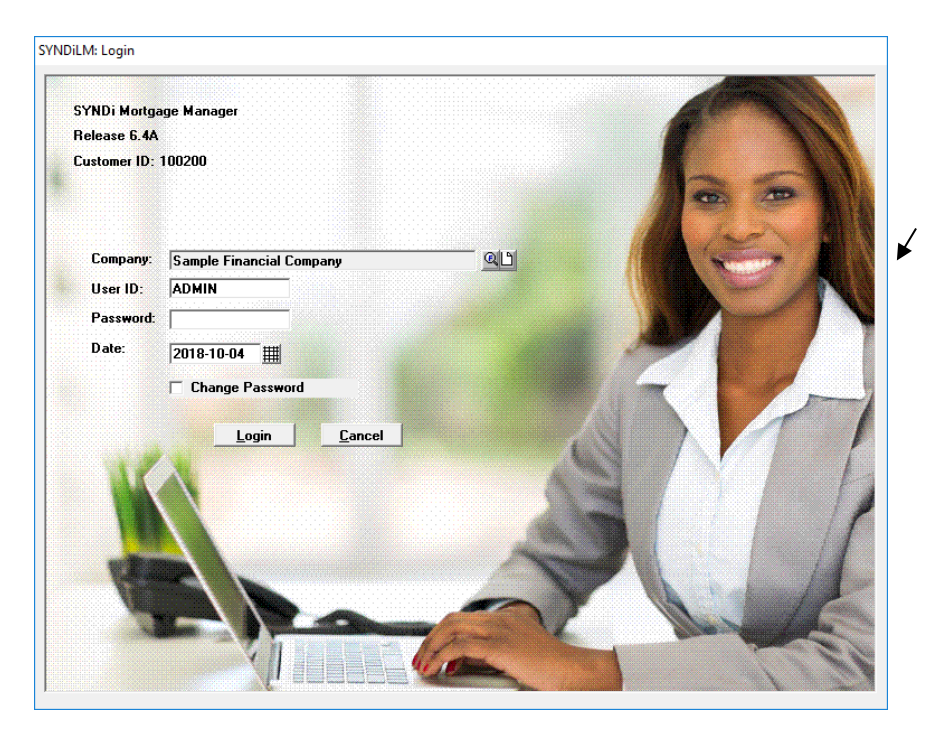

9. Double-click on Acme Financial Services to choose it. Then click **Login**. The following message is displayed:

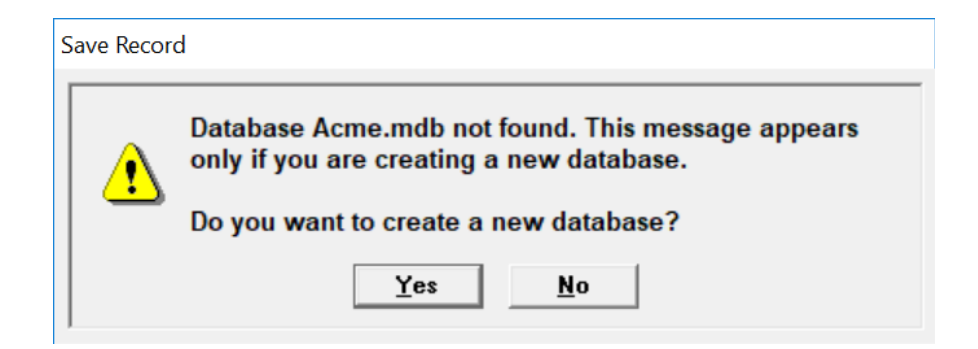

10. Click **Yes** to create the new database. The following screen is displayed:

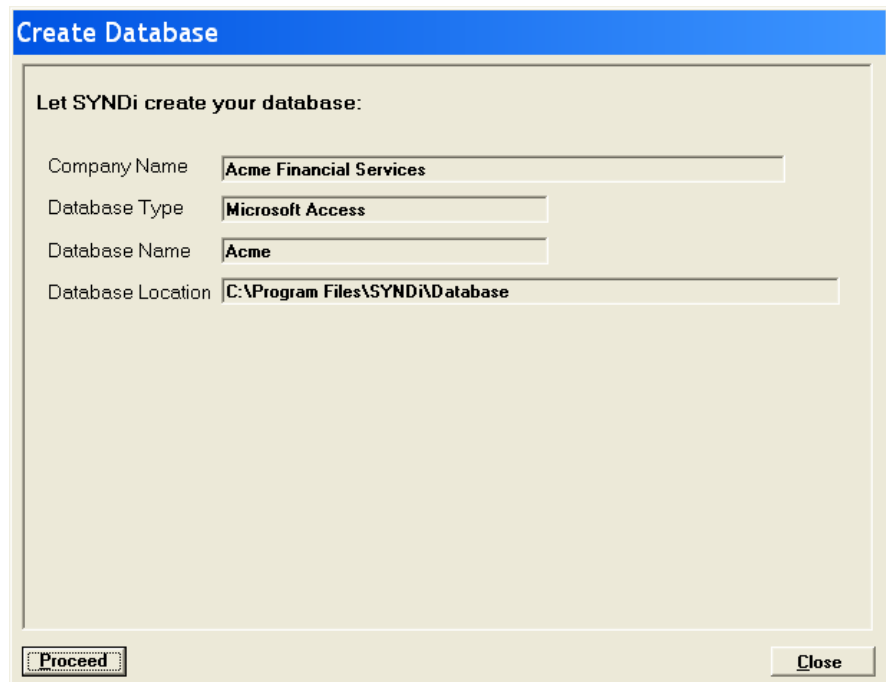

11. Click **Proceed**.

At this point the system creates the mdb or mdf file depending on whether you are using Microsoft Access or SQL Server.

12. If no error is encountered during the creation of the database, the following message is displayed:

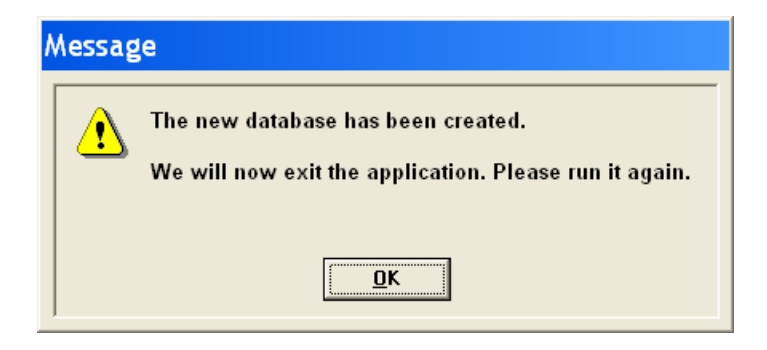

- 13. Click **OK** to exit the screen. SYNDi is terminated to initialize the database.
- 14. Run SYNDi again to enter the system.

# **3.11. Creating Sub-Folders**

While creating the database, SYNDi Mortgage Manager also creates the following sub-folders in the **Database Location**:

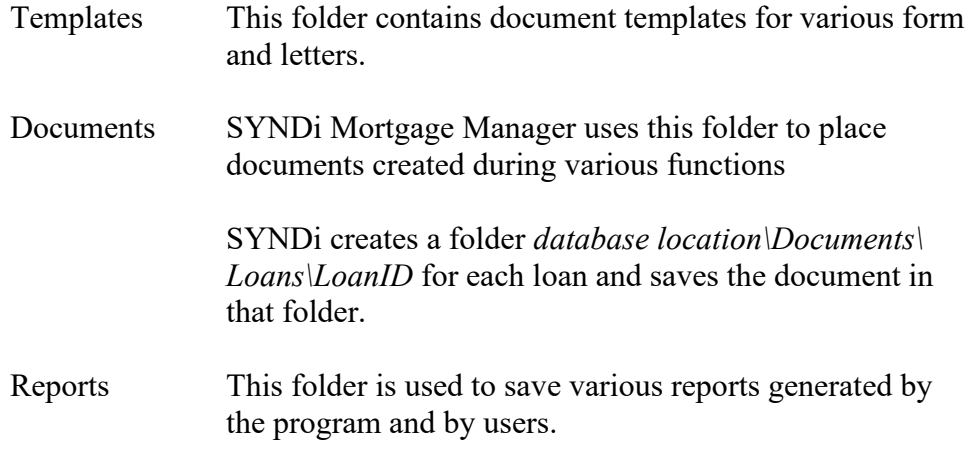

### **3.13. Upgrading SYNDi Mortgage Manager**

- 1. If you are already running an old version of the program, you should upgrade it to the new version to take advantage of new functionality and to fix any bugs in the old version.
- 2. Before you upgrade SYNDi Mortgage Manager to the latest version make sure that you have received the Activation Key for the new version from INDUS SYSTEMS. All clients who are currently subscribing to the annual Software Assurance program are eligible to receive the Activation Key for the new version without any charge.
- 3. Locate the folder in which SYNDi Mortgage Manager has been installed on your network. We will call it Application Folder.
- 4. Locate the folder called \Setup within the application folder. If not found create one.
- 5. Download SYNDi.zip from [http://www.SYNDi.ca,](http://www.syndi.ca/) save it in the \Setup sub-folder and unzip it.
- 6. Get into \Templates in the Database Location and locate the following files:

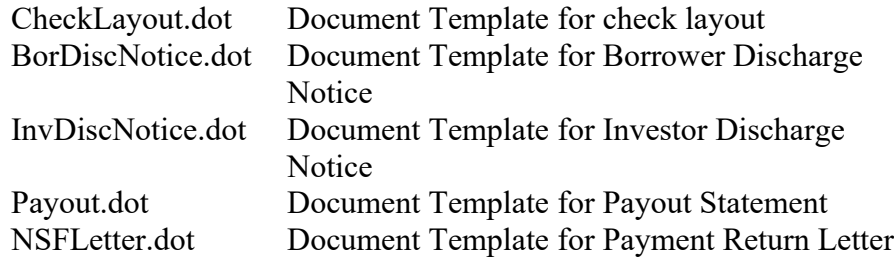

These templates may not be compatible with the new version of SYNDi Mortgage Manager and should be deleted. When the program does not find them in that folder it copies new templates from the Application Folder. However, if you have customized these templates or have embedded you company logo your changes will be lost. One strategy could be to leave them there for the time being and see how the new version of SYNDi Mortgage Manager treats them. If you start getting errors in one or more templates you may have to delete them and run the program so that it copies the latest template. After that you can customize those templates.

7. Install SYNDi Mortgage Manager as described in Section 2.1 of the User Manual. Make sure that you install it in the same folder in which it was installed initially otherwise you may get version

conflicts.

- 8. Run SYNDi Mortgage Manager and **Activate** it using the Activation Key for the new version.
- 9. When the database is opened the following screen is displayed:

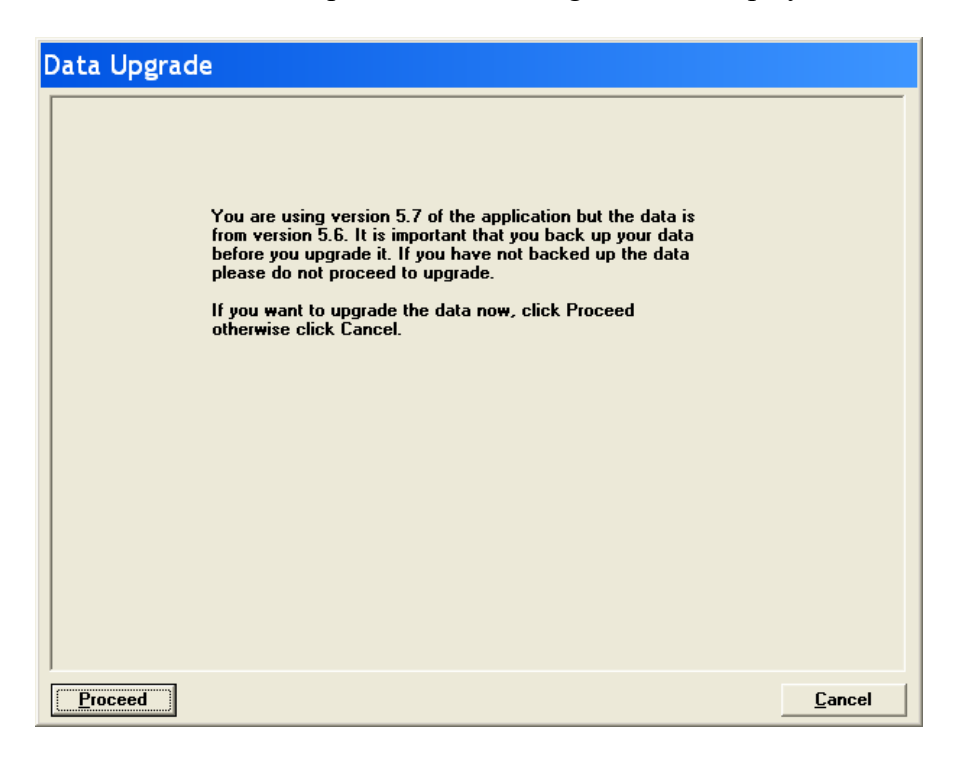

- 10. It is recommended that you make a copy of SYNDi.mdb in case you must revert to it. If you have not already done so, click **Cancel** and run the program again after making a backup copy. Click **Proceed** to upgrade the database.
- 11. The upgrade process may take a few minutes depending on the volume of data. The program displays the progress of conversion as it goes through various tables and modifies them. Please do not turn the machine off while the conversion is in progress.
- 12. Please note that once a database has been upgrading it cannot be used with an older version of the program.
- 13. When conversion is completed, the program confirms that Data Upgrade is successful and displays main menu.

### **3.14. Creating SQL Server Database**

### **A. Creating SQL Server Database**

- 1. SYNDi uses SQL Native Client to connect to the database. If you have SQLExpress installed, you will have to download the SQL Active Client from Microsoft otherwise it gets installed automatically in full-blown version of SQL Server. However, it is not recommended to use SQLExpress with SYNDi.
- 2. In this section we are using the user interface for Microsoft SQL Server 2008. If you have a different version the interface may be slightly different.
- 3. Suppose you are creating a SYNDi database for Acme Financial Services and want to call the database "Acme". Run SQL Server Management Studio, right-click on Databases folder and choose New Database. Enter Acme for the database name and click OK.
- 4. Once the database Acme has been created it is blank and you have to create necessary tables in it. It can be done as follows:
	- (a). Run SQL Server Management Studio.
	- (b). Expand Databases folder and double-click on Acme.
	- (c). Click File->Open -> File and point to **CreateSYNDiMDF.sql** in the Application Folder (where SYNDi is installed.) This file contains the script to create necessary tables.
	- (d). Once the script is loaded, click Execute to create tables.
- 5. Next you have to create a User Group called SYNDiGroup. It is preferable to create it as a Domain User Group. However, you may decide to create it as a Local User Group. Both methods are

### **B. Creating Domain User Group**

- 6. Get your system administrator to create a domain user group called SYNDiGroup and add all users who will be accessing SYNDi database to that group.
- 7. Skip the steps given below and proceed directly to the steps under Section E.

### **C. Creating Local User Group**

8. Login as Administrator on the computer on which SQL Server is installed. The following screens assume that you are using Windows

- 7. The actual display may vary with the operating system.
- 9. Go to Control Panel -> Administrative Tools -> Computer Management -> Local Users and Groups to display the following screen:

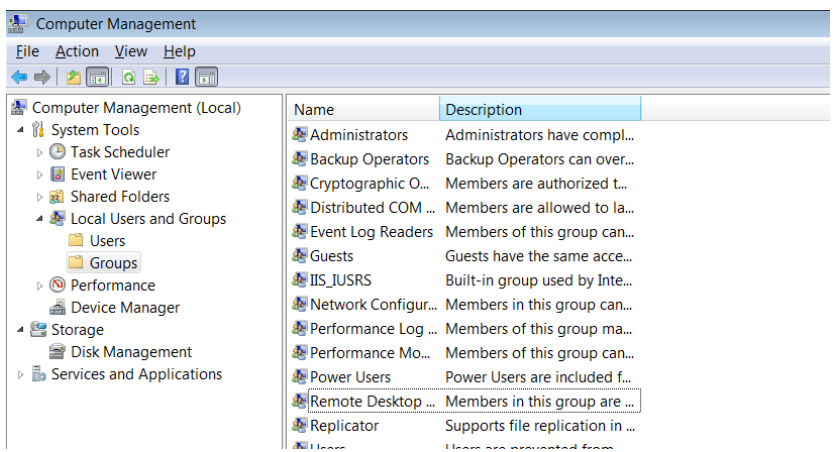

10. Right-click on Group and select "New Group" to display the following screen. Enter SYNDiGroup and a description. Click create to create the group.

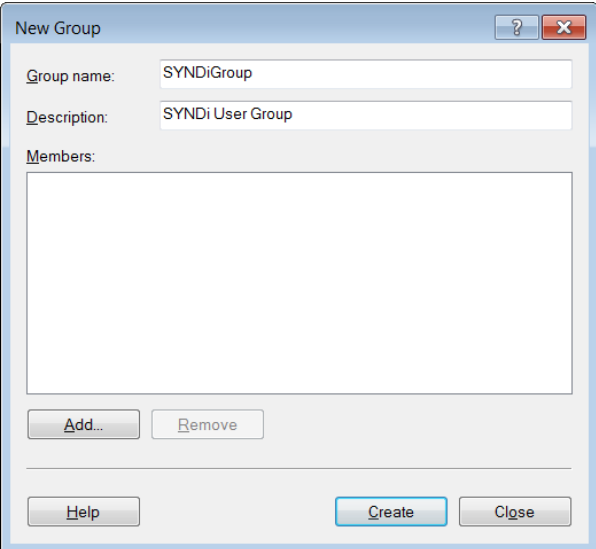

#### **D. Adding Users to Local User Group**

- 11. While on Computer Management screen in Control Panel doubleclick SYNDiGroup from the list of groups in the right panel. The Group Properties screen is displayed showing a list of users in Members box. It should be blank at this point.
- 12. Click the Add button to display the following screen.

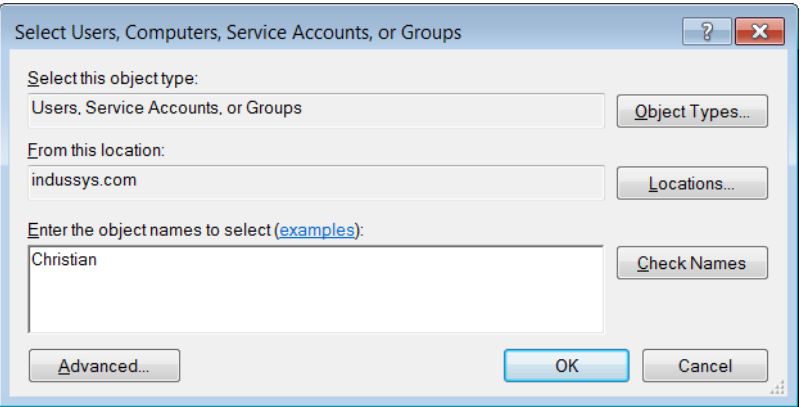

13. Type the login IDs or names of users in the object name box. Hit carriage-return after each name. You may click Check Name to allow the system to check if all users in the list are valid. Click OK. If the user is valid it is added as a member of SYNDiGroup and the group Properties window is displayed again as shown below.

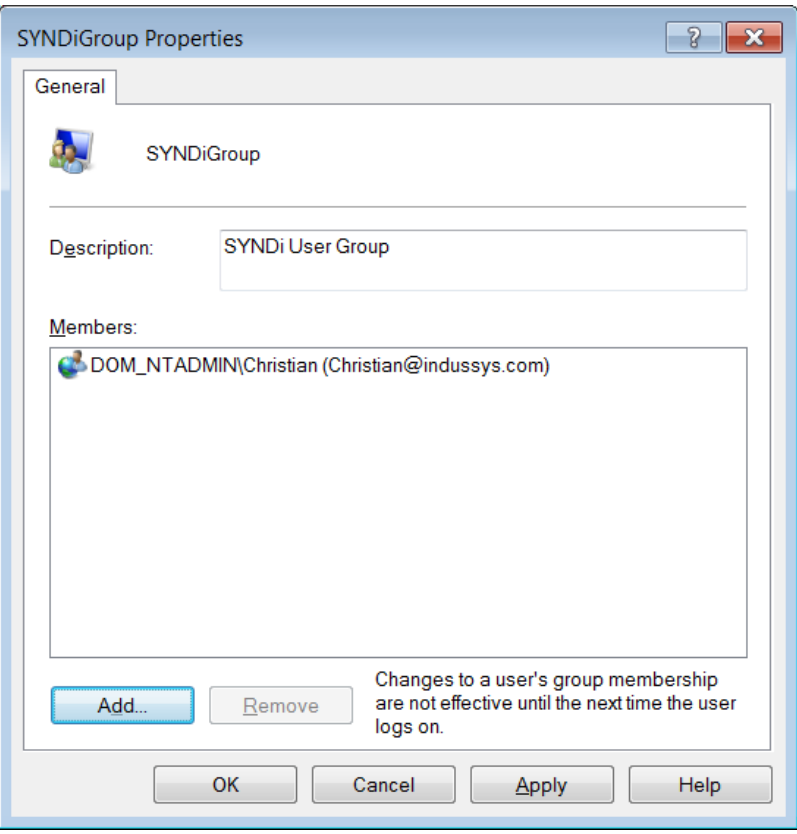

14. You can click Add to add another user or click OK on the group properties screen.

#### **E. Linking User Group to SYNDi Database**

- 15. You must link SYNDiGroup to Acme database.
- 16. Open SQL Server Management Studio if not already in it.
- 17. Expand the Security folder to expose a list of all folders and rightclick on the Login folder.

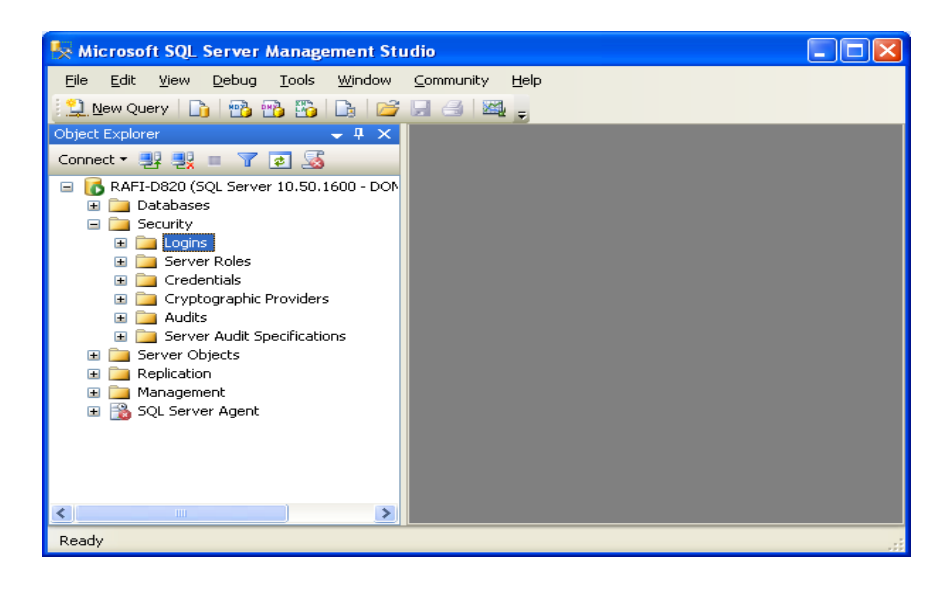

18. Select New Login option to display the following screen:

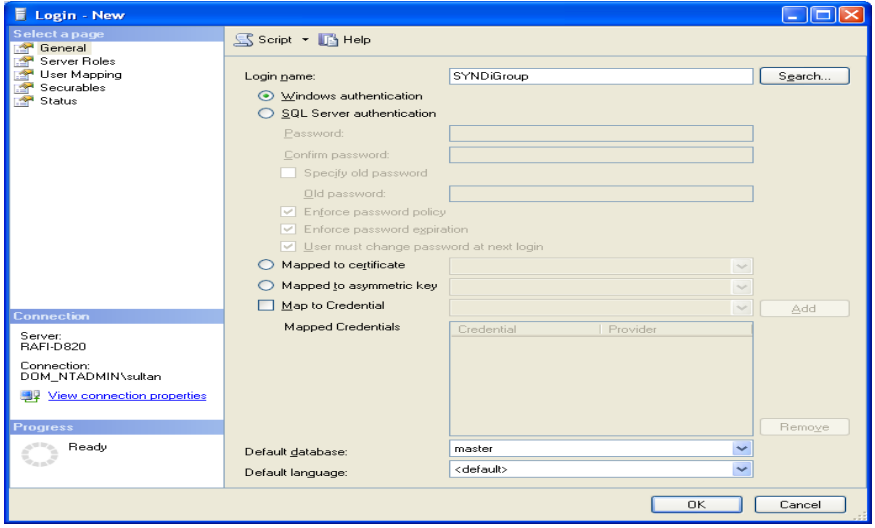

- 19. Enter SYNDiGroup in Login Name field or choose Search.
- 20. Click the User Mapping in the left Panel of the screen and select Acme from the list of databases in right panel by putting a checkmark in the empty checkbox. This will enable SYNDiGroup

full access to Acme.

21. Check db\_owner and Public in Database role membership section of the screen.

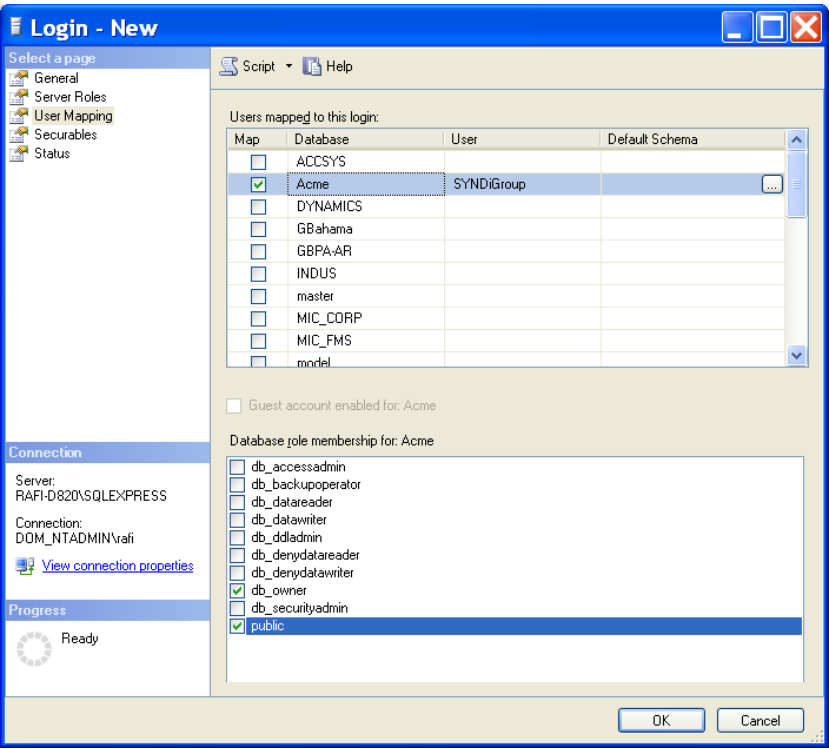

- 22. Click OK to save the login configuration for the newly created link.
- 23. You are ready to enter database information in the **Manage Companies** screen. (See section 3.10.)

### **3.15. Common Problems with SQL Server Databases**

- 1. There could be a few issues with the workstation install, e.g., with:
	- (a). You may have forgotten to disable UAC on the workstation
	- (b). The Windows firewall may be running on the server but the necessary ports may have not been opened for sql server.
- 2. Here is a common problem for people who are not familiar with Sql server setup. The sql server installation program does not automatically open the appropriate ports during installation nor does it warn you that you need to open any ports. If you are using any software firewalls on the sql server, you should not forget to open the appropriate ports.

# **Chapter 4 Setting up the Application**

### **4.1. G/L Accounts**

- 1. SYNDi Mortgage Manager provides a journal entry to be applied to your General Ledger. However, at this point you may not be interested in setting up G/L accounts since your priority may be to set up loans and get started. The program automatically sets up account number 9999 as a dummy account and applies all transactions to this account. If you are not interested in setting up G/L accounts at this point, you may let the program use this account and change it later. In this case just skip this section and move on.
- 2. You need to set up G/L Accounts in SYNDi Mortgage Manager only if you are using it as a standalone package. If it is integrated with Sage 300 ERP, as established in Company Profile Setup, it will copy the chart of accounts from that package. In that case you can skip this section altogether.
- 3. Click G/L Accounts on Setup screen to display the following screen:

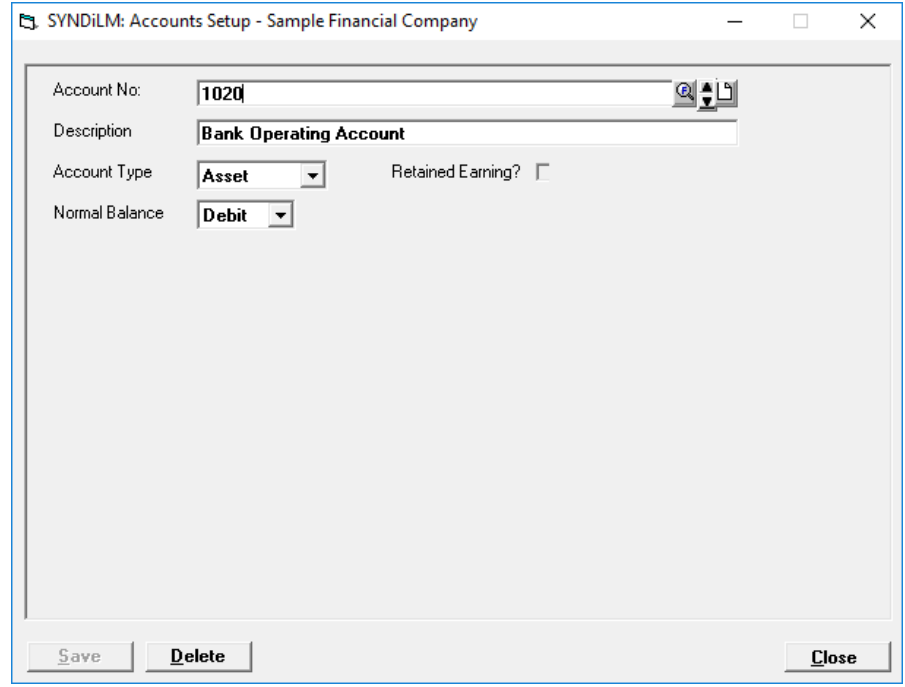

4. G/L Accounts are required to generate journal entries as transactions

are posted.

#### **General Ledger Treatment**

You will need to set up a set of G/L accounts to maintain the flow of transactions. Following is the G/L treatment of various transactions:

#### **1. Investor Receipts**

In a typical scenario, when a Loan is set up, you form a syndicate consisting of one or more investors. As their checks are received they are deposited in a trust account. The G/L entry for the transaction is:

DR Bank (in Trust - Asset) CR Investors (in Trust - Asset)

Both of these accounts are defined as assets and act as clearing accounts.

#### **2. Borrower Payments**

When contributions from all investors have been received, money is advanced to the borrower and the following journal entry is made:

DR Loan Receivable (Asset) CR Bank (in Trust - Asset)

This clears the Bank account and leaves the amount in Loan Receivable account.

#### **3. Billing**

Billing calculates the monthly installment containing interest plus any principal paid as blended payment or as lump sum. The journal entry is as follows:

DR Receivable from Borrowers (Asset) CR Loan Receivable (principal portion - Asset) CR Interest for Distribution (interest portion - Liability)

The system also calculates deductions from the interest and calculates the amount payable to investors:

DR Interest for Distribution (Liability) CR Management Fee Income (Revenue) CR Sales Tax 1 Payable (Liability)

CR Sales Tax 2 Payable (Liability) CR Sales Tax 3 Payable (Liability) CR Non-Resident Tax Payable (Liability) CR Payable to investors (interest minus deductions Liability)

The system allows up to three accounts for sales tax on management fee. The non-resident tax is calculated as a percentage of interest after deducting management fee and sales taxes if any.

#### **4. Borrower Receipts**

When monthly installment received from a borrower, is entered into the system, it generates the following journal entry:

DR Bank (in Trust – Asset) CR Receivable from Borrowers (Asset)

#### **5. Investor Payments**

Finally the installment from the borrower is distributed to investors and the system generates the following entry:

DR Investors (in Trust, principal portion – Asset) DR Payable to investors (interest minus deductions Liability) CR Bank (in Trust – Asset)

Following is a simple set of G/L accounts:

Assets

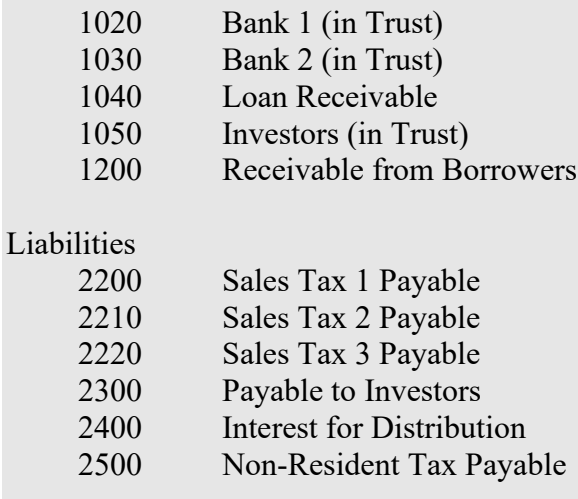

Revenue

4400 Fee Income

Expenses

#### 5000 Rounding Errors

The system allows up to 45 characters in the account number that ensures flexibility needed to handle any type of General Ledger.

3 The fields shown on the screen are described below:

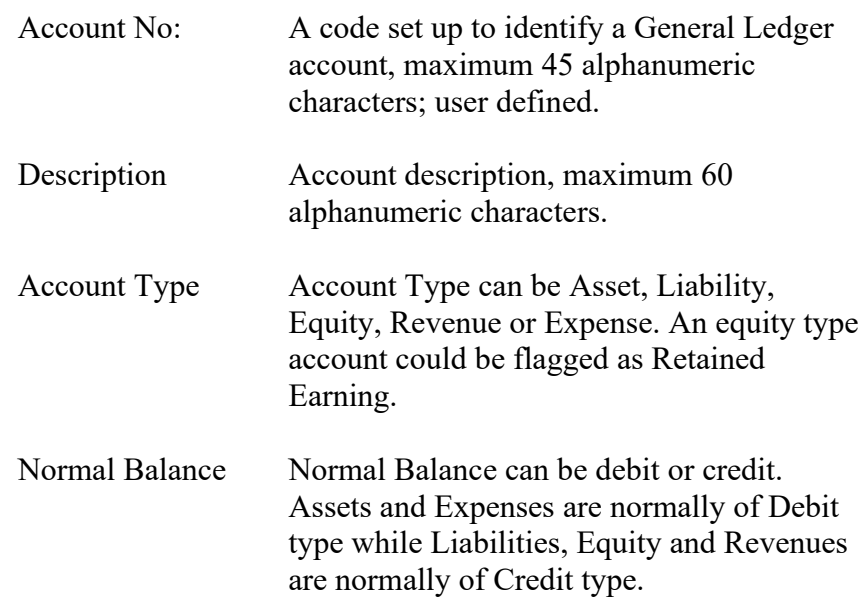

- 4. To set up a new G/L Account, click **New** to clear the screen. Enter the account number. If the account number is already present in the table, the data is displayed, and the Description could be modified.
- 5. If you do not click the **New** button while entering a new record, the data from the previous record remains on the screen. You may change any fields if necessary and then click **Add** to add the record.
- 6. To modify an existing record, enter the Account Number or use **Finder** to select a record. Enter the new description and click **Save** to save changes.
- 7. To delete a record, click **Delete**. You cannot delete an account number that has already been assigned in company profile or has been used in generating journal entries.

### **4.2. Banks**

- 1. You will need to set up at least one bank with which you do banking so that your Bank Code and Account Number may be printed on the Bank Deposit Report. If you use electronic funds transfer to pay the investors you will have to set up their bank account codes as well.
- 2. Click Banks on Setup screen to display the following screen:

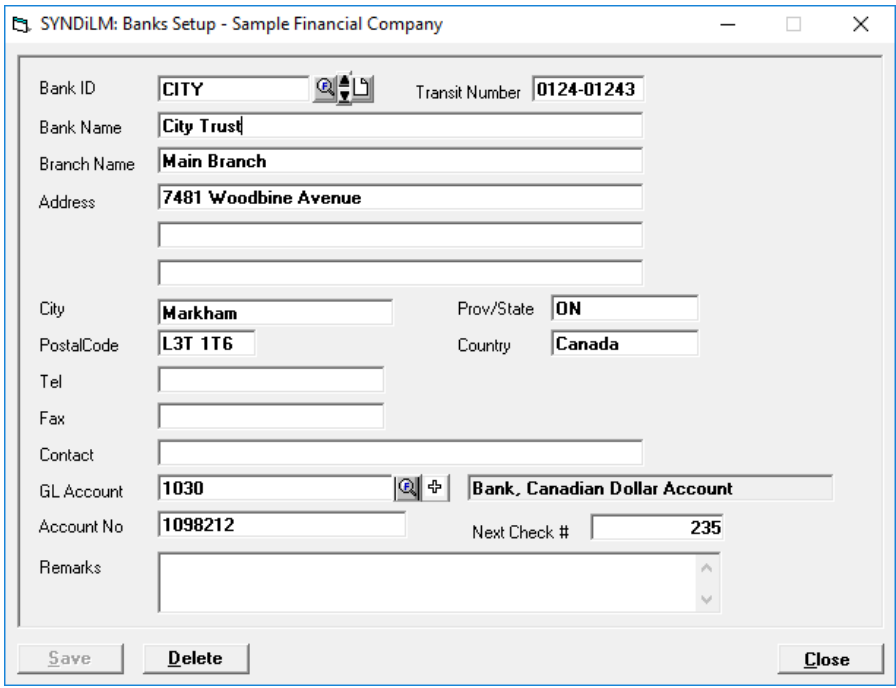

3. The fields shown on the screen are described below:

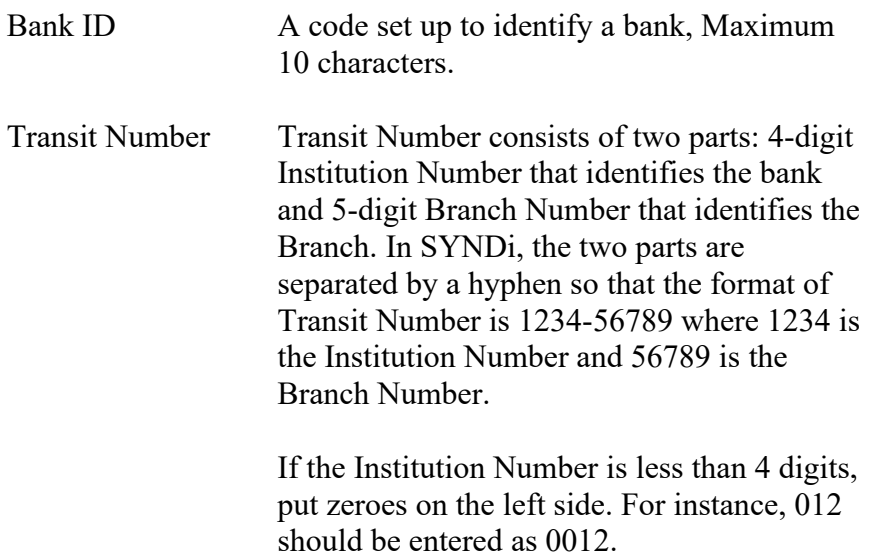

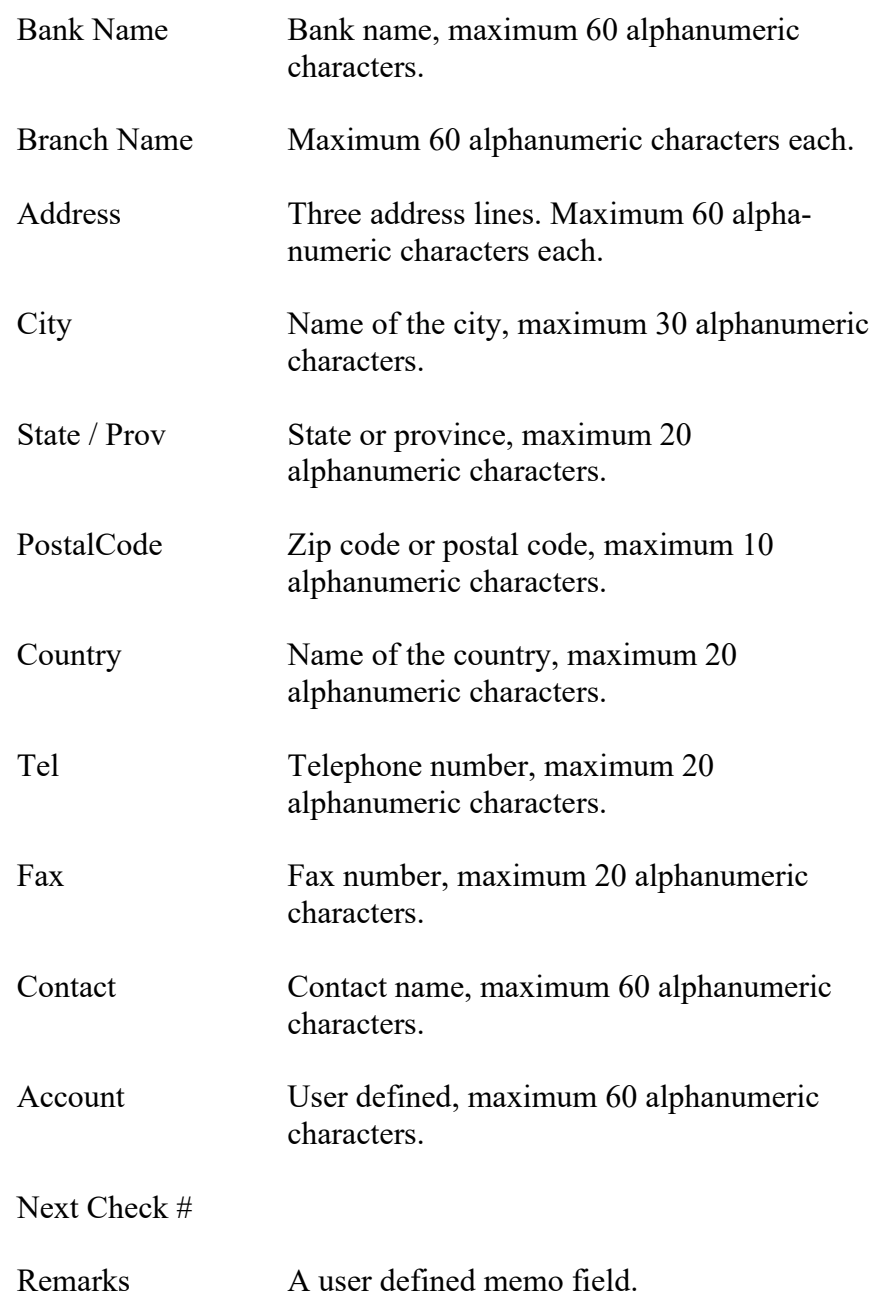

- 4. To set up a new bank, click **New** to clear the screen. Enter Bank ID. If the record is already present in the table, the data is displayed, and The fields could be modified.
- 5. If you do not click the **New** button while entering a new record, the data from the previous record remains on the screen. You may change any fields if necessary and then click **Add** to add the record.
- 6. To modify an existing record, enter the Bank ID or use **Finder** to select a record. Enter the fields and click **Save** to save changes.
- 7. To delete a record, click **Delete**. You cannot delete a bank record that has already been assigned to an investor or is present in the Transactions table.
- 8. While entering a new bank record, if you have already entered other bank records with the same Bank Number, the system displays the name of the bank with the same Bank Number but the lowest Branch Number. It is assumed that all banks with the same value of the first three characters will have the same name with different branch addresses.
- 9. If you change the name of a bank while adding a new bank record or modifying an existing record, the following message is displayed:

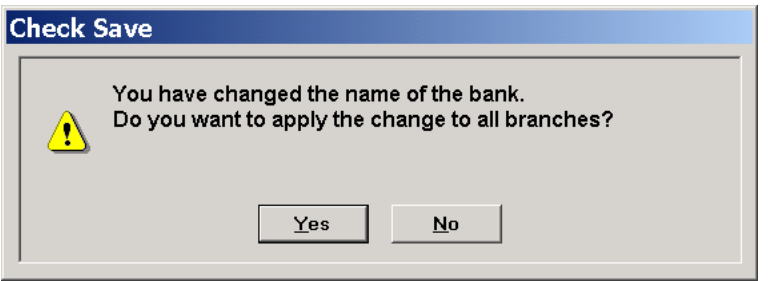

If you click **Yes**, the bank name in all records with the same bank number will be changed otherwise the name will be applied only to the record being added or changed.

## **4.3. Company Profile**

- 1. The Company Setup screen is displayed when the user clicks Company Profile on Setup screen.
- 2. Hit <Tab> through various fields and change them if necessary.
- 3. The screen contains seven tabs described below:

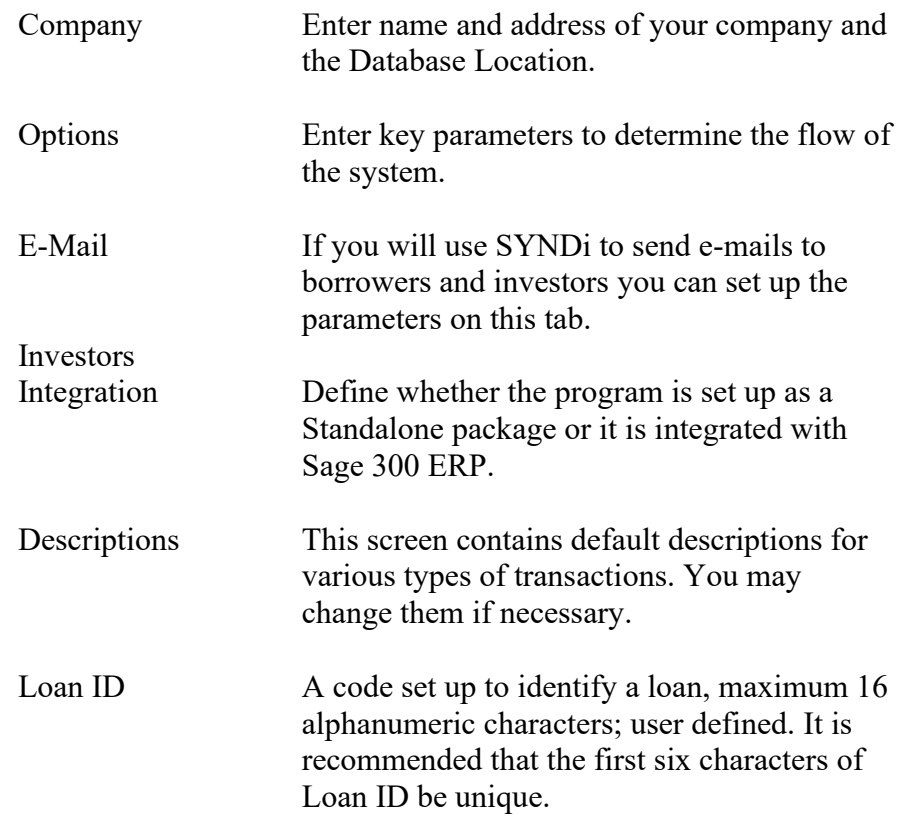

You may access various tabs by clicking on the tab header. The fields on each tab are described below:

### **Company Tab**

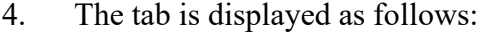

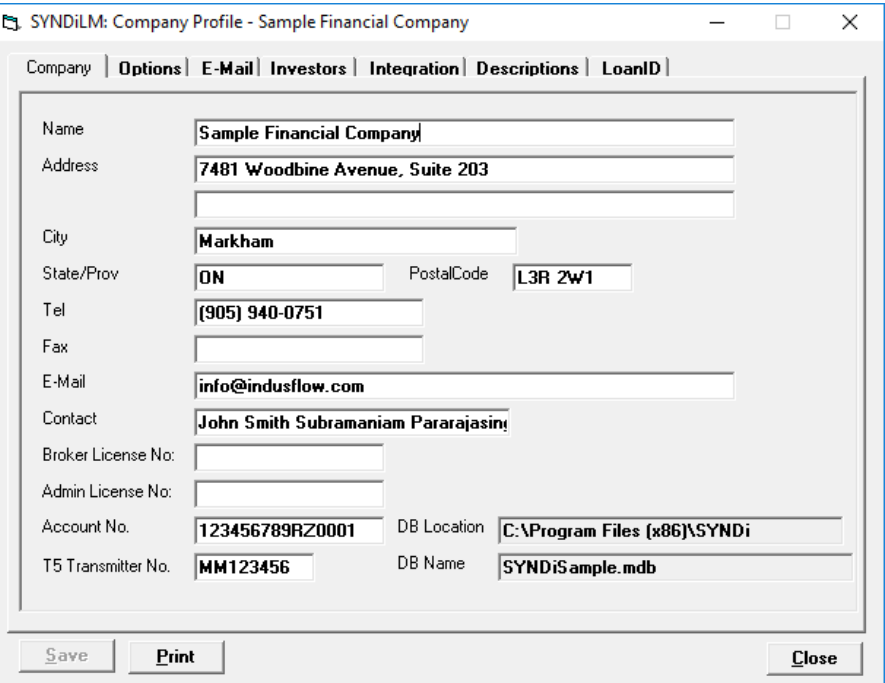

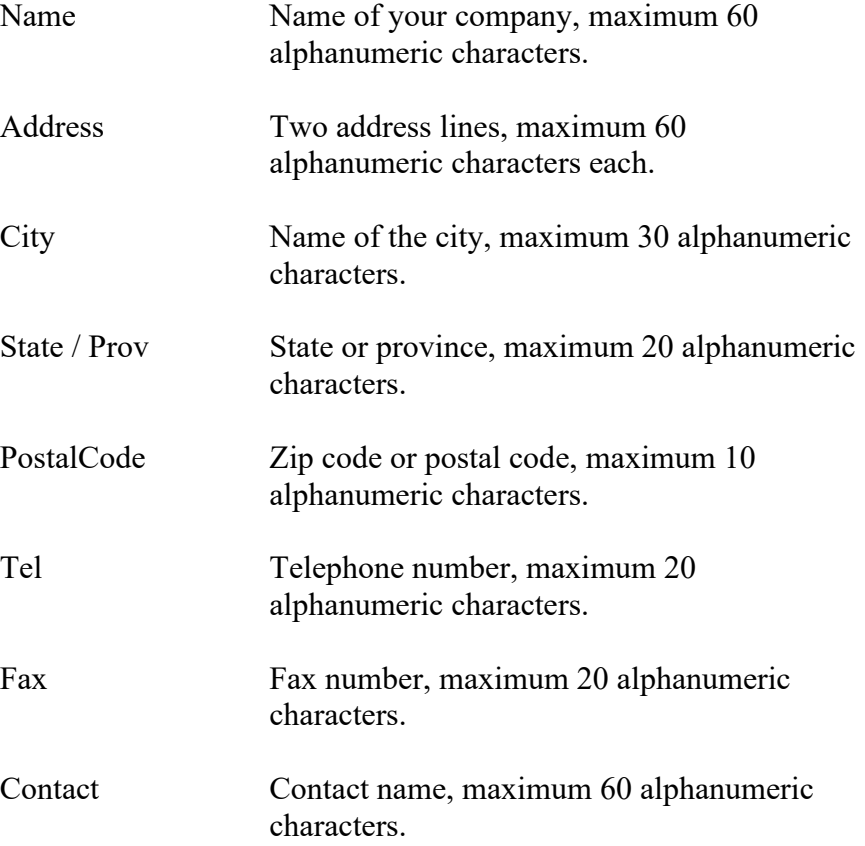

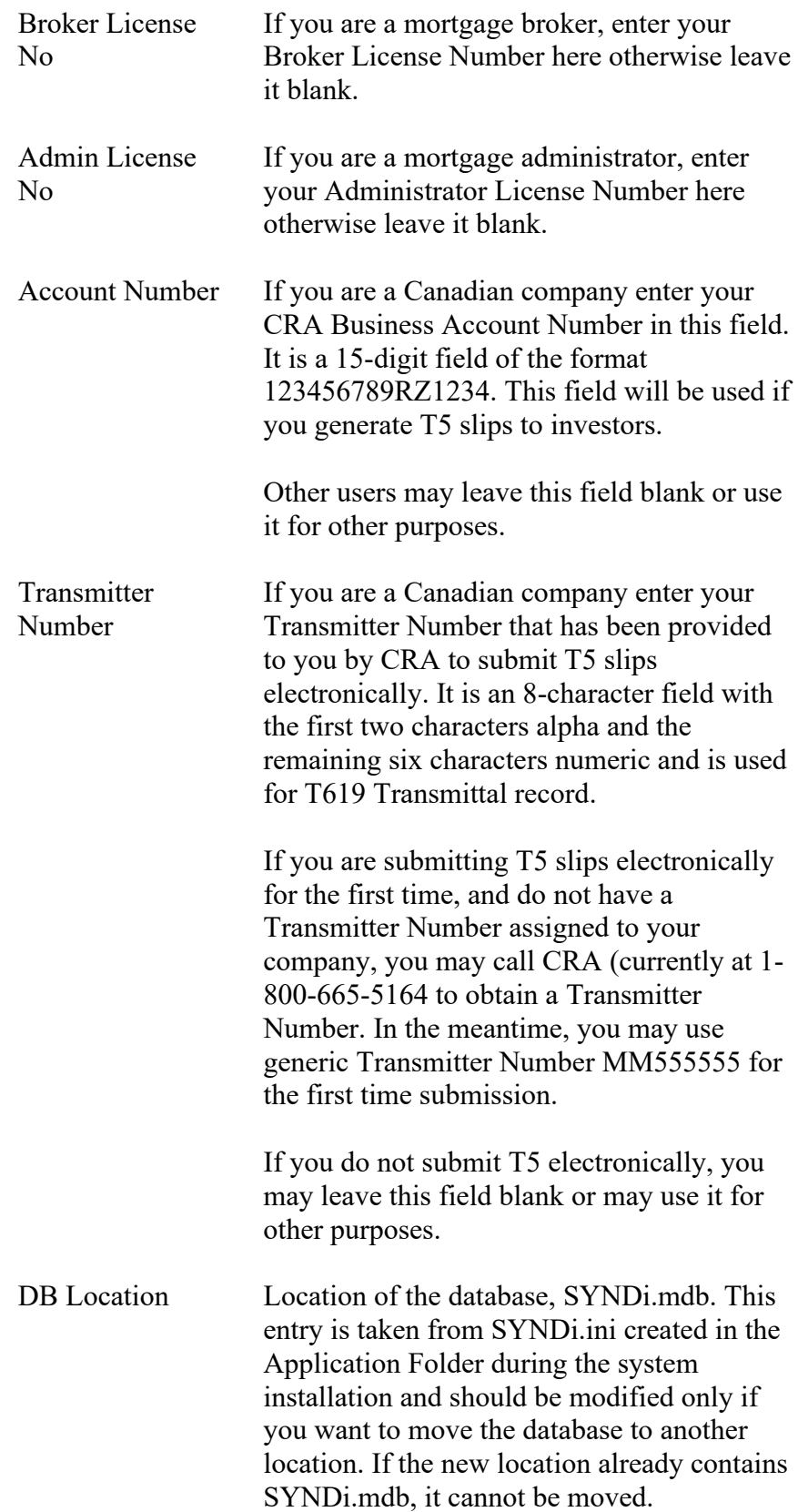

DB Name Name of the database.

### **Options Tab**

5. The Options tab is displayed as follows when the user clicks tab header:

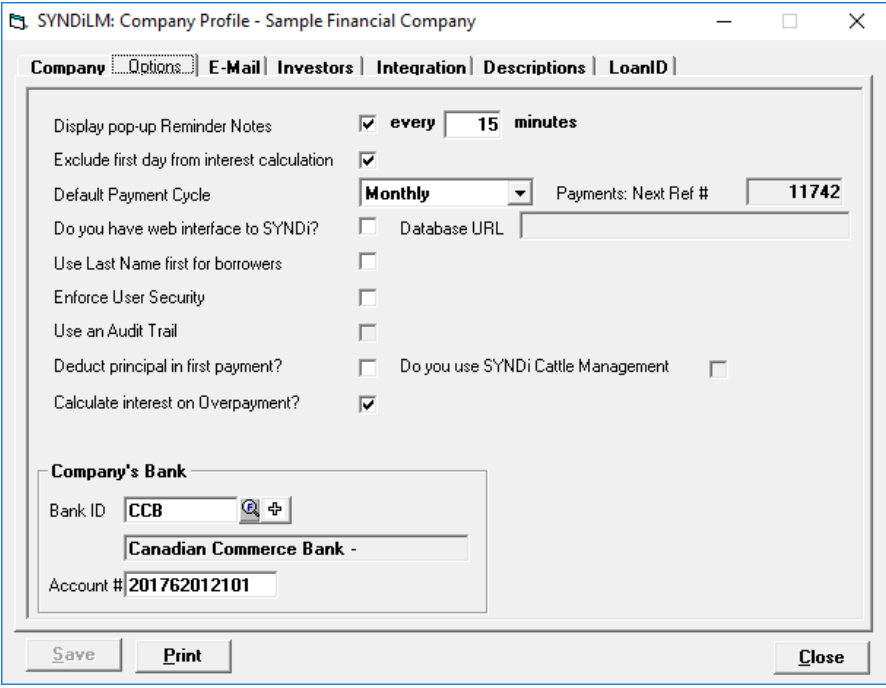

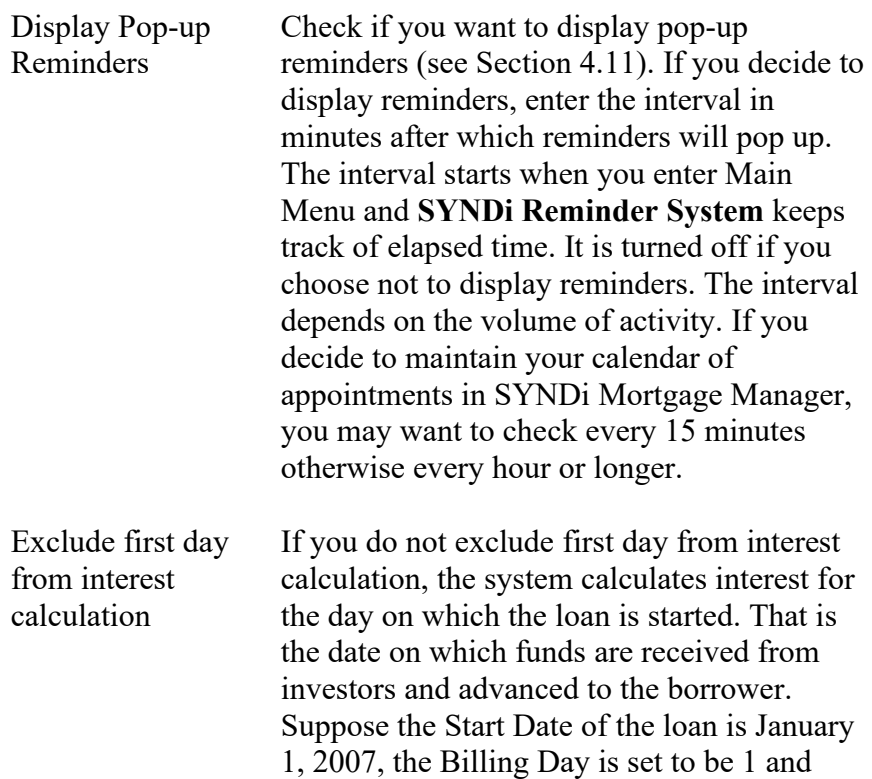

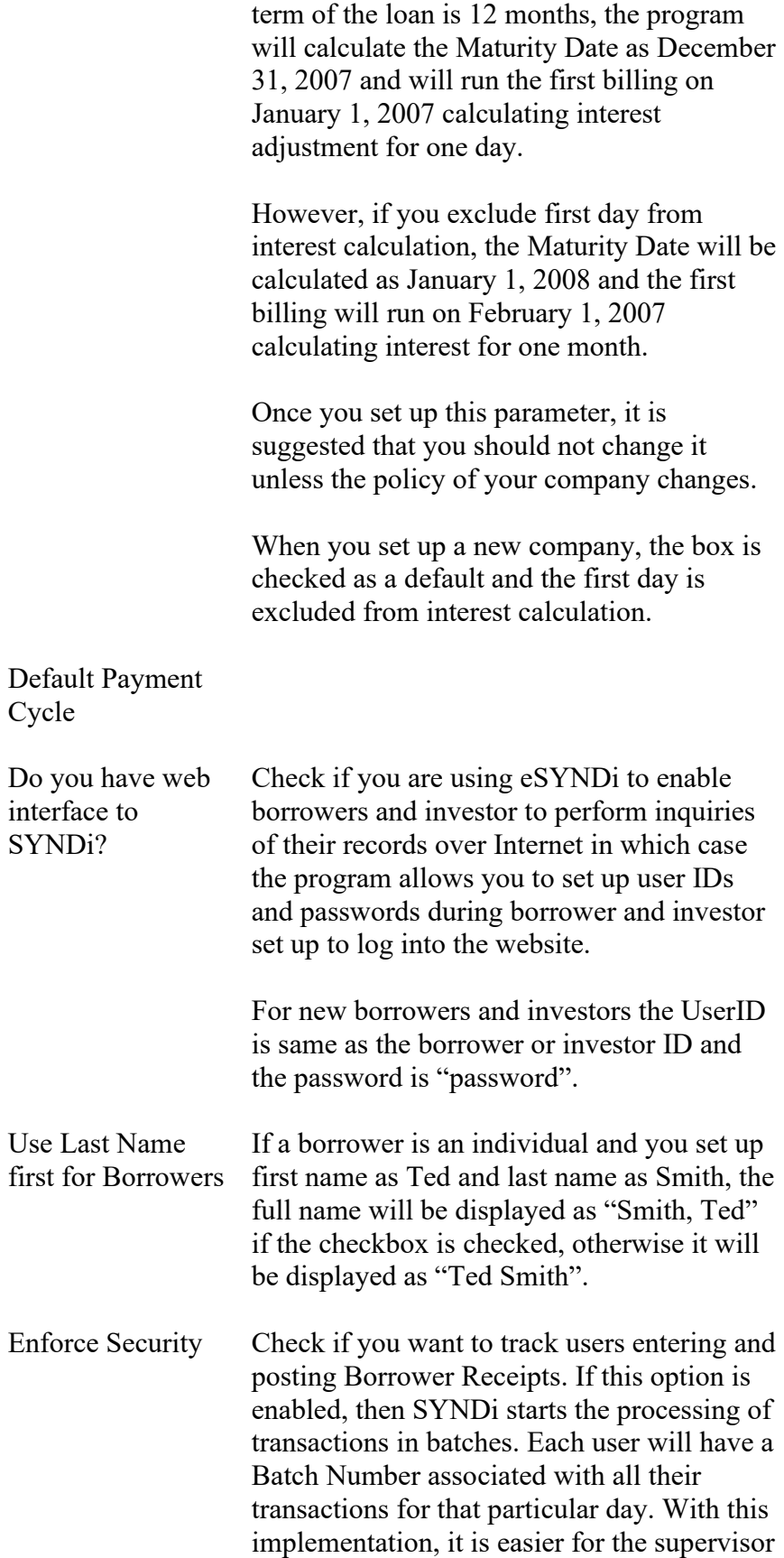

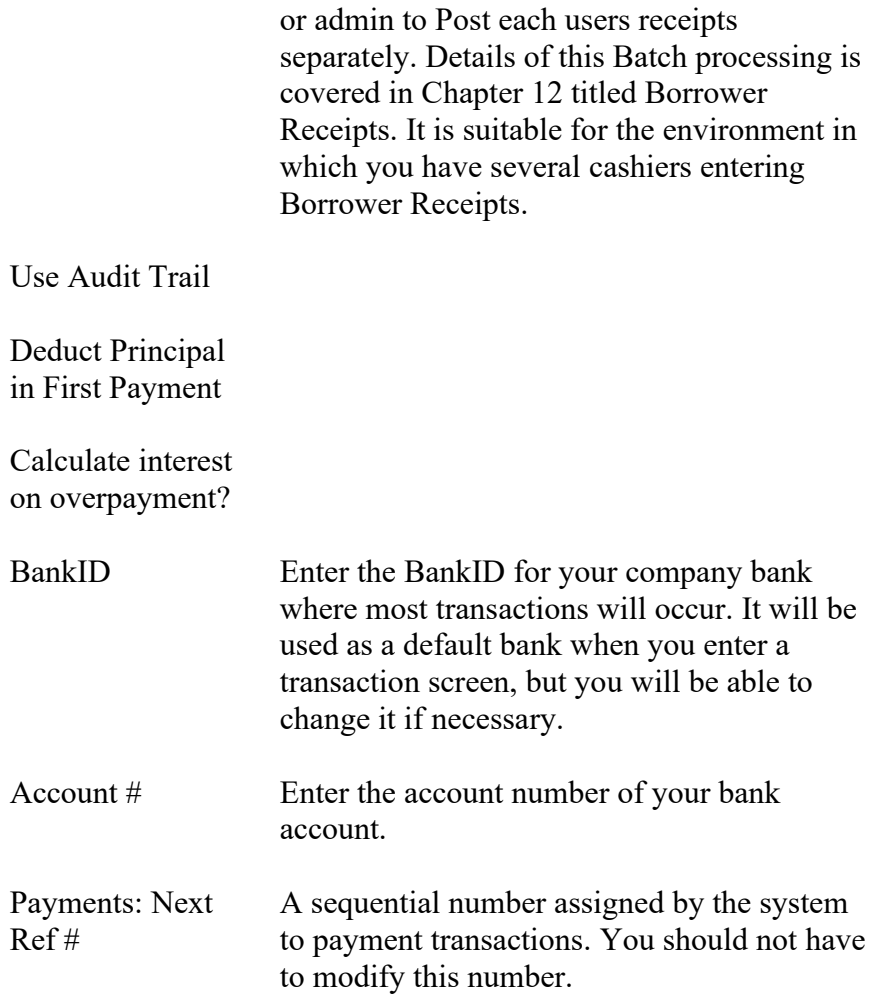
## **E-Mail Tab**

6. The E-Mail tab is displayed as follows when the user clicks tab header:

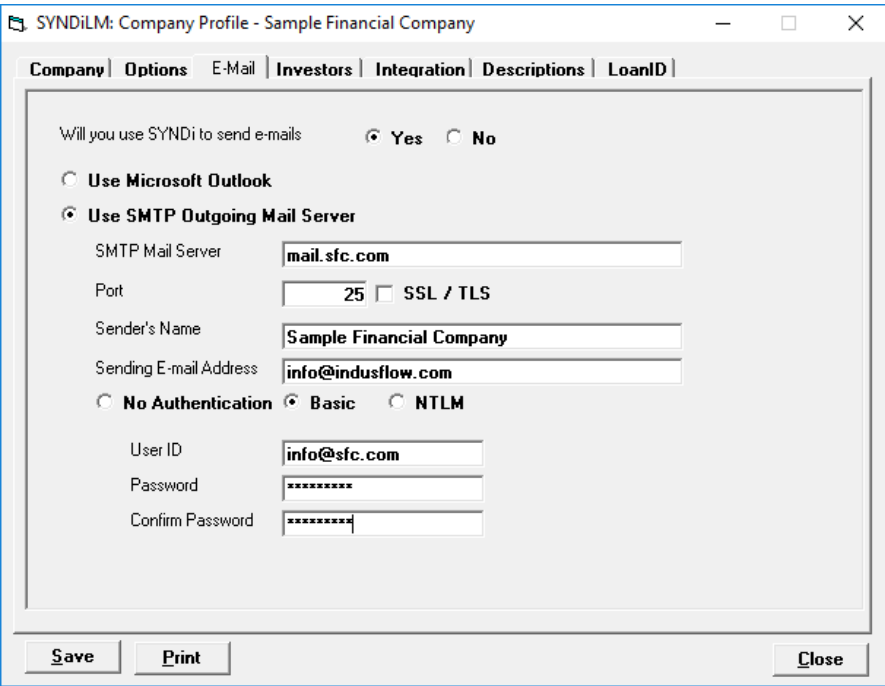

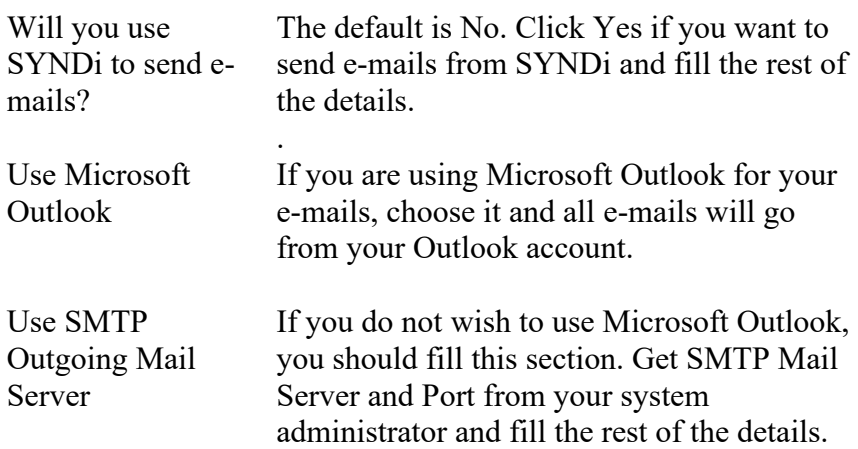

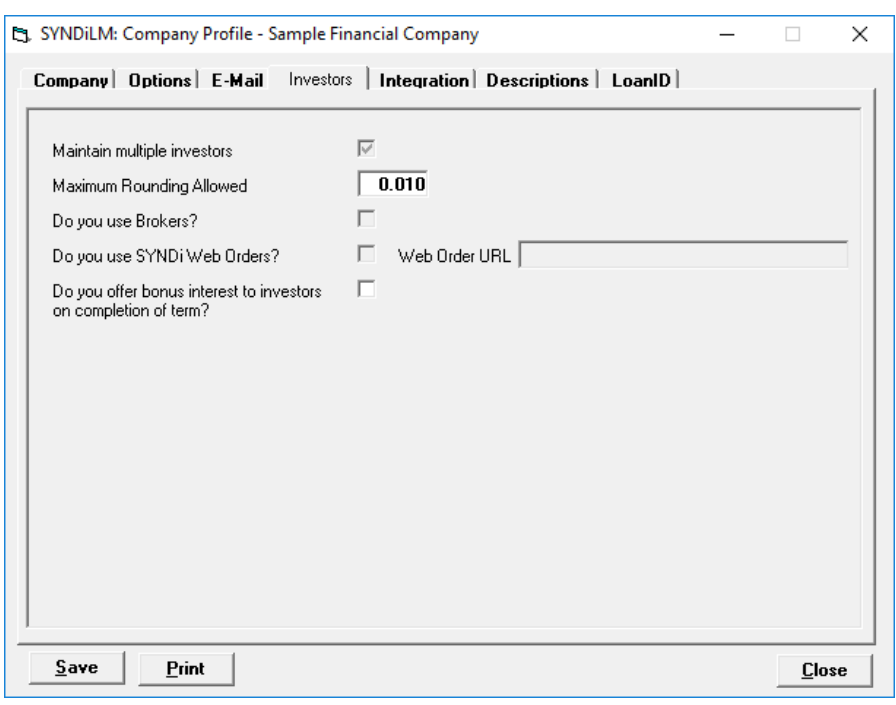

## **Investors Tab**

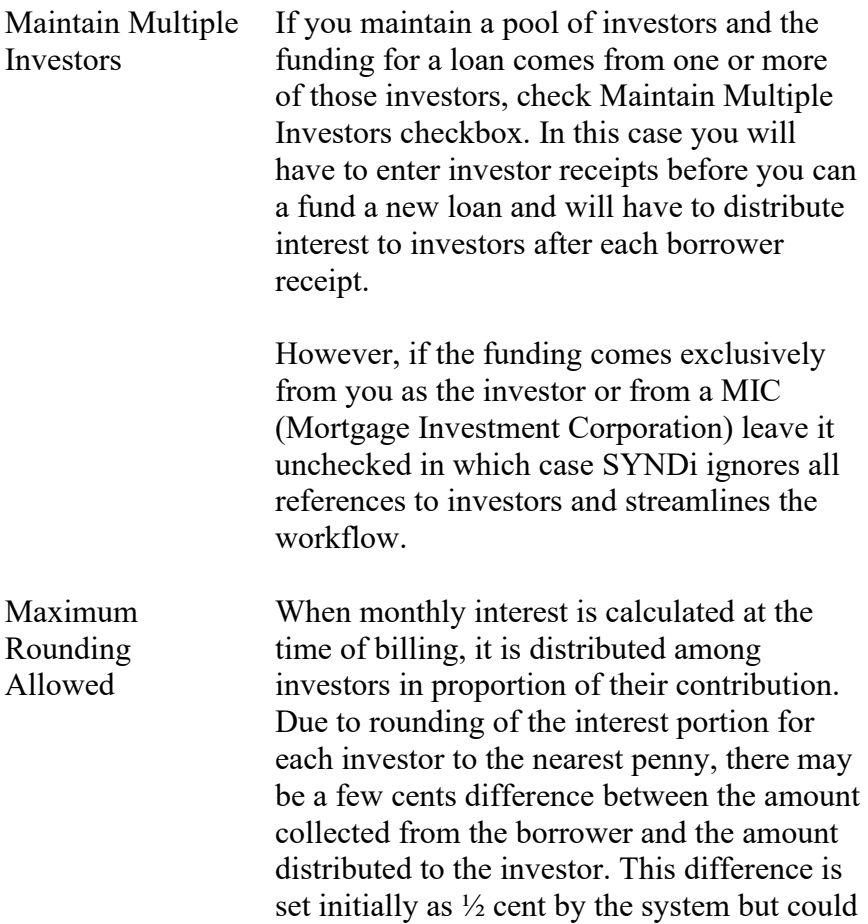

be increased if necessary.

Do you use Brokers? If you pay commission to brokers, agents or salespersons and if you have purchased SYNDiBroker module, click this checkbox in which case you will have to set up brokers and enter commission while entering investor receipts.

#### **Integration Tab**

7. The tab is displayed as follows when the user clicks tab header:

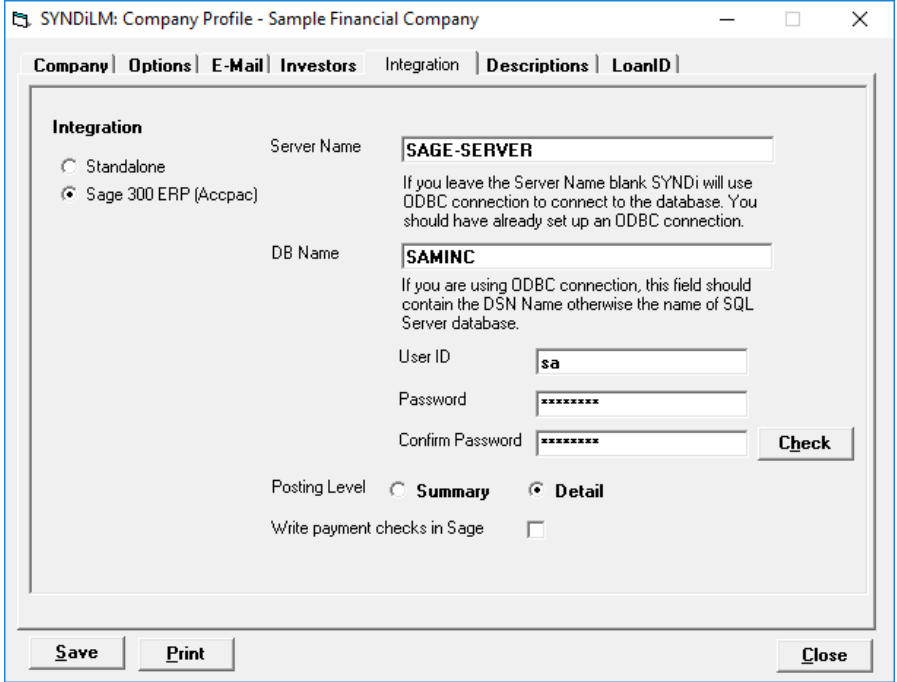

- 8. This screen is used to define the interface with the accounting package. Normally SYNDi Mortgage Manager is set up as a standalone package but could later be interfaced with Sage 300 ERP.
- 9. If SYNDi Mortgage Manager is being interfaced with any of the accounting packages through ODBC, enter the DSN Name in the DB Name field exactly as it is defined in the system. The DB Name should contain the database name which should be same as Company ID defined in Sage 300 ERP. The connection is made through SQL Server Native Client for downloading accounts and banks and through Accpac API in case of uploading batches.
- 10. In case of 300 ERP interface the User ID and the password fields are not displayed.
- 11. If SYNDi is integrated with Sage 300 and you want to generate a single journal entry for each billing batch then set Posting Level to Summary. If you have set it to Detail a separate journal entry will be generated for each loan.
- 12. If you will write manual checks for borrowers and investors in Sage 300 ERP, check "Write check in Sage 300" box. When you transfer entries to Sage 300 all payments will be transferred to Payments batch in A/P module and you will have to print checks before posting the batch. If you do not wish to print checks in Sage 300 leave the checkbox unchecked and SYNDi will generate a check number when transferring entries to Sage 300.
- 13. Once the fields have been entered, click **Check** button to allow the program to open the Accounting database. The system displays proper message to confirm whether or not it was able to open the accounting package successfully. If the attempt was unsuccessful, leave it at Standalone for the time being and investigate the problem after saving the changes. The details are given later in this section.
- 14. When SYNDi Mortgage Manager is set up initially as a standalone system it defines a G/L account number 9999 in Accounts Table and plugs it all the account number fields in Company Profile. Later on you may have changed these account numbers. However, when you interface the program with an accounting system, it stops using the Accounts Table and uses the Chart of Accounts in the accounting system. If any of the accounts defined in the program do not exist in the accounting system, it will start generating accounting entries for non-existent accounts. It is therefore suggested that you go through each account in the Company Profile as well as in Miscellaneous Charge Codes and Miscellaneous Charges to make sure that they have been defined properly in the accounting package.
- 15. When the interface is changed from Standalone to an accounting package, The program will automatically scan the account numbers shown on Accounts 1 and Accounts 2 tabs and will force you to change the account numbers to valid values.
- 16. Click Close to close the screen.
- 17. After SYNDi has been successfully integrated with an accounting package, download the chart of accounts and banks from the package. (See Section 15.3).

#### **Sage 300 ERP Interface**

- 18. You must have General Ledger, Accounts Receivable and Accounts Payable modules of Sage 300 ERP. Please make sure that you have defined a Payment Code CHECK with Payment Type "Check" in Accounts Payable.
- 19. If you have set up SYNDi Mortgage Manager to interface with Sage 300 ERP, it attempts to open Sage database and displays the following message if it fails:

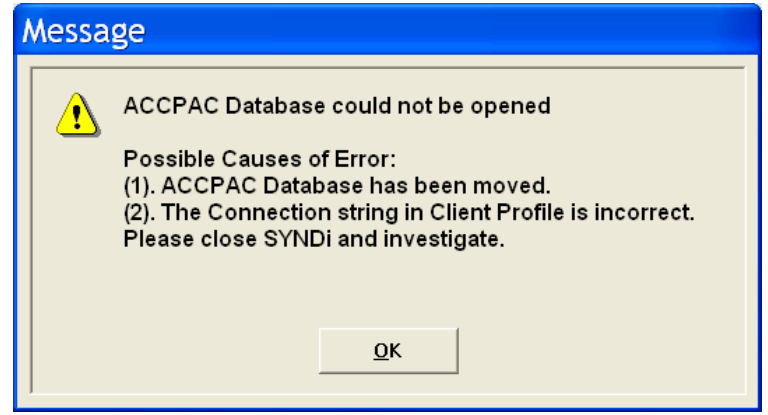

20. If the above message appears the program will not be able to validate various General Ledger accounts defined in Company Profile. The problem could arise due to various reasons. It is possible that you have not set up proper ODBC connection to point to the database or the ODBC connection has failed.

#### **Posting Level**

21. If SYNDi is interfaced with Sage 300, you have to indicate whether you want to post at Detail level of at Summary level. At Detail level a separate journal entry is generated for each transaction while at Summary level all transactions belonging to the same month are grouped together and posted at the end of the month.

### **Descriptions Tab**

22. The tab is displayed as follows when the user clicks tab header:

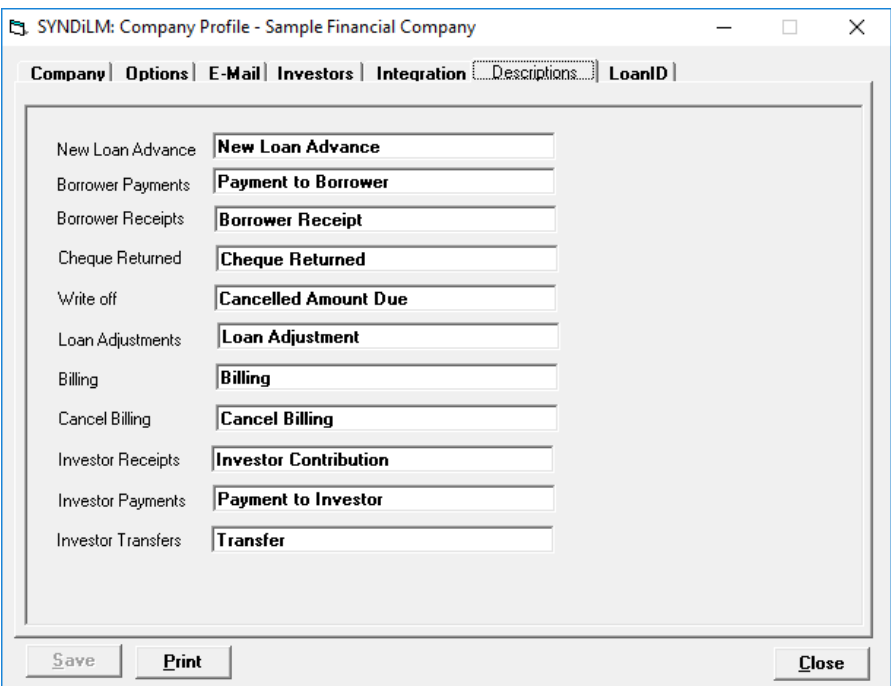

23. This screen is used to define default descriptions for various types of transactions. You may change them if necessary.

**Loan ID**

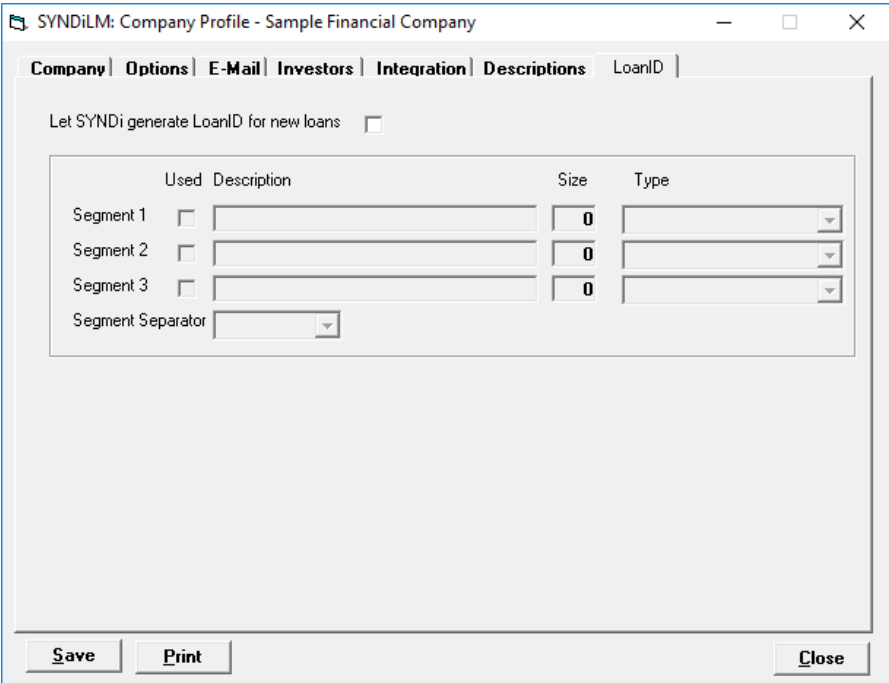

# **4.4. Users**

### **Setting up Users**

1. You must be logged in either as ADMIN or as a user who is authorized to access this function. Click Users on Setup screen to display the following screen:

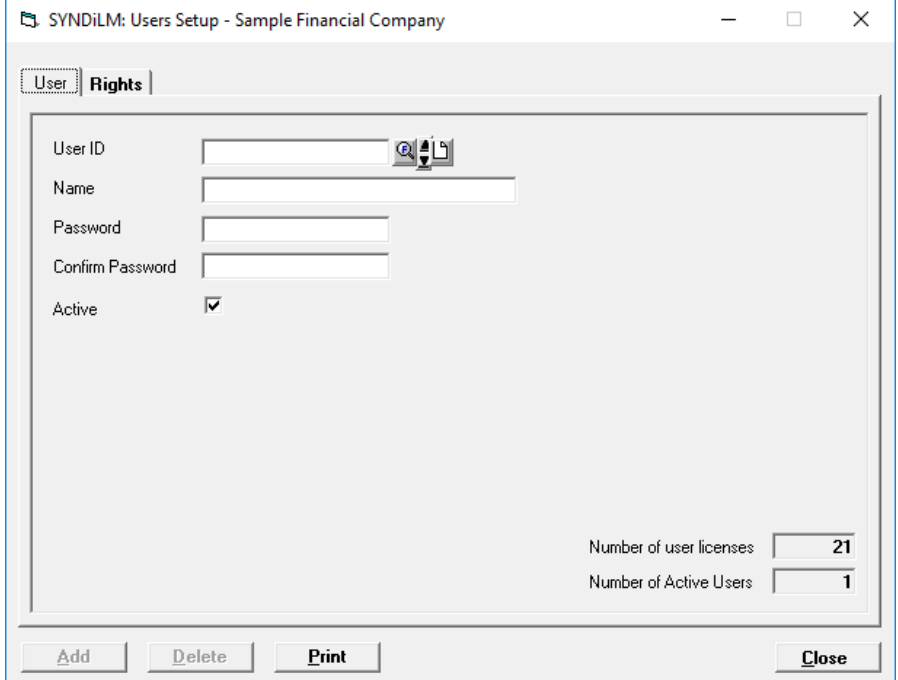

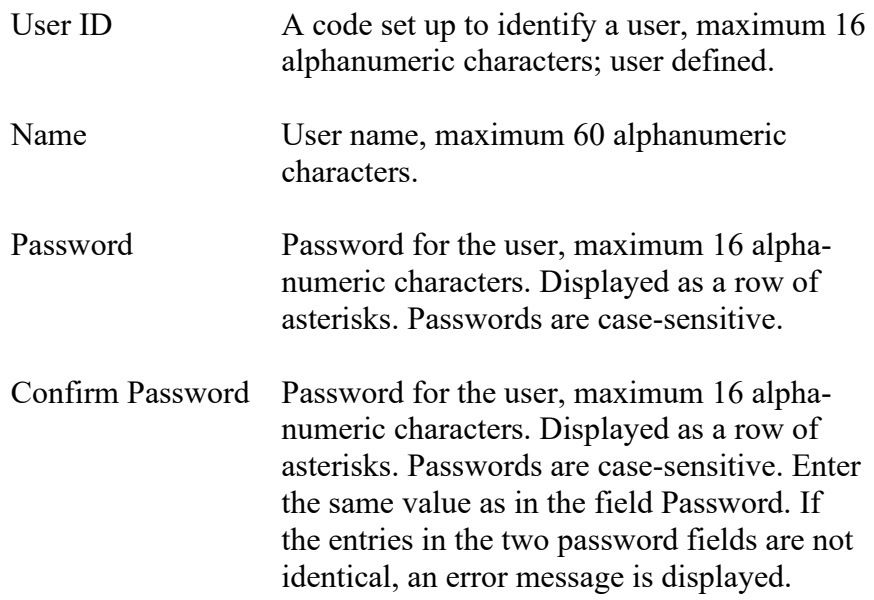

Active

Number of user licenses

Number of active users

- 3. To set up a new user, click **New** to clear the screen. Enter User ID. If the record is already present in the table, the data is displayed, and the fields could be modified.
- 4. To modify an existing record, enter the User ID or use **Finder** to select a record.

#### **Rights**

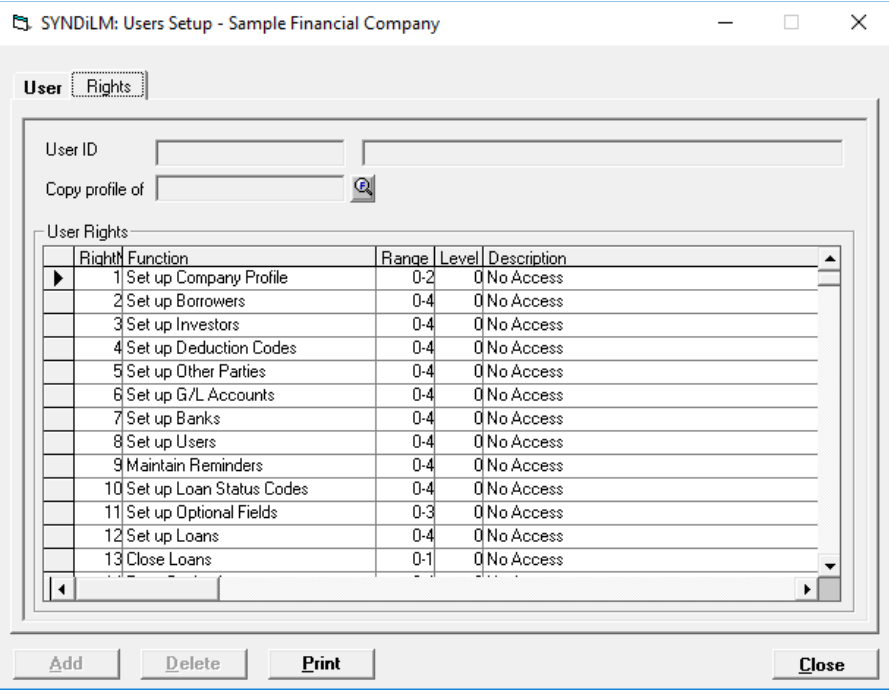

- 5. The table displaying the security level for each function is displayed. You may change the security levels if necessary.
- 6. The fields shown on the screen are described below:

User ID A code set up to identify a user, maximum 16 alphanumeric characters; user defined.

Copy Profile of If you want to grant the same access rights as those for an existing user, just enter the User ID and hit Tab. The profile of the specified user is copied into the profile of the current user and you may change some or all rights before saving the record.

### **Security Levels**

7. The following table specifies user rights for various functions in SYNDi Mortgage Manager.

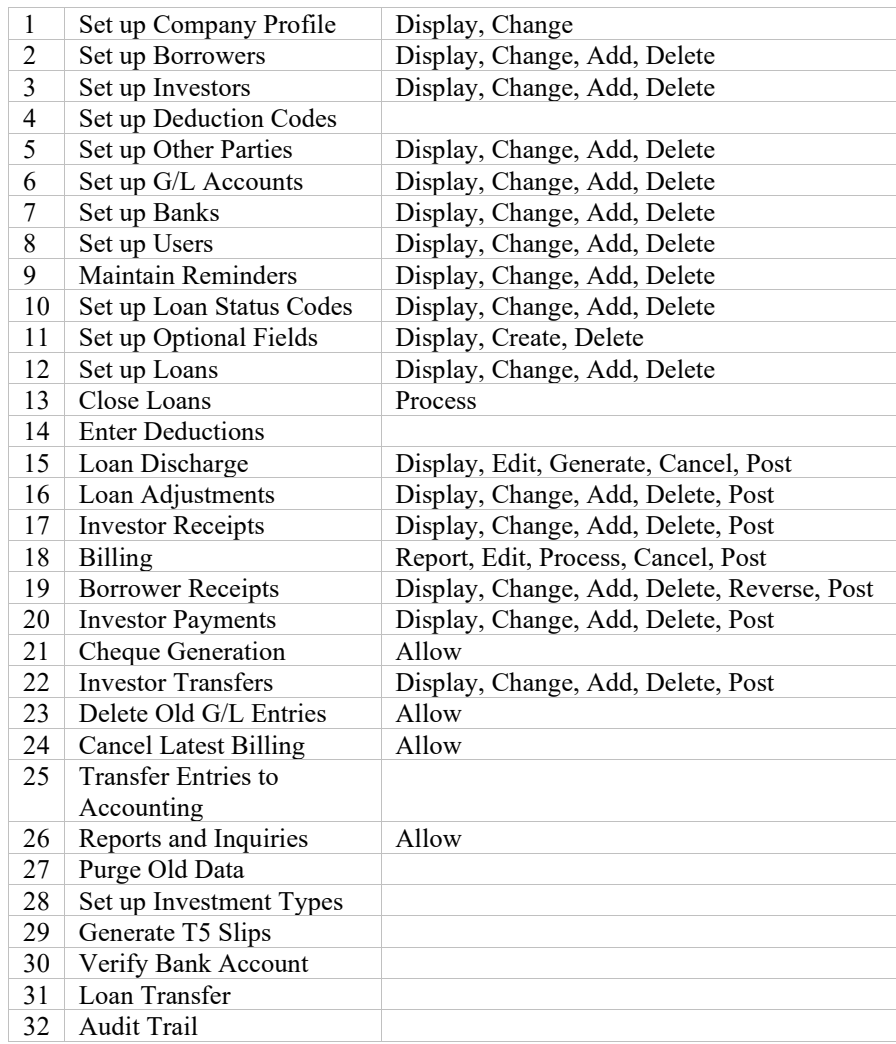

8. The user setup screen displays a table showing the security level for each function. When a new user is set up the security level is set to 0 for each function, which does not allow access to that function. Level 1 signifies the lowest level of security and allows access to all operations in a function. Level 2 allows access to all but the last

operation. As the level increases additional operations are disallowed. Thus Level 3 allows all but the last two operations.

Consider Investor Receipts (Function 17). The various levels of security have the following significance:

Level 0 No Access

- Level 1 Allow Display, Change, Add, Delete and Post
- Level 2 Allow Display, Change, Add and Delete
- Level 3 Allow Display, Change and Add
- Level 4 Allow Display and Change
- Level 5 Allow Display only
- 9. The highest level of security depends on the function. Thus, the highest level for Investor Receipts is 5 while the highest level for setting up loans (Function 12) is 4.
- 10. To change a user right highlight the level and enter the new value before saving the record.
- 11. ADMIN is a special user with the lowest security (Level 1) for all functions. You cannot change the user rights for ADMIN.

# **4.5. Optional Fields**

1. Click Optional Fields on Setup screen to display the following screen:

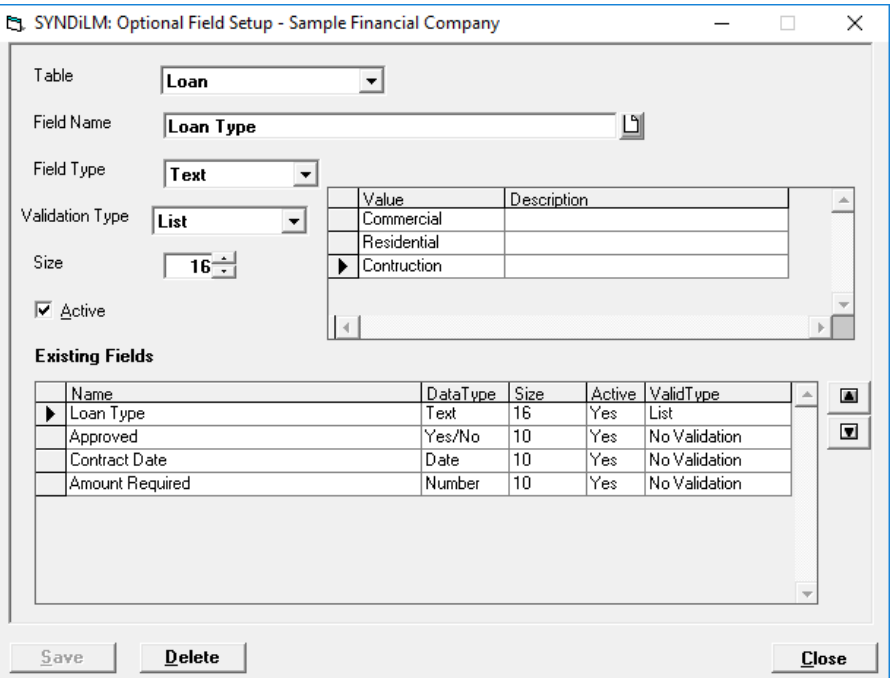

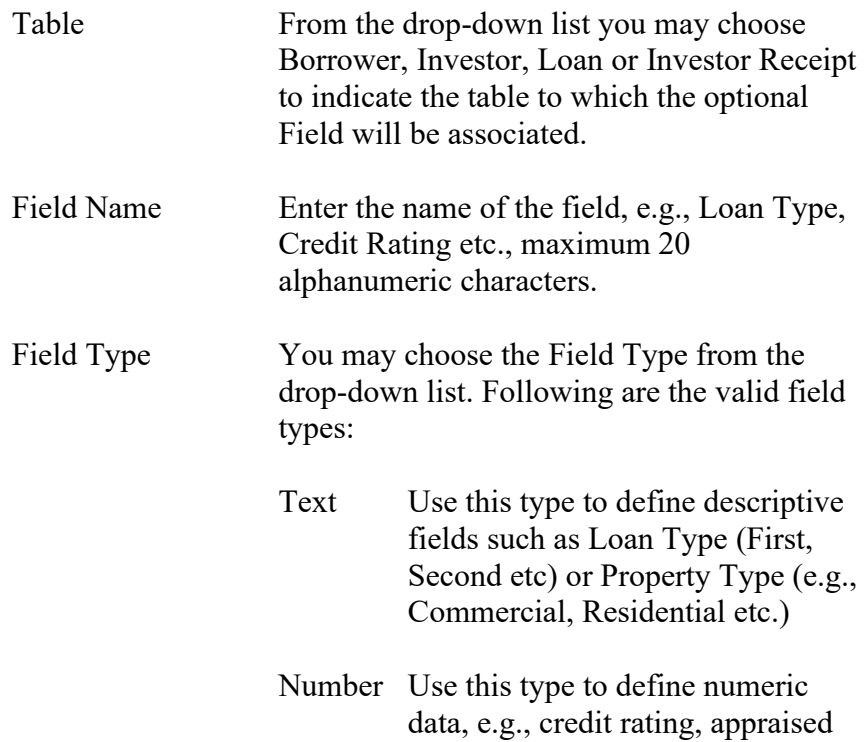

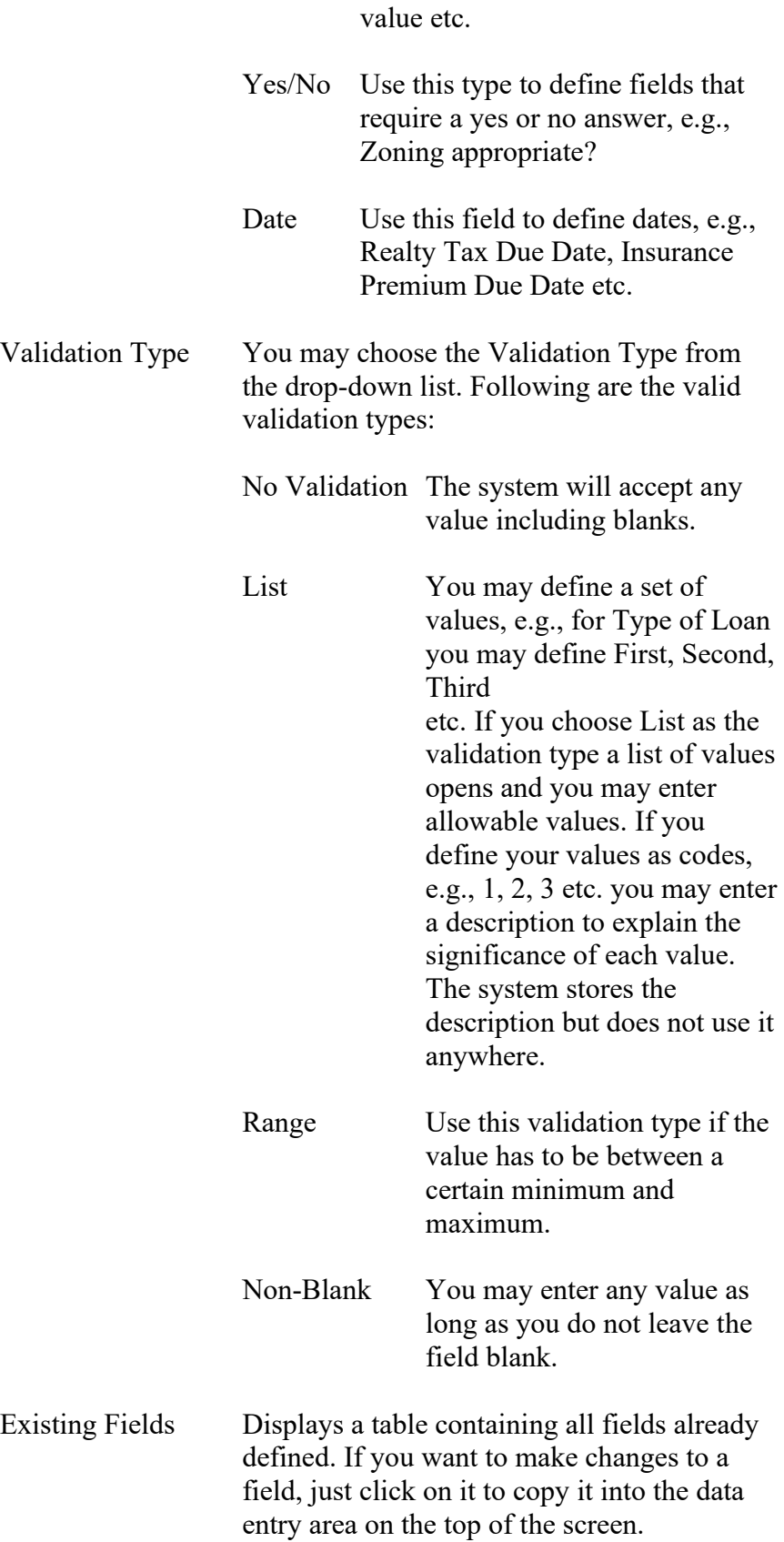

- 3. To set up a new Optional Field, click **New** to clear the screen. Enter the name of the field. If the record is already present in the table, the data is displayed, and the fields could be modified. Since field names are textual you may end up setting up multiple fields with slight differences in the spellings. If you have made a spelling error, delete the field and set it up again before assigning it to a table.
- 4. To modify an existing record, select field from the Existing Fields area. **Save** to save changes.

# **4.6. Miscellaneous Charge Codes**

1. Click Misc Charge Codes on Setup screen to display the following screen:

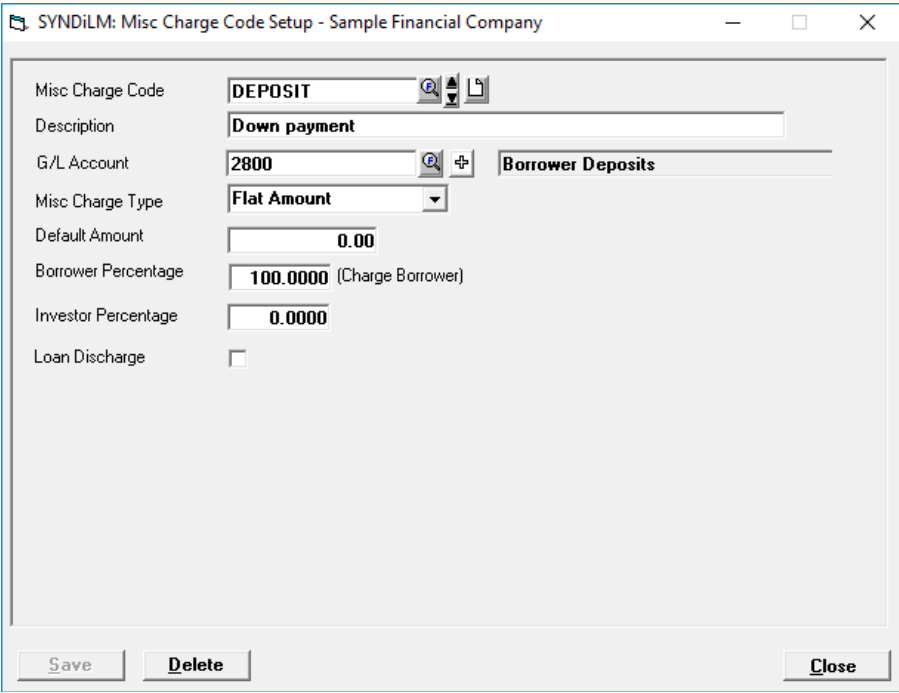

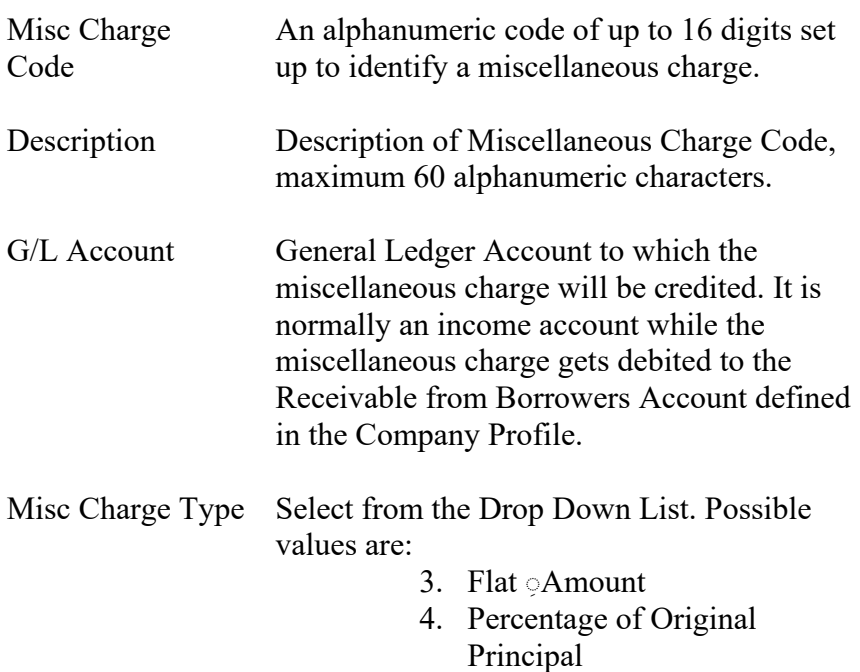

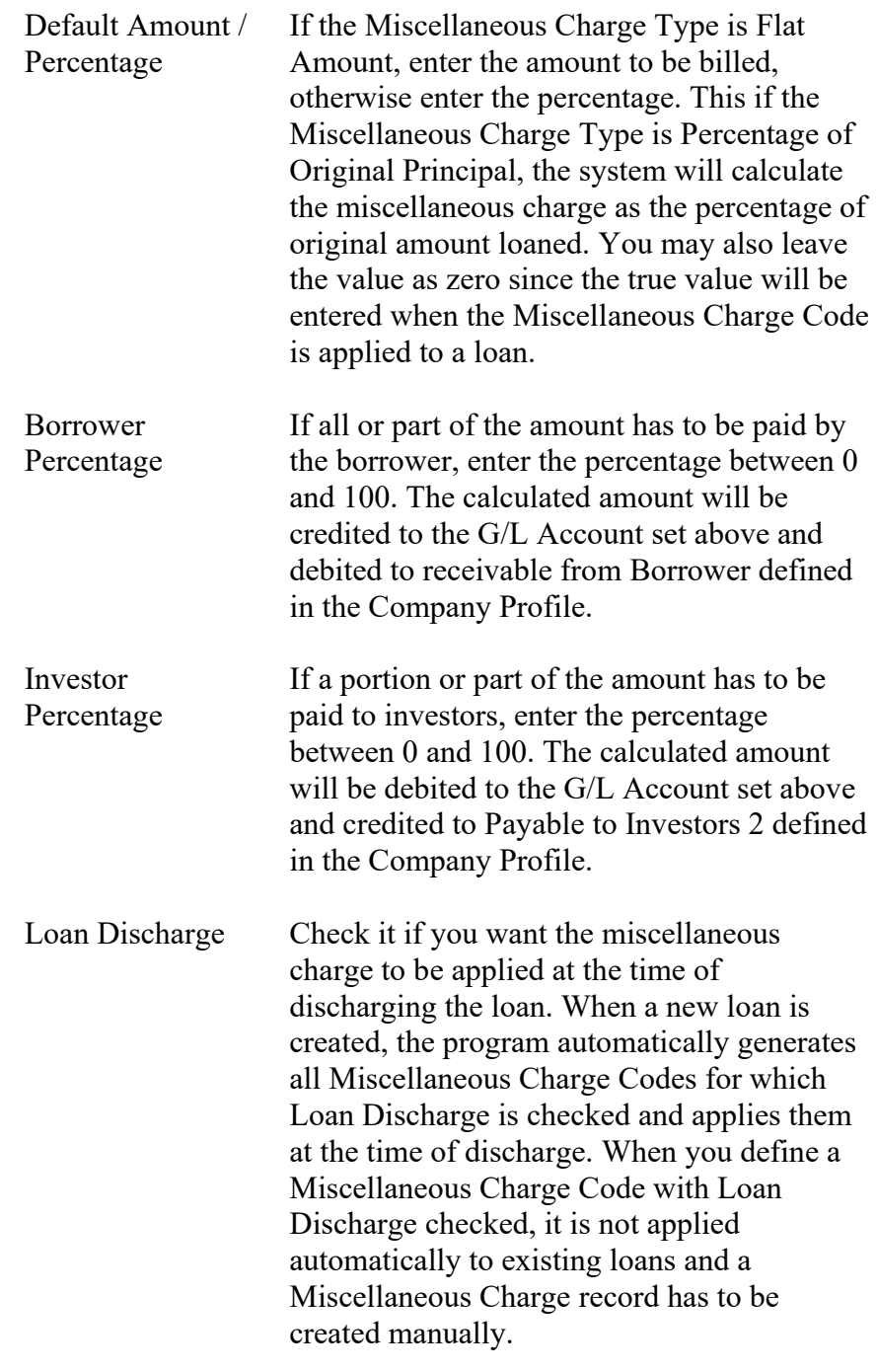

- 3. To set up a new record, click **New** to clear the screen. Enter the Miscellaneous Charge Code. If the record is already present in the table, the data is displayed, and the fields could be modified.
- 4. If you do not click the **New** button while entering a new record, the data from the previous record remains on the screen. You may change any fields if necessary and then click **Add** to add the record.
- 5. To modify an existing record, enter the Miscellaneous Charge Code or use **Finder** to select a record. Enter the fields and click **Save** to save changes.
- 6. To delete a record, click **Delete**. You cannot delete a record if the Miscellaneous Charge Code has been assigned to a loan.
- 7. It is mandatory that either the Borrower percentage or the Investor percentage is 100.
- 8. The Miscellaneous Charge Code defined here is used only as a template and the values can be modified when the code is applied to a loan.

## **4.7. Prime Rates**

1. Click Prime Rates on Setup screen to display the following screen: The fields shown on the screen are described below:

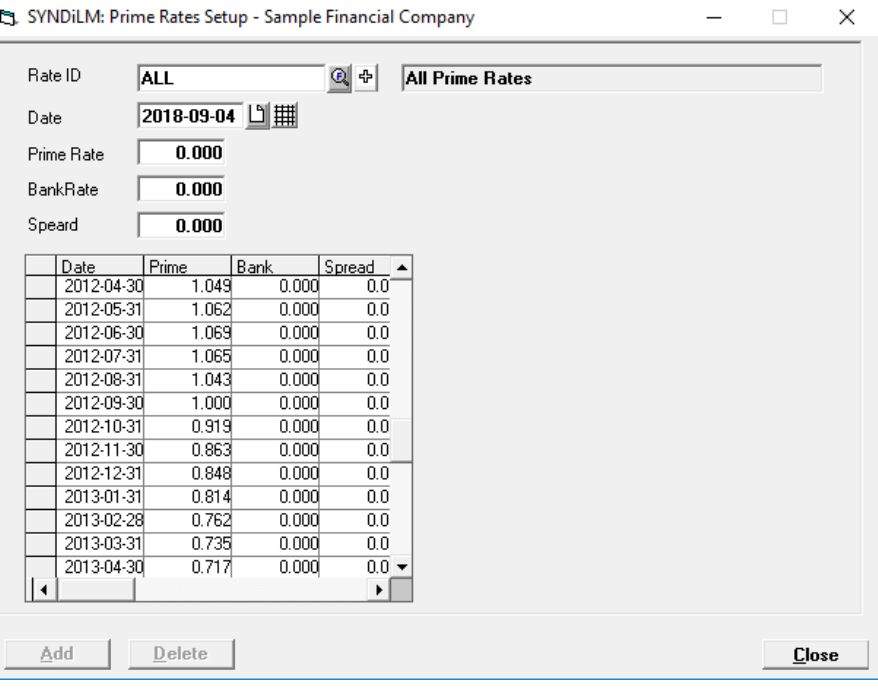

Date Enter the date on which the prime rate becomes effective.

Prime Rate Enter the Prime Rate up to 3 decimal places.

- 2. To set up a new record, click New to clear the screen. Enter the date or use the calendar control to set a date. If the record is already present in the table, the data is displayed, and the fields could be modified.
- 3. If you do not click the New button while entering a new record, the data from the previous record remains on the screen. You may change any fields if necessary and then click Add to add the record.
- 4. To modify an existing record, click the appropriate record in the table of existing rates and change the rate.

## **4.9. Borrowers**

- 1. The Borrowers screen is displayed when the user clicks Borrowers on Setup screen.
- 2. The screen contains five tabs described below:

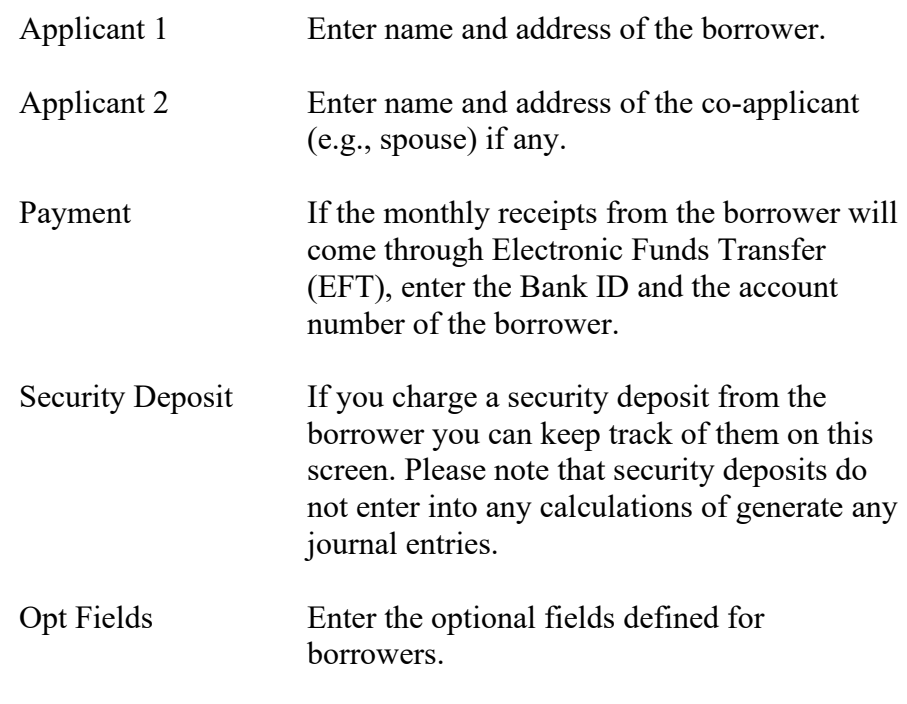

You may access various tabs by clicking on the tab header. The fields on each tab are described below:

## **Applicant Tab 1**

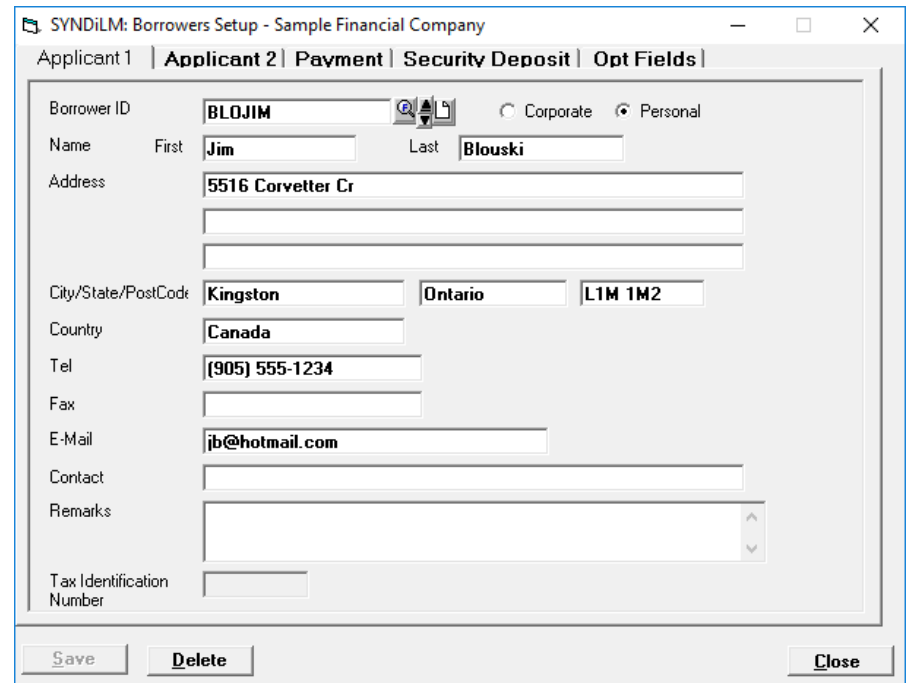

3. The tab is displayed as follows:

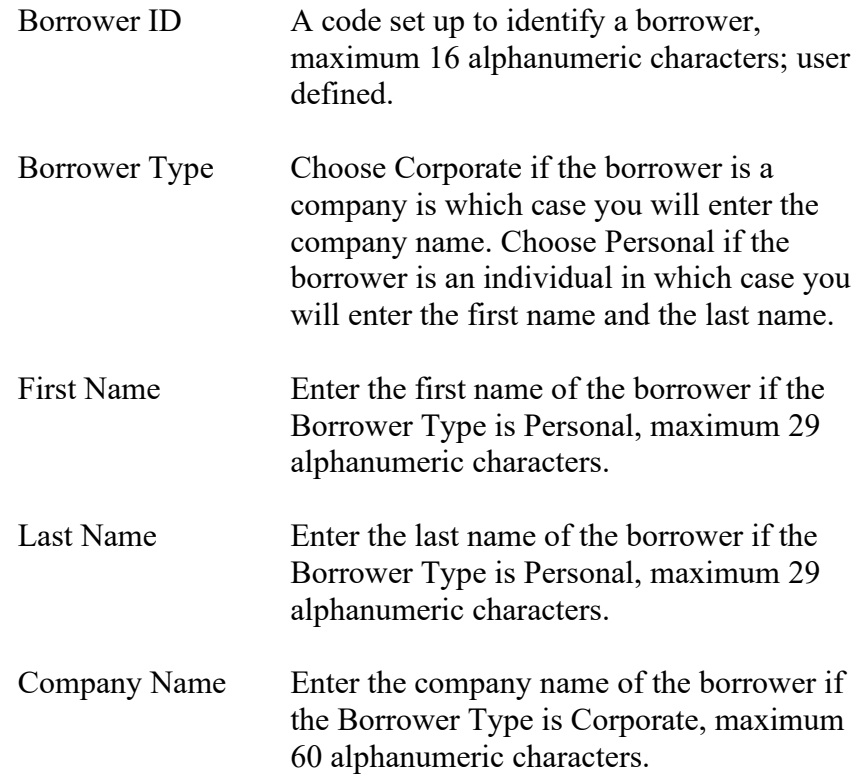

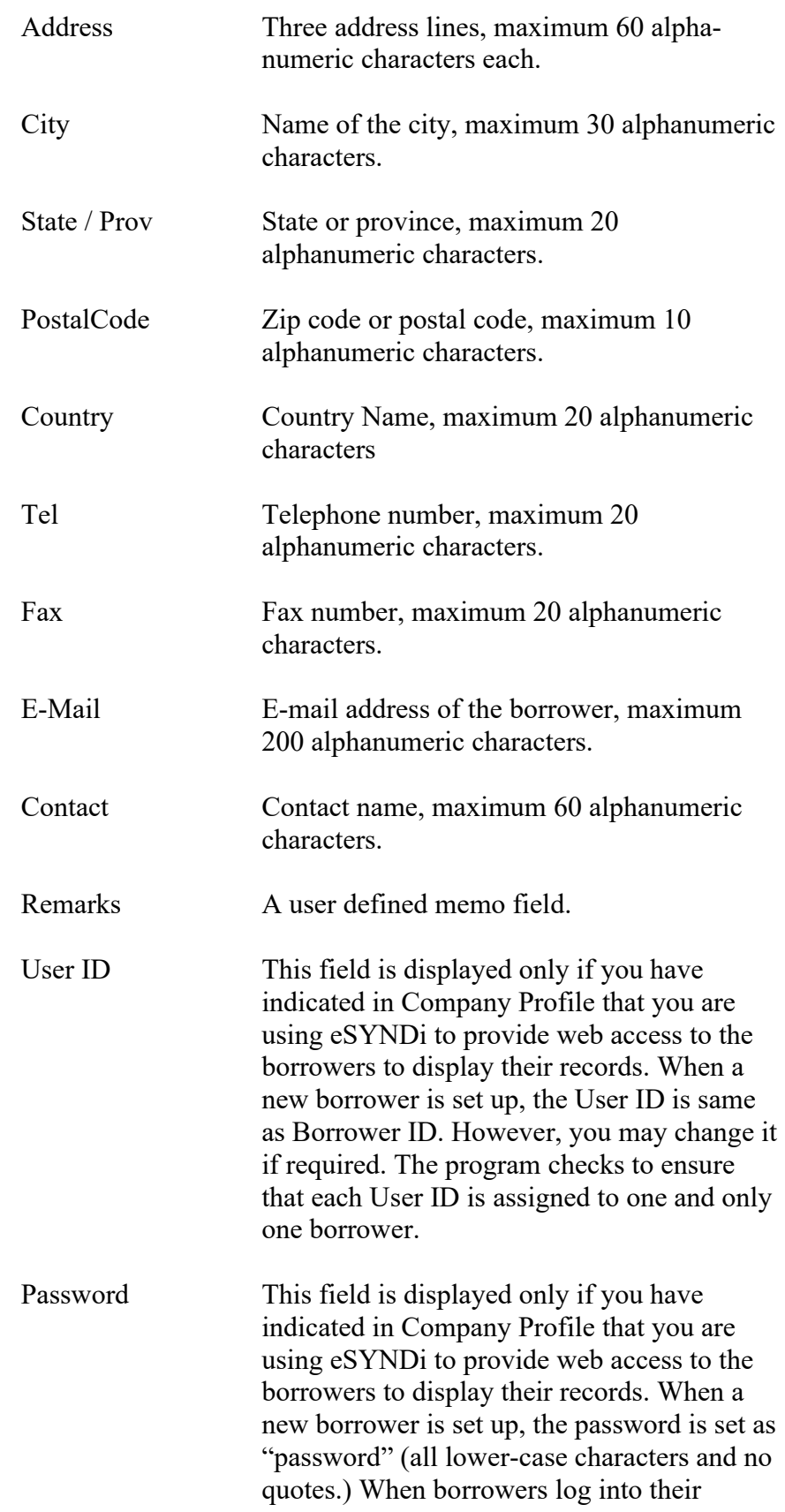

eSYNDi account for the first time they must change the password for future access.

- 5. To set up a new borrower, click New to clear the screen. Enter Borrower ID. If the record is already present in the table, the data is displayed, and the fields could be modified.
- 6. If you do not click the **New** button while entering a new record, the data from the previous record remains on the screen. You may change any fields if necessary and then click **Add** to add the record.
- 7. To modify an existing record, enter the Borrower ID or use **Finder** to select a record. Enter various fields and click **Save** to save changes.

## **Applicant Tab 2**

8. The tab is displayed as follows:

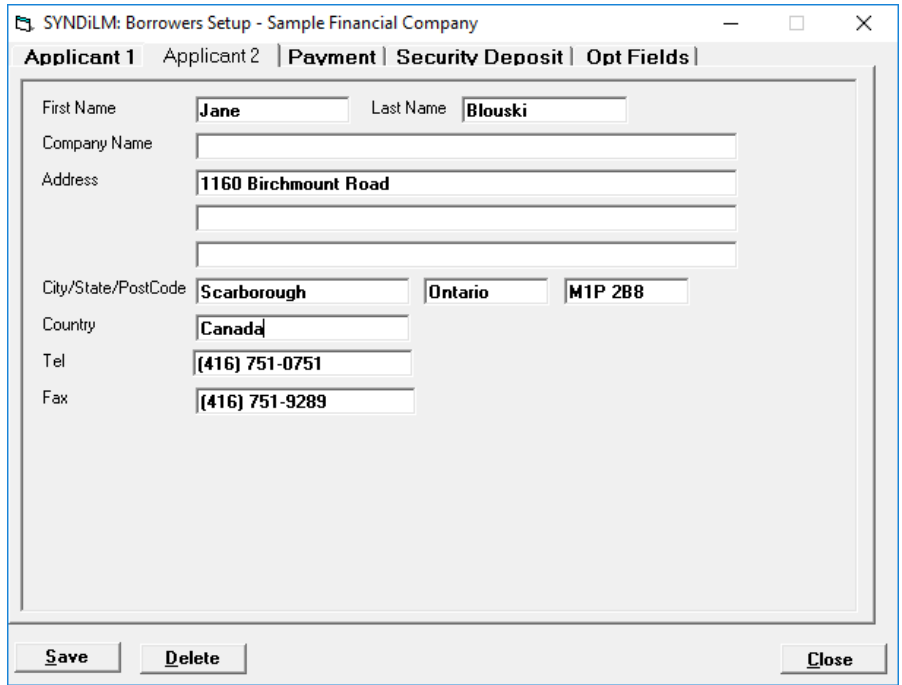

9. The fields shown on the screen are the same as described for the Applicant 1 tab.

## **Payment Tab**

10. The tab is displayed as follows:

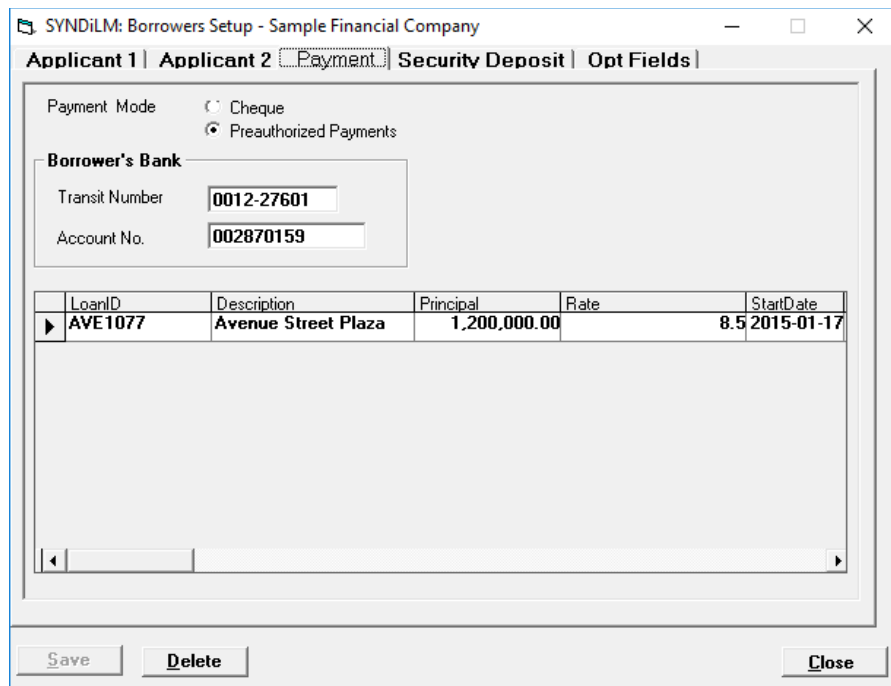

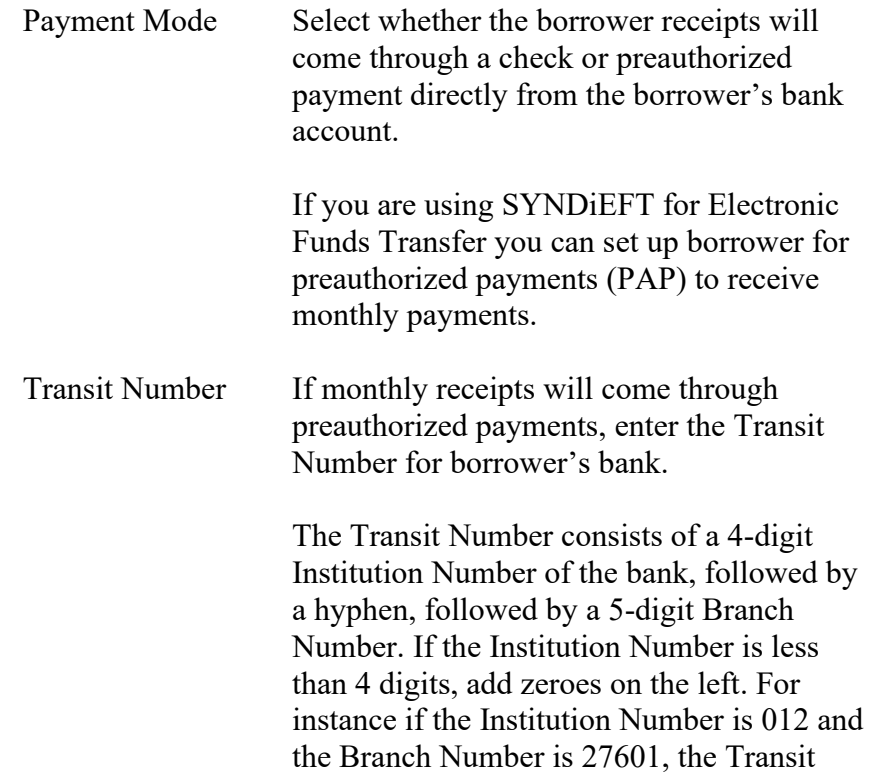

Number will be 0012-27601.

Account No Enter the Bank Account Number of the borrower, 7 to 12 numeric characters.

### **Security Deposit Tab**

12. The tab is displayed as follows:

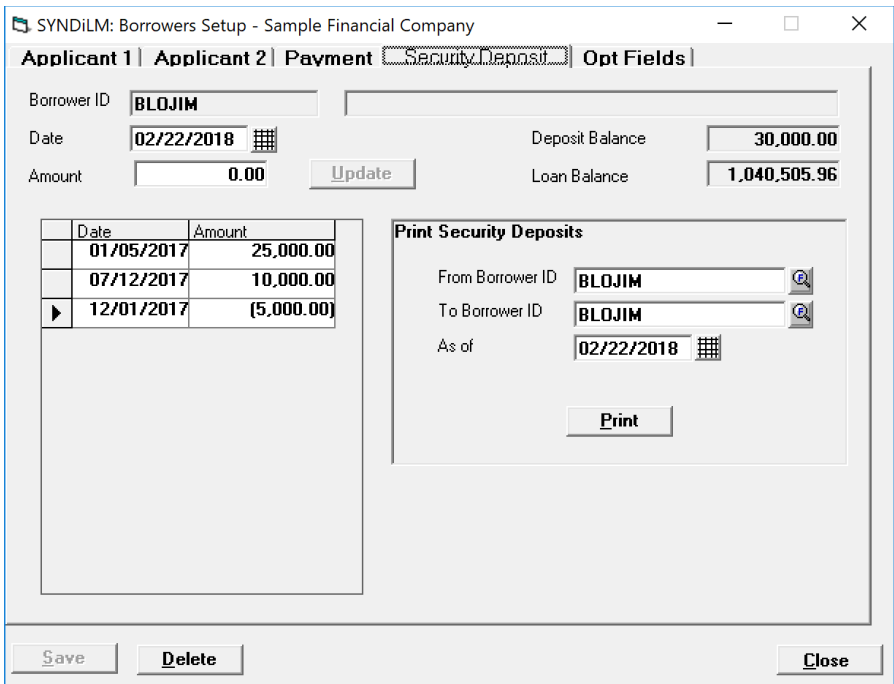

13. You may enter deposits and withdrawals on this screen and print a listing for each borrower.

## **Opt Fields Tab**

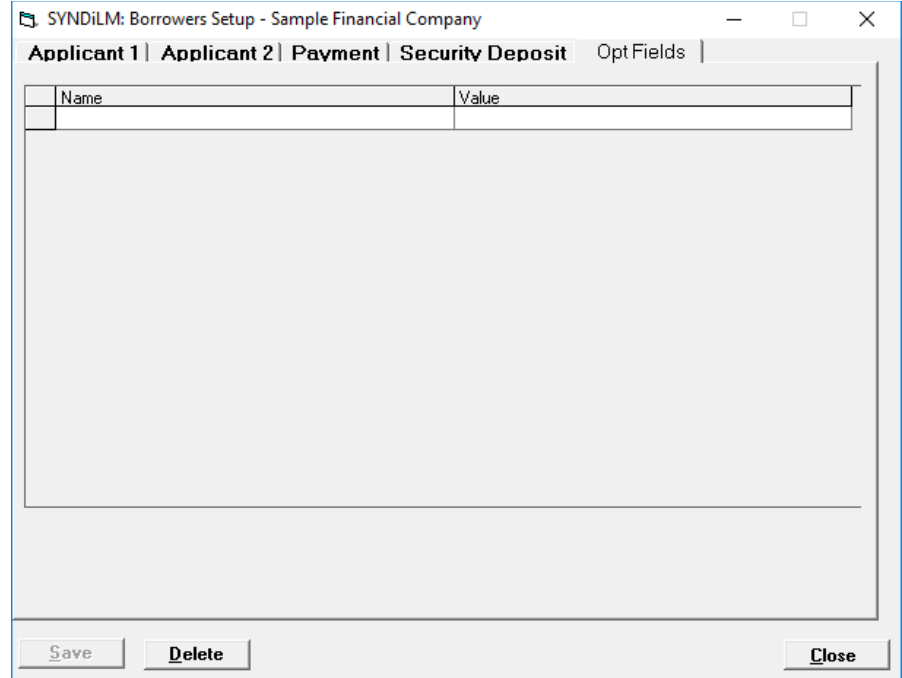

2. The tab is displayed as follows:

3. The optional fields defined for borrowers are listed. Just enter appropriate values for each field.

## **4.10. Investors**

- 1. Investors Maintenance screen is displayed when the user clicks Investors on Setup Menu.
- 2. The screen contains eight tabs described below:

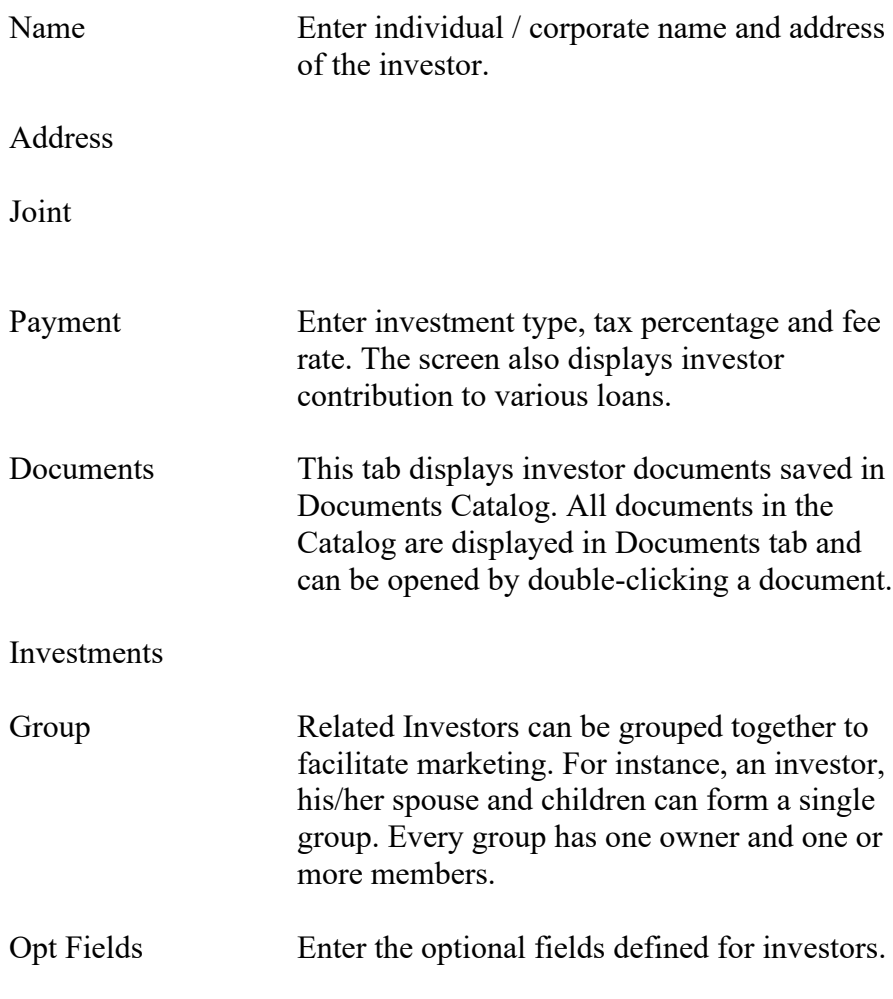

You may access various tabs by clicking on the tab header if you are on a particular investor record. The fields on each tab are described below:

## **Name Tab**

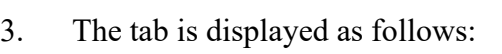

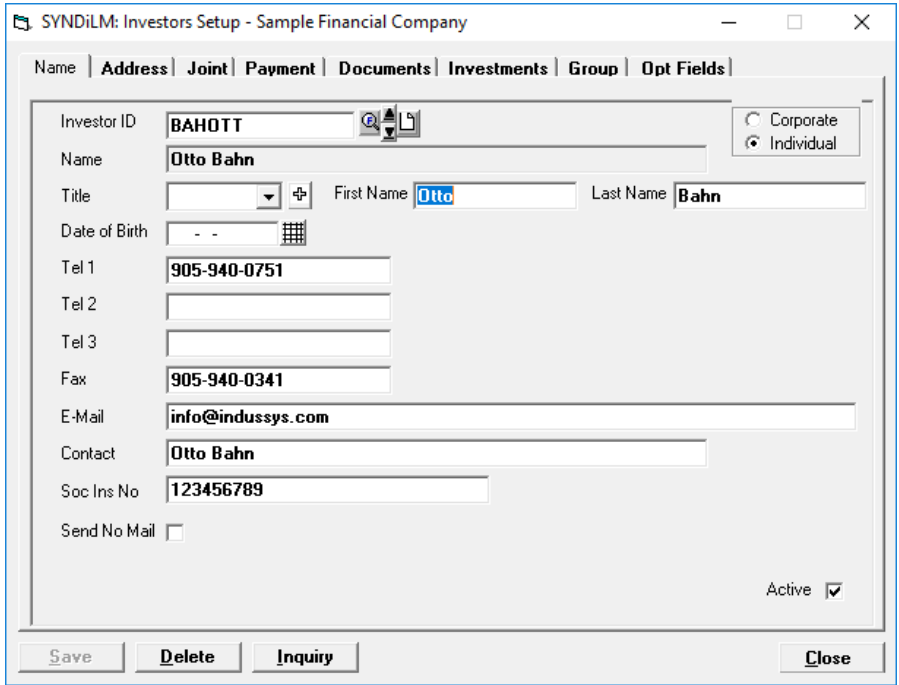

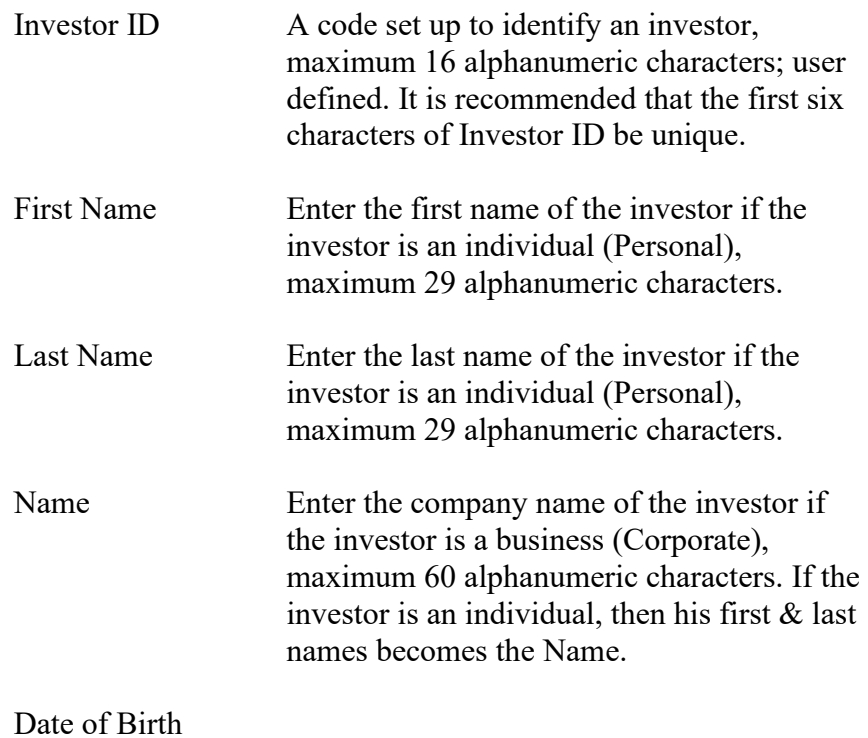

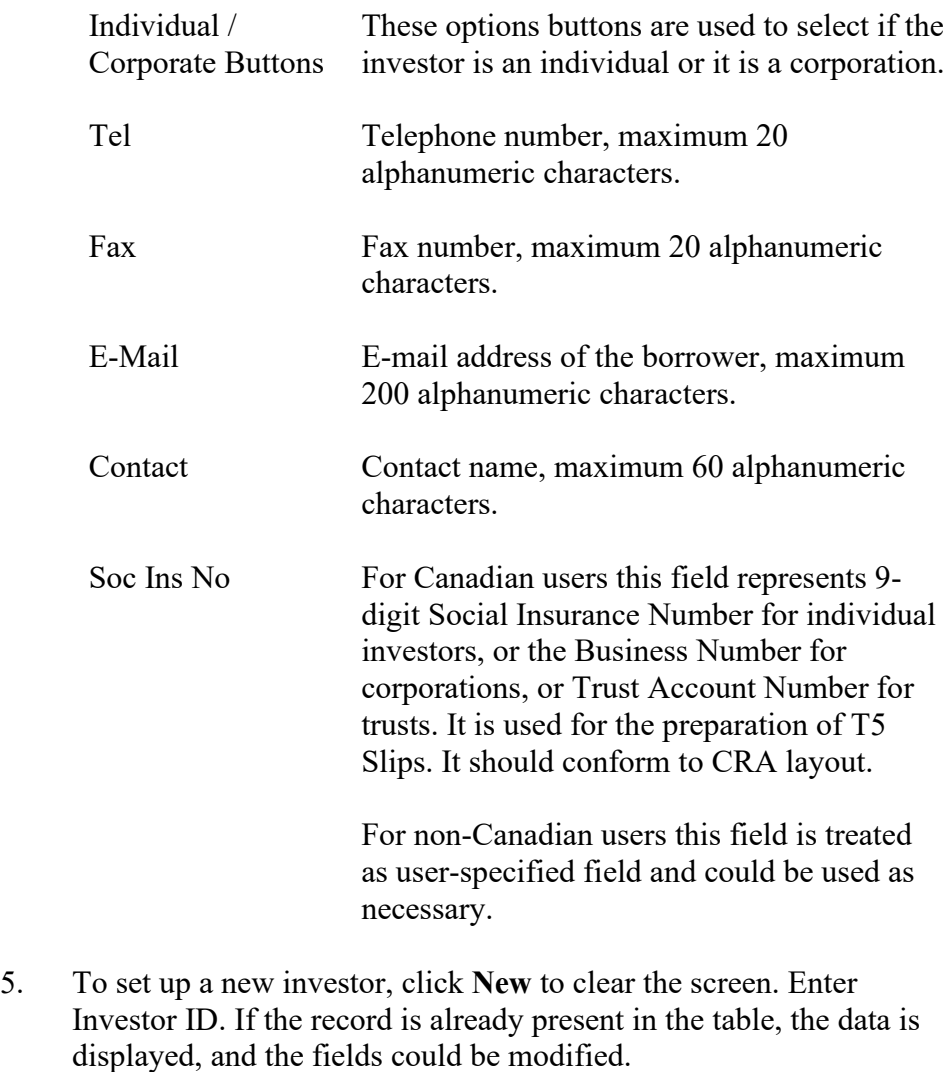

- 6. If you do not click the **New** button while entering a new record, the data from the previous record remains on the screen. You may change any fields if necessary and then click **Add** to add the record.
- 7. To modify an existing record, enter the Investor ID or use **Finder** to select a record. Enter various fields and click **Save** to save changes.
- 8. To delete a record, click **Delete**. You cannot delete an investor record that has already been assigned to a loan.
- 9. While entering a new record the name, address, telephone number and fax number on Name and Address tab is automatically copied into the Personal Data tab. You may change the values if necessary.

## **Address Tab**

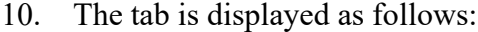

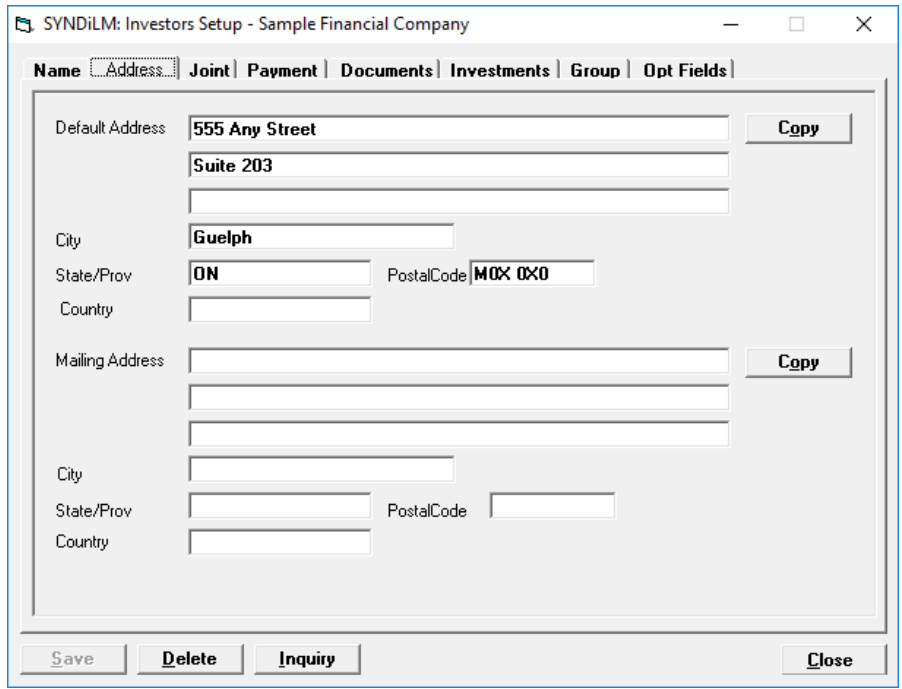

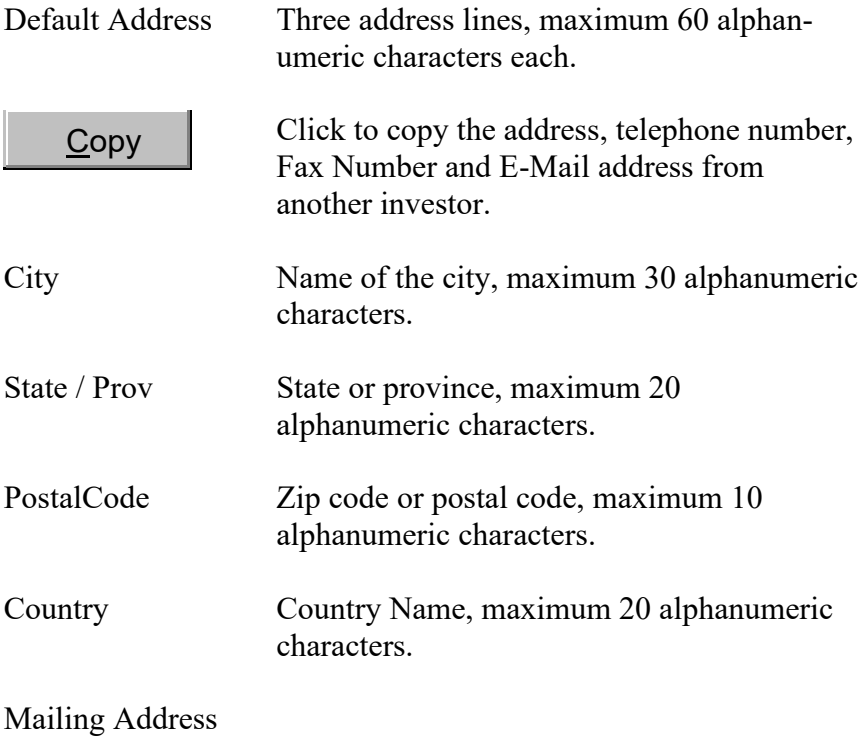

### **Payment Tab**

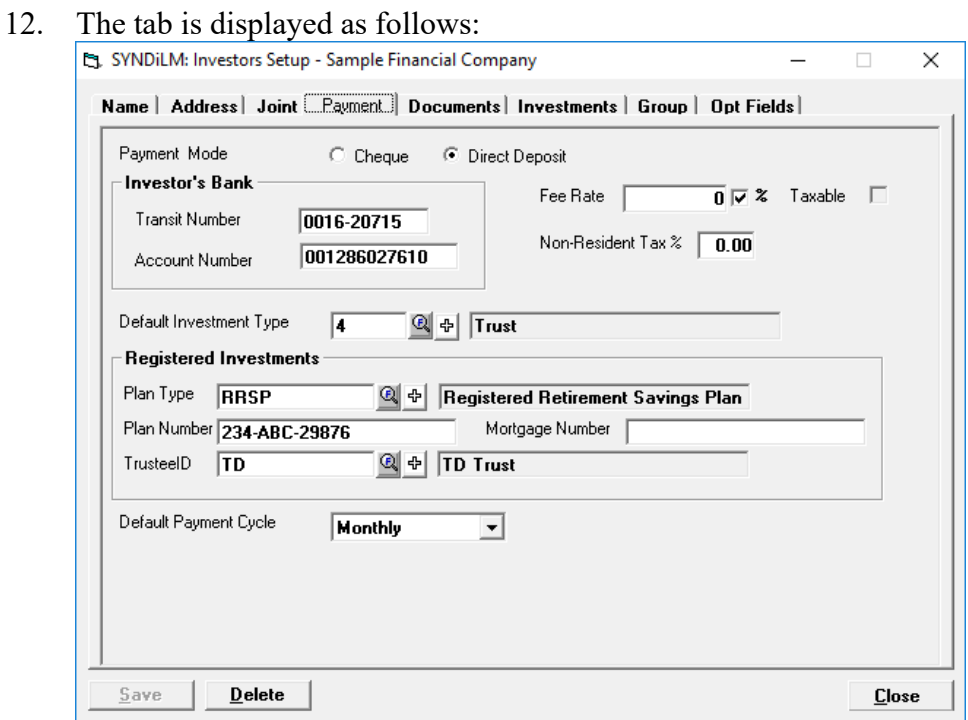

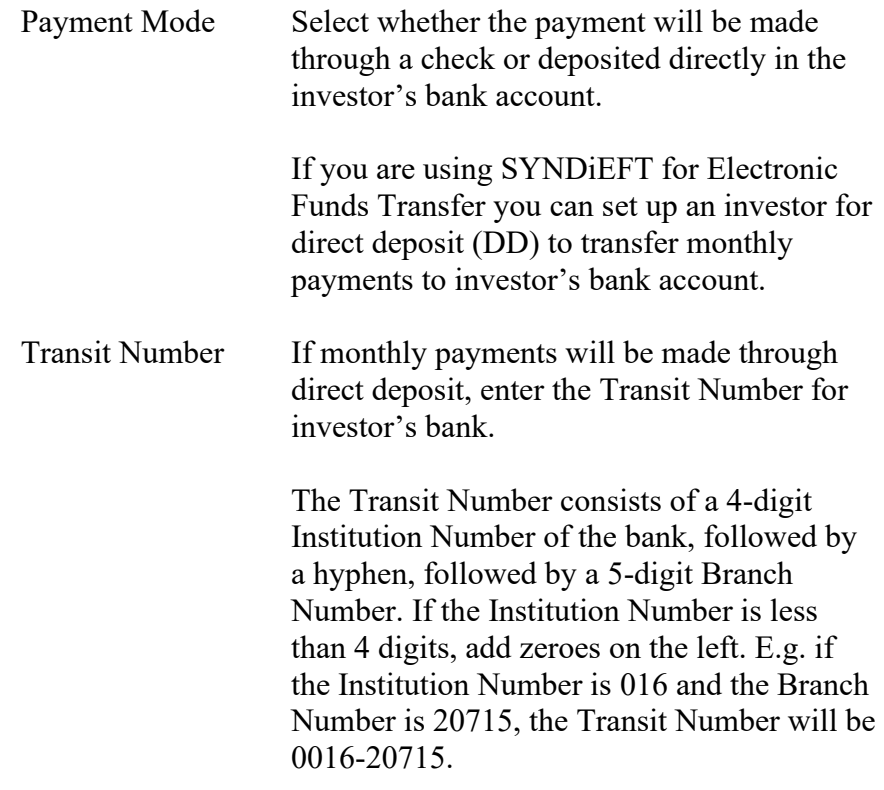

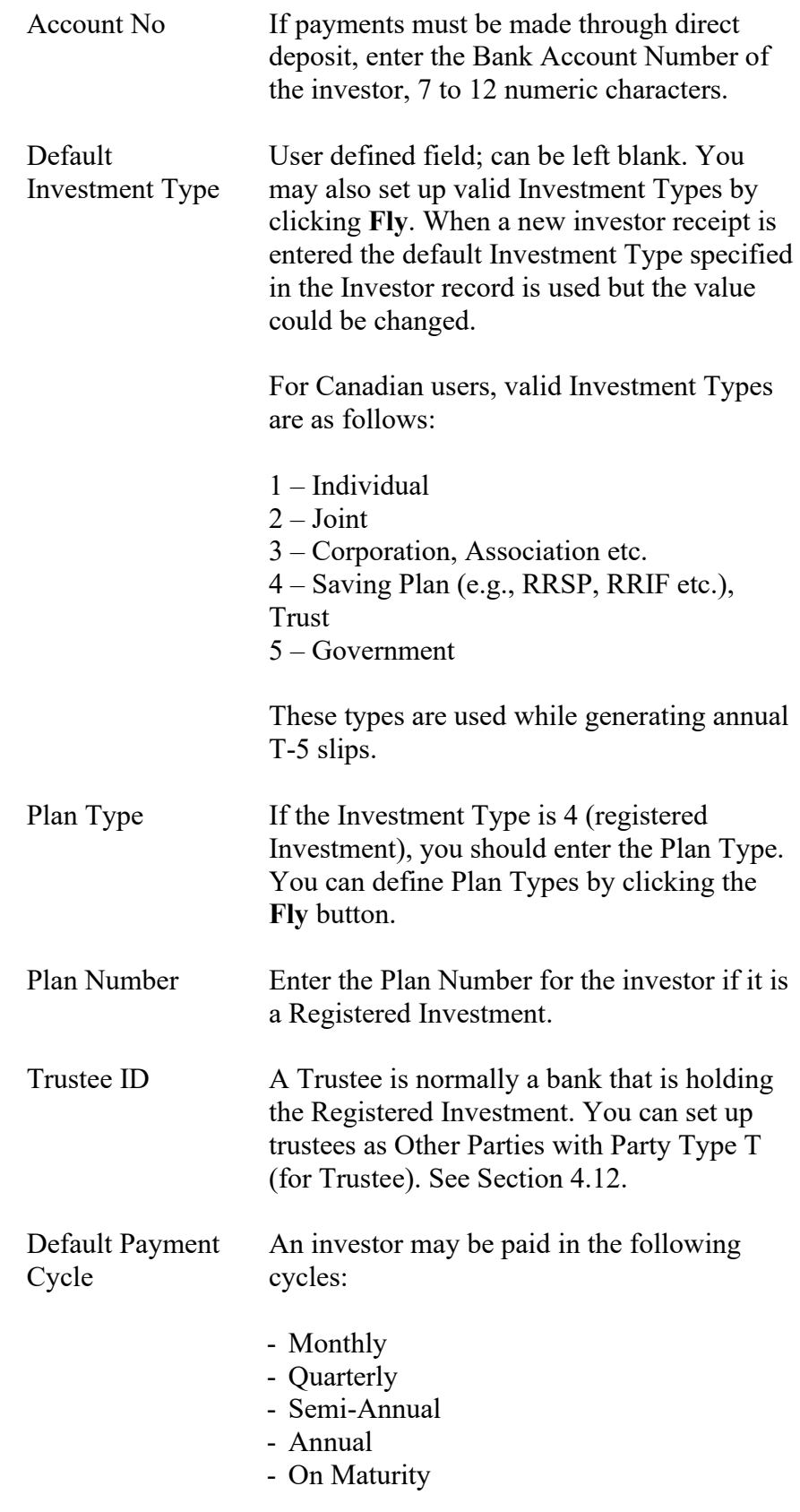

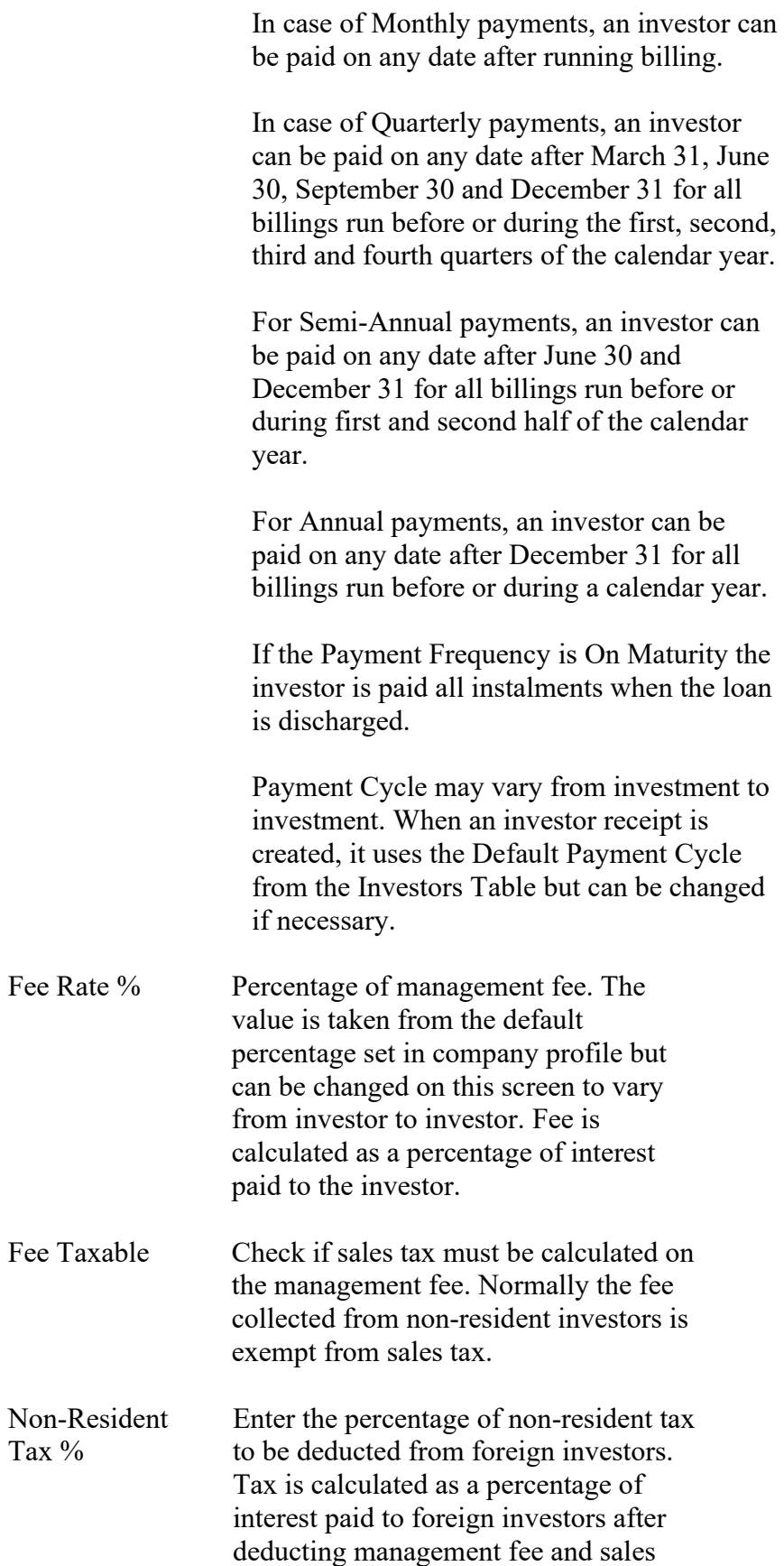

tax.

- 14. The screen displays a table listing contributions from the investor to various loans. The table contains one line for each loan showing Loan ID, Loan Amount, Start Date of contribution, Fee percentage (may vary from loan to loan), principal paid to-date, interest paid todate, fee deducted to-date and whether the transaction has been posted. These fields are for information only and cannot be modified.
- 15. If you have entered a Bank ID and Account Number for Electronic Funds Transfers it must be verified before it is used in a loan (see Bank Account Verification, Section 13.5). At any point if you change the Bank ID or the Account Number, it must be verified again and so should all investments for that investor.
- 16. To view or modify the detail of a receipt, click on the desired row in the table and hit <Enter> to display the Investor Receipt screen.
- 17. The numbers at the bottom of the screen show total contribution todate from the investor for all loans. Fields include total amount loaned, total principal paid, total interest paid, and total fee deducted. These fields are for information only and cannot be modified.

### **Documents Tab**

18. This tab displays investor documents saved in Documents Catalog.

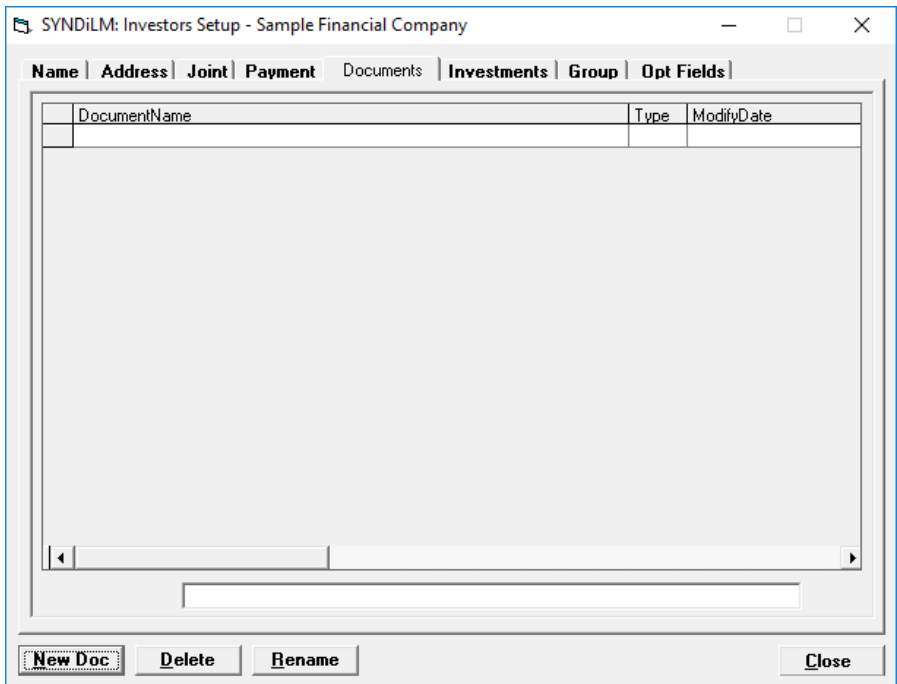

19. The fields shown on the screen are described below:

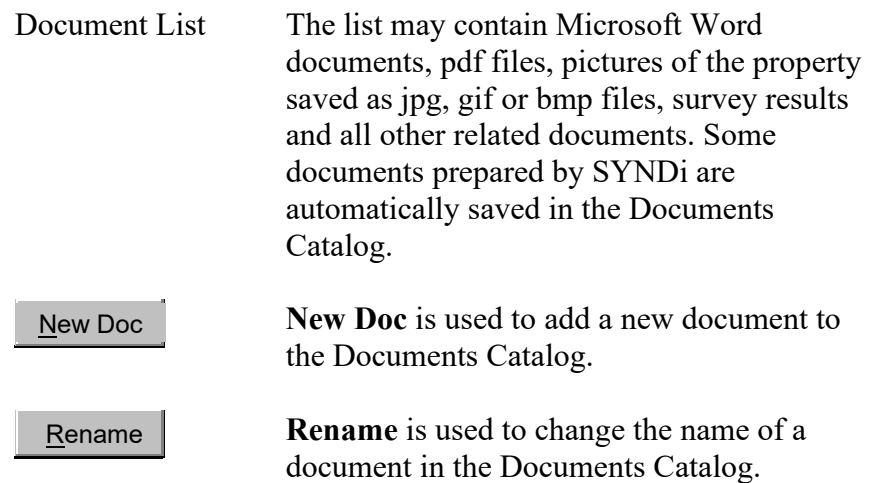

20. Organization of Documents Catalog

All files to be displayed in Documents Catalog are placed in the *catalog folder* which is *SYNDi\Documents\Investors\InvestorID*. For example: C:\SYNDi\Documents\Investors\Bahott\, the catalog folder
for investor Bahott. In order to open a document, double-click on it in the Document List.

21. Adding a New Document

To add a new document to the catalog, click **New Doc** button to display the following screen:

Choose the appropriate File Type (e.g., \*.doc, \*.pdf, \*.jpg etc) or leave it \*.\* to display all file types. Select the proper drive and navigate to proper folder where the file is located. The list of files is displayed on the left panel. Double-click on the name of the desired file to copy it into the Catalog Folder. The original file is left in the source folder from where it can be deleted manually if necessary.

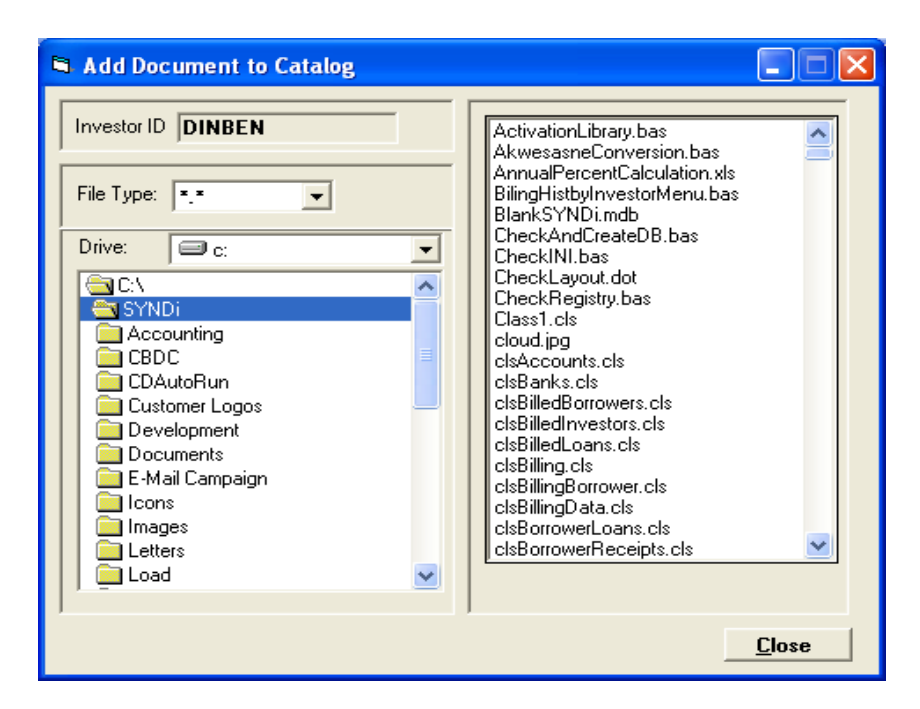

22. Deleting a Document

To delete a document from the catalog click on it in the Documents List to select it and then click **Delete** button. The file is moved into a sub-folder called Backup. From time to time you may want to clean the backup sub-folder by deleting unnecessary files manually.

23. Renaming a Document

To rename a document from the catalog click on it in the Documents List to select it and then click **Rename** button.

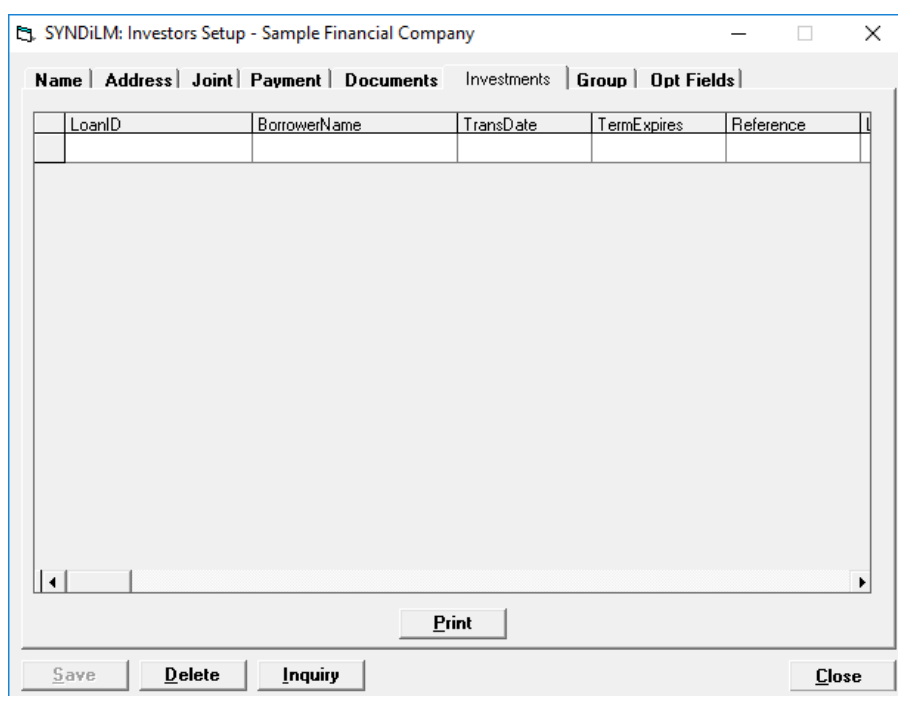

### **Investors Tab**

### **Group Tab**

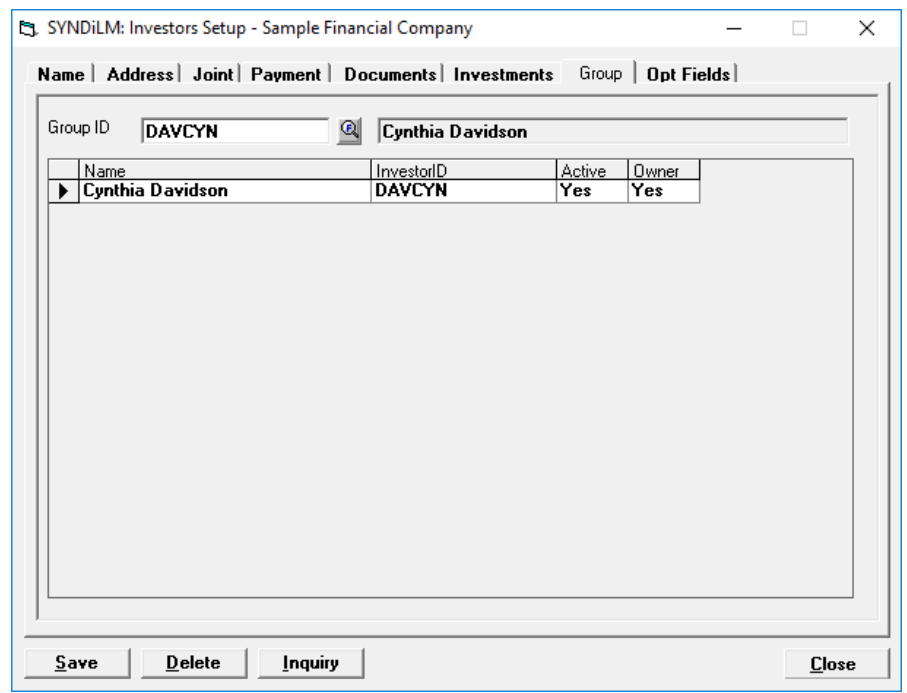

24. If you intend to make the investor part of a group, enter the Investor ID of the owner of the group in Group ID field otherwise leave it

blank. The table displays all members in the group in alphabetical sequence by name. The tab is displayed as follows:

### **Opt Fields Tab**

25. The optional fields defined for investors are listed. Just enter appropriate values for each field. If the valid values of an optional field have been defined as a List, just click on the value column to expose the drop-down button and choose it to select a value. The tab is displayed as follows:

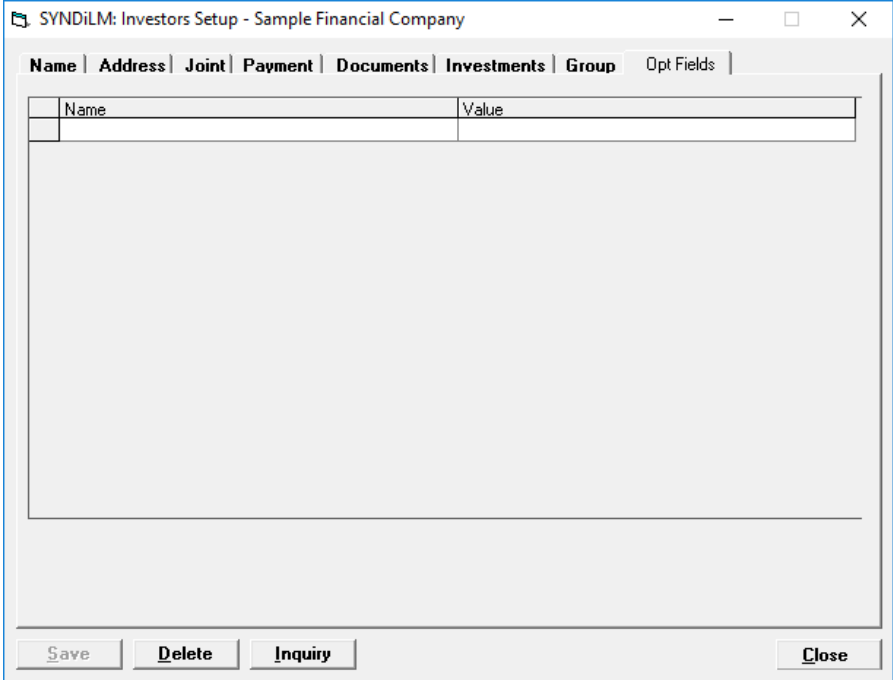

# **4.11. Reminders**

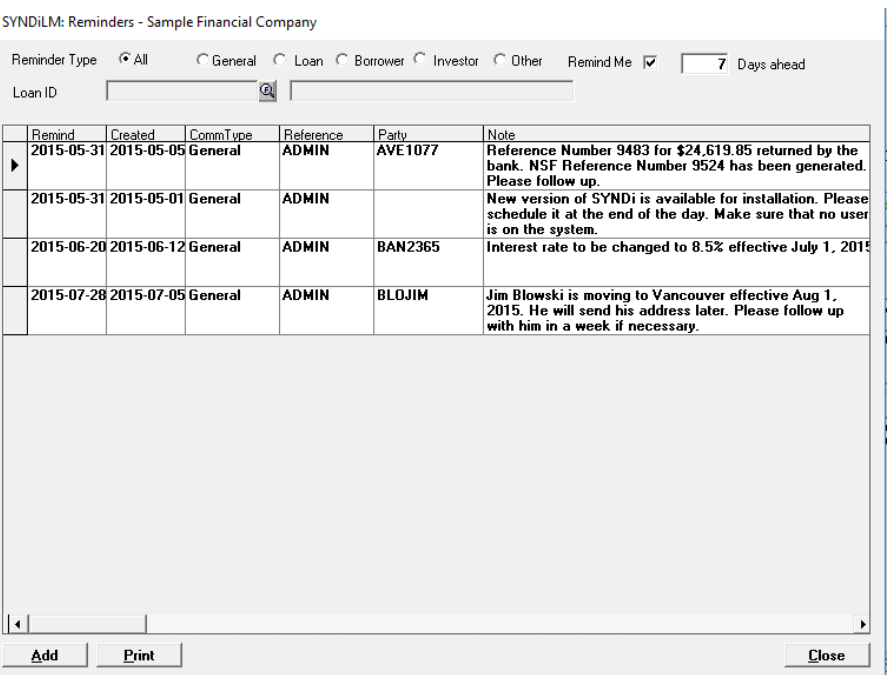

1. Click Reminders on Setup screen to display the following screen:

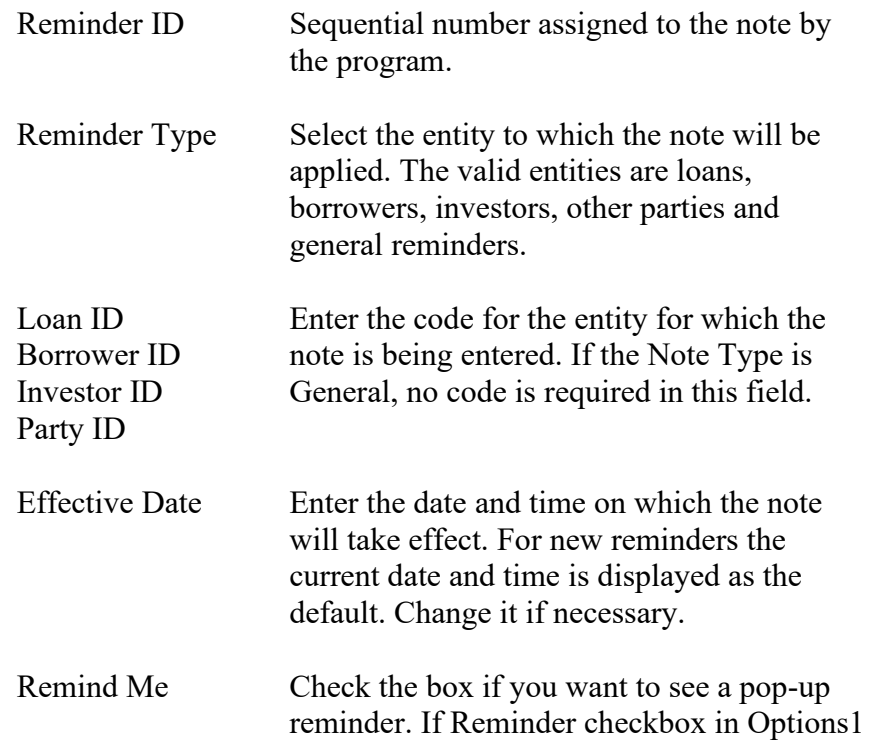

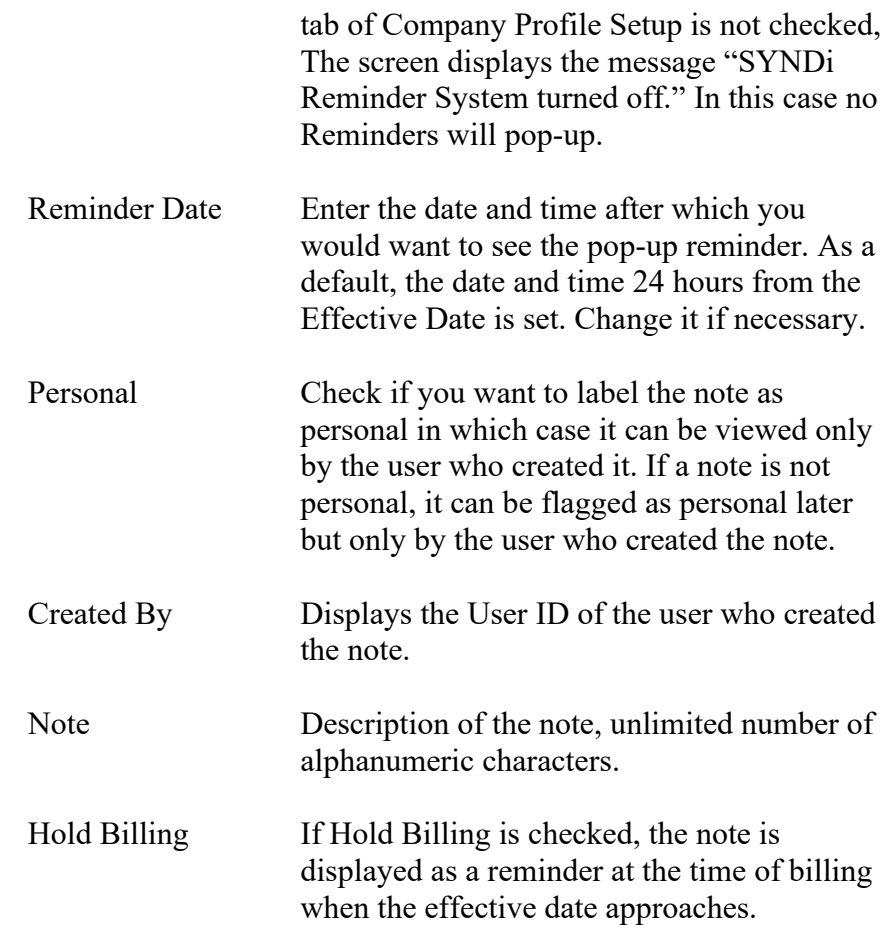

- 3. To set up a new note, click New to clear the screen.
- 4. To modify an existing record, enter the Note ID or use **Finder** to select a note.

### **5. Controlling Billing through Reminders**

The most powerful feature of reminders is their use in controlling the billing process. Consider the following scenario:

Loan Number BIR1160 for Samuel Sampson was set up for \$775,000 at 9.5% interest on November 10, 2002. According to the terms of the Loan, the borrower will pay \$200,000 at the end of each year and the rate of interest will be increased by 1%.

Enter the following notes to remind you when it is time to bill the extra principal installment and to increase the interest rate. Make sure that you check Hold Billing so that the note is displayed when billing is run.

- 11/09/2003 Samuel Sampson will pay \$200,000 on this billing. Enter \$200,000 in Principal Payment.
- 11/10/2003 Change interest rate to 10.75%
- 11/09/2004 Samuel Sampson will pay \$200,000 on this billing. Enter \$200,000 in Principal Payment.
- 11/10/2004 Change interest rate to 11.75%.
- 1. When billing run will run on November 9, 2003, the first note will be displayed. Go to Loans setup and enter \$200,000 in Principal Payment so that this amount will be billed. After that, either delete the note or uncheck Hold Billing so that the note will not be displayed again.
- 2. When billing is run on December 9, 2003, the second note is displayed. Go to Loans setup and change the rate of interest to 10.75. After that, either delete the note or uncheck Hold Billing so that the note will not be displayed again.
- 3. When billing run will run on November 9, 2004, the third note will be displayed. Go to Loans setup and enter \$200,000 in Principal Payment so that this amount will be billed. After that, either delete the note or uncheck Hold Billing so that the note will not be displayed again.
- 4. When billing is run on December 9, 2004, the fourth note is displayed. Go to Loans setup and change the rate of interest to 11.75. After that, either delete the note or uncheck Hold Billing so that the note will not be displayed again.

### **6. Pop-up Reminders**

- 1. If a Note has the Remind Me box checked it pops up if the current date and time have exceeded Reminder Date and Time. The frequency with which these reminders pop-up depends on the frequency in minutes set in the Company Setup menu. (See Section 4.3.)
- 2. If you want a note to stop popping up, delete the note, or uncheck Remind Me checkbox and save the note.
- 3. If you want to postpone the pop-up, change the Reminder Date and time and save the note.
- 4. When you start SYNDi Mortgage Manager and enter Main Menu (Classic or Tree view) for the first time all reminders on which reminders are due are displayed. Once they are closed they will subsequently be displayed after the interval set in Company Profile.

# **4.12. Other Parties**

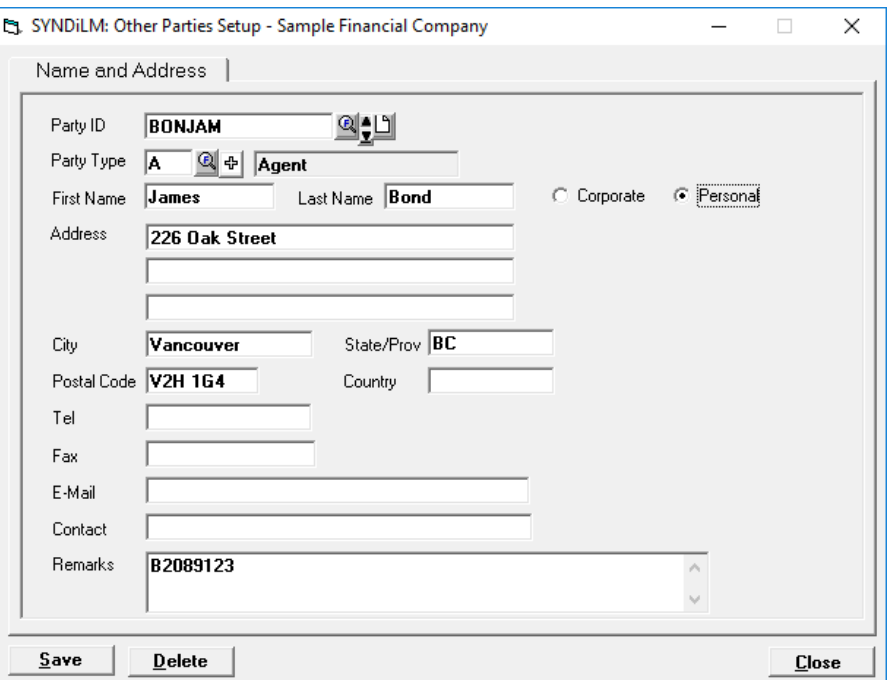

1. Click **Other Parties** on Setup screen to display the following screen:

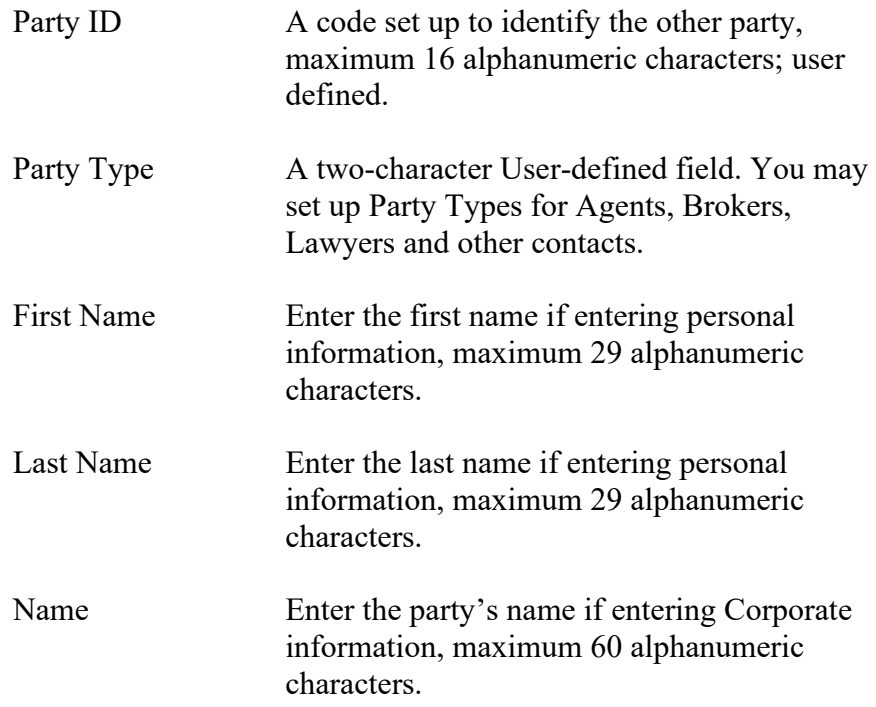

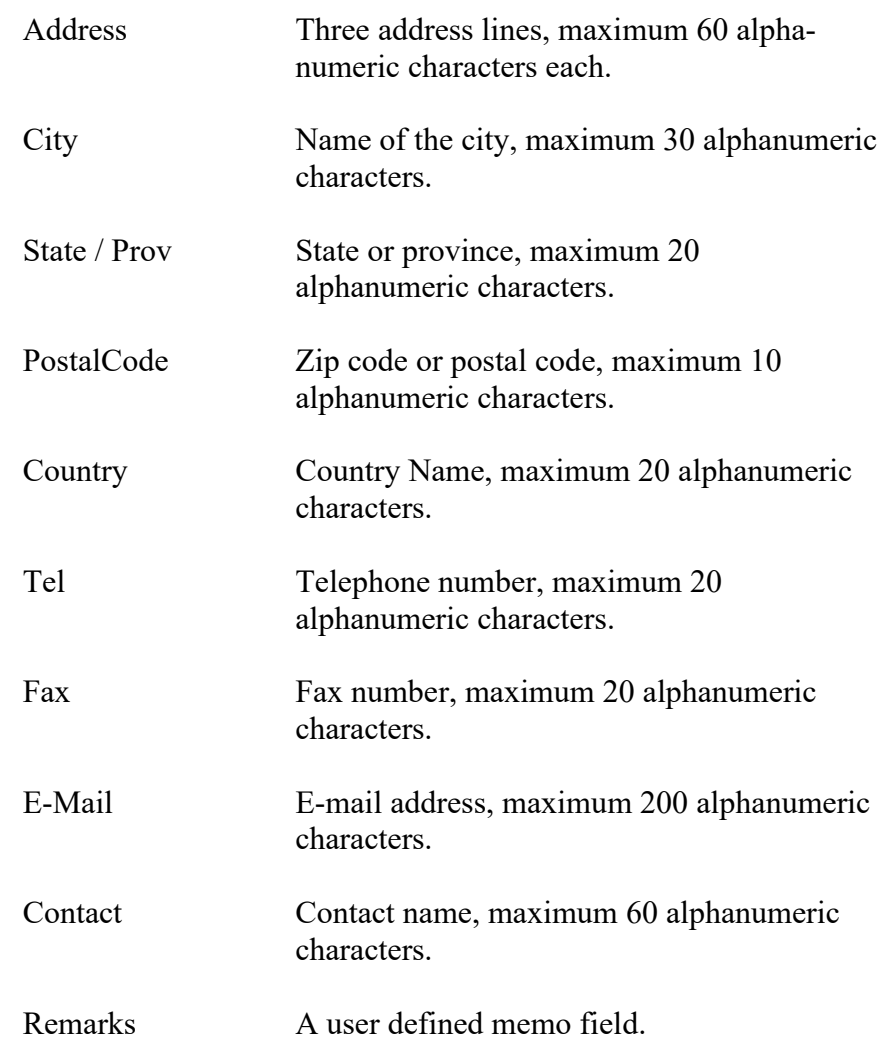

- 3. To set up a new party, click **New** to clear the screen. Enter Party ID. If the record is already present in the table, the data is displayed, and various fields could be modified.
- 4. If you do not click the New button while entering a new record, the data from the previous record remains on the screen. You may change any fields if necessary and then click Add to add the record.
- 5. To modify an existing record, enter the Party ID or use Finder to select a record. Enter various fields and click Save to save changes.
- 6. To delete a record, click Delete. You cannot delete a lawyer record that has already been assigned to a loan.

# **Chapter 5 Working With Loans**

## **5.1. Introduction**

1. Loan Maintenance screen is displayed when the user clicks **Loan and Properties** on **Main Menu** as described in section 3.5.

## **5.2. Setting up a Template**

- 1. The processing of a Loan depends on the settings specified in the Loan Template that defines the Loan. It is necessary to set up at least one Template before setting up a Loan.
- 2. Click **Templates** on Loans and Properties Menu to display the Templates screen.
- 3. The screen contains four tabs described below:

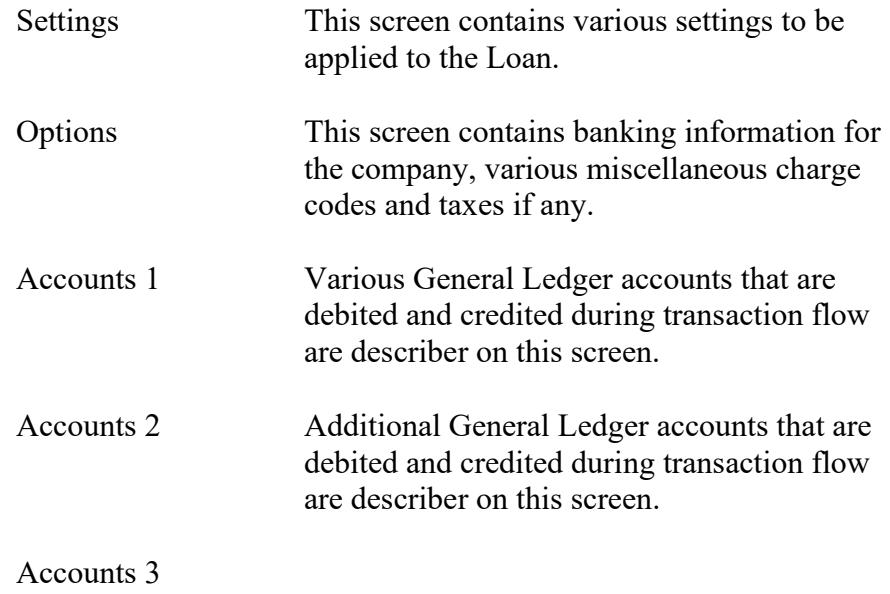

You may access various tabs by clicking on the tab header. The fields on each tab are described below:

## **Settings Tab**

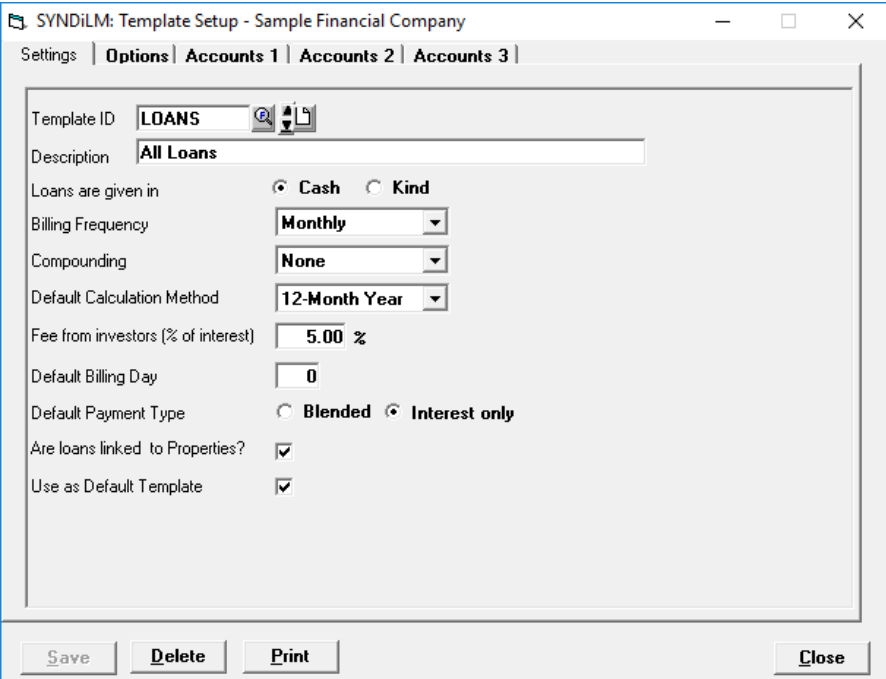

4. The tab is displayed as follows:

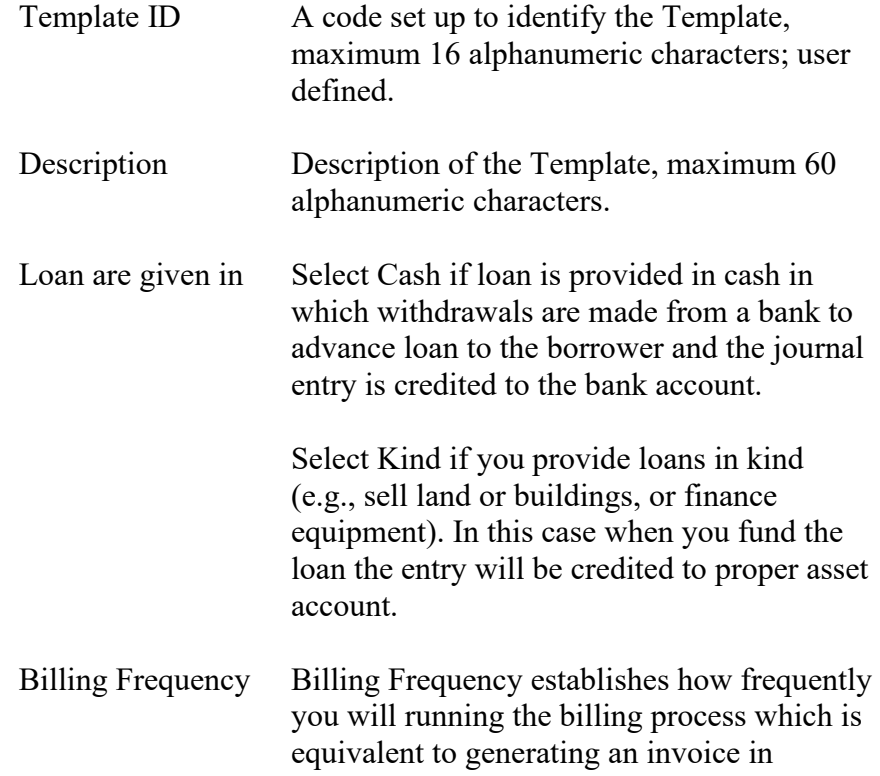

accounts receivable. The following options are available:

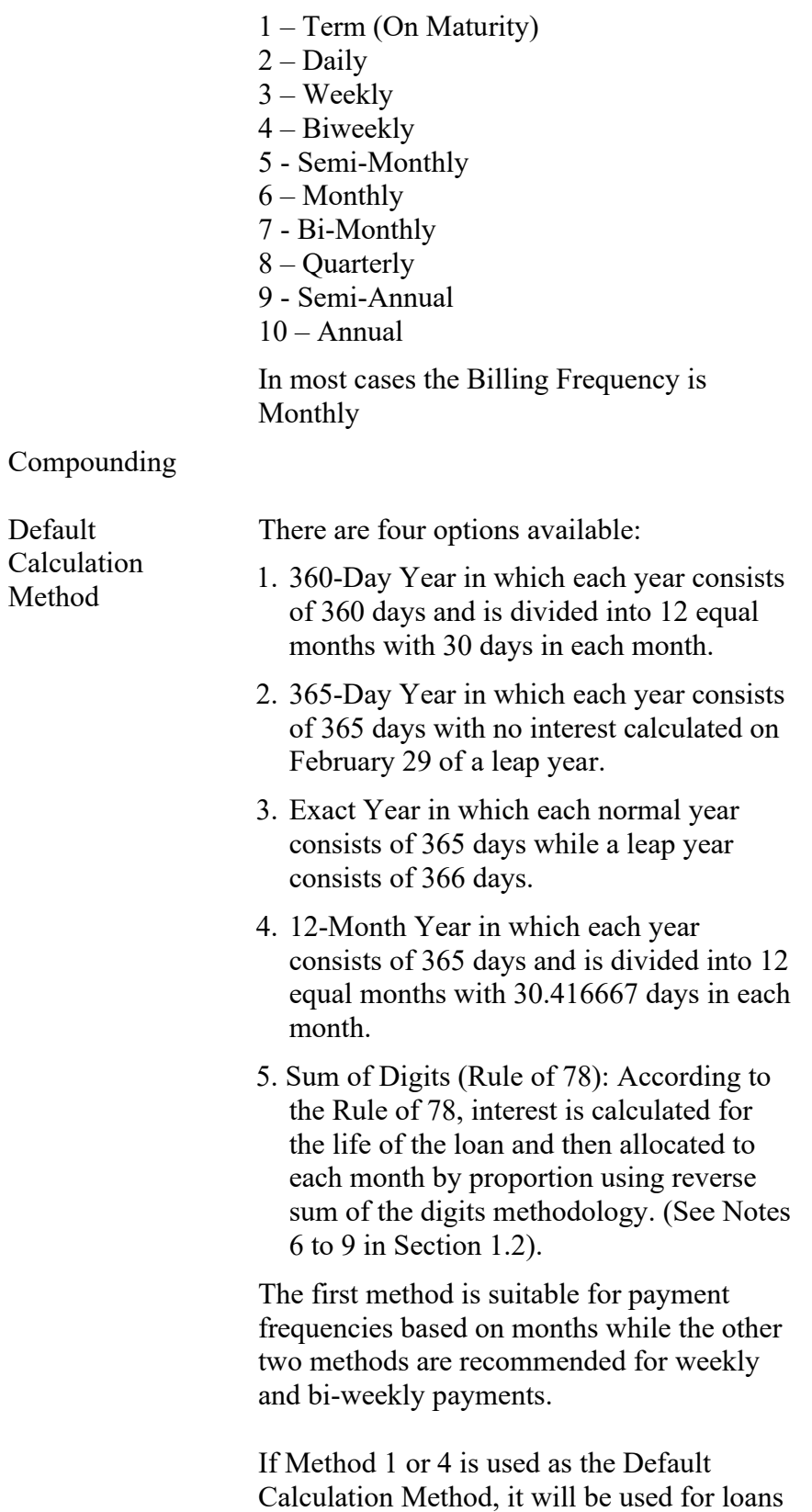

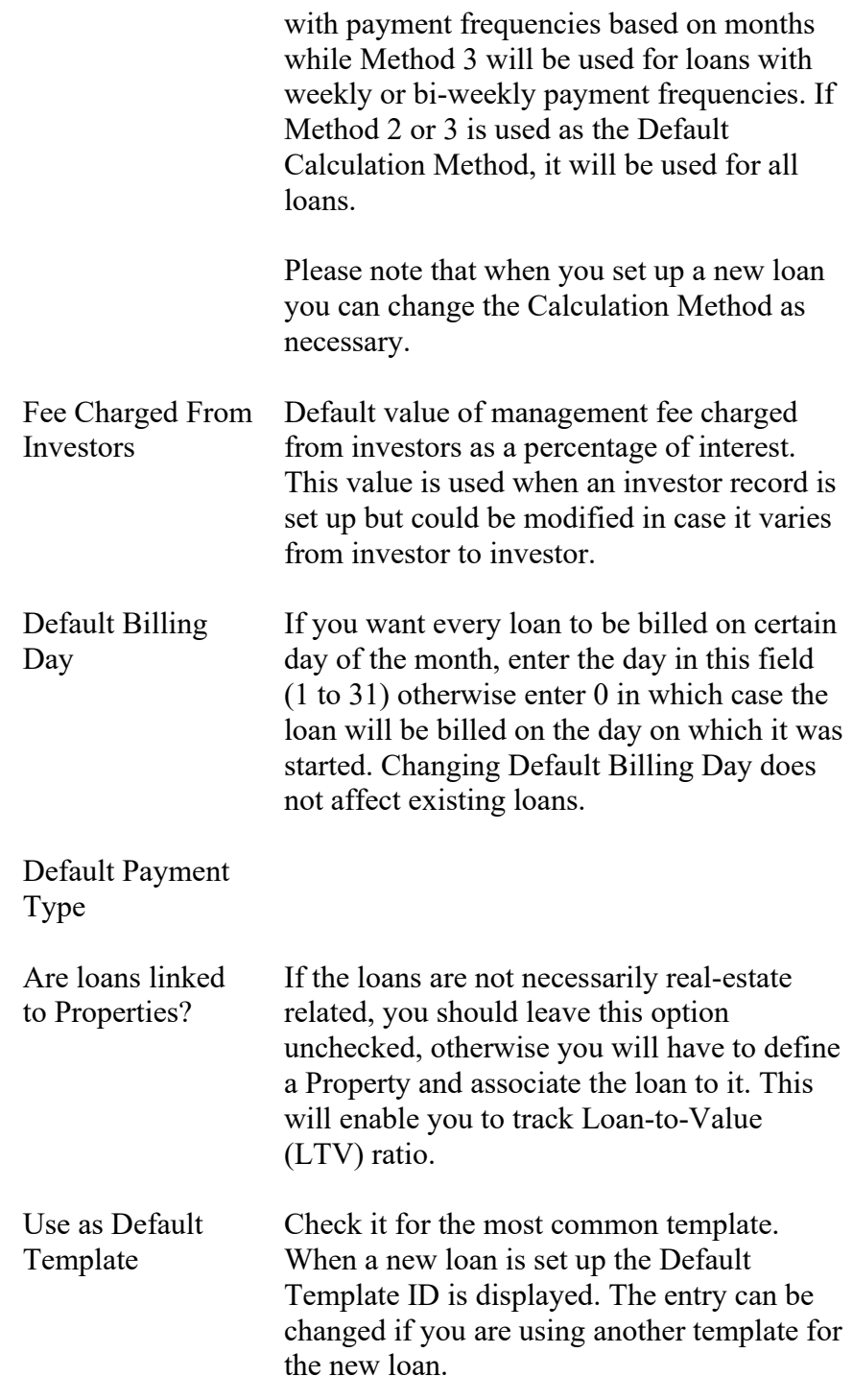

6. To modify an existing record, enter the Template ID or use Finder to select a Template.

## **Options Tab**

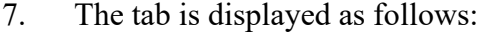

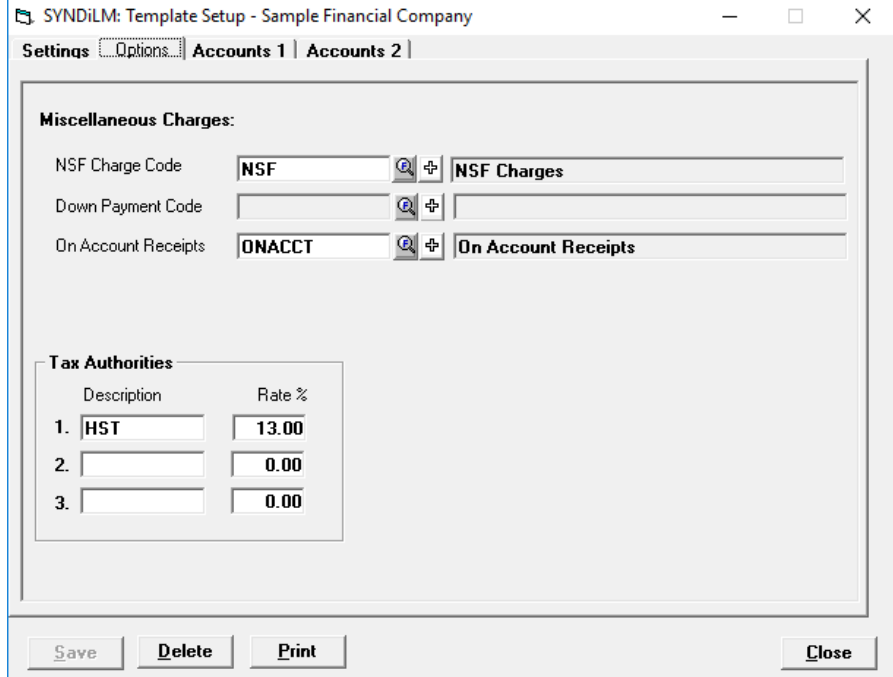

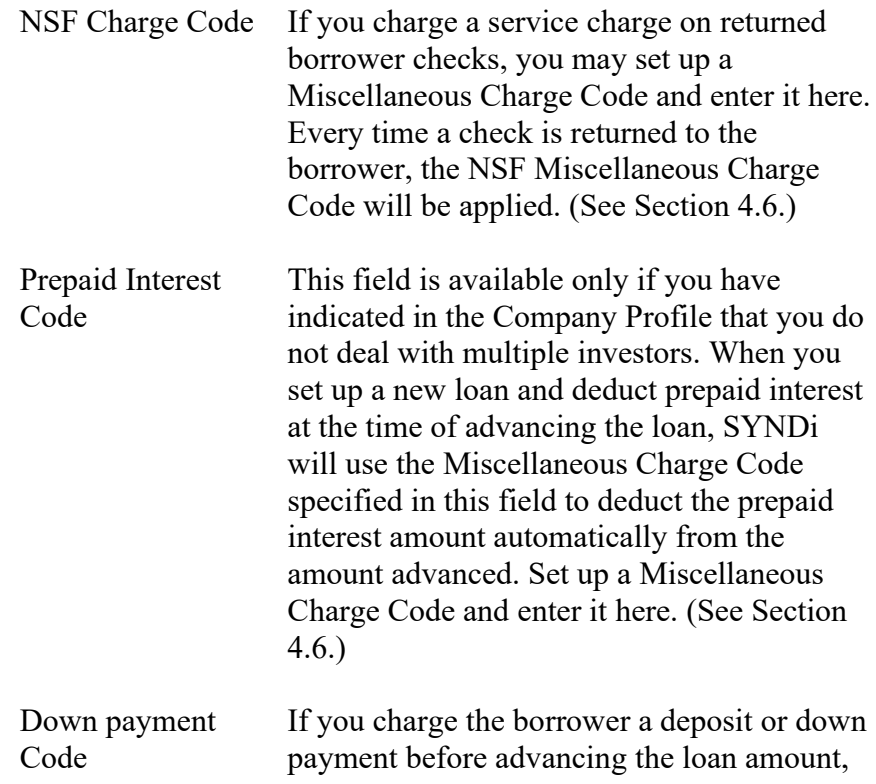

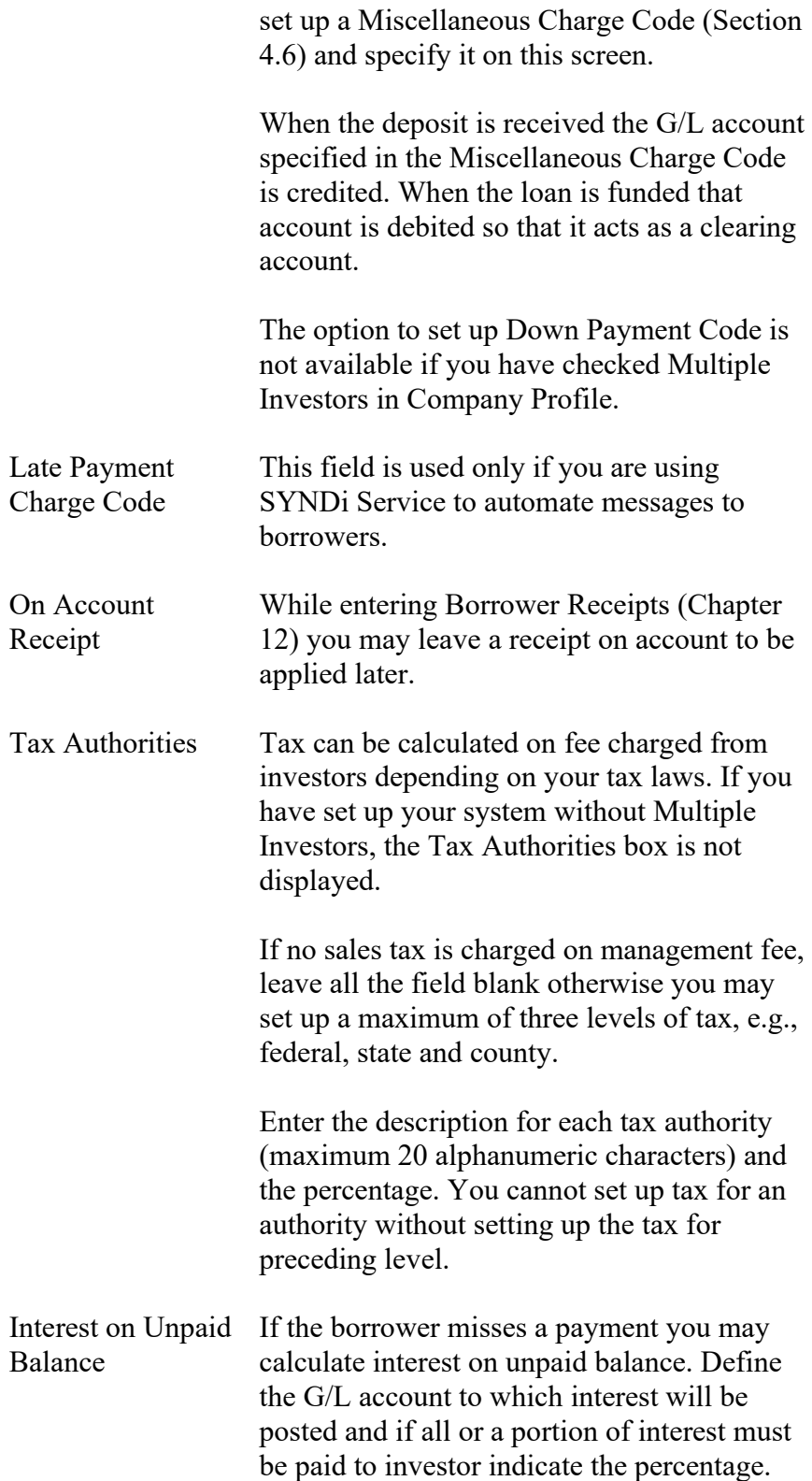

#### **Accounts Tab 1**

9. The tab is displayed as follows when the user clicks tab header:

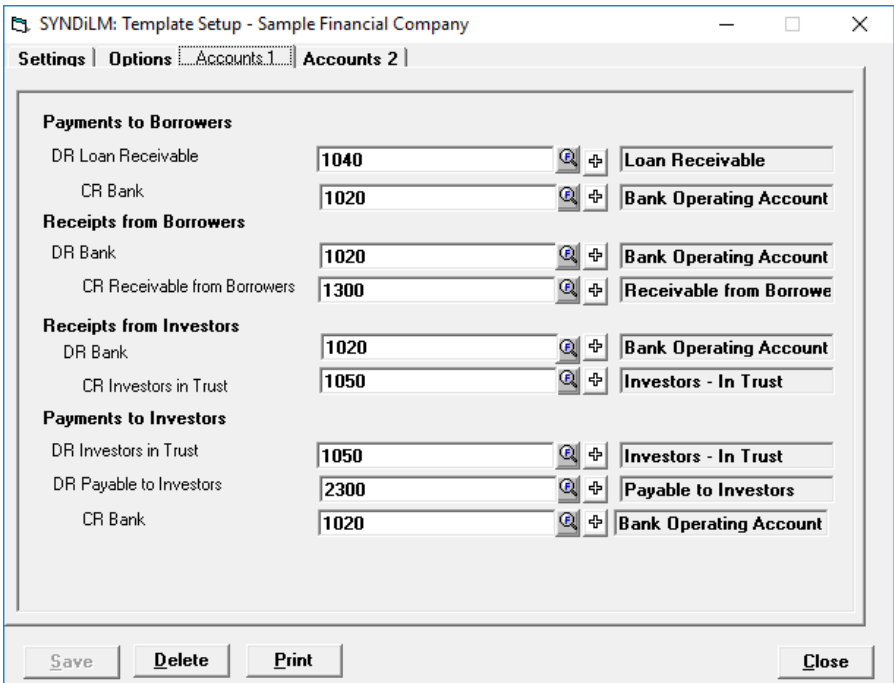

- 10. This screen is used to define G/L account numbers for receipts and payments. It is necessary that all accounts used in the template must have been set up already as shown in Section 4.1.
- 11. If you are providing loans in Cash, the entry is debited to Loan Receivable and credited to Bank when loan is funded (Payments to Borrowers). However, if you are providing loan in kind, e.g., leasing equipment or selling real-estate you will credit the G/L account for the asset being financed instead of crediting the loan to the bank.

If SYNDi is interfaced with an accounting package such as Sage 300 ERP the transaction will be transferred as Miscellaneous Disbursement in Accounts Payable module otherwise it is transferred as a journal entry in G/L module.

12. Enter the account number (maximum 45 alphanumeric characters) for each line or use **Finder** to select an account number from Accounts table.

### **Accounts Tab 2**

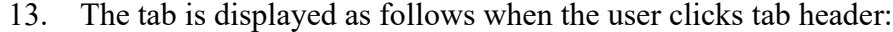

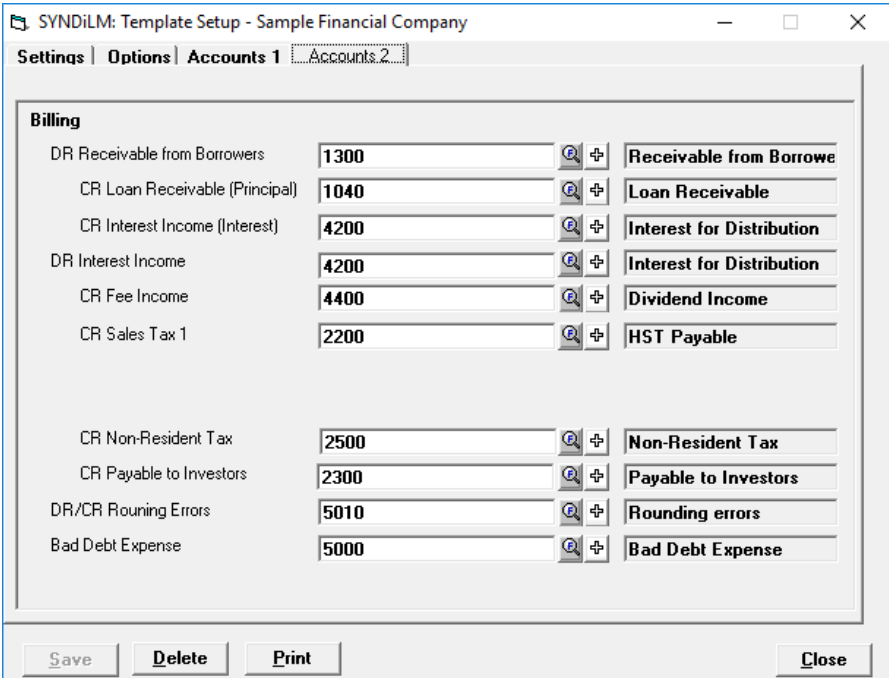

- 14. This screen is used to define G/L account numbers for transactions generated during billing. It is necessary that all accounts used in the Template must have been set up already as shown in Section 4.1.
- 15. Enter the G/L account number (maximum 45 alphanumeric characters) for each line or use Finder to select an account number from Accounts table.
- 16. Once all entries have been made, click Save to save the Template.

## **5.3. Loan Maintenance**

- 2. Choose **Loans** from **Loan and Properties** menu to open **Loan Maintenance** Screen.
- 3. The screen contains seven tabs described below:

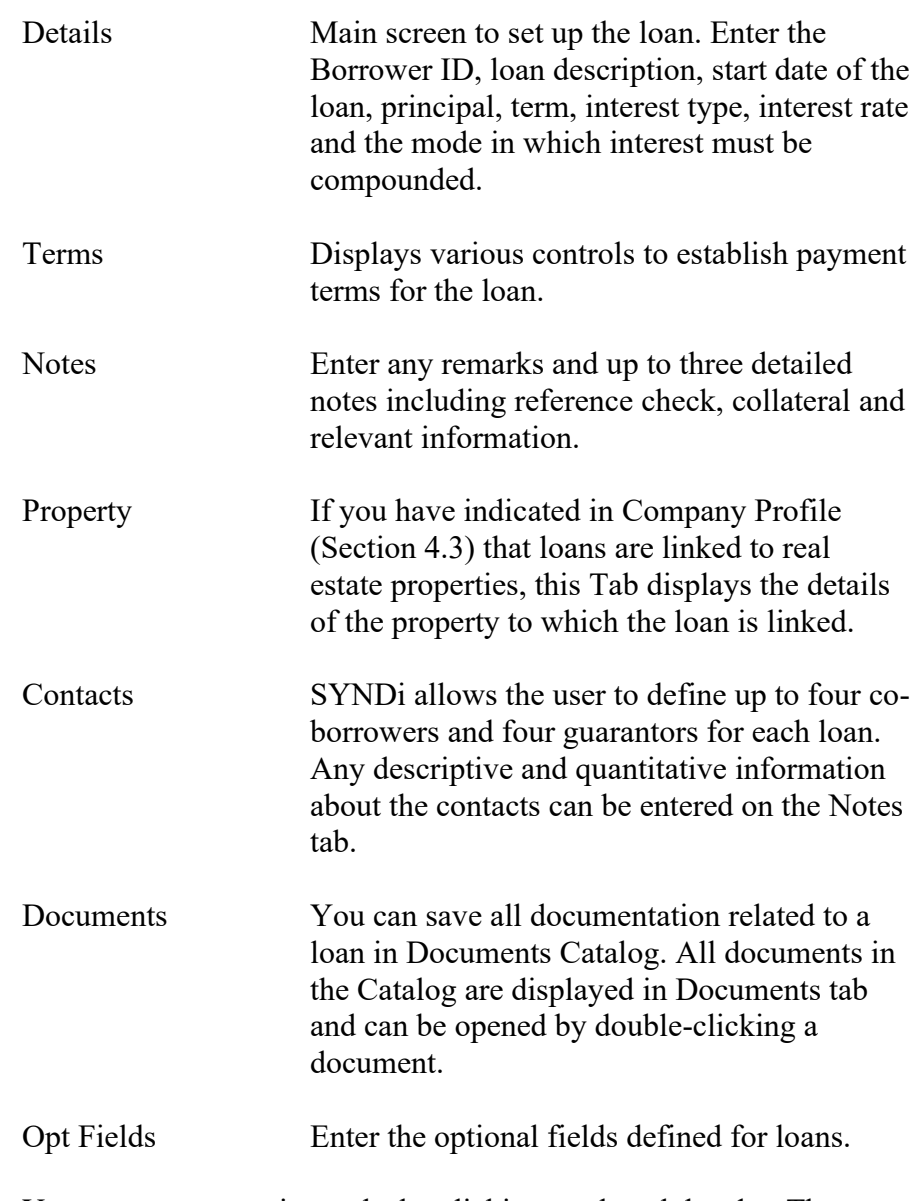

You may access various tabs by clicking on the tab header. The fields on each tab are described below:

## **Details Tab**

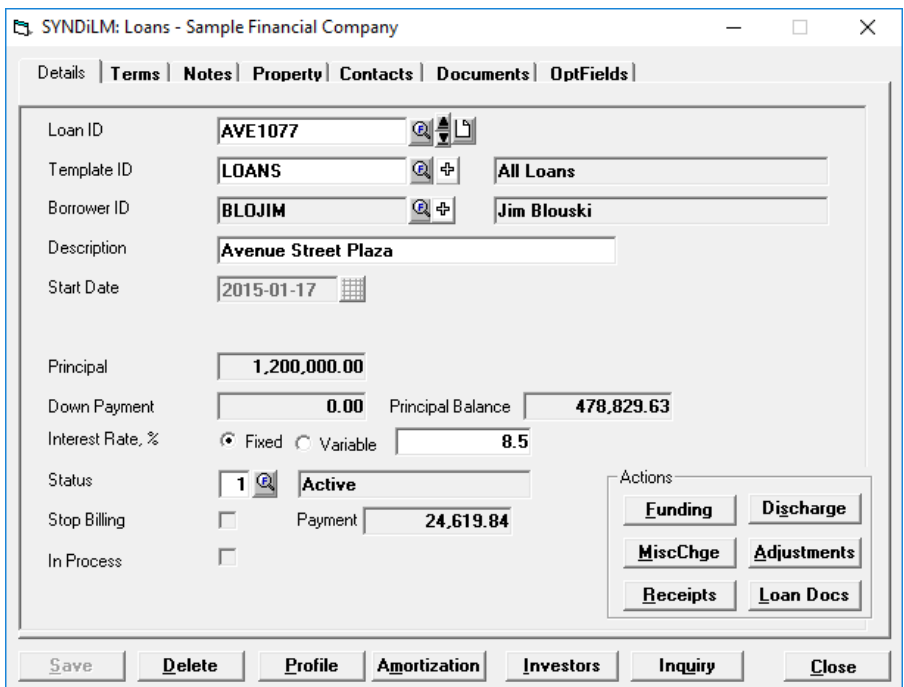

4. The tab is displayed as follows:

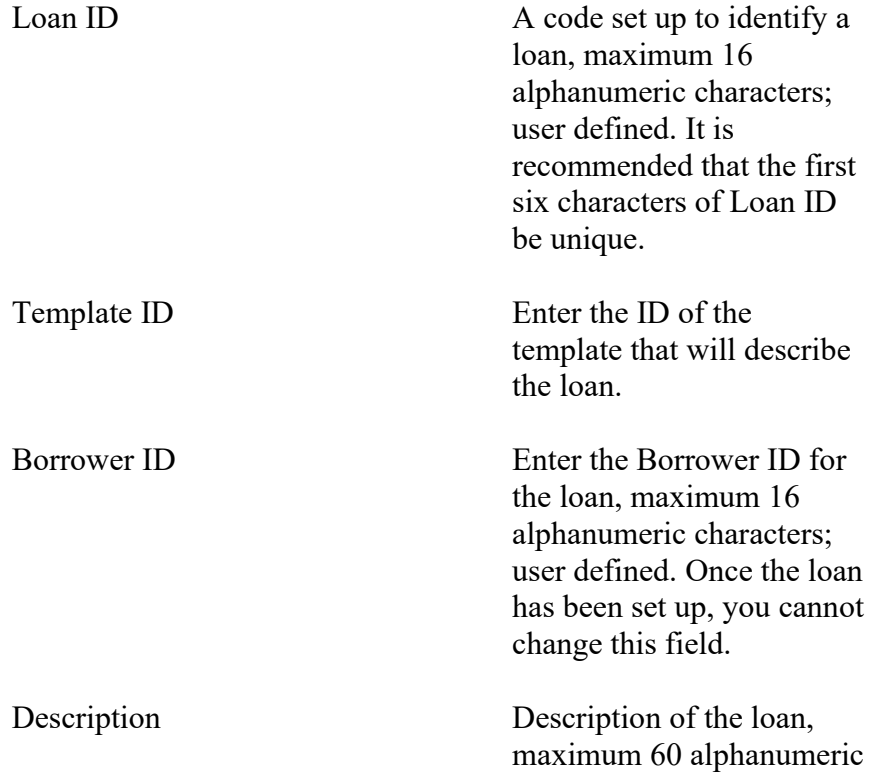

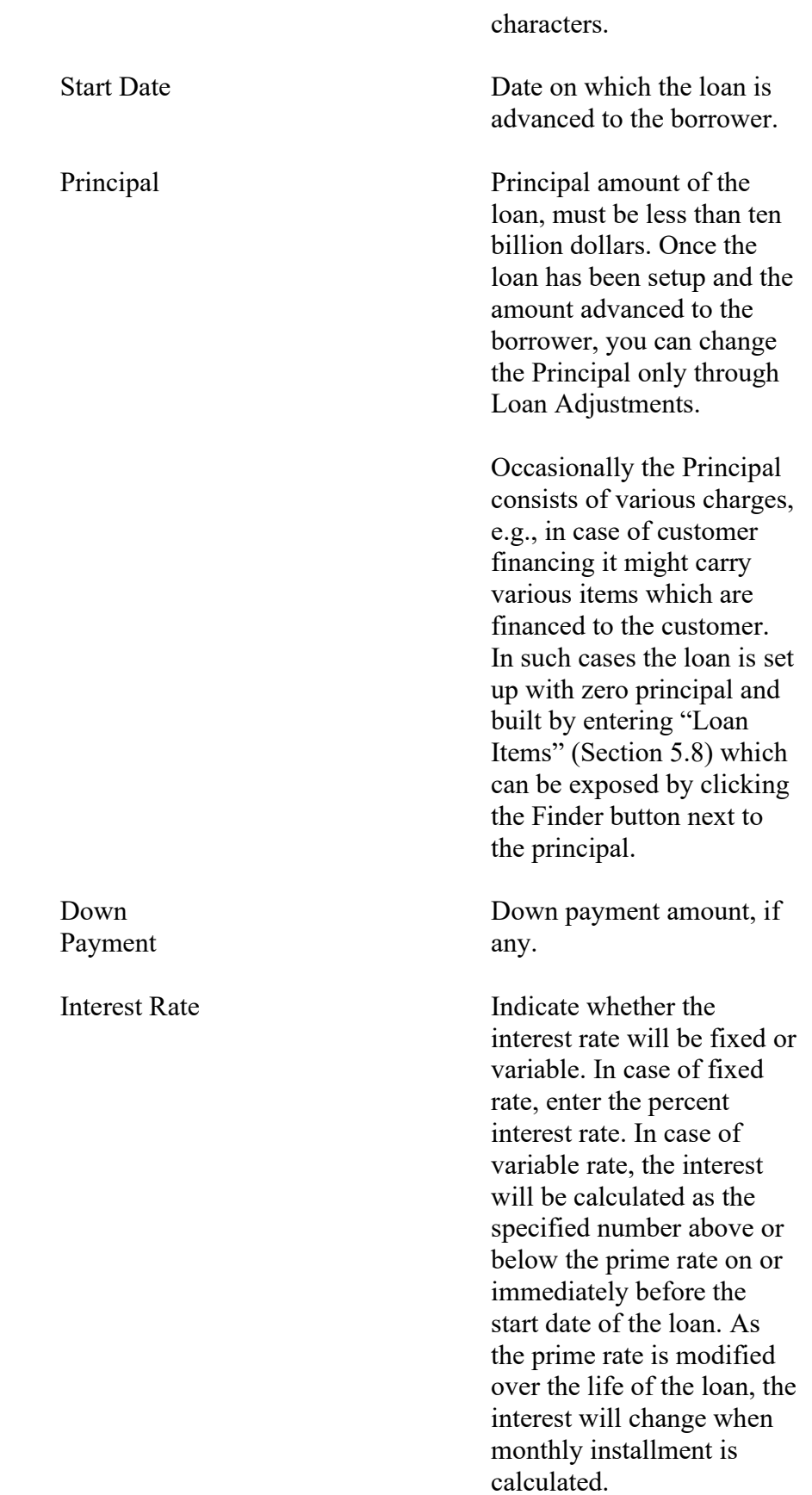

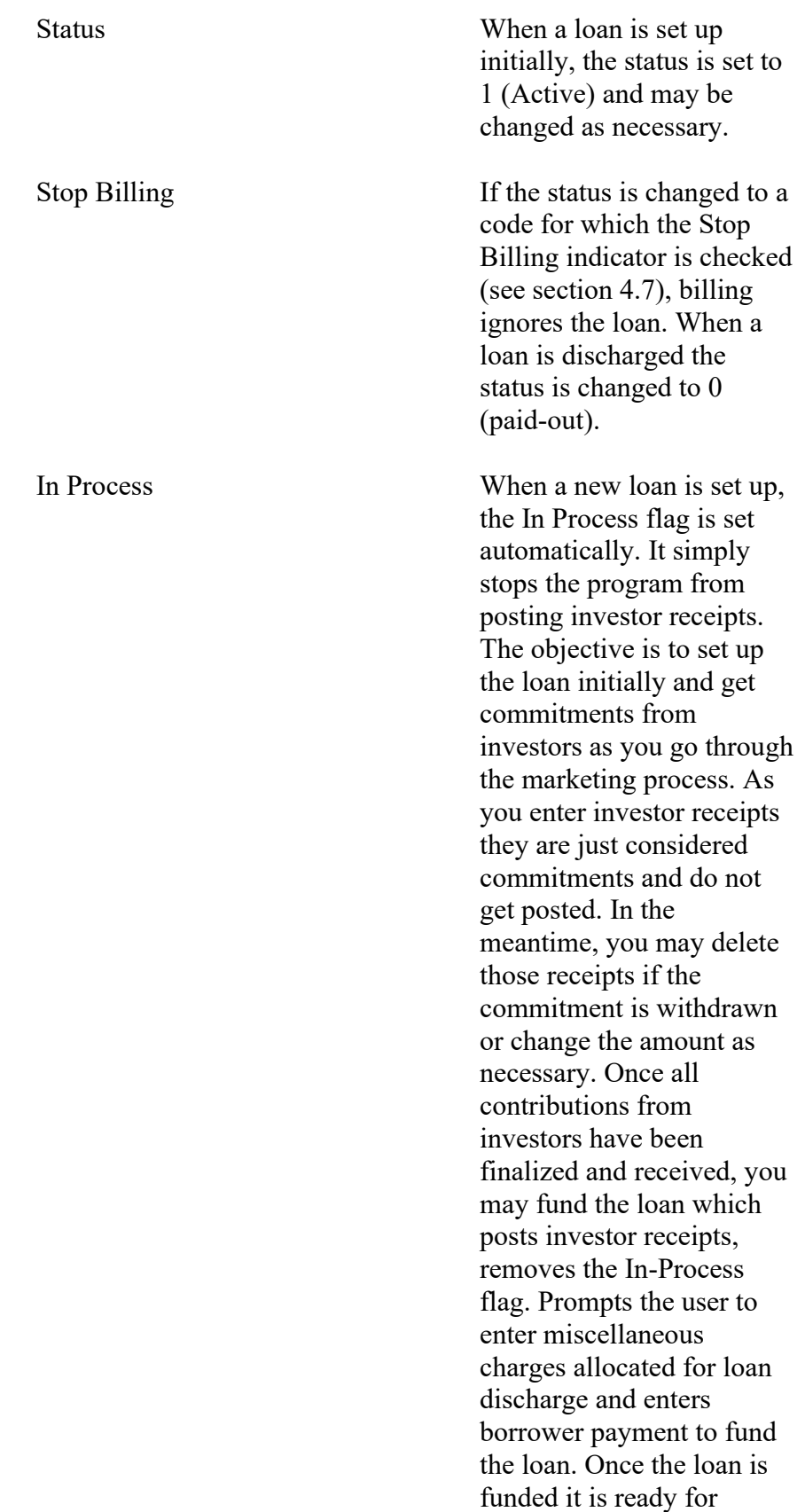

regular processing.

**Funding** 

Misc Charge

**Adjustment** 

**Discharge** 

**LoanDocs** 

**Profile** 

**Amortization** 

**Inquiry** 

After the loan has been set up and all investor receipts have been entered and posted, click to display Borrower Payments screen (Chapter 8).

Click to set up miscellaneous charges for the loan.

Click to enter additional principal advanced to the borrower or lump sum principal payments received from the borrower. (Chapter 9.)

Click to discharge the loan on or before maturity date. (Section 5.7.)

This function may be used to prepare and e-mail various loan originating documents to investors at the time of setting up a loan. It is available if you have specified in Company Profile that you maintain Multiple Investors. (See Chapter 17)

Click to print the loan profile.

Click to print the Amortization Table for the loan.

Displays a list of borrower receipts.

- 6. To set up a new loan, click **New** to clear the screen. Enter Loan ID. If the record is already present in the table, the data is displayed, and various fields could be modified.
- 7. If you do not click the New button while entering a new record, the data from the previous record remains on the screen. You may change any fields if necessary and then click Add to add the record.
- 8. To modify an existing record, enter the Loan ID or use Finder to select a record. Enter various fields and click Save to save changes.
- 9. The Start Date of a loan cannot be changed after the loan has been funded and the In-Process flag has been removed.
- 10. To delete a record, click Delete. You cannot delete a loan record that has already been billed or the loan amount has been advanced to the borrower.
- 11. Once you have initiated the billing process you cannot modify a loan until billing has been posted.
- 12. To print Loan Profile showing investor contributions (see Sample Report # in Appendix A), click Print while on Investors tab.

## **Terms Tab**

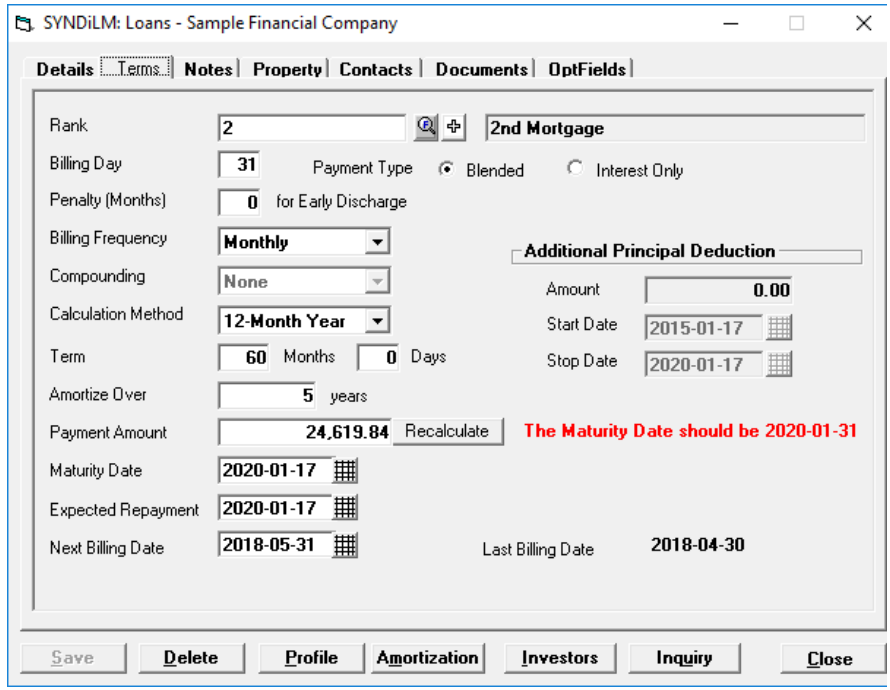

13. The tab is displayed as follows:

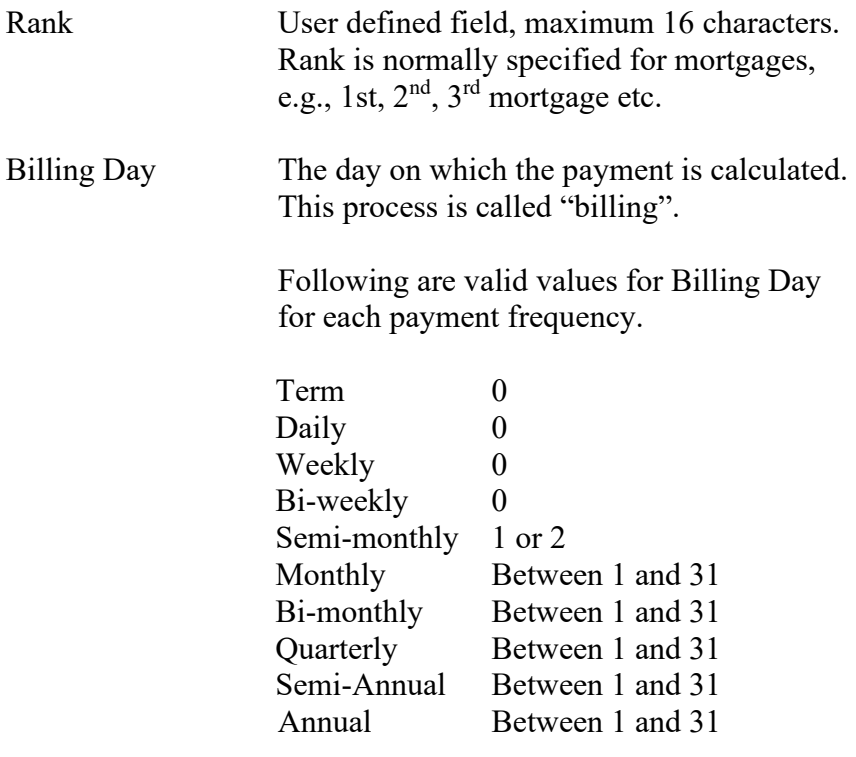

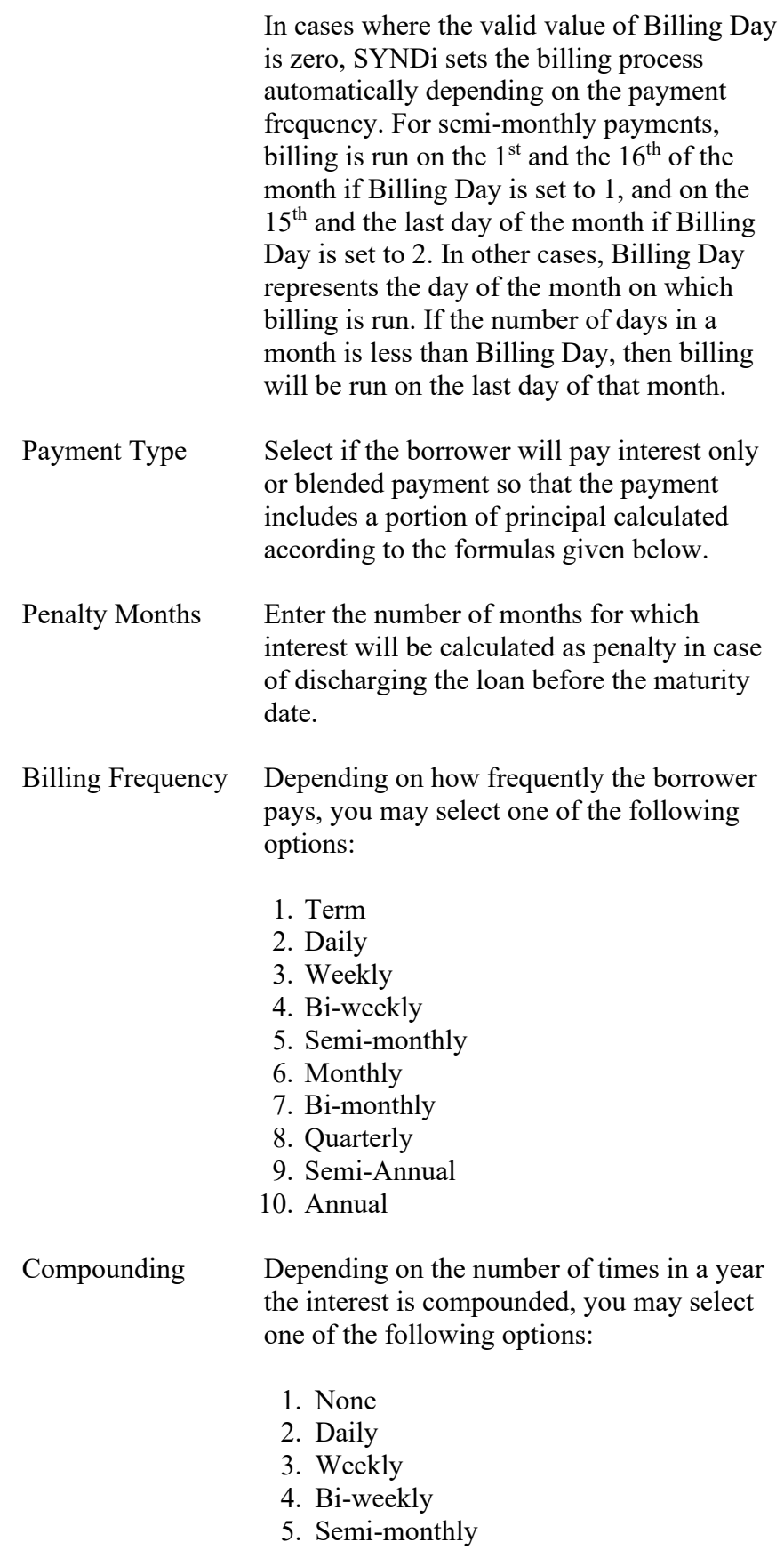

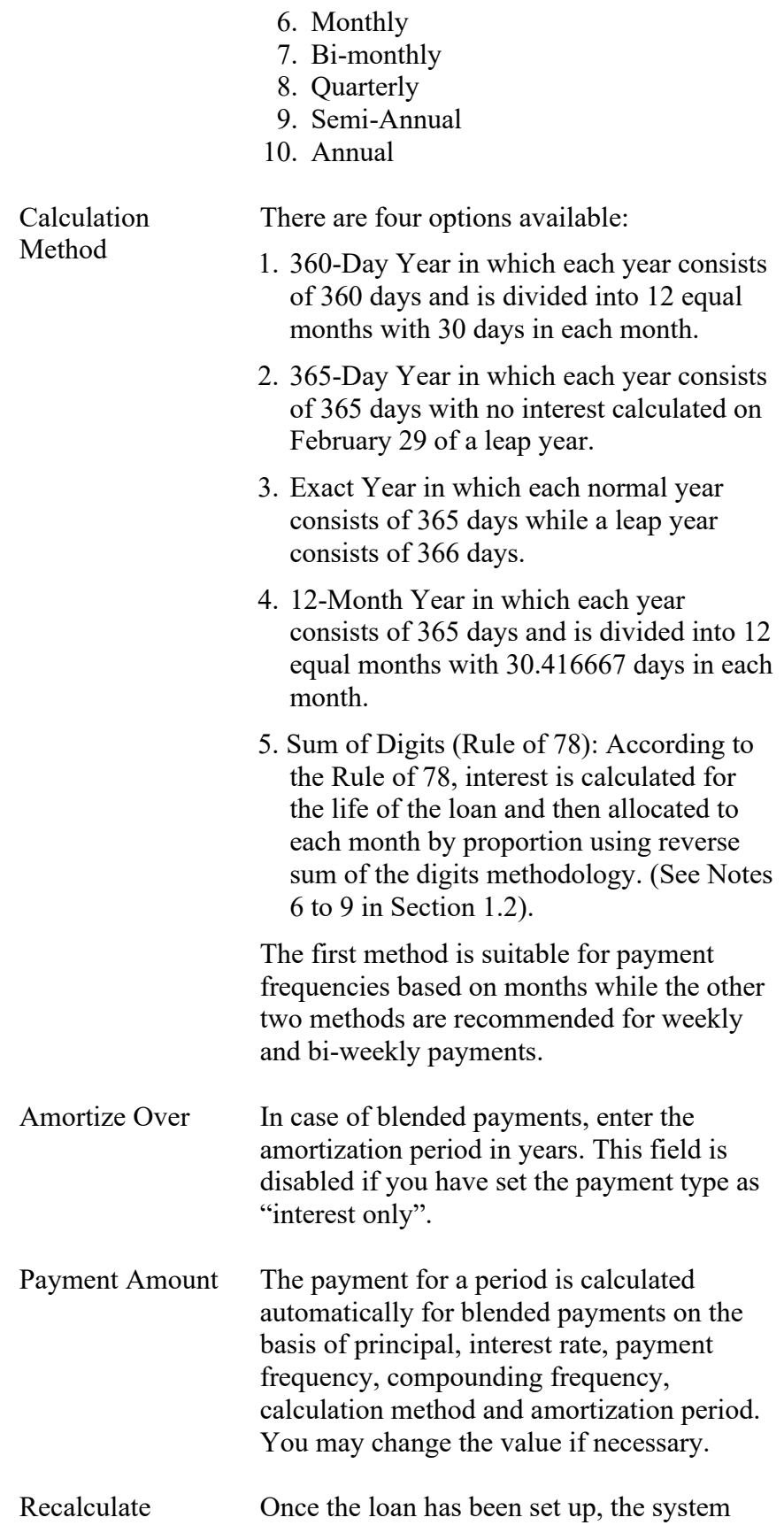

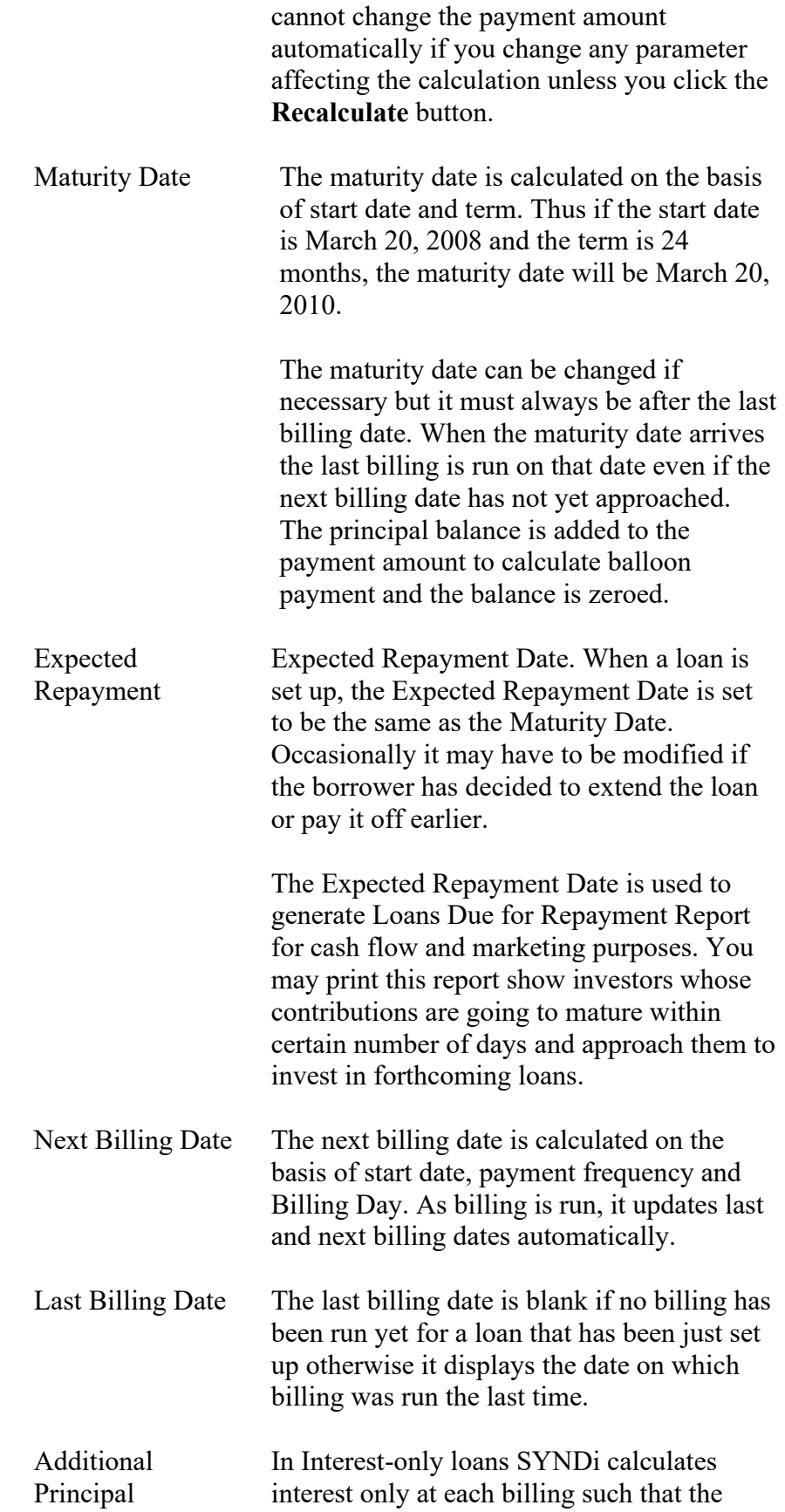

Deduction entire principal is payable at the end of the term. However, if the borrower pays down a flat amount, say \$500 a month. You may enter it as the amount. You may also specify the Start Date after which the additional payment will be applicable and the Stop Date after which the additional amount will not be deducted. Normally these dates are same as Loan Start Date and Maturity Date respectively.

### 15. **Term Loans**

A Term Loan is defined as a loan for which the total interest for the term is charged at the end of the term. For instance if the Start Date of a \$100,000 loan at 12% interest only with no compounding is February 21, 2008 and the term is 12 months, the Maturity Date of the loan will be February 20, 2009. In such a case, set Billing Day to 0. Billing will run on February 20, 2009 to bill the principal amount of \$100,000 plus interest of \$10,000.

#### **16. Interest-Free Loans**

While entering an interest-free loan, enter the interest rate as  $0\%$ fixed. If a fixed dollar amount has to be recovered on monthly basis, set the Payment Type as Blended, amortized over the period of the loan. Enter the installment amount in the Payment Amount field.

Consider a \$12,000 interest-free loan over one year period such that the borrower will pay \$1,000 a month. Set Payment Type to Blended, Compounding to None and Amortization Period as 12 months. Set the Payment Amount to \$1,000.

#### **Notes Tab**

17. The tab is displayed as follows:

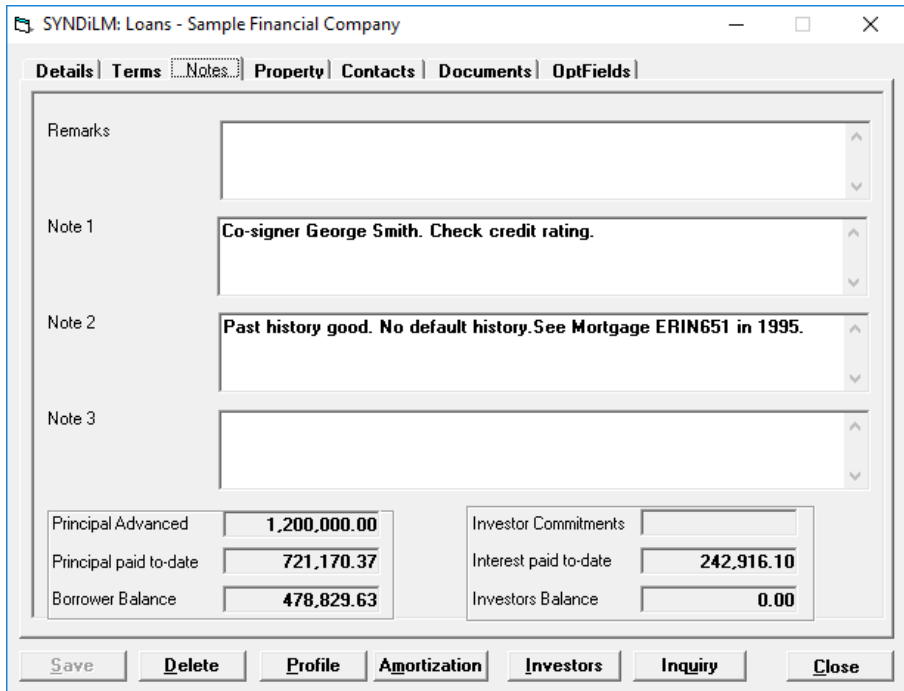

18. The fields shown on the screen are described below:

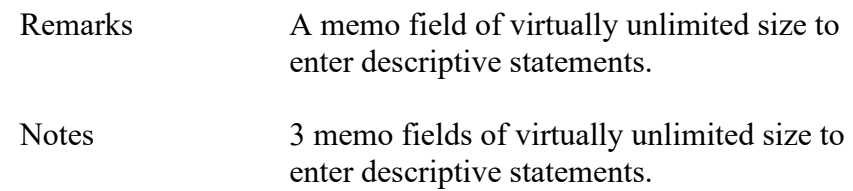

19. The screen also displays various control totals such as the amount advanced to the borrower, principal and interest paid to-date by the borrower, total balance owed by the borrower and total balance owed to investors.

### **Property Tab**

20. This tab is used only if loans are linked to properties as specified in Company Profile (Section 4.3). The tab is displayed as follows:

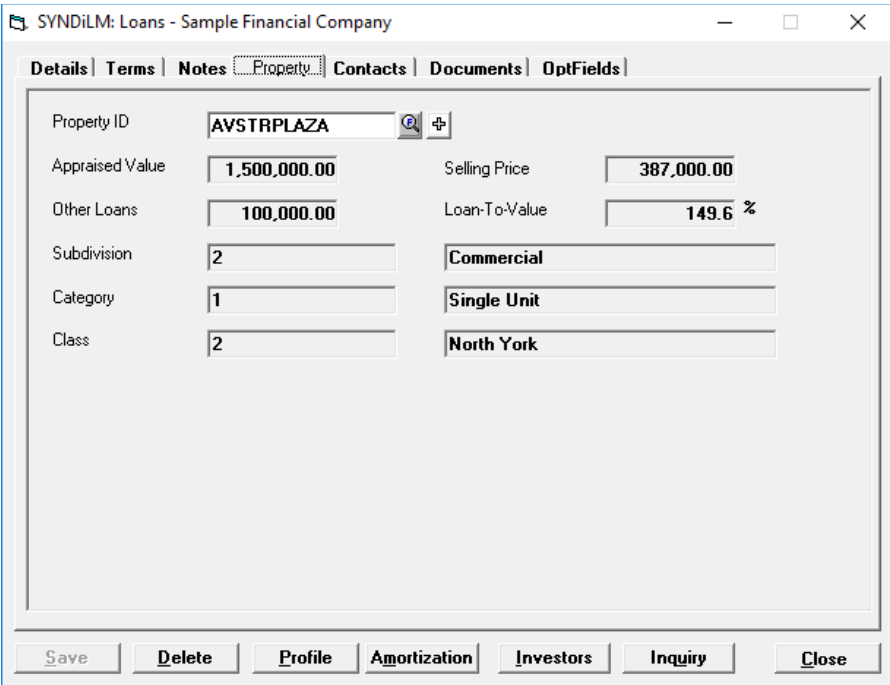

21. The fields shown on the screen are described below:

Property ID A code set up to identify the property, maximum 16 alphanumeric characters; user defined.

- 22. The remaining fields on the screen are described in detail in under Manage Properties (Section 5.4).
- 23. You cannot change Property ID using **Finder** or **Fly** button if a loan has already been funded.
- 24. You may click **Investors** button to display contributions from individual investors in a tabular form. You may scroll through the table by clicking inside the scroll area on the right side of the table if all investors cannot be accommodated on one screen.
- 25. You may select an investor by clicking in the record selector area on the left side of the table. When an investor is selected, the corresponding record in the table is highlighted:
- 26. Contributions from the investor selected in the table are displayed on the top portion of the screen.
- 27. The area at the bottom of the screen shows total contributions to the loan from all investors.
- 28. A contribution can be deleted by selecting it in the table and hitting <Delete> key. You can delete only unposted receipt. If you attempt to delete a receipt that has already been posted, the following message is displayed:

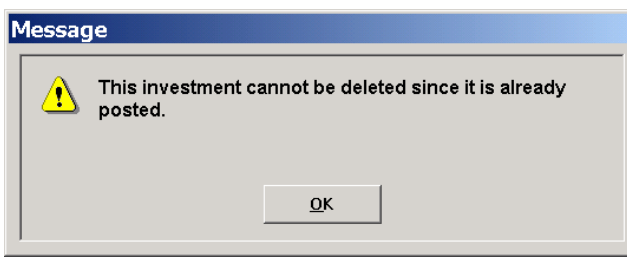

- 29. To review the details of a contribution, select the record in the table and hit <Enter> key. The investor receipt screen (Chapter 6) is displayed and the cursor is positioned at Receipt Number. Hit <Tab> to display the receipt record.
- 30. You may add another receipt on the fly by hitting <Insert> key while positioned at a record in the table.
- 31. The Print button at the bottom of the screen becomes enabled while you are on Investors tab. Click to print the Loan Profile that displays the contents of the table.

## **Contacts Tab**

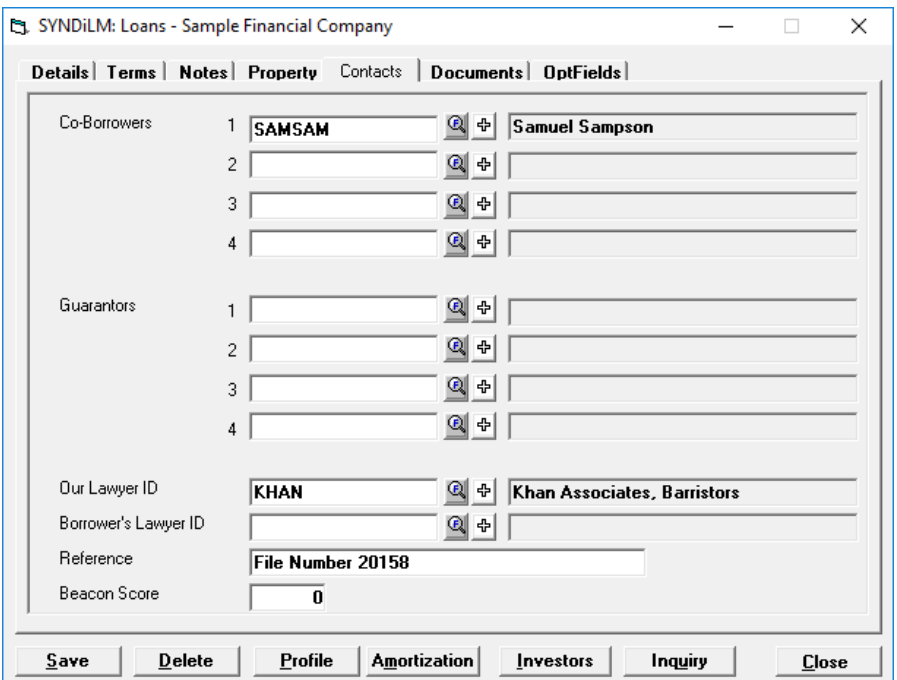

32. The tab is displayed as follows:

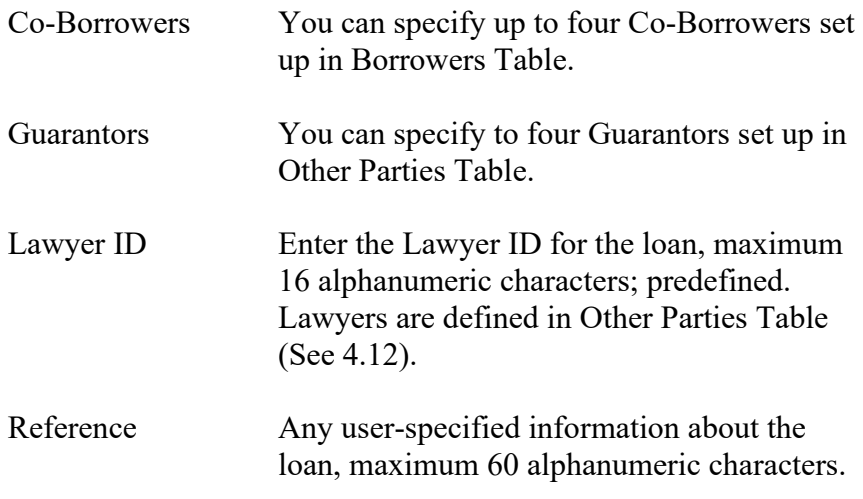

33. Any quantitative or descriptive information about co-borrowers and guarantors can be placed on the Notes tab.

### **Documents Tab**

34. This tab displays loan documents saved in Documents Catalog.

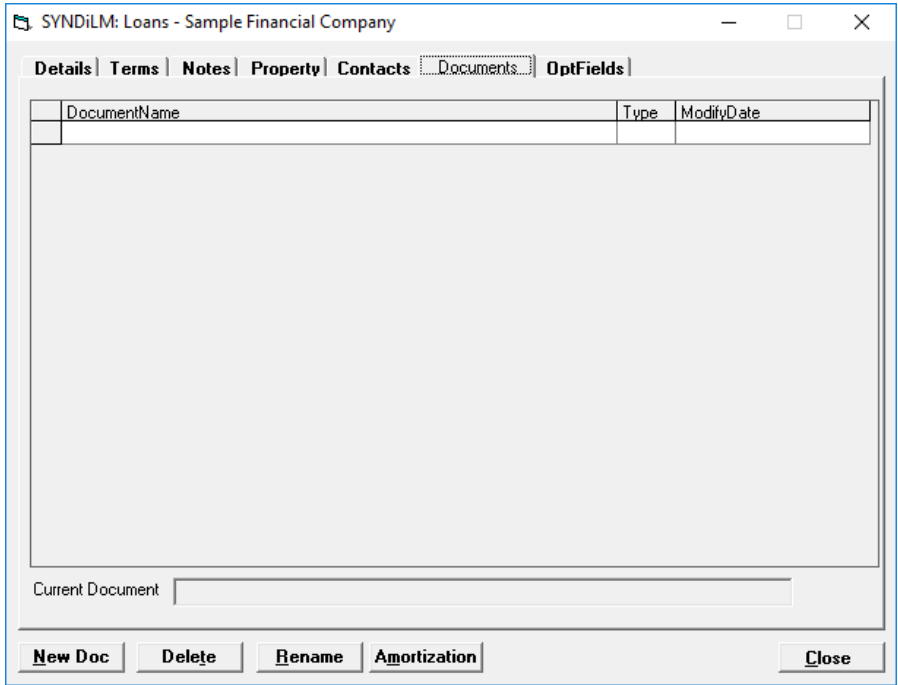

35. The fields shown on the screen are described below:

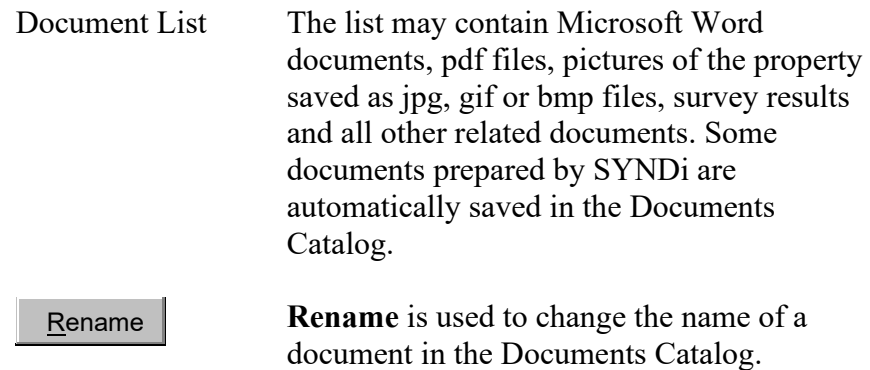

#### **36. Organization of Documents Catalog**

All files to be displayed in Documents Catalog are placed in the *catalog folder* which is *database location\Loans\LoanID*. For instance, if the database is located in C:\Program Files\SYNDi \Database, the catalog folder for Loan ID AVE1077 will be C:\Program Files\SYNDi\Database\Loans\AVE1077. In order to open a document, double-click on it in the Document List.

### **37. Adding a New Document**

To add a new document to the catalog click **New Doc** button to display the following screen:

Choose the appropriate File Type (e.g., \*.doc, \*.pdf, \*.jpg etc) or leave it \*.\* to display all file types. Select the proper drive and navigate to proper folder where the file is located. The list of files is displayed on the left panel. Double-click on the name of the desired

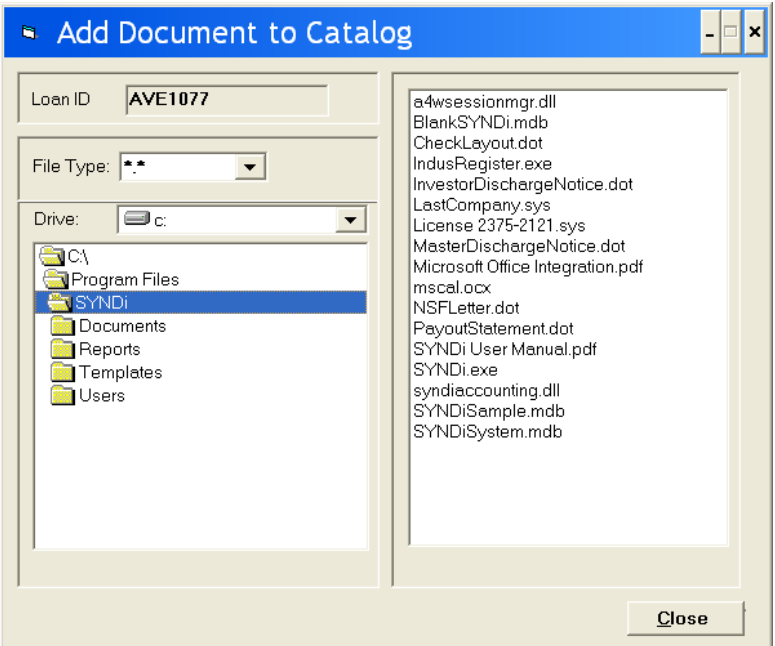

file to copy it into the Catalog Folder. The original file is left in the source folder from where it can be deleted manually if necessary.

### **38. Deleting a Document**

To delete a document from the catalog, click on it in the Documents List to select it and then click **Delete** button. The file is moved into a sub-folder called Backup. From time to time you may want to clean the backup sub-folder by deleting unnecessary files manually.

### **39. Renaming a Document**

To rename a document from the catalog click on it in the Documents List to select it and then click **Rename** button.
### **Opt Fields Tab**

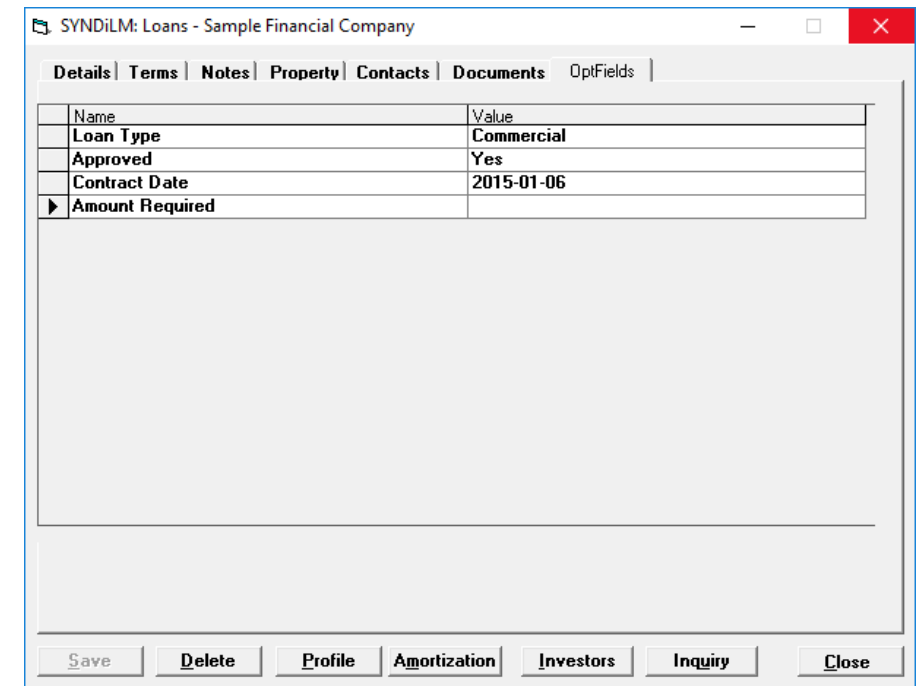

40. The tab is displayed as follows:

41. The optional fields defined for loans are listed. Just enter appropriate values for each field.

## **5.4. Manage Properties**

1. The following screen is available only if you have specified in one or more templates that Loans are linked to Properties (Section 5.2 Options Tab 2). It can be accessed by clicking **Fly** button next to Property ID on **Property** tab in **Loan Maintenance** screen or by choosing **Properties** on **Loans and Properties** menu (Section 3.5).

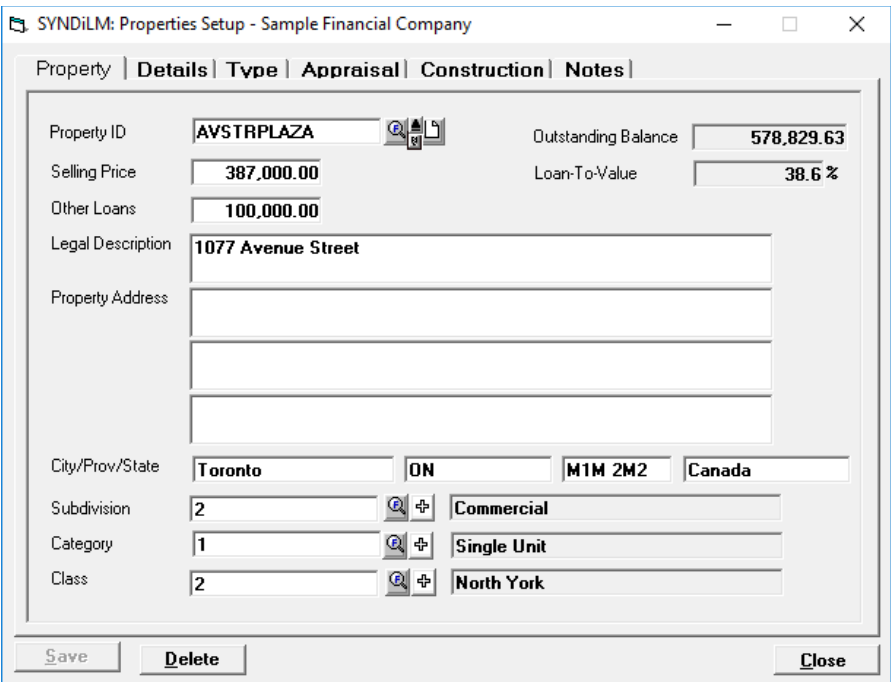

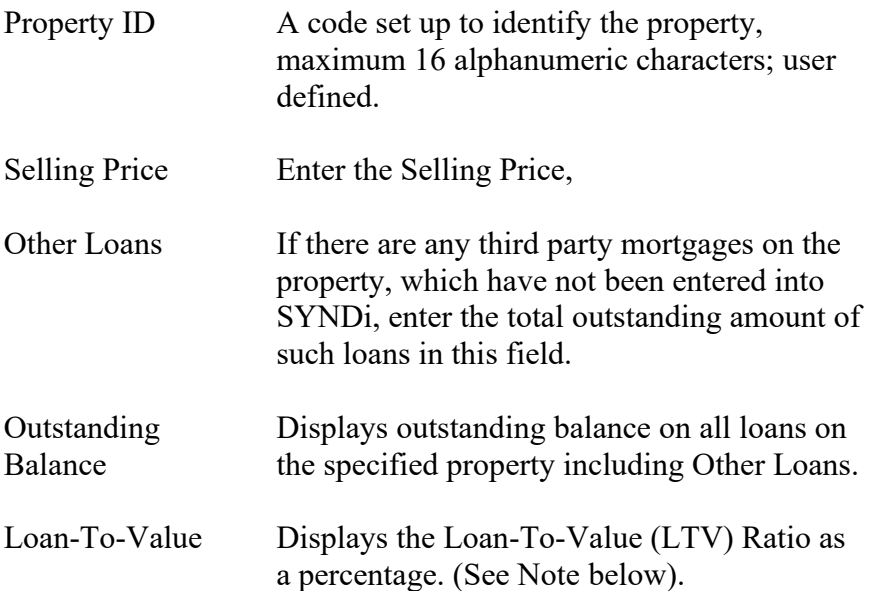

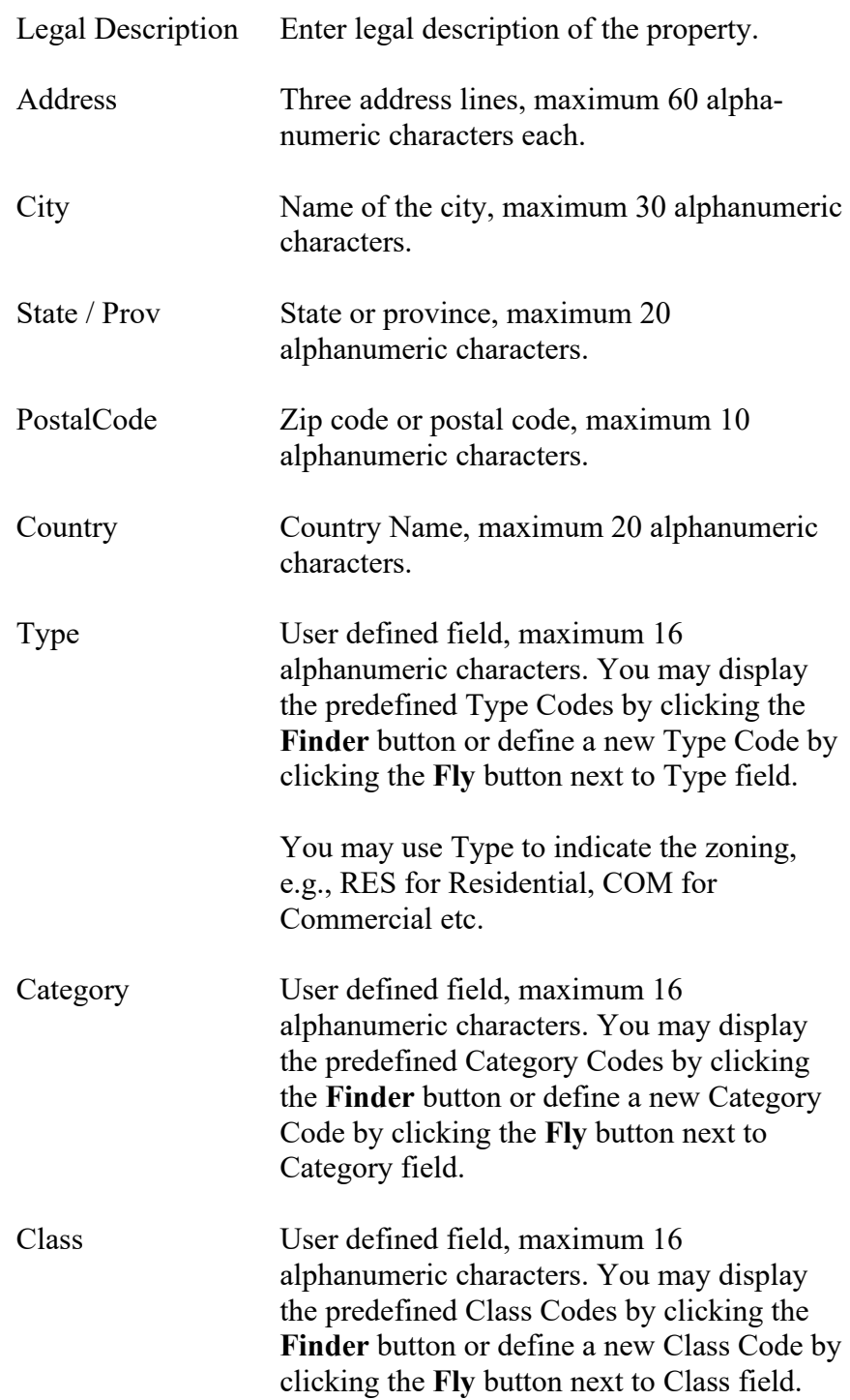

### **3. Calculation of Loan-To-Value (LTV) Ratio**

Loan-To-Value Ratio is defined as the amount owed on the property divided by the Appraised Value or the Selling Price, whichever is

less. The value is frequently multiplied by 100 to express it as a percentage.

SYNDi Mortgage Manager calculates LTV Ratio only if Appraised Value or Selling Price have been provided. If both values have been entered it uses the smaller value as **Base Value**. Next it scans the database to calculate the outstanding principal on all loans linked to the property. The Other Loans amount is added to the total of outstanding principals to get the **Balance**. If no outstanding Balance is found the LTV Ratio is zero, otherwise it is Balance / Base Value X 100.

As the balance on loans linked to a property decreases due to blended payments or discharge of one or more loans, the LTV Ratio decreases accordingly.

### **Details Tab**

4. This tab displays balances on all loans related to the property including Other Loans. It also contains three descriptive fields for Notes related to the Property.

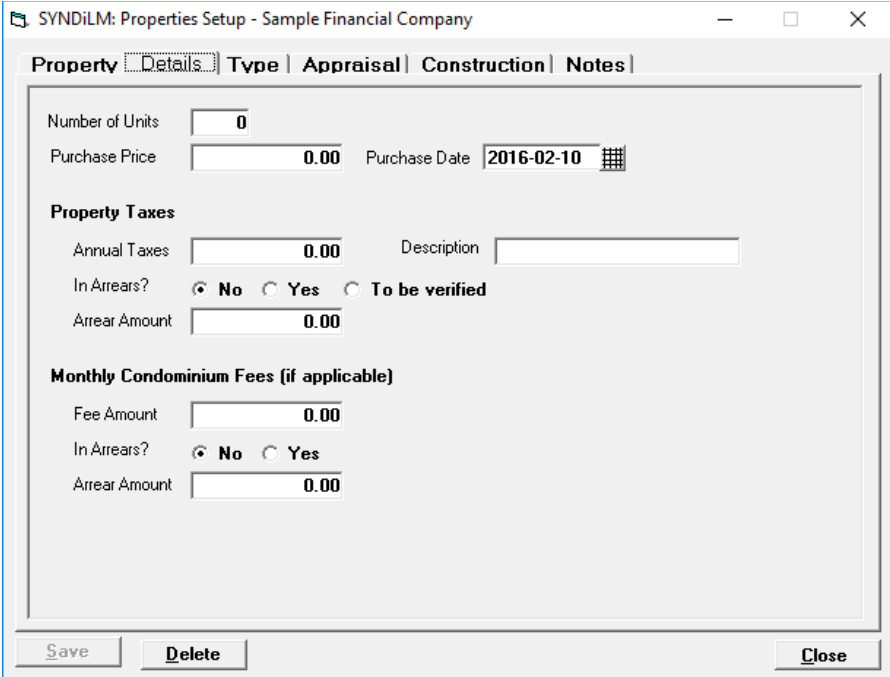

5. The Number of Units field can be used, for instance, to enter the number of apartments in a building. Normally it should be set to 0. If you are printing Loan Documents the figure will be used for Investor Disclosure (see Chapter 17).

### **Type Tab**

Type of Property

#### **Appraisal Tab**

#### **Construction Tab**

**Notes Tab**

## **5.5. Fund a Loan**

Please see Borrower Payments (Chapter 8).

## **5.6. Enter Miscellaneous Charges**

### **Miscellaneous Charge Tab**

- 1. Click **Misc Charge** on the **Details** tab of **Loan Maintenance** screen to display the following screen:
- 2. The fields shown on the screen are described below:

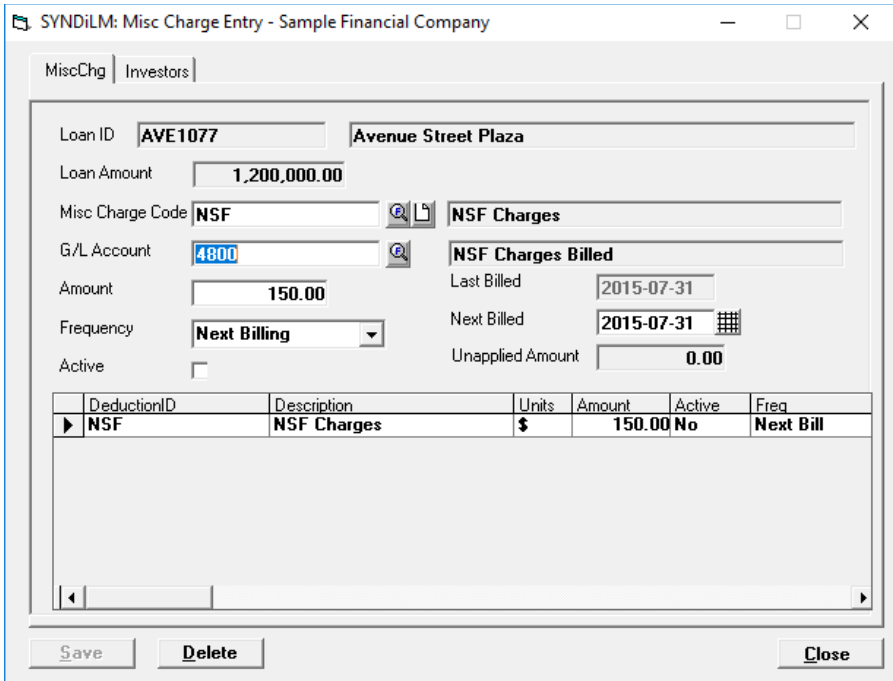

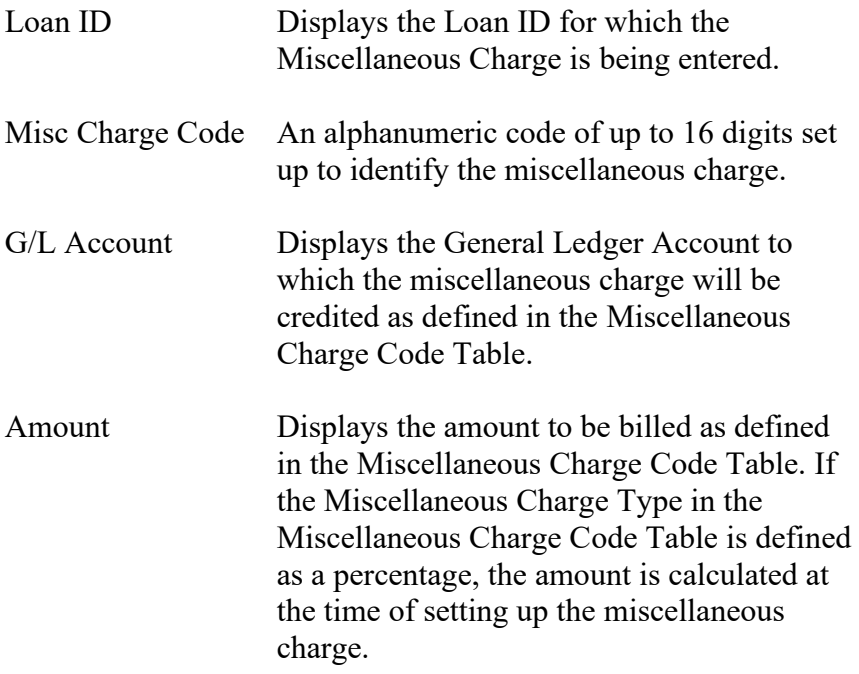

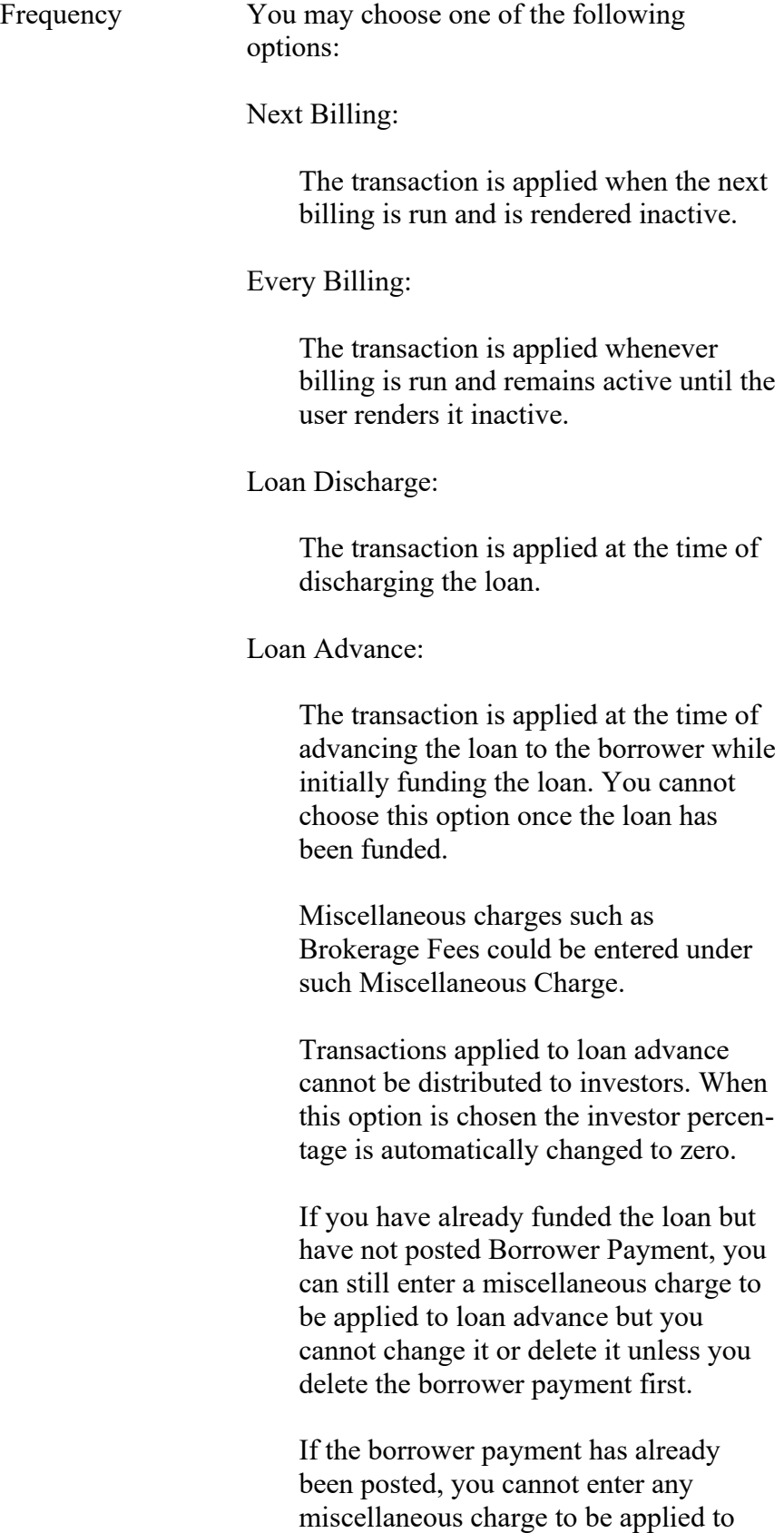

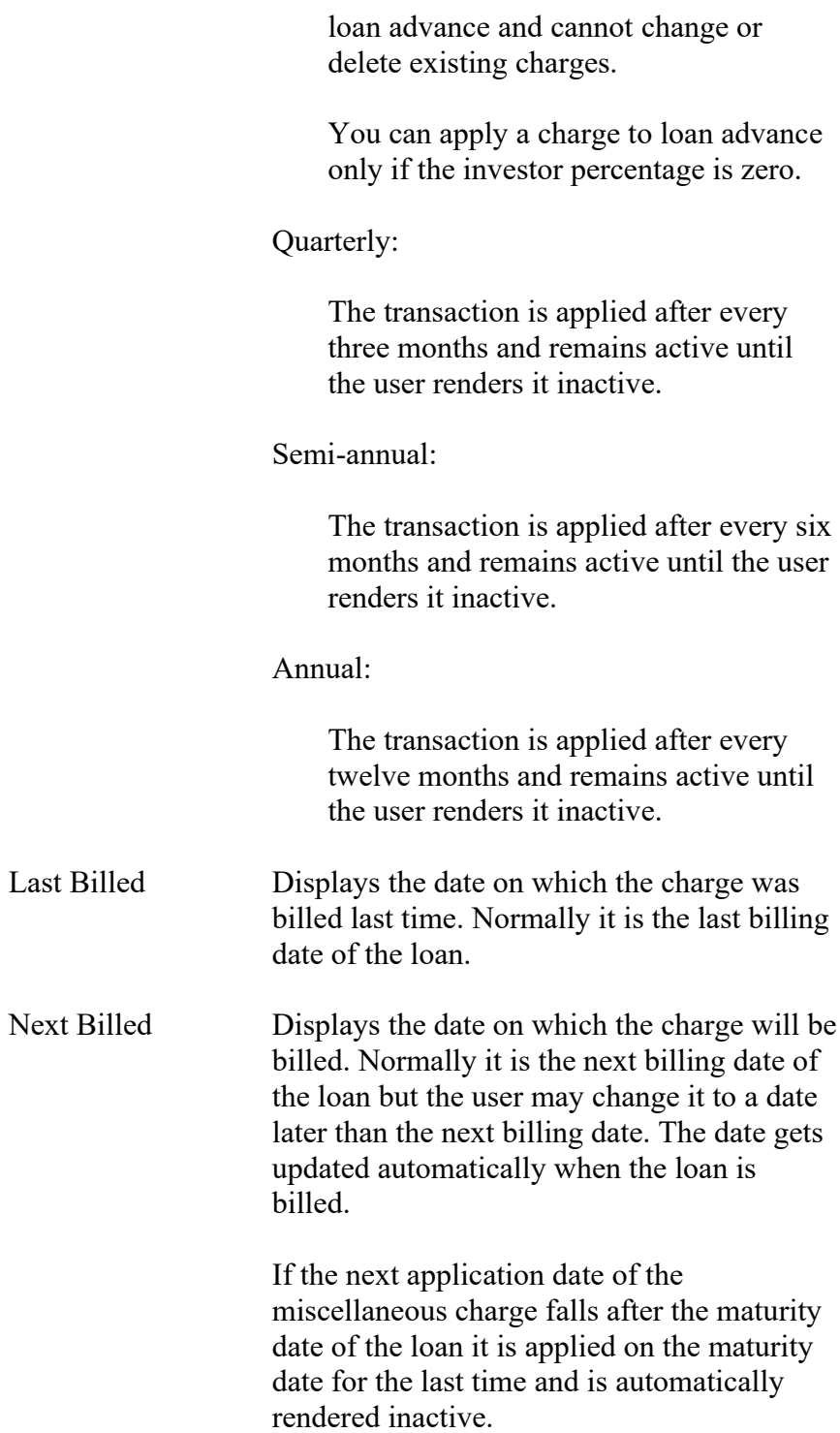

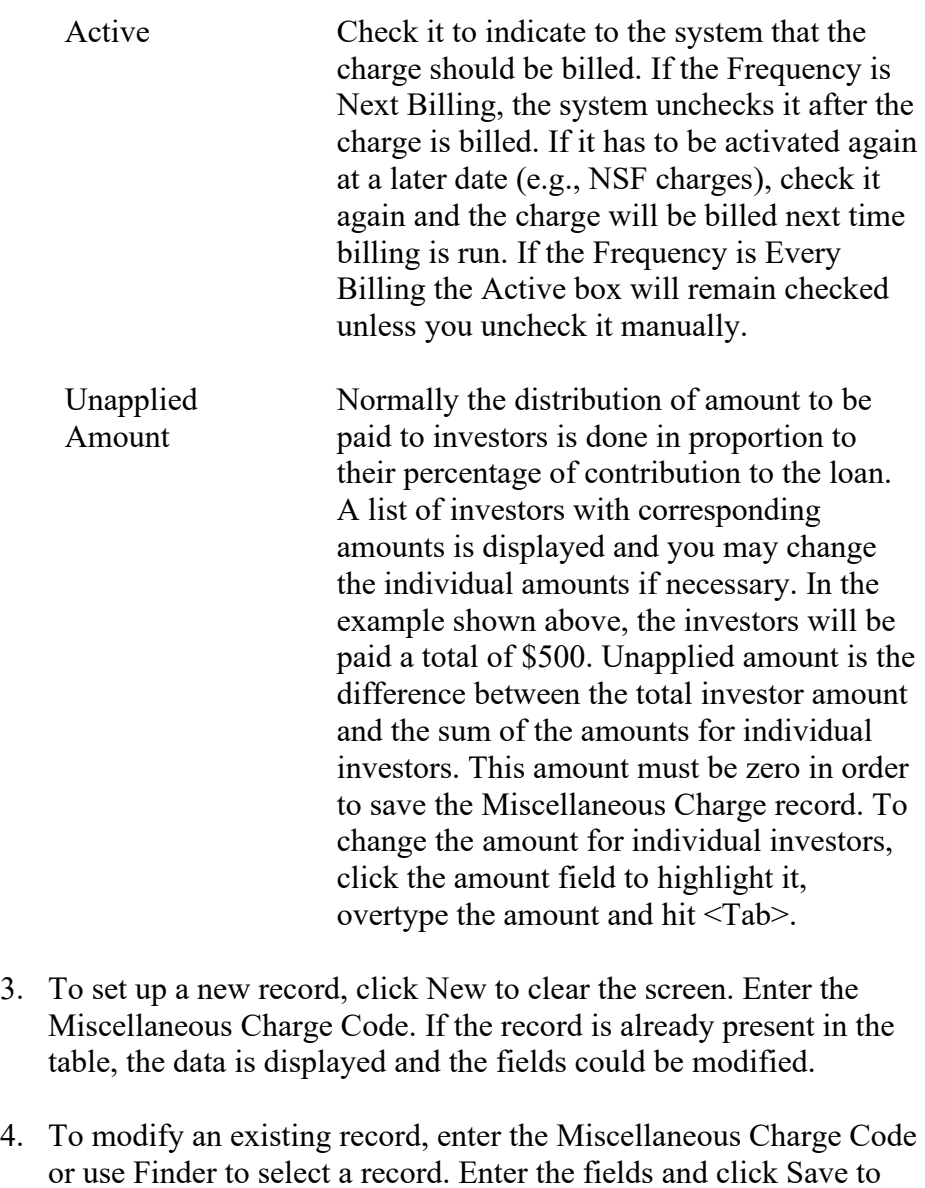

5. If you have set up a term loan with prepaid interest, do not enter the interest amount as a miscellaneous charge since the system already deducts it from borrower payment.

#### **Investors Tab**

save changes.

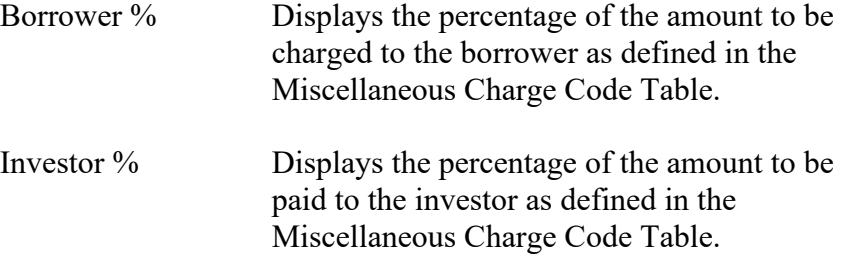

**Distribute** 

Click to distribute the total investor amount to individual investor. Whenever you change Investor Percentage or the Miscellaneous Charge Amount, you should click to distribute the amount properly so that the Unapplied Amount is zero.

Charge borrower

Pay investor

## **5.7. Discharge a Loan**

1. Once a loan reaches maturity or is discharged early, choose **Discharge** on the Loan Setup Menu to display the following screen:

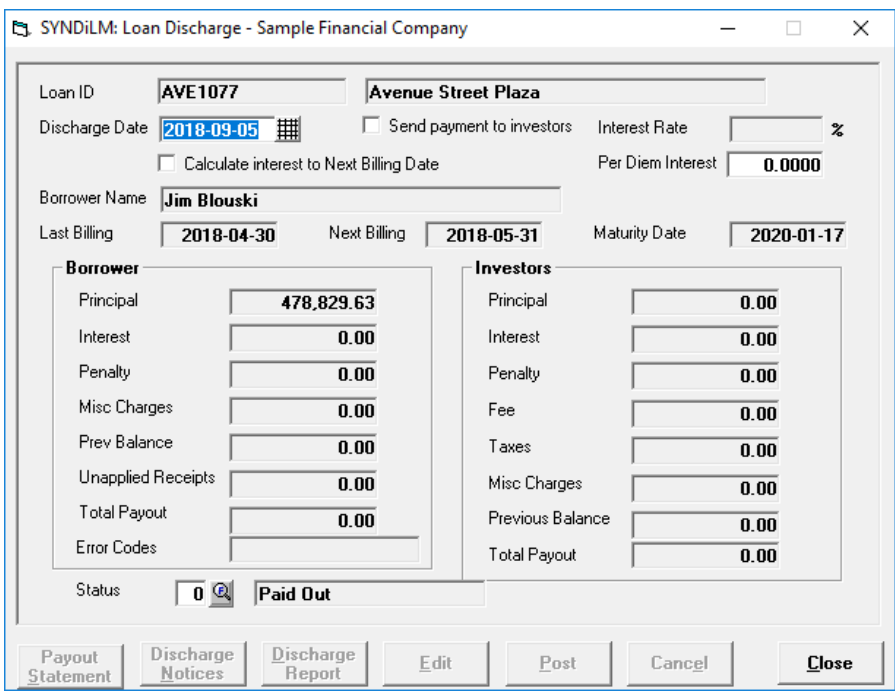

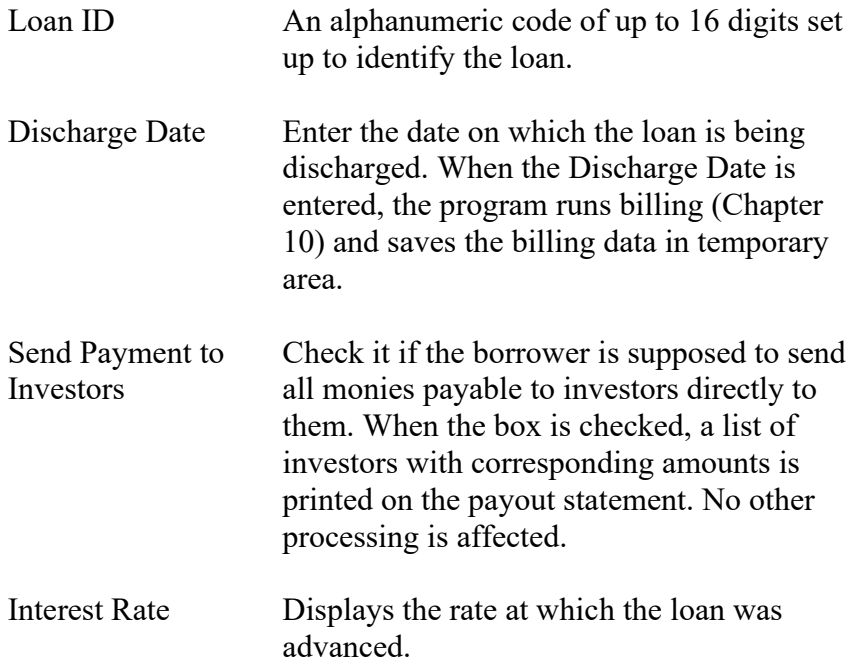

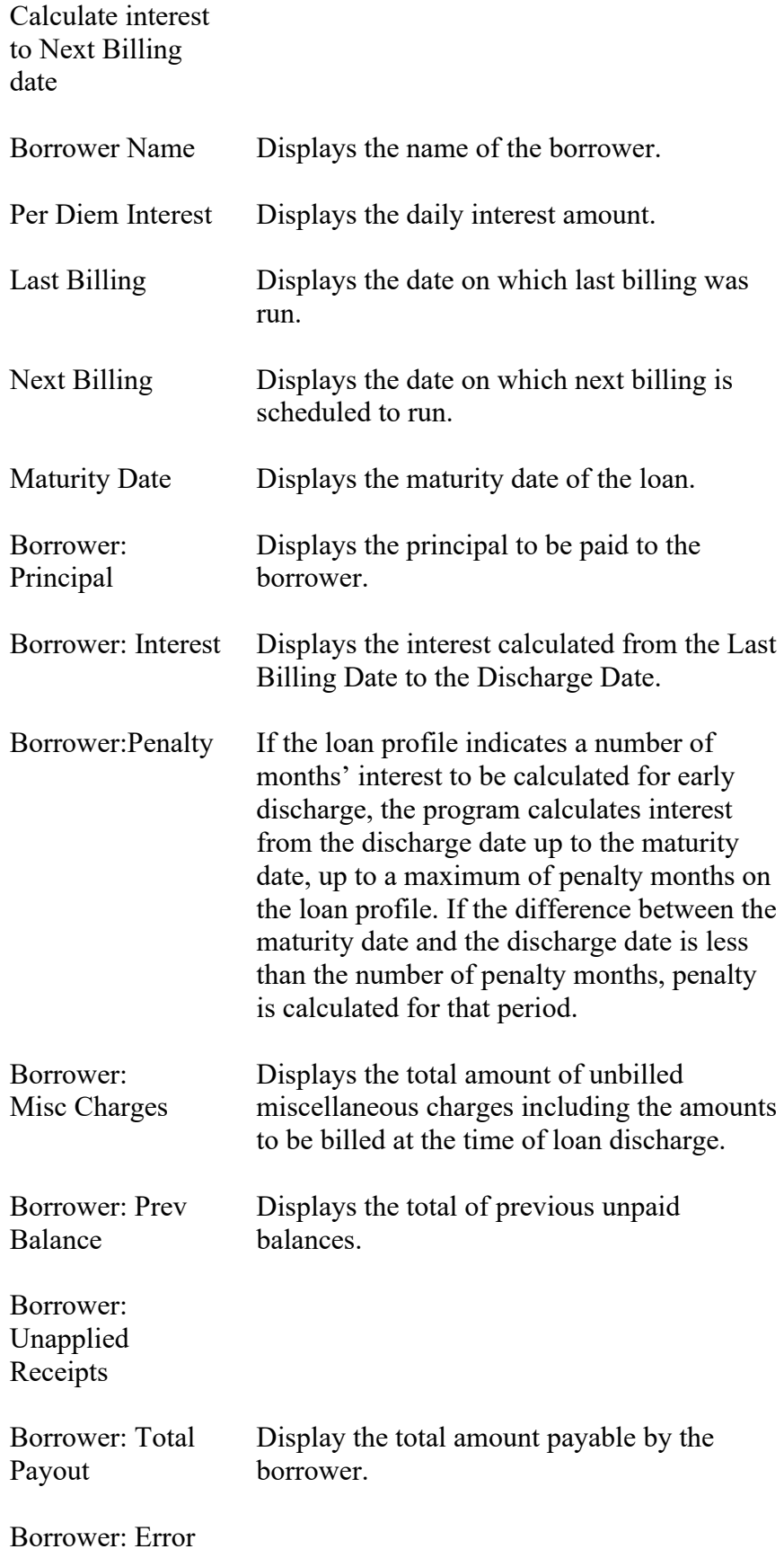

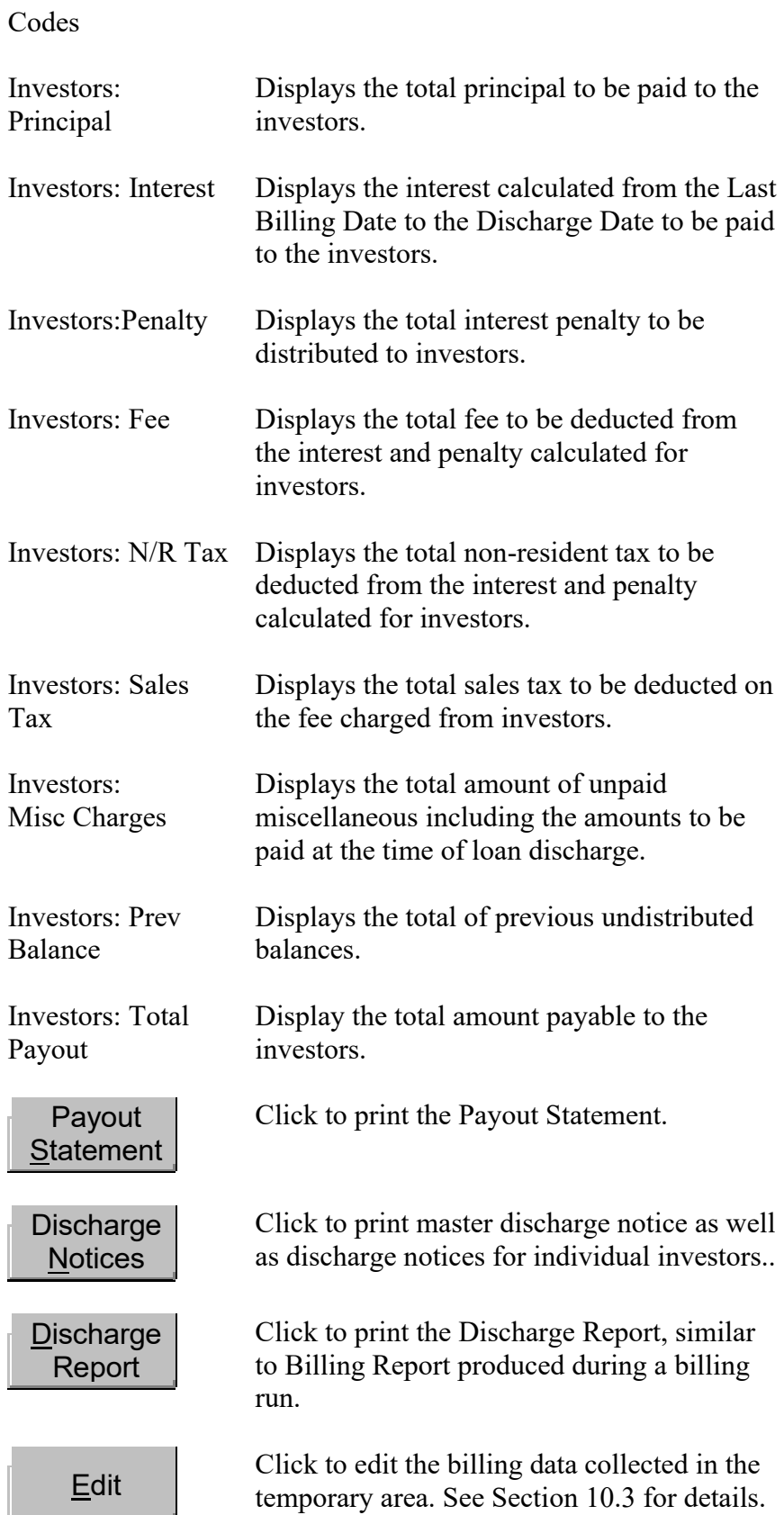

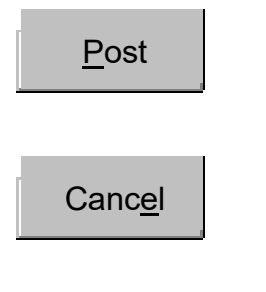

Click to apply the billing data and delete the temporary area. The Post function pays off the loan.

Click to delete the billing data collected in the temporary area. You can use this button if you have not posted the data yet. Please note that any edits done to the billing data are lost.

- 3. Loan Discharge cycle starts when you enter the discharge date and is completed when you either post it or cancel it. If you enter Loan Discharge just to print payout statements and discharge notices, do not post it if you are not ready. Instead, click **Cancel**.
- 4. The **Post** button gets highlighted only if you have printed either Payout Statement or Discharge Notices and if there is no error. You may correct the error by clicking **Edit** and reprinting the statements.
- 5. Entering a discharge initiates the billing process. Loan Discharge and Billing are mutually exclusive, and you can run either one or the other. You cannot enter a discharge if billing is in progress and vice versa. If you wish to run billing while the discharge is in progress, then either cancel the discharge or post it before you run billing. Similarly, if you wish to a discharge while billing is in progress then either cancel billing or post it before you enter the discharge.
- 6. If you need to change the wording in Payout Statement or Discharge Notices, run Microsoft Word 2003+ and edit the files in Templates sub-folder as described in Section 3.11. Be careful not to touch Mail Merge fields and save the files back as dot files.

**WARNING:** If you edit your templates they may not work with future releases of the program.

### **5.8. Loan Items**

1. If the Loan Amount consists of various items, you may set up a loan with zero principal and build it by entering the items which you can set up as Items. For instance, a furniture store might finance a sale which consists of the following items:

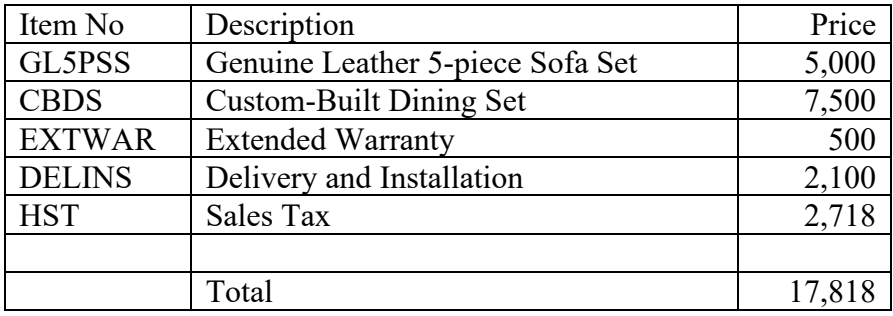

- 2. You may set up various Items with prices and proper G/L account to which the charge will be credited. (See Section 4.6).
- 3. Next set up the loan with zero principal and save it.

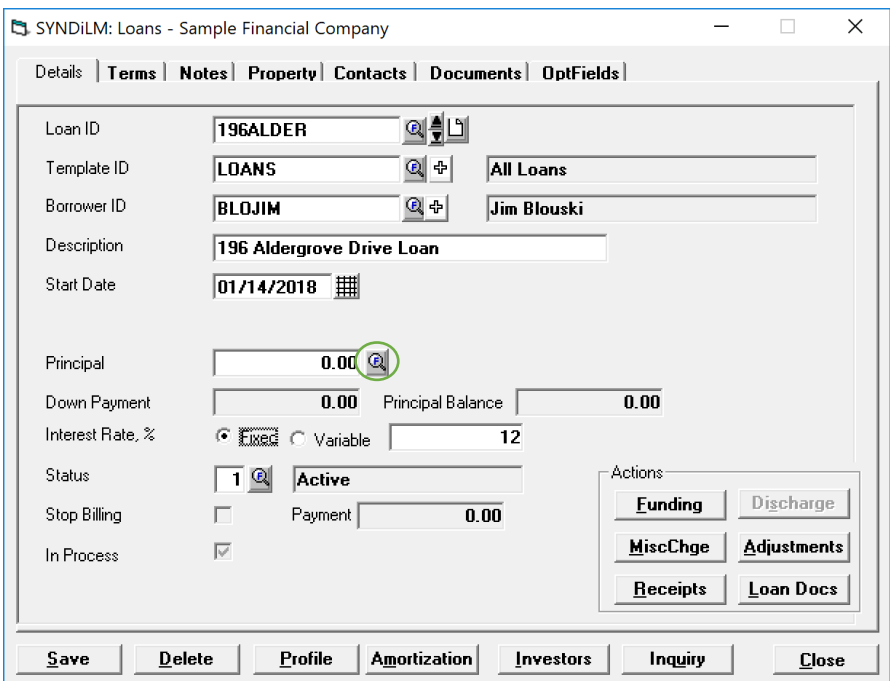

4. Click the Finder next to Principal to display the following Loan Items screen.

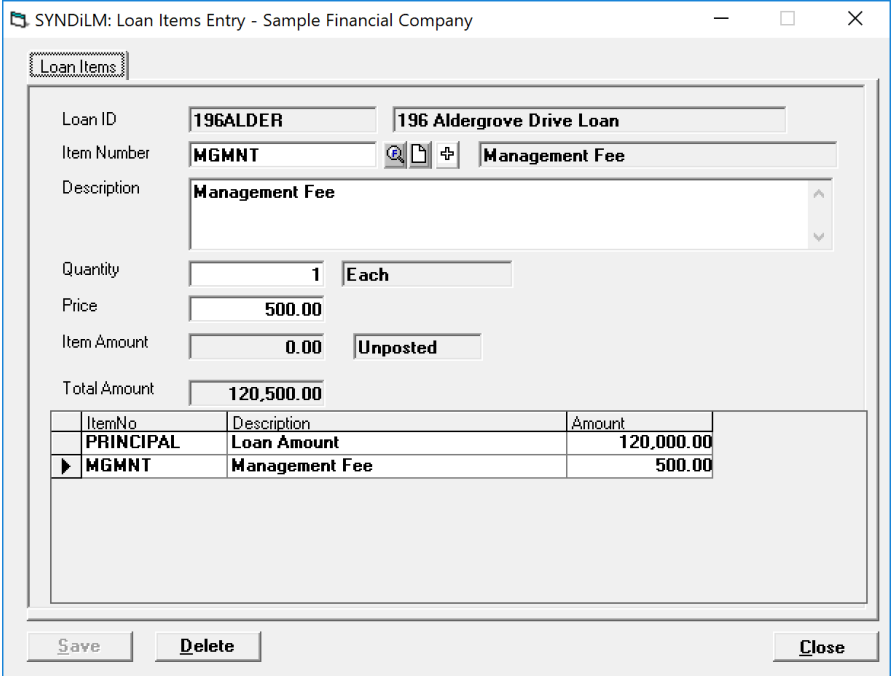

5. In order to set up new Items, click **Fly** button (+) next to Item Number. It opens the following screen to set up new items.

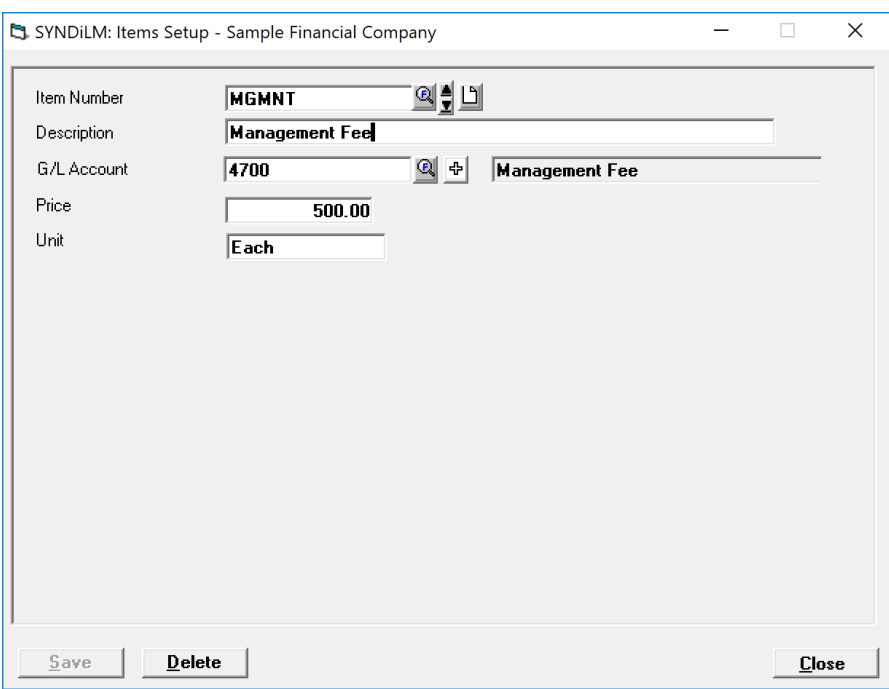

6. After you have entered all Loan Items, notice that the Loan Amount has been accumulated to 120,500.00. Click Close to return to the Loans screen and notice that even though the Principal is still zero, it says that the amount entered to-date is 120,500.00. Also notice that In Process flag is still checked which means that the loan has not

been funded yet. When you fund the loan, the individual Loan Items will be credited to appropriate G/L accounts while the total will be debited to Loan Receivable.

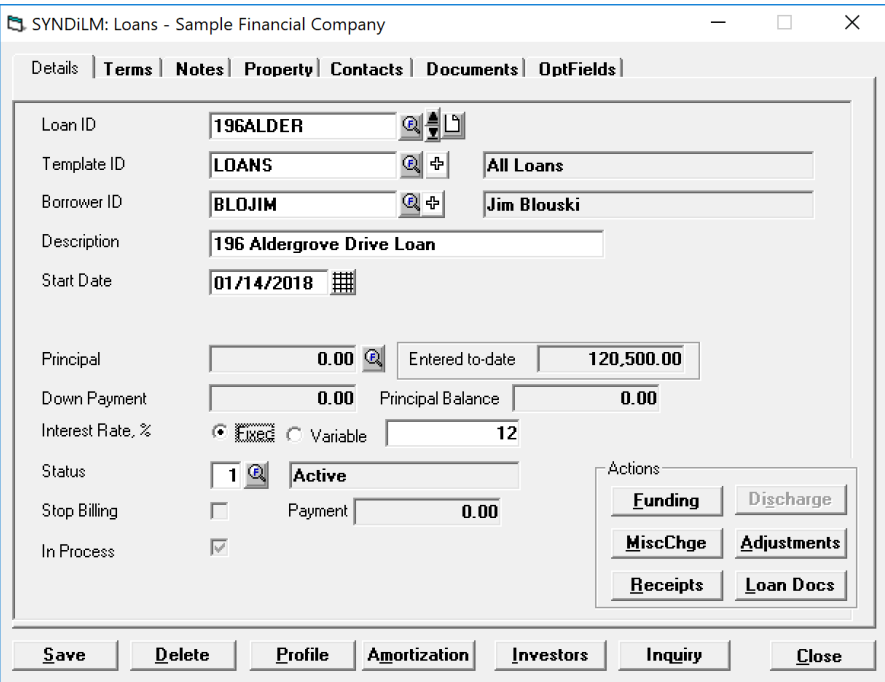

# **Chapter 6 Investor Receipts**

### **6.1. Introduction**

- 1. This function is used only if you have indicated in the Company Profile that you maintain multiple investors.
- 2. After a new loan has been setup, potential investors are contacted to join the syndicate.
- 3. When a contribution is received from an investor it is entered as a *receipt*. Each receipt generates a unique Investment Number and the program applies all billings and disbursements to the investment. An investor may have multiple investments in a loan.
- 4. When all receipts have been entered they should be posted in order to be considered part of billing.
- 5. It is mandatory that the total amount received from investors is equal to the principal entered in the loan record.
- 6. The Investor Receipts screen is displayed when the user clicks Investor Receipts on Main Menu.
- 7. Click Investor Receipts on Main Menu to display the following screen containing two tabs described below:

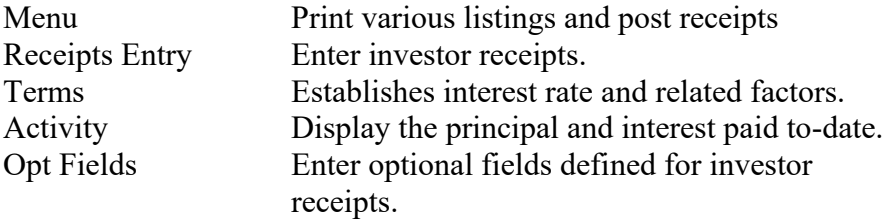

8. You may access various tabs by clicking on the tab header.

# **6.2. Receipts Entry Tab**

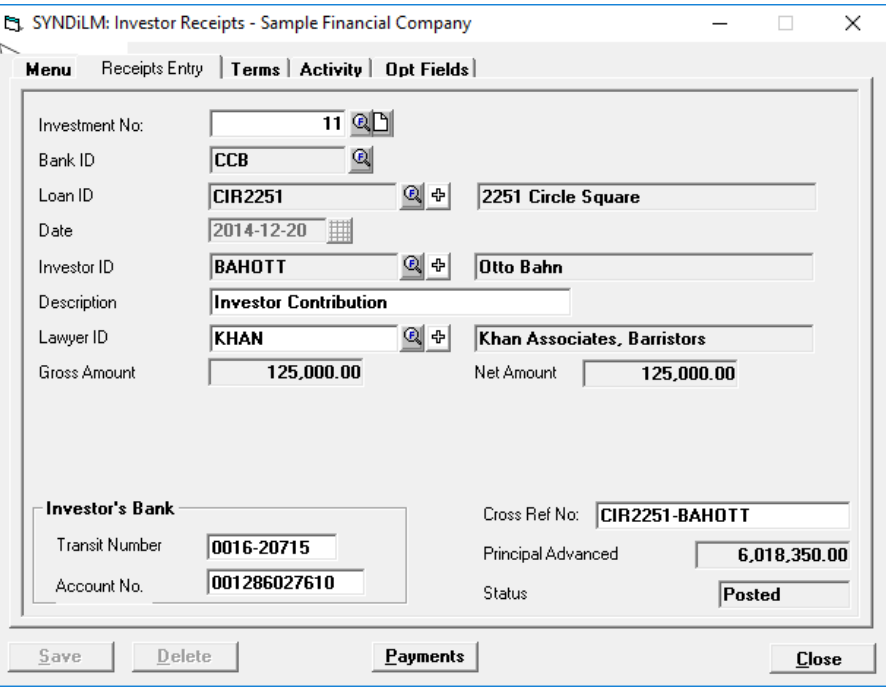

1. The Receipts Entry tab is displayed as follows:

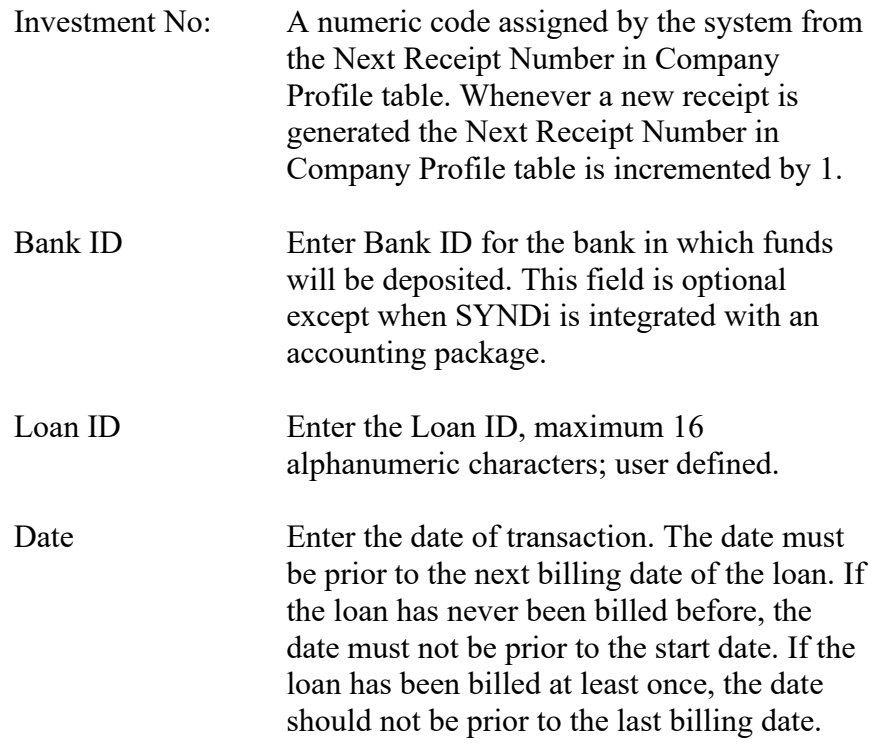

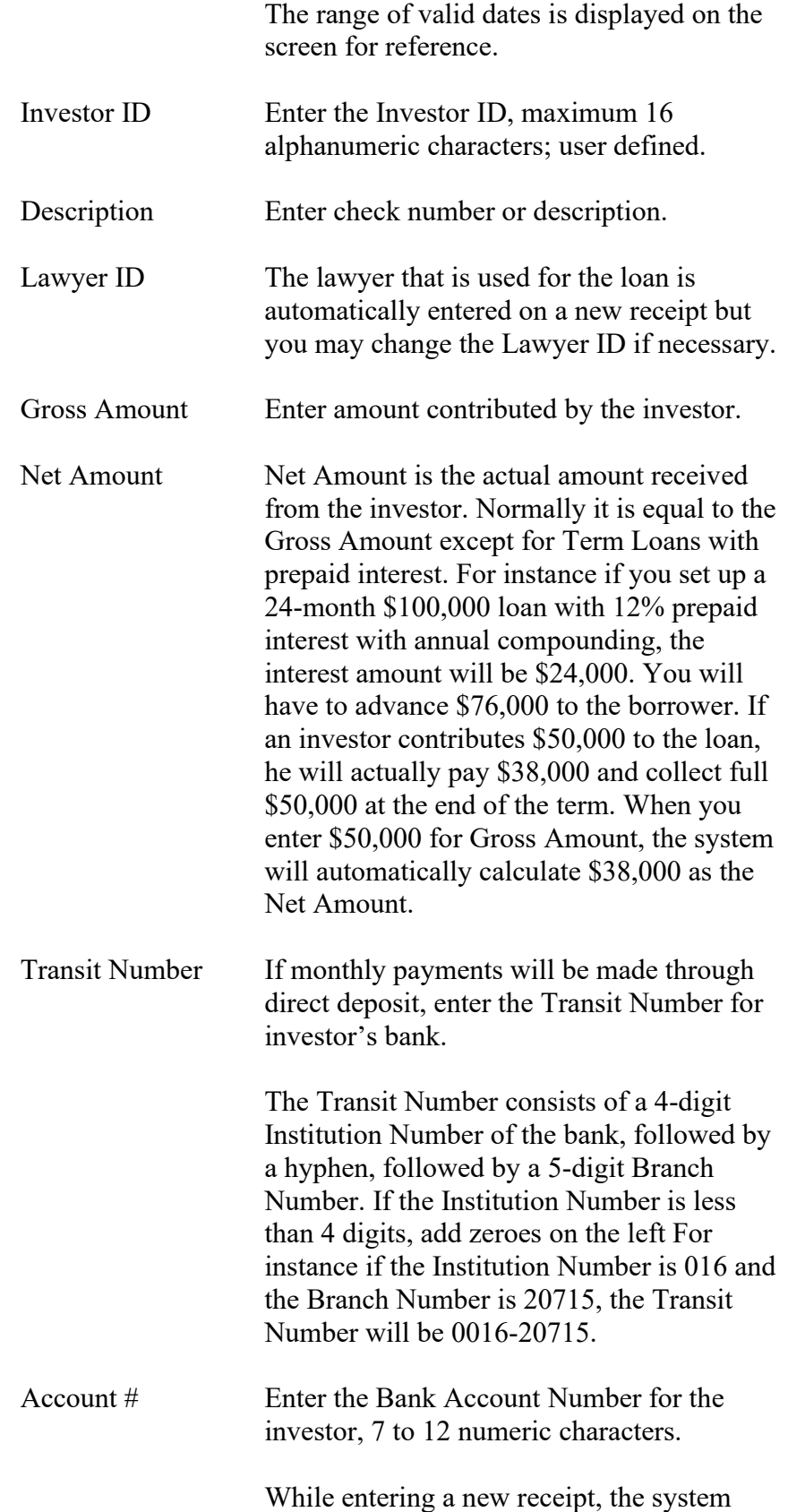

retrieves the Account Number from the investor record. The value can be changed if necessary.

Cross Ref No Cross-Reference Number is a 19-character field that is used if you process investor payments through direct deposits via **SYNDi EFT**. This field goes to the bank when you EFT the information.

> When a new receipt is entered, the system builds the Cross-Reference Number by joining the first 9 characters of Loan ID and the first 9 characters of the investor ID and putting a hyphen in the middle.

Cross-Reference Numbers must be unique. If two or more Loan IDs or Investor IDs have the same characters in the first 9 positions, you may get duplicate Cross-Reference Numbers and the system displays an error message if it encounters a duplicate. Duplicate Cross-Reference Numbers may also be generated if an investor contributes to a loan more than once. In such cases you must change the Cross-Reference Number to make it unique.

If the investor is paid by check and the Bank ID is blank, the Cross-Reference Number may be left blank.

## **6.3. Terms Tab**

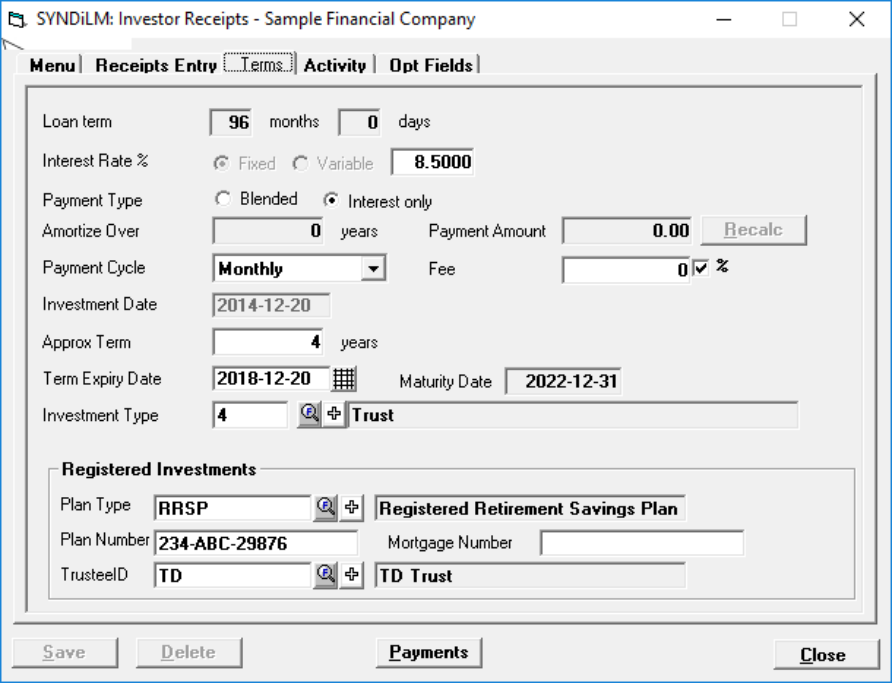

1. The Terms tab is displayed as follows:

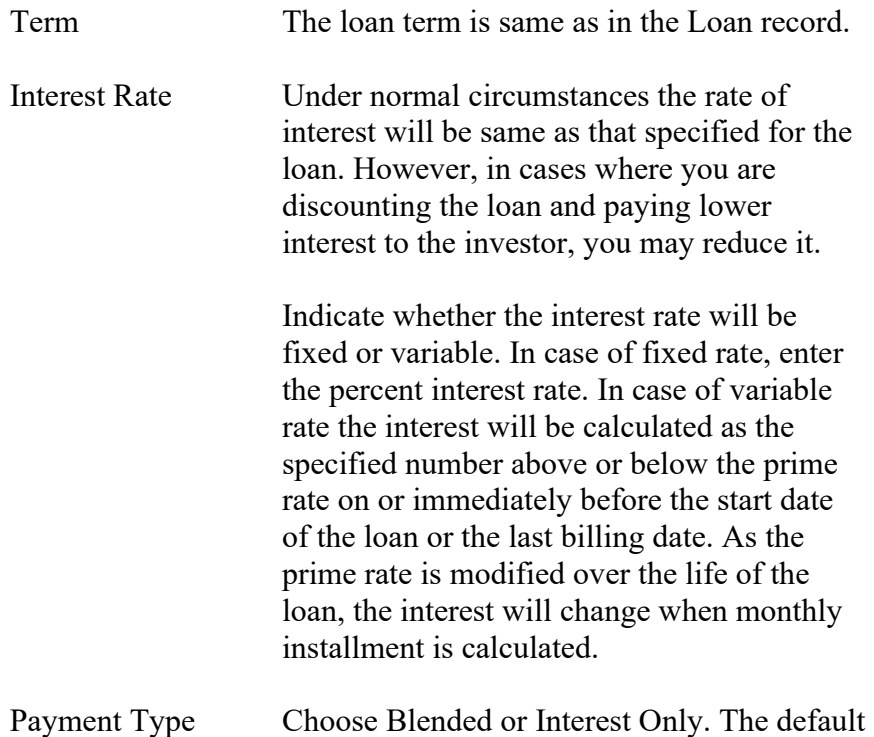

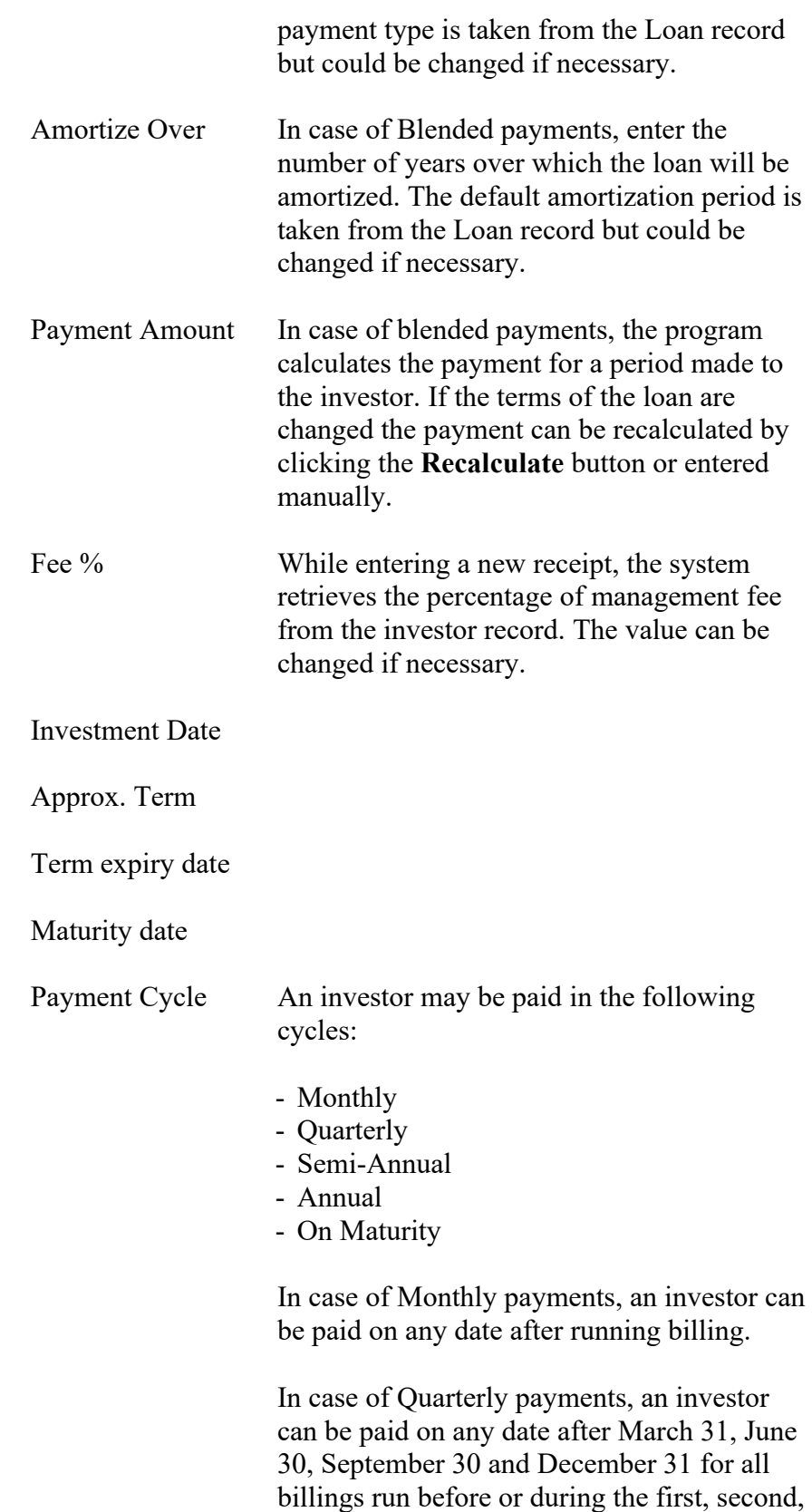

third and fourth quarters of the calendar year.

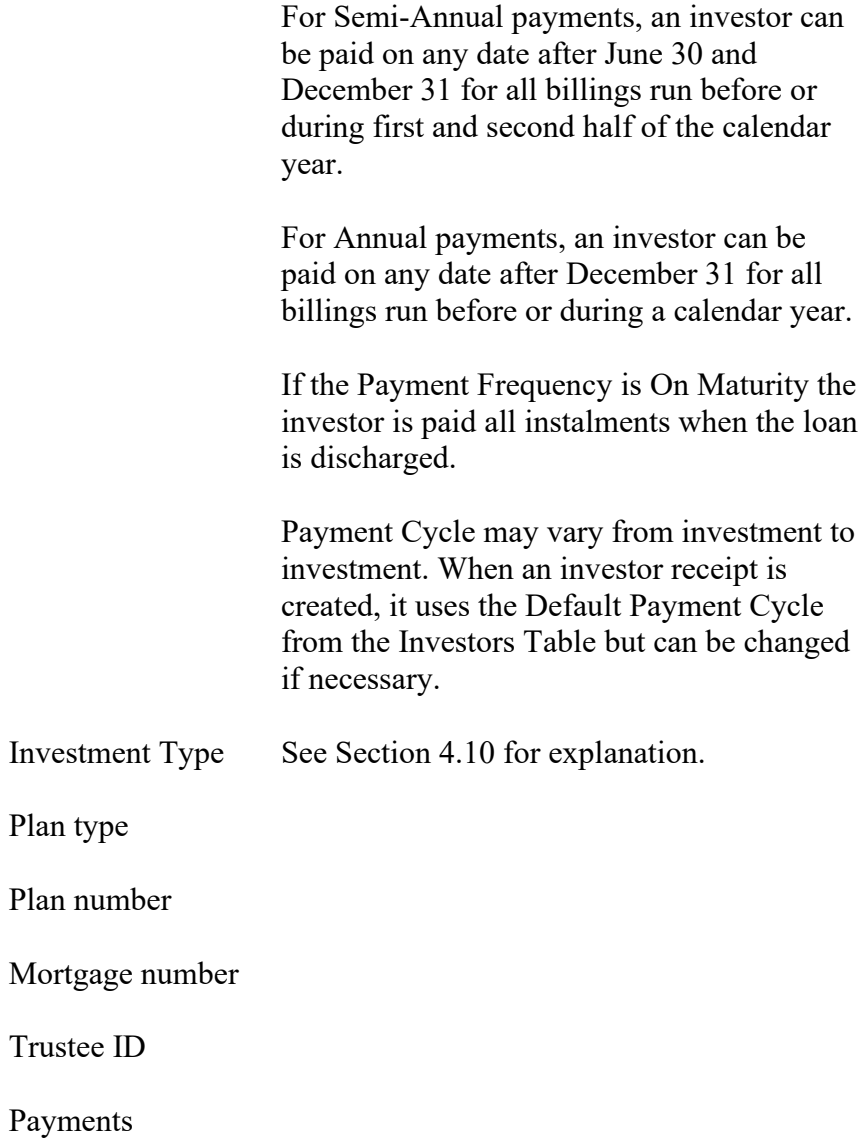

## **6.4. Activity Tab**

1. The tab displays the contribution of the current investor and total contribution of investors to the loan as well as principal and interest paid to-date. It also displays the amount advanced to the borrower and the principal and interest paid to-date by the borrower. :

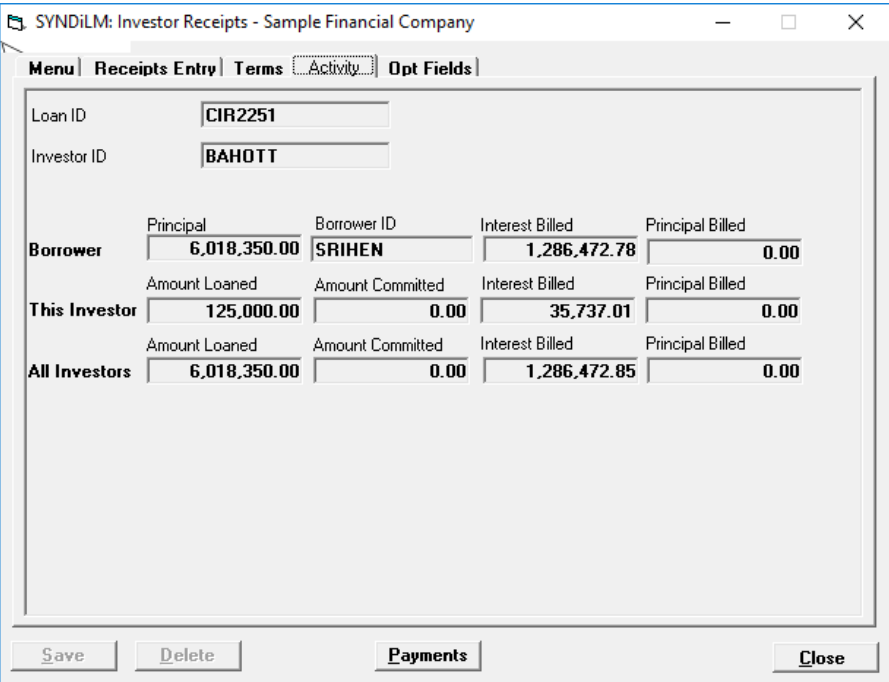

### **6.5. Optional Fields Tab**

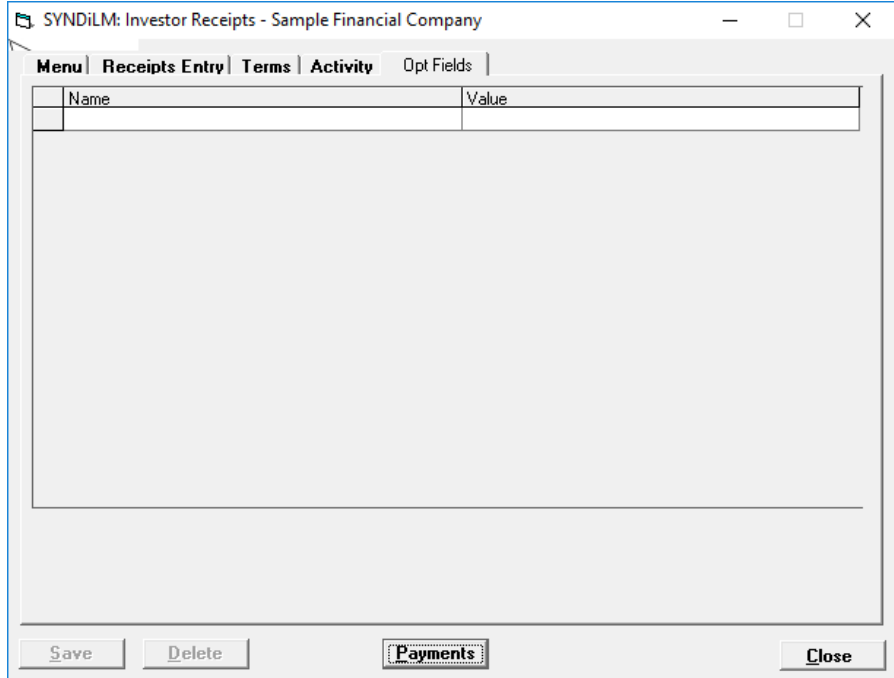

1. The tab is displayed as follows:

- 2. The optional fields defined for investor receipts are listed. Just enter appropriate values for each field.
- 3. To enter a new receipt, click **New** to clear the screen. Enter Loan ID, Transaction Date and the Investor ID. If the record is already present in the table, the system displays a warning message such as

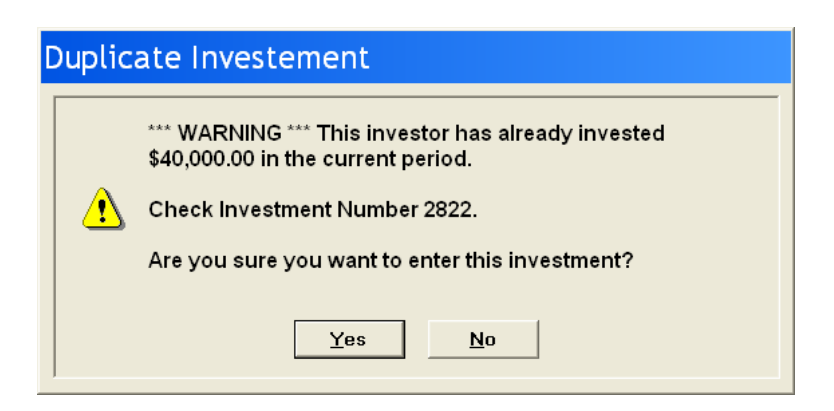

4. To modify an existing record, enter the Investment Number or use **Finder** to select a record. Enter various fields and click **Save** to save changes. You cannot modify a record that has already been posted with the exception of Fee %, Bank ID and Account Number.

- 5. Each investment is identified by a unique Investment Number which consists of unique combination of Loan ID, Investor ID and Start Date of the investment. The Start Date is the date on which the investment is received. It is same as the date on which the loan is advanced initially or the date on which an investor enters the loan as a result of loan adjustment or investor transfer.
- 6. Once you have initiated the billing process you cannot enter a receipt until billing has been posted.

### **7. RSP Accounts**

If the investor contribution is coming from a Registered Retirement Saving Plan (RRSP), it could be done as follows:

(1). Set up a bank with Bank ID 0000 followed by a 5-digit Branch ID. Enter a description such as "RSP Account" for Bank Name and the name of the institution for the Branch Name, e.g.,

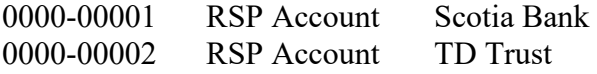

(2). While entering the investor receipt, enter one of the banks defined for RSP Accounts in Bank ID field and the RRSP account number in the Account Number field.

### **8. Interest-Free Loans**

While entering an interest-free loan, enter the interest rate as 0% fixed. If a fixed dollar amount has to be recovered on monthly basis, set the Payment Type as Blended, amortized over the period of the loan. Enter the installment amount in the Payment Amount field.

Consider a \$12,000 interest-free loan over one year period such that the borrower will pay \$1,000 a month. Set Payment Type to Blended, Compounding to None and Amortization Period as 12 months. Set the Payment Amount to \$1,000.

### **6.6. Menu Tab**

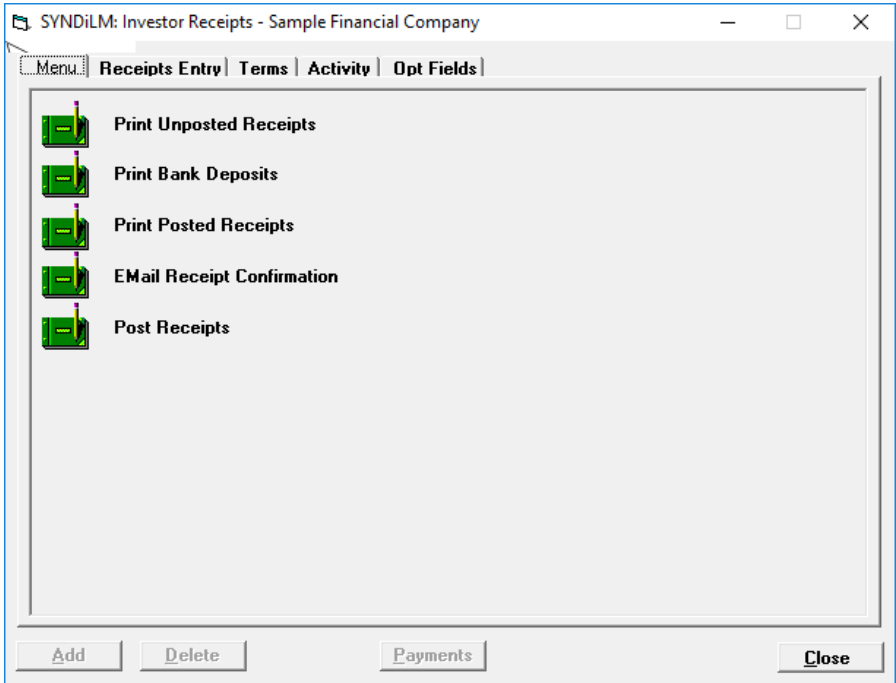

1. The tab is displayed as follows:

2. The functions shown on the screen are described below:

#### **Print Unposted Receipts**

Generates a report showing unposted receipts from investors for selected loans. You may choose to print Commitments Only in which case The program prints only the investor receipts for loans on which In Process flag has been set. See Sample Report # in Appendix A.

#### **Print Bank Deposits**

Bank Deposits Report displays posted receipts and lists all checks to be deposited in the bank. It must be printed after posting. See Sample Report # in Appendix A.

#### **Print Posted Receipts**

Generates a report showing posted receipts from investors for selected loans and date range. See Sample Report # in Appendix A.

#### **Email Receipt Confirmation**

### **Post Receipts**

This function marks all unposted receipts excluding Commitments as posted. Posted receipts cannot be modified or deleted. The system displays the following message to confirm if transactions should be posted:

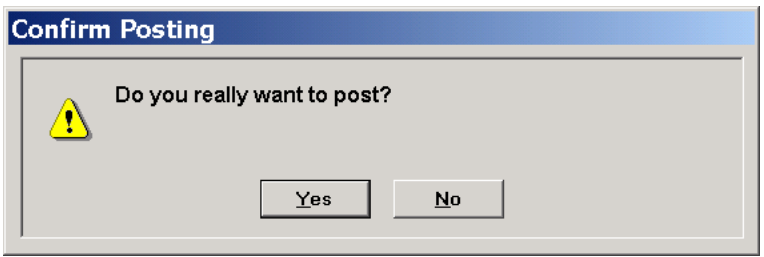

If you have already printed unposted receipts, click **Yes** to post transactions.

# **Chapter 7 Investor Transfers**

### **7.1. Introduction**

- 1. This function is used only if you have indicated in the Company Profile that you maintain multiple investors.
- 2. During the life of a loan, an investor may withdraw either part or whole balance of his contribution. In this case it is necessary that another investor who may or may not be part of the syndicate joins the group. The amount contributed by the new investor must be equal to the amount withdrawn. This transaction is covered under Investor Transfers.
- 3. When all transfers have been entered they should be posted in order to be considered part of billing.
- 4. The Investor Transfers screen is displayed when the user clicks Investor Transfers on Main Menu.
- 5. Hit <Tab> through various fields and change them if necessary**.**
- 6. Click Investor Transfers on Main Menu to display the following screen containing four tabs described below:

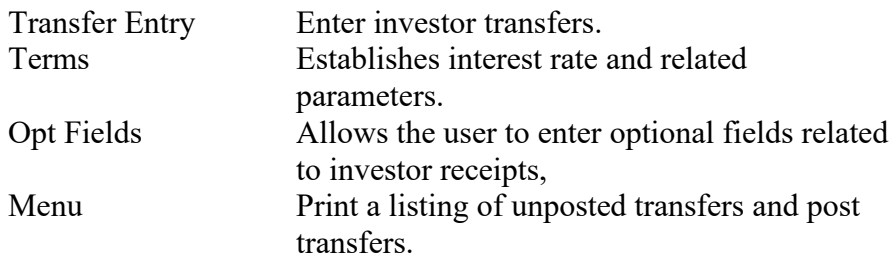

7. You may access various tabs by clicking on the tab header.

# **7.2. Transfers Entry Tab**

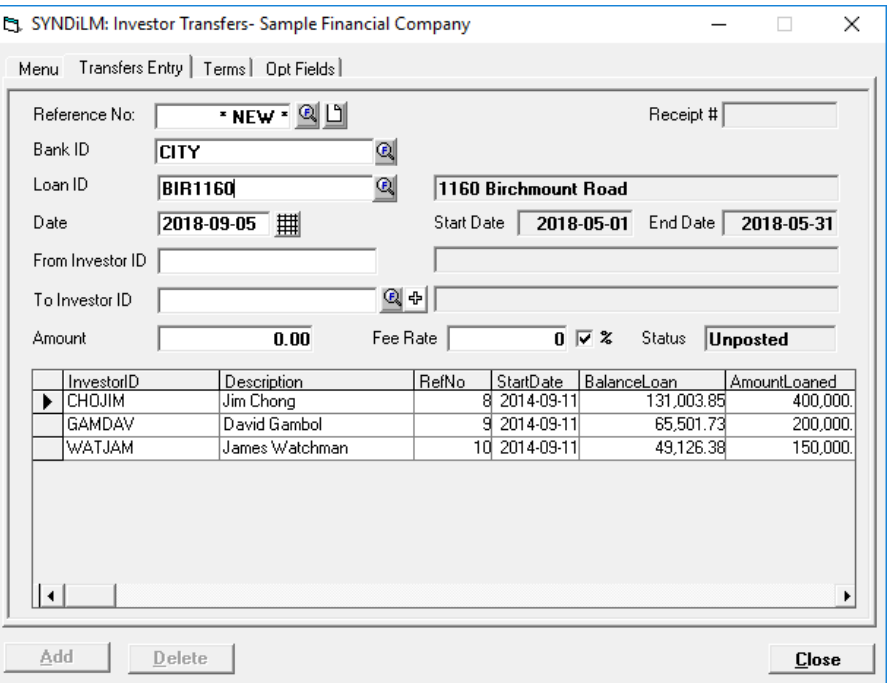

1. The Transfers Entry tab is displayed as follows:

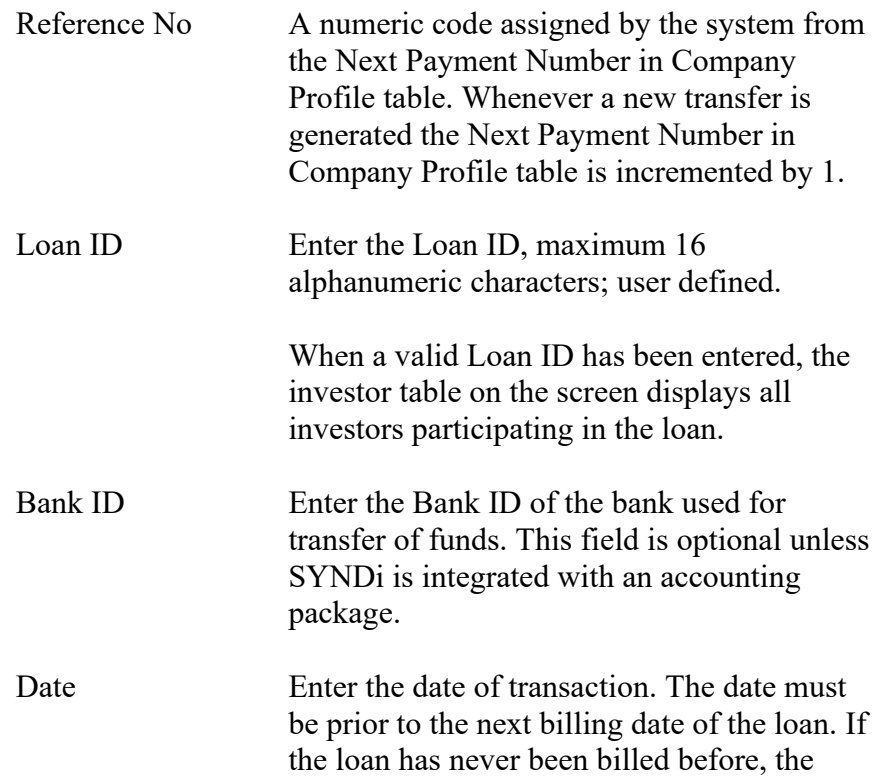

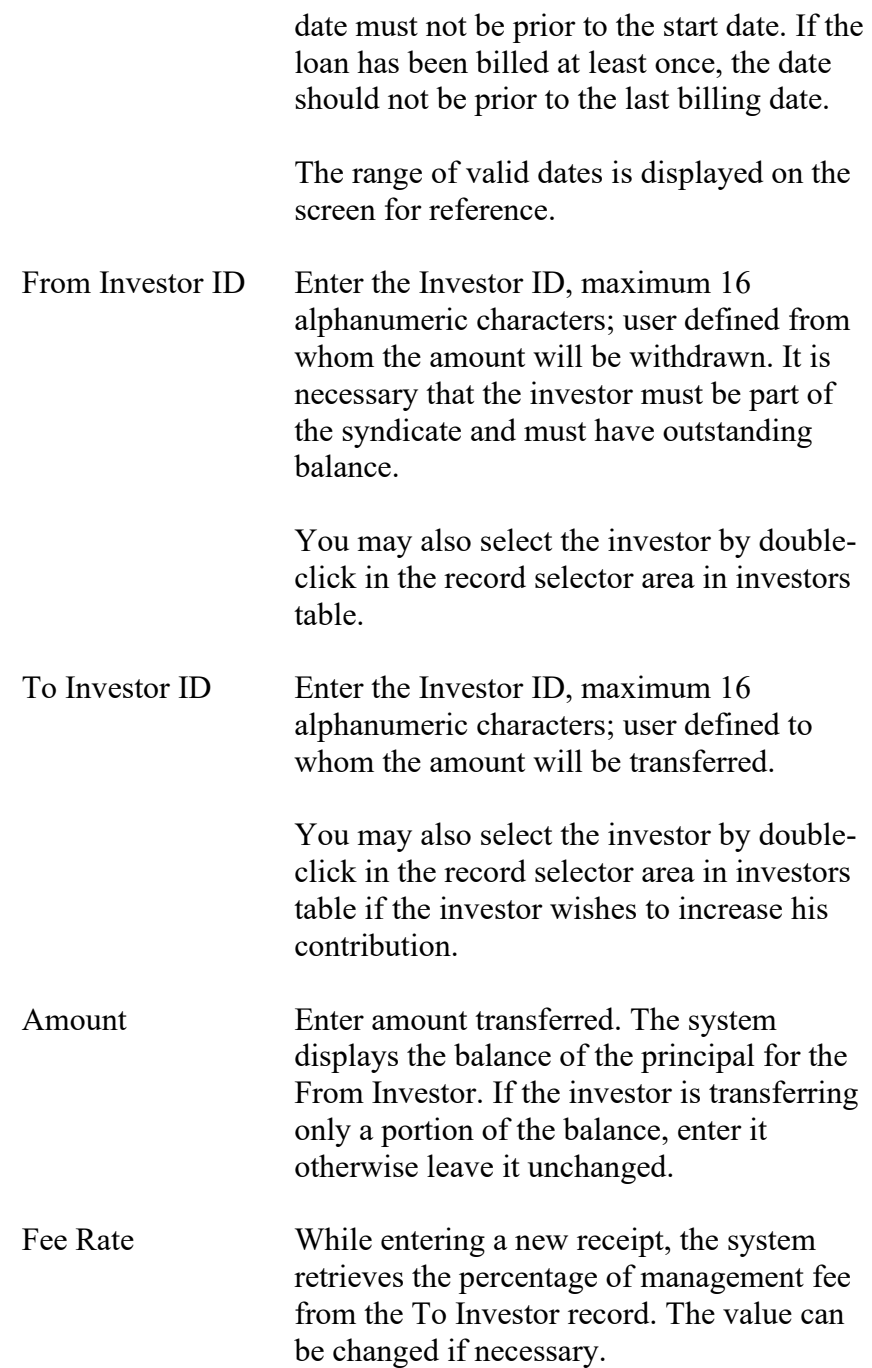

## **7.3. Terms Tab**

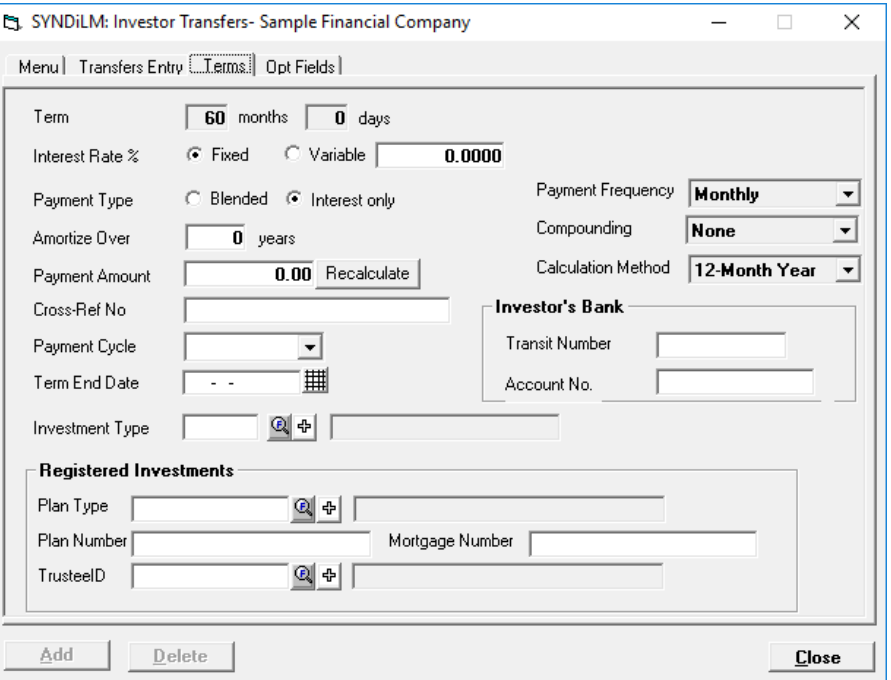

1. The Terms tab is displayed as follows:

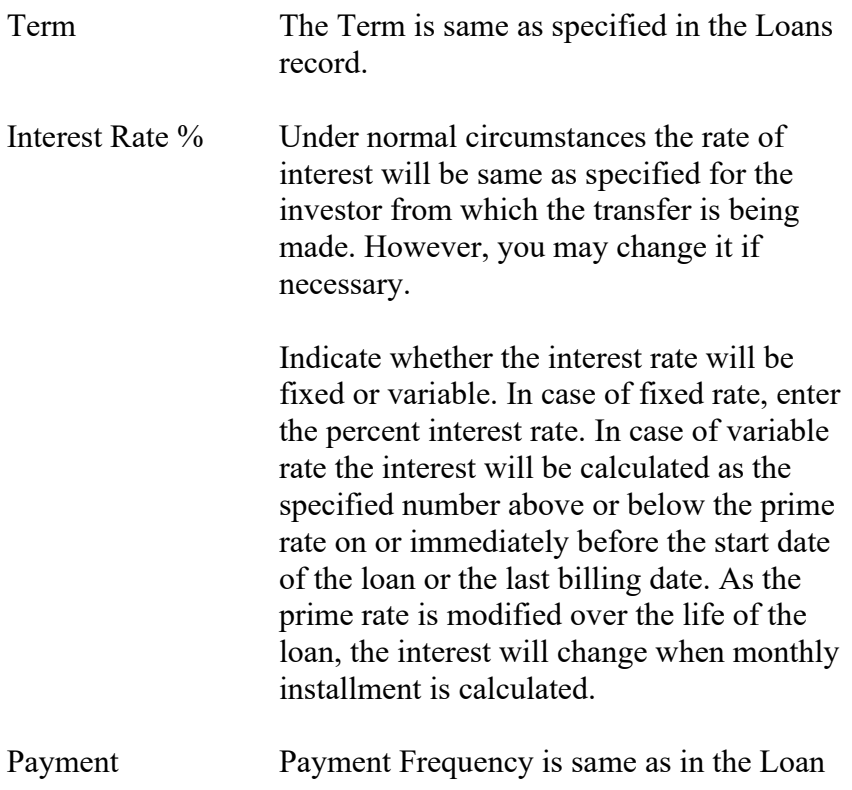

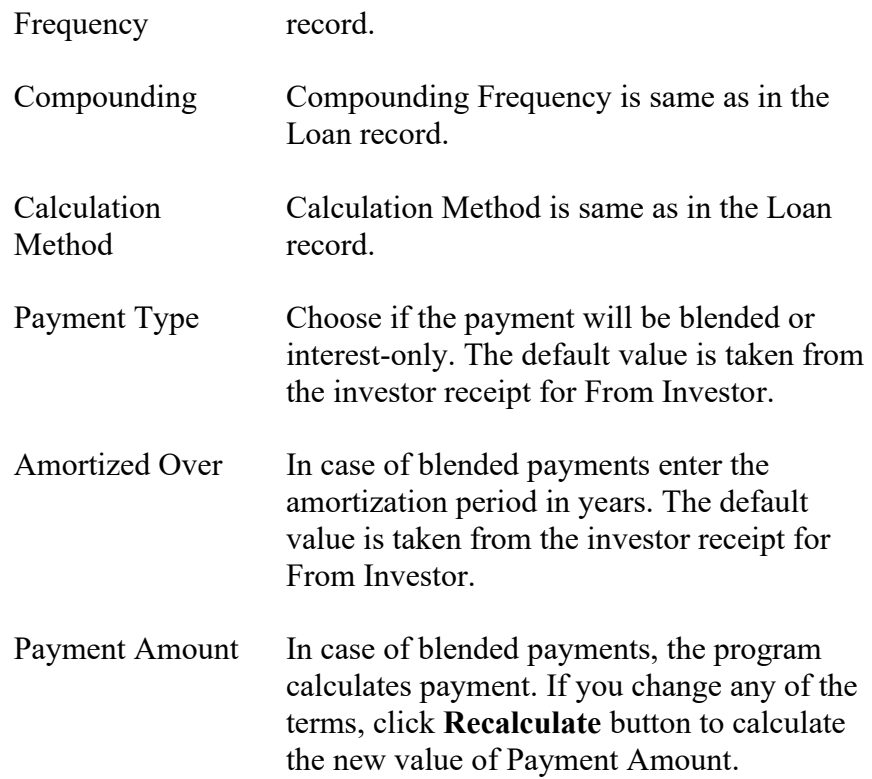

### **7.4. Optional Fields Tab**

- -|□|×| SYNDi LMS: Investor Transfers- Sample Financial Company Menu | Transfers Entry | Terms | Opt Fields | Name<br>
Investment Type Value Corporate Corporate<br>RRSP-Cash-Other- $\underline{\mathsf{Add}}$  $Delete$  $C$ lose
- 1. The tab is displayed as follows:

- 2. The optional fields defined for investor receipts are listed. Just enter appropriate values for each field. To enter a new transfer, click **New** to clear the screen and enter Loan ID. The system displays an investor table displaying all investors participating in the loan and their contributions.
- 3. To modify an existing record, enter the Reference Number or use **Finder** to select a record. Enter various fields and click **Save** to save changes. You cannot modify a record that has already been posted with the exception of Fee %, Bank ID and Account Number.
- 4. If an investor has already contributed to a loan and additional investments are entered through Investor Transfers the new investments are created under separate Investment Numbers.
- 5. Once you have initiated the billing process you cannot enter a transfer until billing has been posted.
### **7.5. Menu Tab**

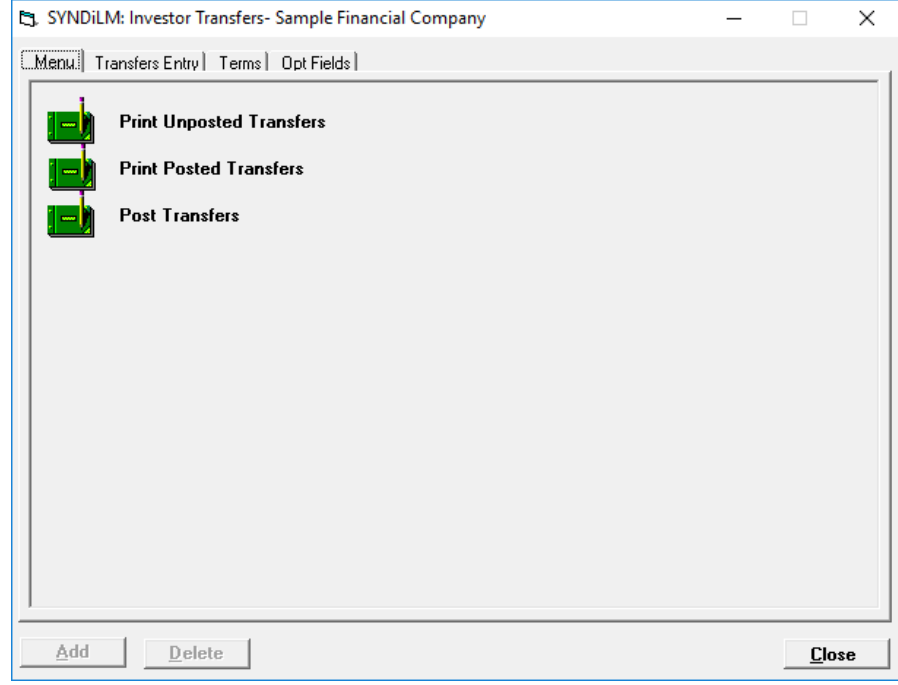

1. The tab is displayed as follows:

2. The functions shown on the screen are described below:

#### **Print Unposted Transfers**

Generates a report showing unposted transfers for selected loans (see Sample Report # in Appendix A).

#### **Print Posted Transfers**

Generates a report showing posted transfers for selected loans and specified date range (see Sample Report # in Appendix A).

#### **Post Transfers**

This function marks all unposted transfers as posted. Posted transfers cannot be modified or deleted. The system displays the following message to confirm if transactions should be posted:

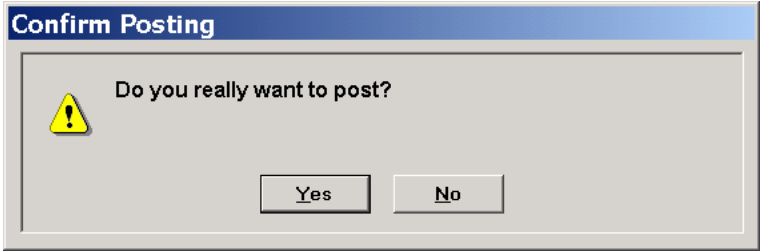

If you have already printed unposted transfers, click **Yes** to post transfers.

## **Chapter 8 Borrower Payments**

### **8.1. Introduction**

- 1. After a new loan has been setup and money has been received from investors and posted, it is paid to the borrower and the payment is entered in the system.
- 2. It is necessary to post the payment after it has been entered to be considered as part of billing.
- 3. It is mandatory that the total amount paid to the borrower is equal to the principal entered in the loan record.
- 4. The Borrower Payments screen is displayed when you fund the loan. You may access this screen anytime by clicking **Funding** button on the **Details** tab of **Loan Maintenance** screen. (See Section 5.3.)

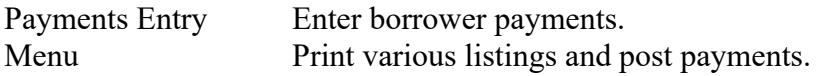

5. You may access various tabs by clicking on the tab header.

## **8.2. Payments Entry Tab**

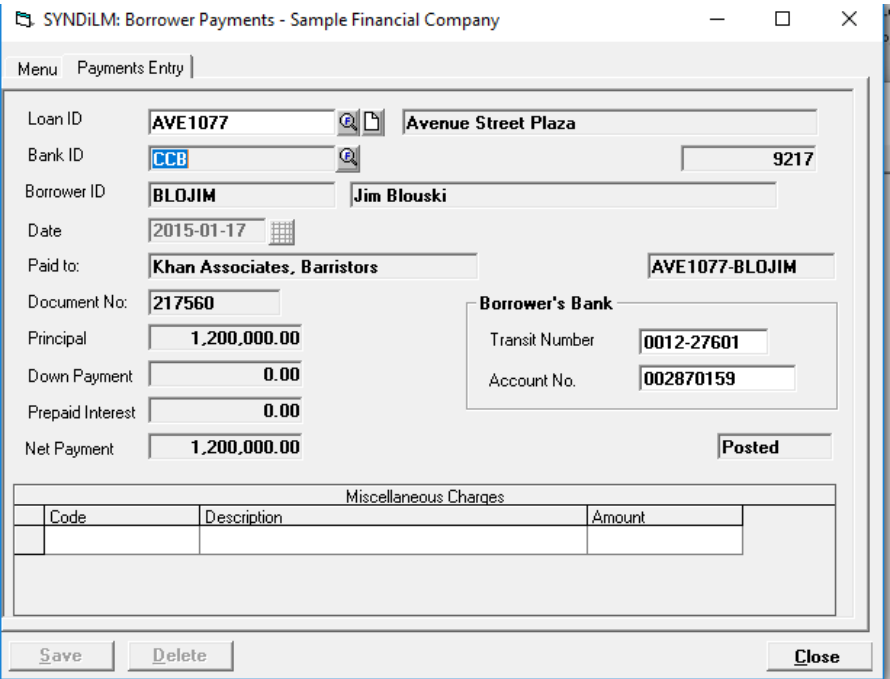

1. The Payments Entry tab is displayed as follows:

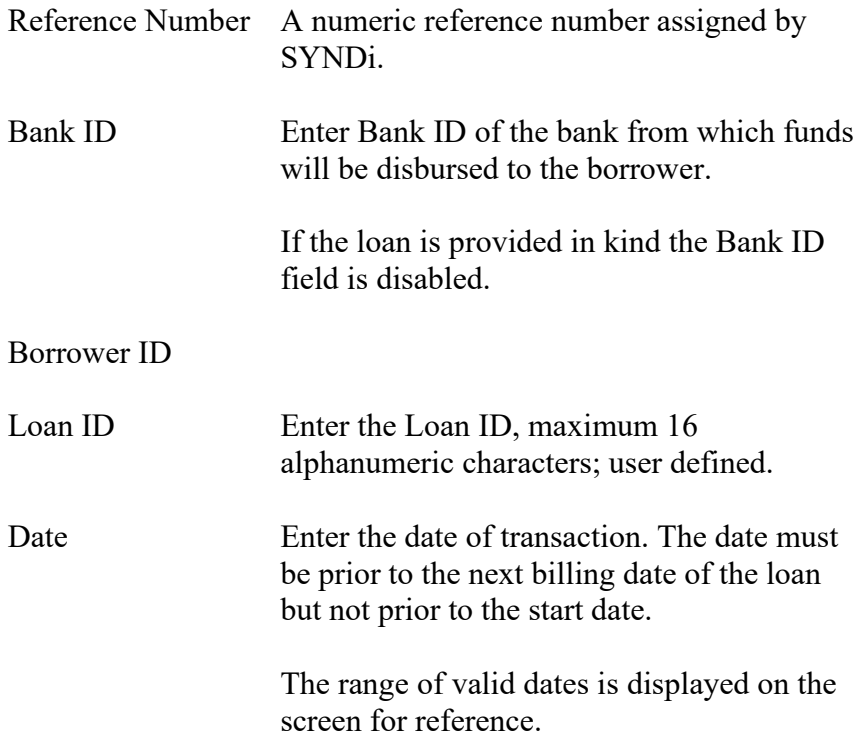

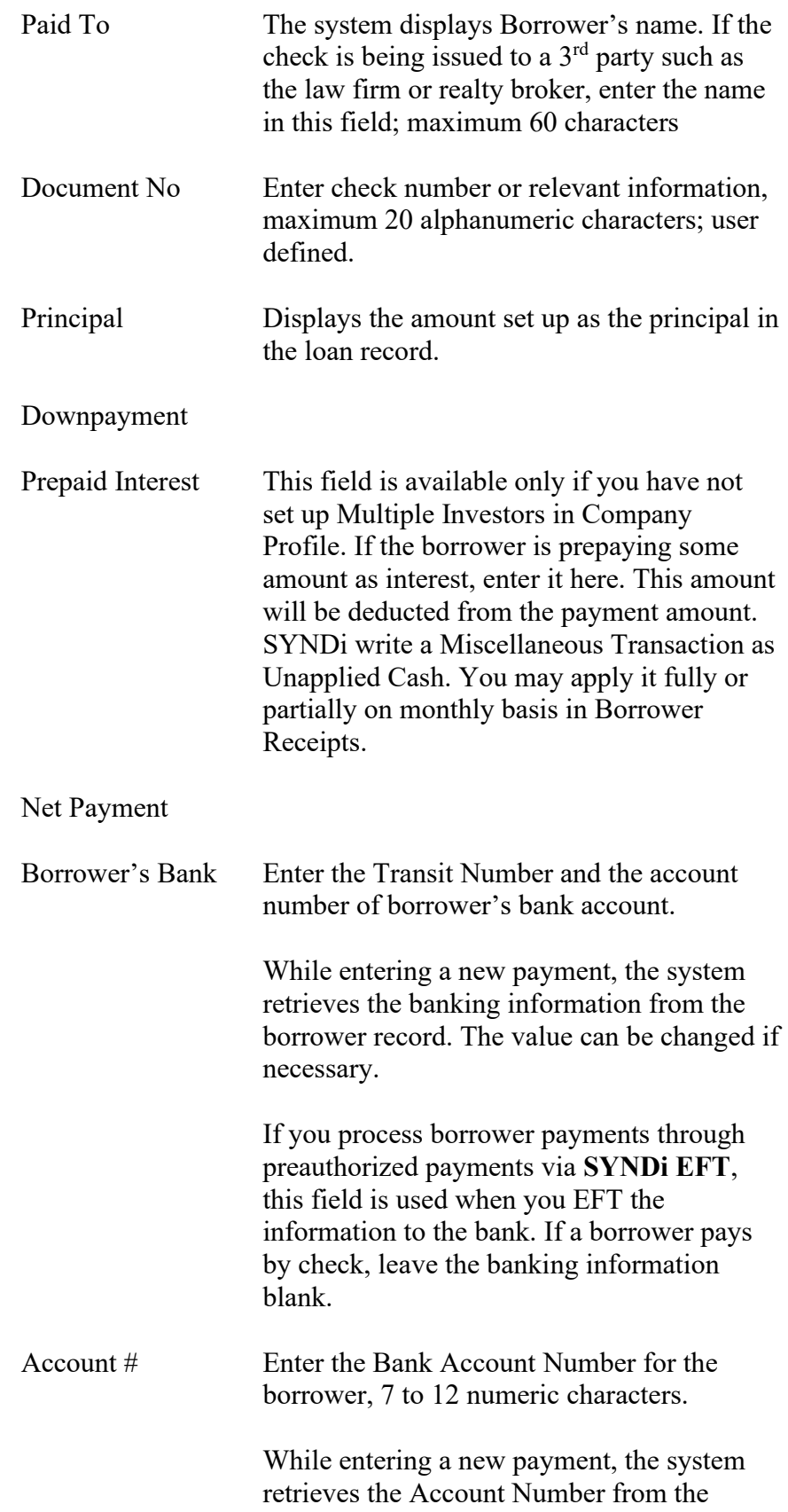

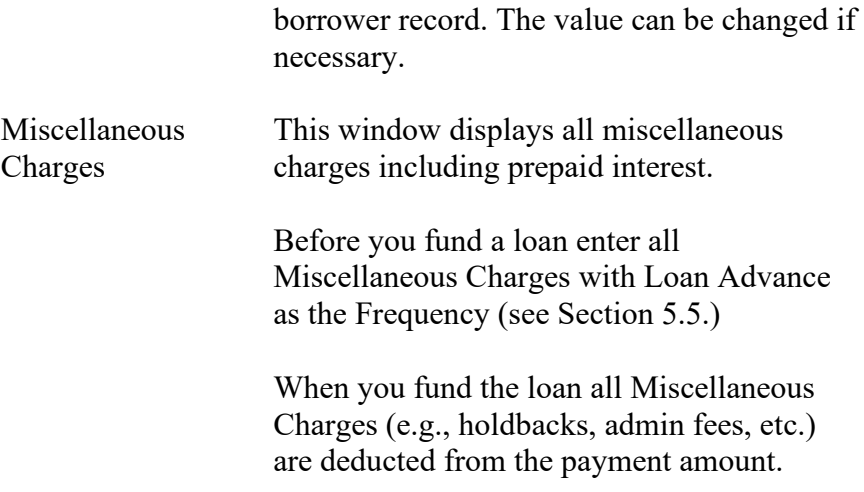

3. To enter a new payment, click **New** to clear the screen and enter Loan ID. If the record is already present in the table, you may modify it or delete it provided it has not been posted. However, if the payment has been posted, the system displays the following message:

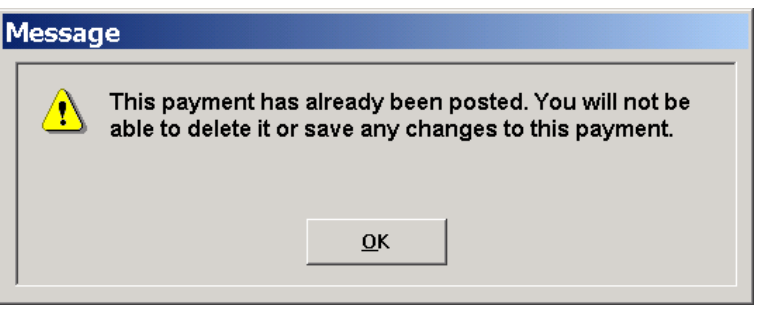

- 4. To modify an existing record, enter the Loan ID or use **Finder** to select a record. If the record has not been posted, enter various fields and click **Save** to save changes.
- 5. Once you have initiated the billing process you cannot enter a payment until billing has been posted.

### **8.3. Menu Tab**

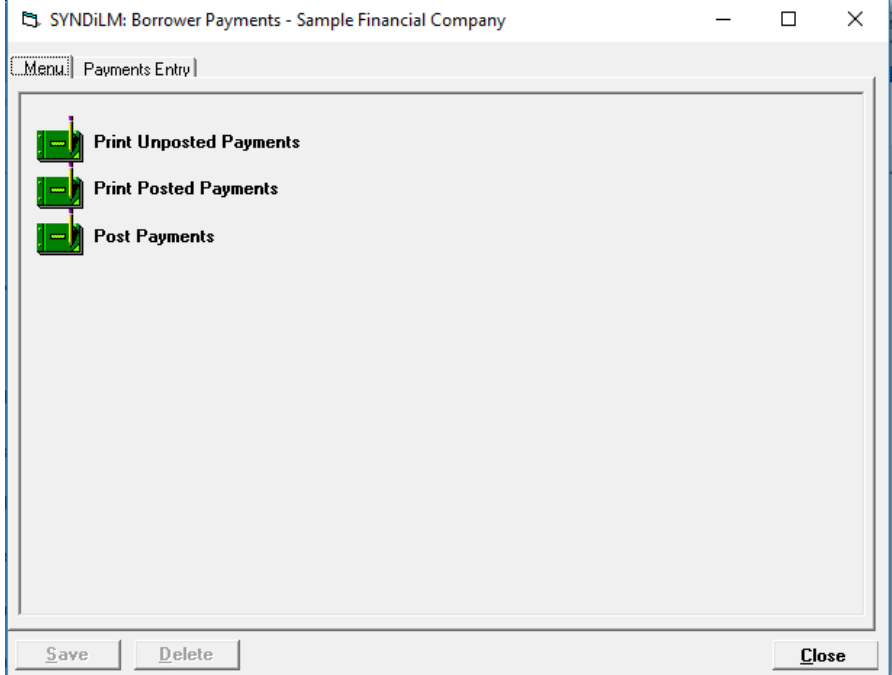

1. The tab is displayed as follows:

2. The functions shown on the screen are described below:

#### **Print Unposted Payments**

Generates a report showing unposted payments to borrowers for selected loans and date range. See Sample Report # in Appendix A.

#### **Print Posted Payments**

Generates a report showing posted payments to borrowers for selected loans and date range. See Sample Report # in Appendix A.

#### **Post Payments**

This function marks all unposted payments as posted. Posted payments cannot be modified or deleted. The system displays the following message to confirm if transactions should be posted:

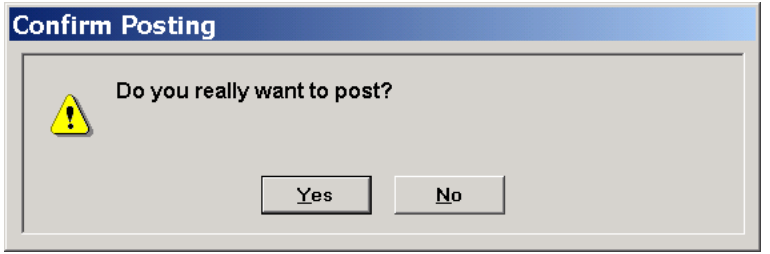

If you have already printed unposted payments, click **Yes** to post transactions.

## **Chapter 9 Loan Adjustments**

### **9.1. Introduction**

- 1. Loan Adjustments screen is accessed by clicking the Adjustments button on the Loan Maintenance screen.
- 2. Loan Adjustments are entered under the following conditions:
	- (a).The borrower decides to pay a portion of the principal during the life a loan or discharges the loan before the maturity date. In this case the principal amount is entered with a negative sign. The borrower may also pay certain amounts for interest and penalty which are entered as positive amounts. The program runs a special billing run and applies these amounts to the investors. You must run Borrower Receipts and Investor Payments and post them after the loan adjustment is posted.
	- (b).The borrower may require additional loan which comes from one or more existing investors or new investors. The principal amount is entered without a minus sign and the program processes investor receipts and the borrower payment when the loan adjustment is posted.
- 3. It is necessary to post the adjustment after it has been entered to be considered as part of billing.
- 4. The Loan Adjustments screen is displayed as follows when the user clicks **Adjustment** on the **Details** tab of **Loan Maintenance** screen (see Section 5.3)

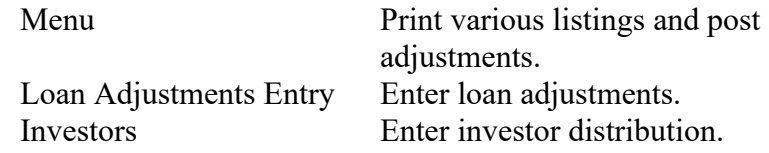

5. You may access the tabs by clicking on the tab header.

# **9.2. Loan Adjustments Entry Tab**

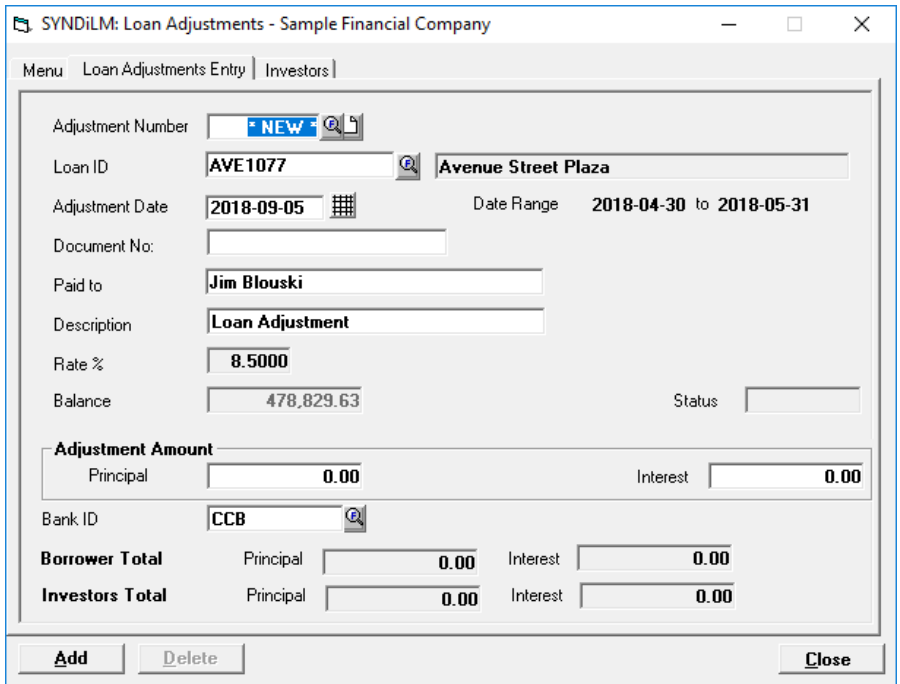

1. The Loan Adjustments Entry tab is displayed as follows:

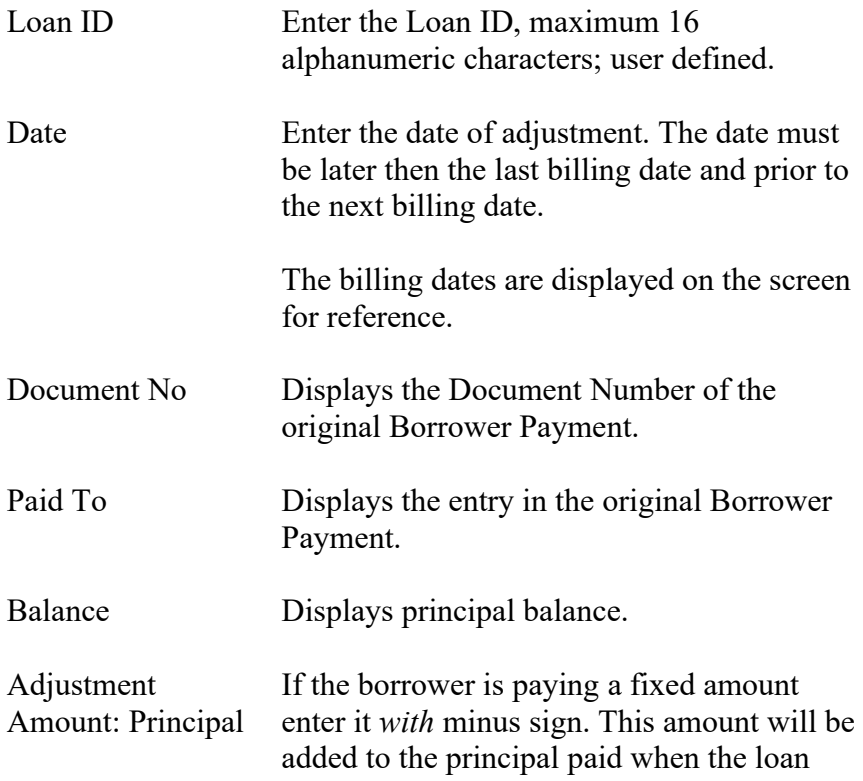

adjustment record is posted.

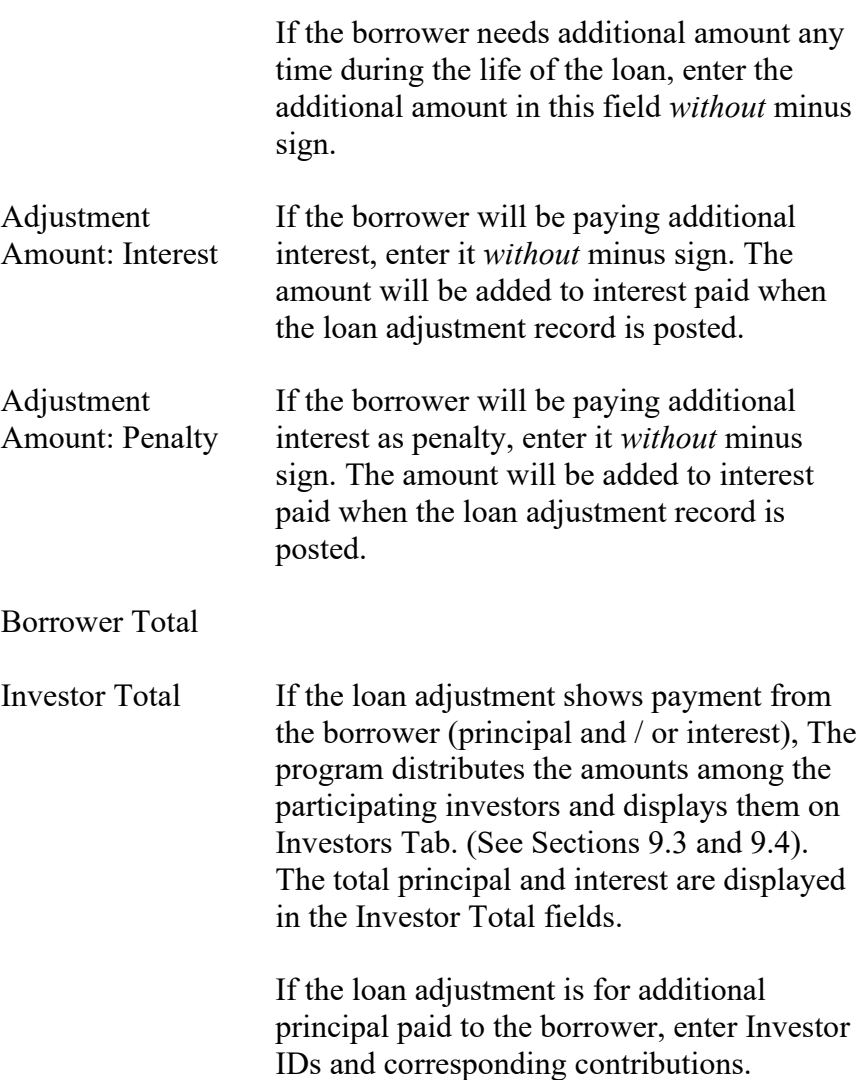

3. To enter a new adjustment, click **New** to clear the screen and enter Loan ID. If the record is already present in the table, you may modify it or delete it provided it has not been posted. However, if the adjustment has been posted, the system displays the following message:

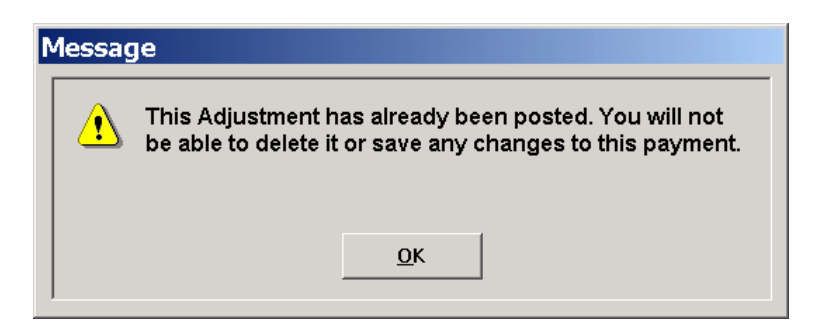

## **9.3. Increasing Loan Amount**

1. The borrower may require additional amount before the loan is discharged. In this case the amount should be entered *without* minus sign in the Principal field. Notice that the interest and penalty fields under Adjustment Amount disappear.

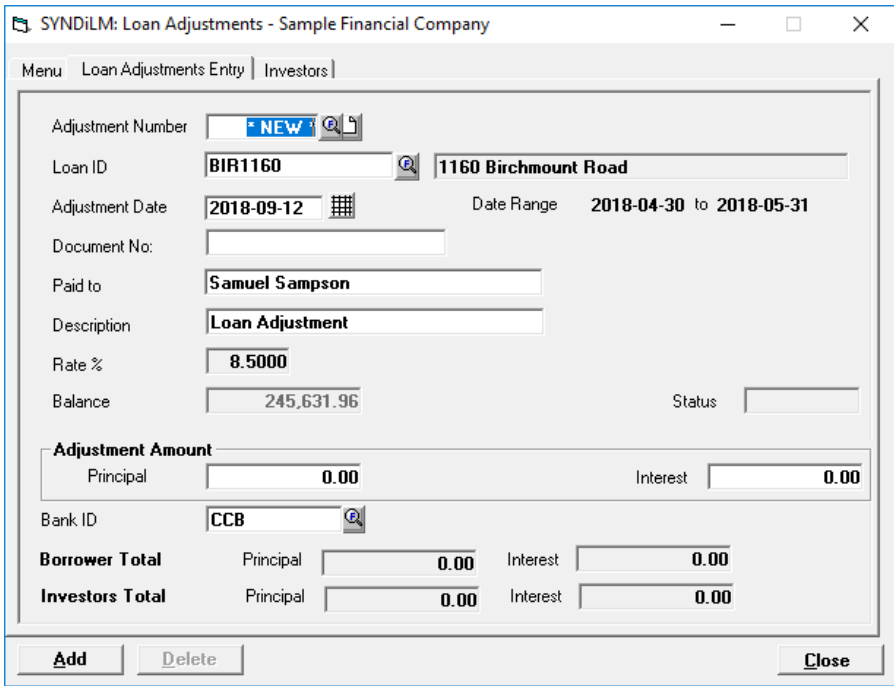

2. Click Investors Tab to display the following screen.

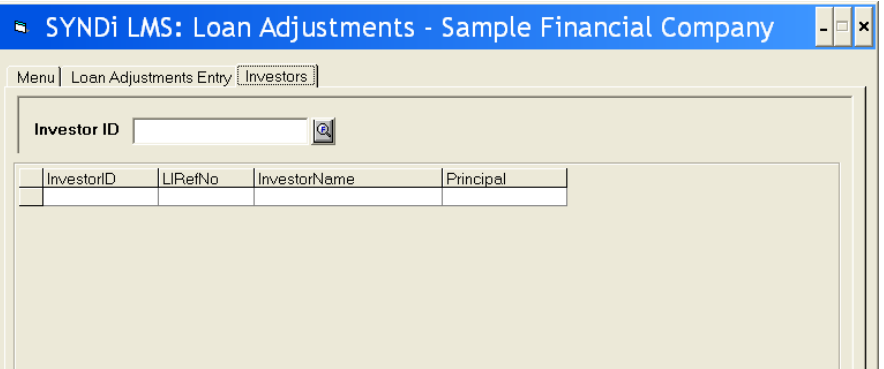

3. You will now enter Investor IDs and the corresponding contributions. Enter Investor ID or choose it from the **Finder**. Hit <Tab> key to display the following screen.

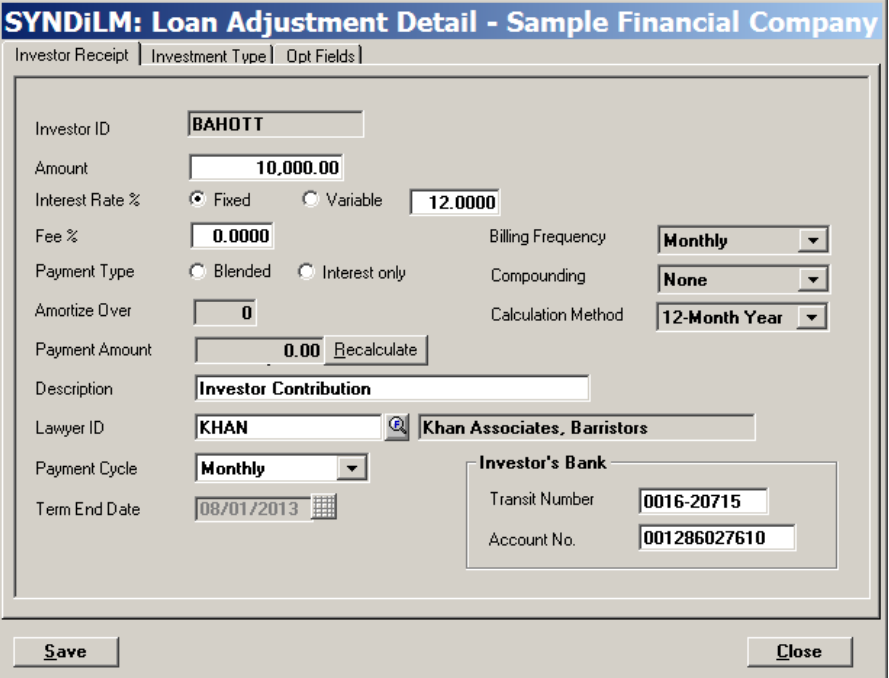

- 4. In the above screen the Fee Rate, Lawyer ID, Bank ID and Account Number come from the Investors table while the Interest Rate, Payment Type, Term and Compounding come from the Loans table. Change the value if necessary.
- 5. Click Investment Type tab to display the following screen:

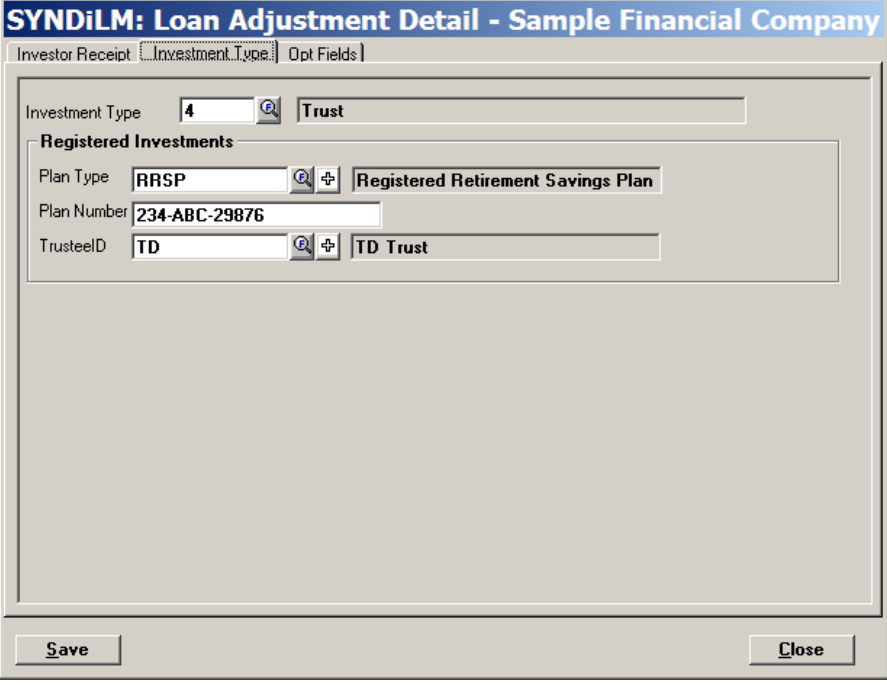

- 6. For a new Loan Adjustment, the values on this screen come from the default value on Investor record. You may change them if necessary.
- 7. Click Opt Fields tab to enter the optional fields if any. The following screen is displayed:

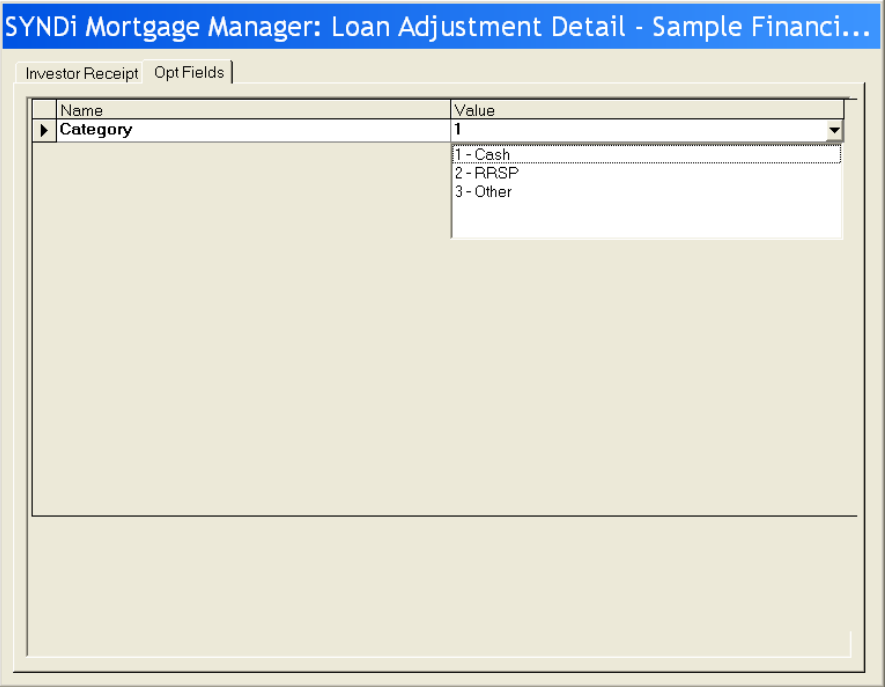

8. Click Investor Receipt Tab again and click Save and Close to return to the Loan Adjustments screen. Go back to Step 2 above to add another investor.

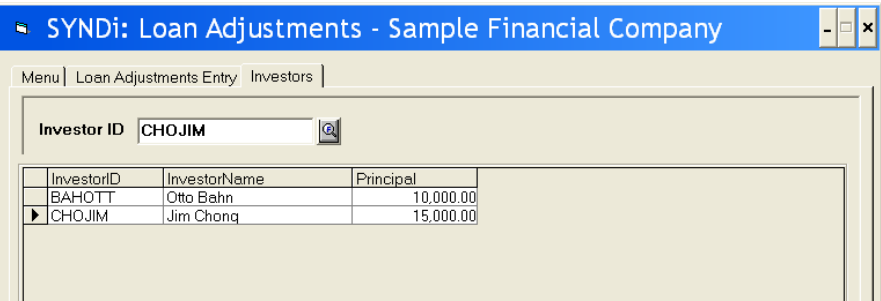

- 9. When all investors have been added, note that the list of investors and their contributions appears properly as shown below.
- 10. Click Loan Adjustments Entry tab and make sure that the Total Investor Principal is equal to the Adjustment Amount.

11. Click Add to add the Loan Adjustment.

### **9.4. Reducing Loan Amount and Entering Interest Adjustment**

1. Occasionally a borrower may pay a lump sum amount to reduce the principal. In this case the amount should be entered *with* minus sign in the Principal field.

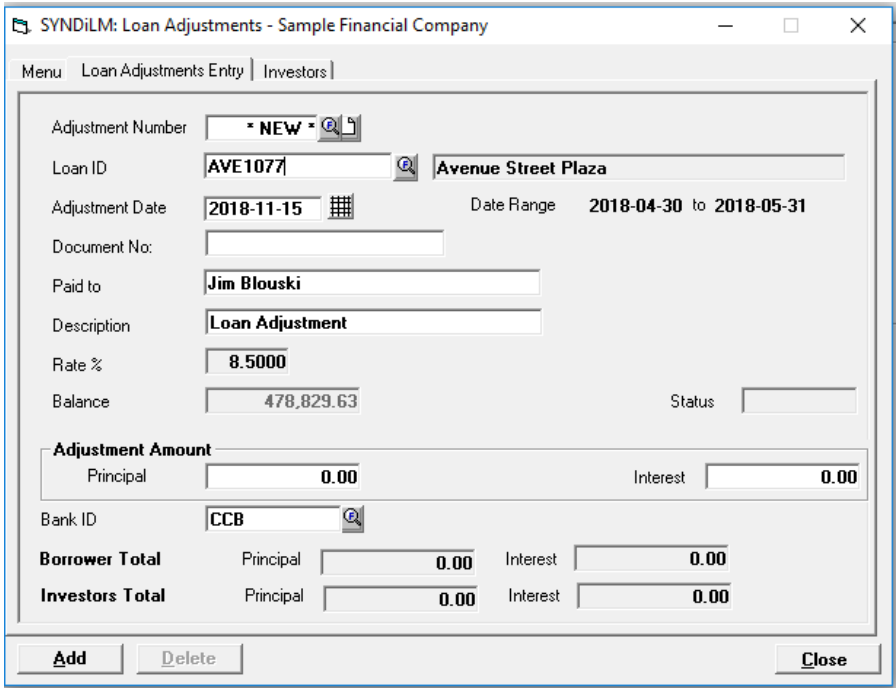

- 2. Notice that the interest field is filled automatically. The program has calculated the interest on the loan adjustment amount from the last billing date to the loan adjustment date. It has also calculated penalty based on the number of months defined in the Loans table. Change these values if necessary.
- 3. The principal amount as well as total interest (interest plus penalty) must be distributed among the investors. The principal and the total interest are distributed automatically to the investor in proportion to their contribution. However, the calculation may result in slight differences due to rounding errors, especially if the number of investors is large. Even larger differences may result if you process multiple loan adjustments during the same billing cycle. In the above figure notice that the Investor Total Principal is 2 cents more than the loan adjustment amount. Similarly, the Total Investor Interest is one cent less than the total interest shown for the borrower. These discrepancies are corrected on the Investors Tab.
- 4. Click Investors Tab to display the following screen:

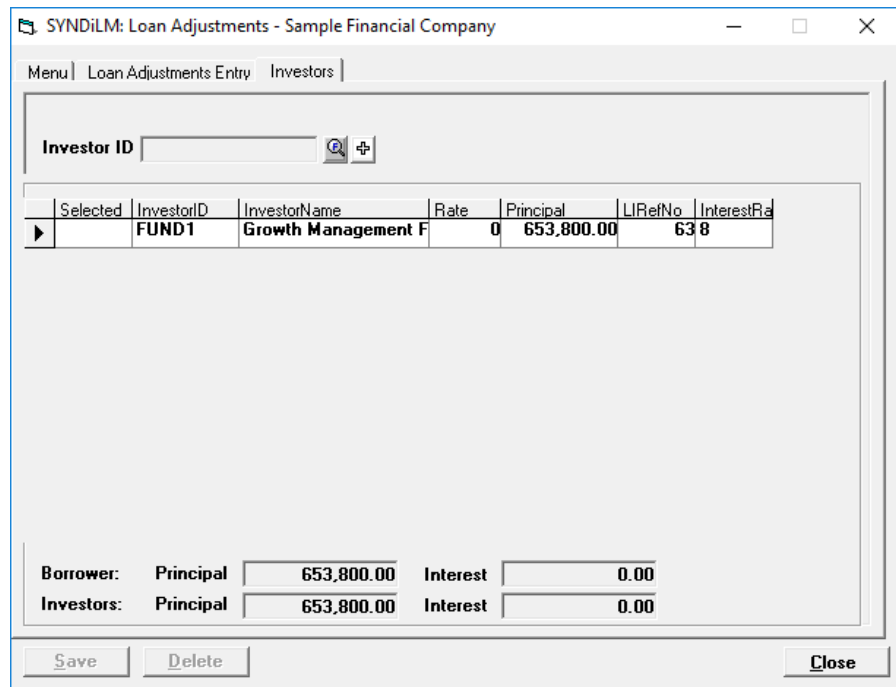

- 5. Adjust any of the principal amounts by clicking on the principal to highlight it and retyping the amount (always *with* a minus sign). Similarly adjust any of the interest amounts by clicking on the interest to highlight it and retyping the amount (*without* minus sign). You may also modify calculated fee, withheld tax and sales tax by scrolling the grid to the left to display the field and retyping new amounts.
- 6. You may also zero out all principal, interest, fee, withheld tax and sales tax amounts by clicking the **Initialize** button and retyping the amounts as required making sure that the total amounts should be equal to the amounts shown on the Loan Adjustments Entry screen. You may also click the **Distribute** button to recalculate the distributed amounts.
- 7. Once the Borrower and Investor amounts are in balance, click **Add** to add the record to the database.
- 8. If you have received an amount as an interest adjustment from the borrower, you may enter it with zero principal and distribute it to the investors through Loan Adjustments. The interest amount should be entered *without* a minus sign.

### **9.5. Menu Tab**

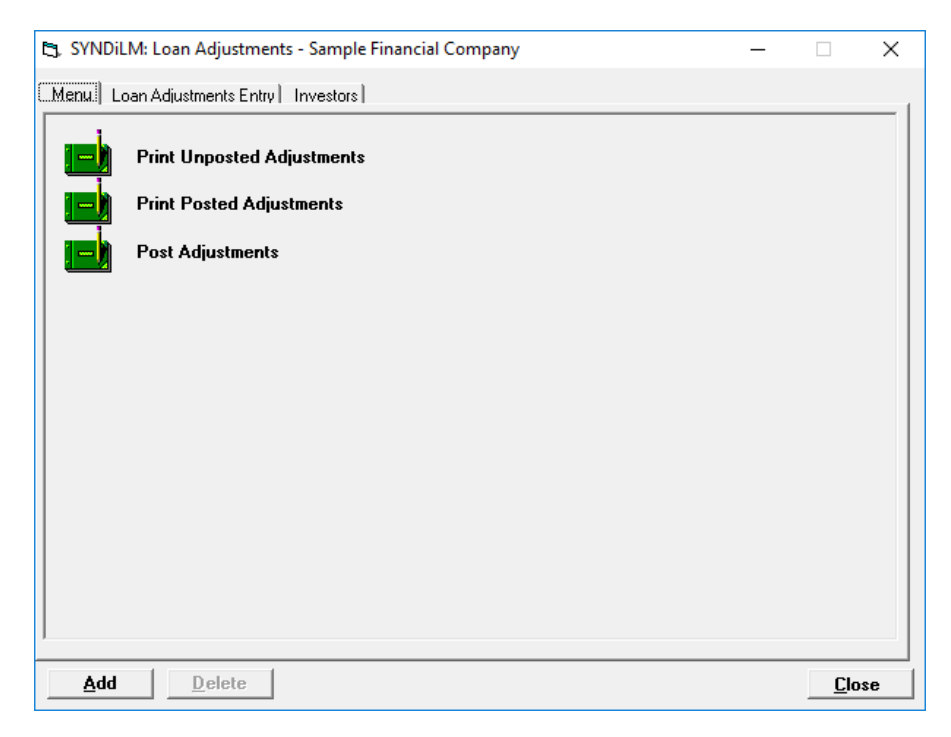

1. The tab is displayed as follows:

2. The functions shown on the screen are described below:

#### **Print Unposted Adjustments**

Generates a report showing unposted adjustments for selected loans and date range. See Sample Report # in Appendix A.

#### **Print Posted Adjustments**

Generates a report showing posted adjustments for selected loans and date range. See Sample Report # in Appendix A.

#### **Post Adjustments**

This function marks all unposted adjustments as posted. Posted adjustments cannot be modified or deleted. The system displays the following message to confirm if transactions should be posted:

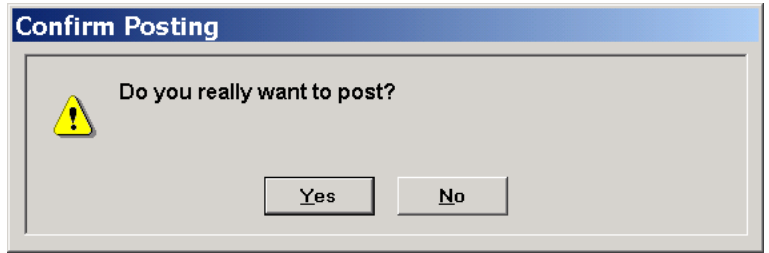

If you have already printed unposted adjustments, click **Yes** to post transactions.

3. All Loan Adjustments entered to increase the Loan Amount become applicable when the next billing is run. However, if the Loan Amount is reduced or an interest adjustment has been entered, The program runs a special billing to apply those amounts immediately effective the Loan Adjustment Date. After such a Loan Adjustment has been posted, you should run Borrower Receipts and post it. Then run Investor Payments and post it to close the transaction.

# **Chapter 10 Billing**

### **10.1. Introduction**

- 1. Billing is the process in which the monthly installment containing interest and principal (if any) is calculated and billed to the borrower.
- 2. Each loan is assigned a payment day showing the day of the month on which the loan will be billed. When a loan is set up, the Next Billing Date is set based on the Start Date of the loan.
- 3. The installment for first billing is calculated from the Start Date (inclusive) to the Next Billing Date (inclusive). Thus if the payment day is same as the day in the Start Date, billing calculates interest for one day. At the end of the billing process, the date on which the billing was run is set as the Last Billing Date and the Next Billing Date is calculated. Subsequent billings consider the period between the Last Billing Date (exclusive) and the Next Billing Date (inclusive). The last billing considers the period from the Last Billing Date (exclusive) to the Maturity Date (inclusive). Thus the first and last billing may be for part of a month while intermediate billings are for the entire month.
- 4. When billing is run, it includes all loans for which the Next Billing Date is same as or prior to the date on which billing is run and the amount advanced to the borrower is greater than the principal paid by the borrower. This means that the loans which have been fully paid off or the new loans on which the principal has not yet been advanced to the borrower will not be included in billing.
- 5. It is necessary that all payments, receipts, transfers and adjustment be posted before the billing run. Billing does not proceed if the system finds any unposted transactions.
- 6. Loans with the status code which has Stop Billing code checked are not included in billing.

### **10.2. Running Billing**

- 1. Click Billing on Main Menu to display a screen showing three types of loans:
	- (a) All loans which are due to be discharged. You must run Loan Discharge procedure to remove such loans from billing.
	- (b) Loans with a status that has stopped billing, e.g., foreclosures, loans in dispute etc.
	- (c) Loans for which one or more investors receipts contain banking information. The Bank ID and account numbers will be used for direct deposits of investor payments if you are using **SYNDi EFT** to transfer information to your bank. It is important that one or more users be assigned the user right to verify bank account. (See Bank Account Verification, Section 13.5).

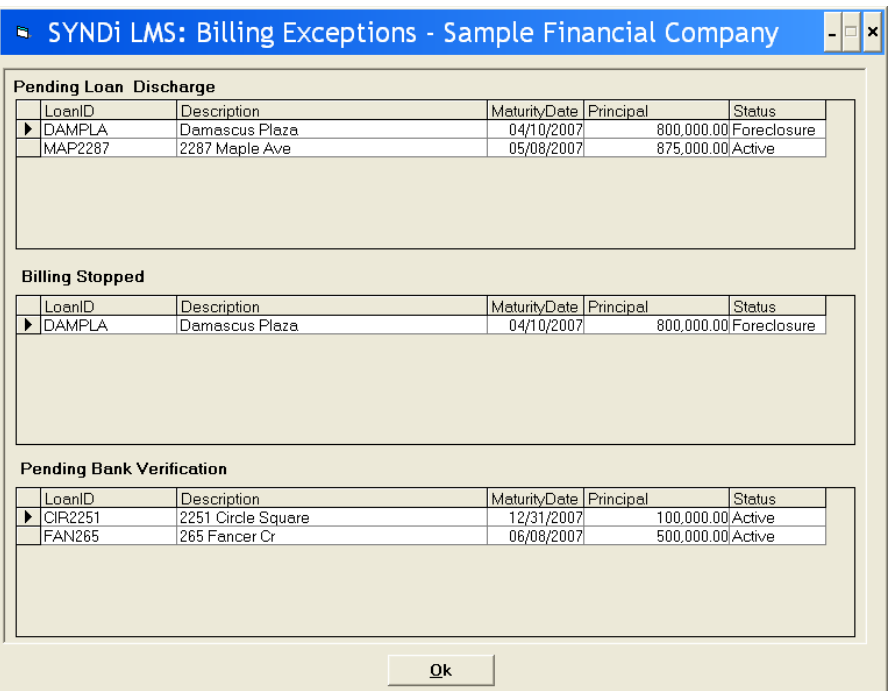

When you have reviewed the information click **OK** to close the screen. If some action is required before running billing (e.g., Loan Discharge or Bank Account Verification), cancel the rest of billing run and take appropriate actions before rerunning billing.

2. The following screen is displayed when the Billing Exceptions screen is closed.

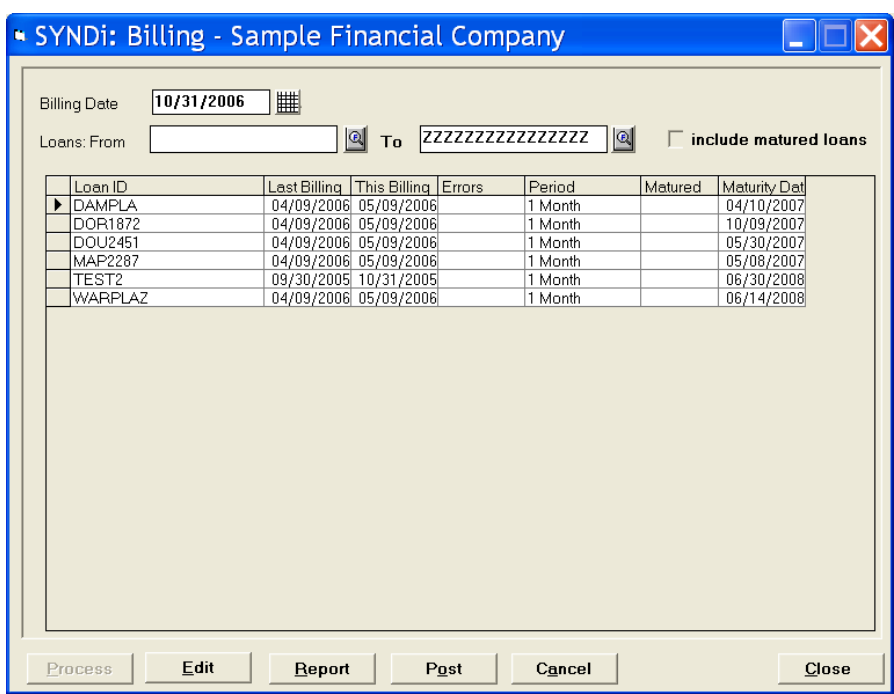

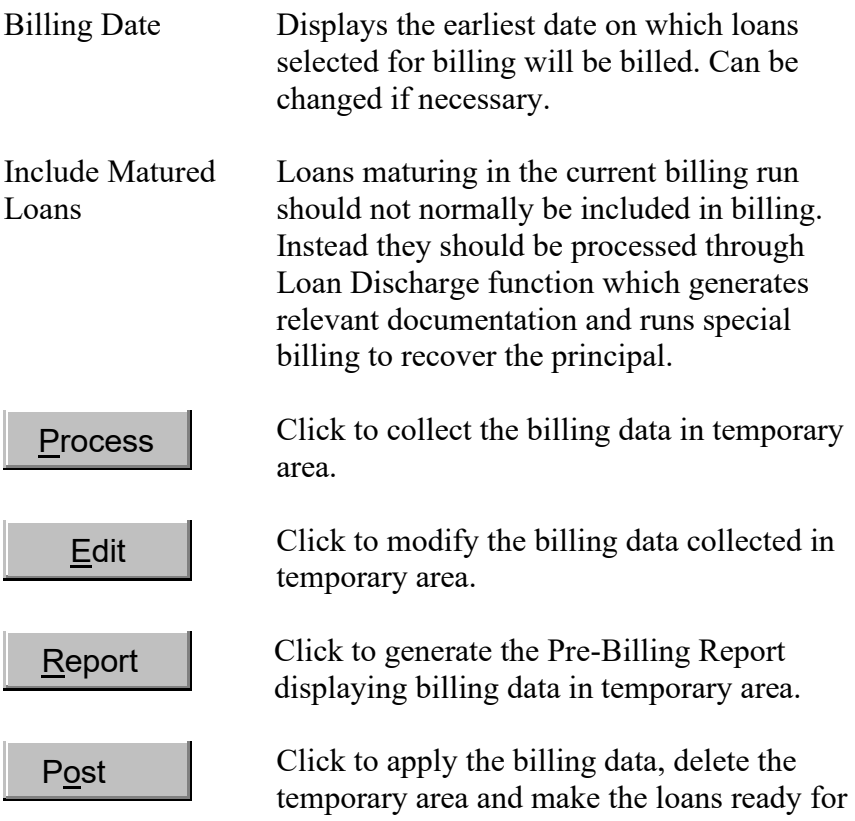

next month's billing.

Cancel

Click to delete the billing data collected in the temporary area by Process function. You can use this button if you have already clicked **Process** button but have not posted the data yet. Please note that any edits done to the billing data are lost.

- 4. When the interest (and principal if any) is calculated for the borrower, it is distributed among the investors in the proportion of their contribution. Occasionally there may be differences between the amount calculated for the borrower and the amount distributed to investors due to rounding. If the difference exceeds the rounding error set in Company Profile, it is flagged as an error. If any loan is flagged as error, the billing cannot be posted unless the billing data is edited to remove the error condition or the source of error cleared outside billing and processed again. As long as the error is present, the **Post** button remains dimmed.
- 5. To initiate billing, click **Process**. If errors are encountered, the following message is displayed:

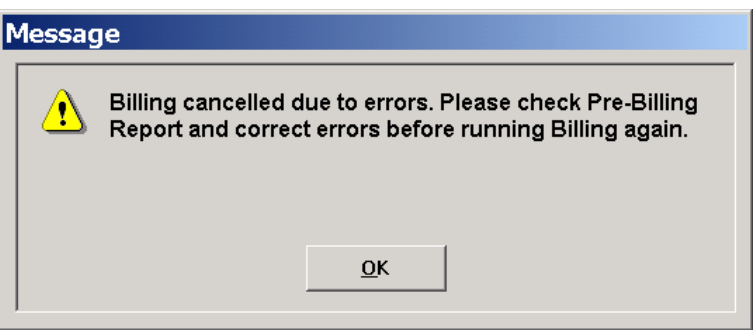

6. The system displays a summary of billed loans as follows:

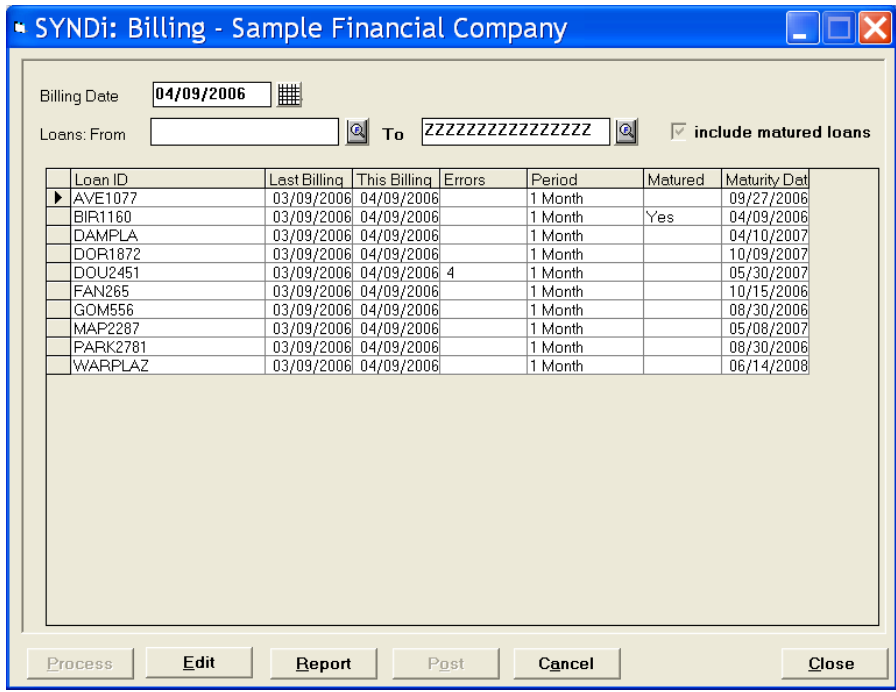

When billing data has been collected in temporary areas, the **Process** button is dimmed and if the data has errors, the **Post** button is also dimmed.

- 7. Following is the list of error codes assigned during billing:
	- 1 Principal Advanced is not equal to the Total Principal
	- 3 Balance Owed is not equal to Balance Loaned
	- 4 Monthly Blended Payment is less than calculated interest
	- 5 Principal calculated for borrower and investors not equal
	- 6 Interest calculated for borrower and investors not equal
	- 7 Principal Paid by Borrower and Principal Paid to Investors are not equal
- 8. Click **Report** to generate the Billing Report (see Sample Report # in Appendix A). The report must be printed and filed before posting billing data. If the data is edited and any changes made, print the report again before filing it.
- 9. Click **Edit** (Section 10.3) to correct rounding errors in billing data. Some errors such as Error Code 2 (Prime Rate Not Available) cannot be corrected through the edit. In this case, exit billing, update prime rate, run billing again and click **Process** to overwrite the billing data.
- 10. Click **Cancel** to delete billing data in the temporary area. This function is typically used when you have already collected billing data and want to make some last minute changes. Please note that

any modifications made to the data during edit function will be lost and you will have to click **Process** button again to collected fresh data. You cannot delete billing data once it has been posted.

11. If the billing data collected in temporary area is free of all errors, the **Post** button becomes undimmed. Click to apply the billing data and delete if from temporary area. The following message is displayed:

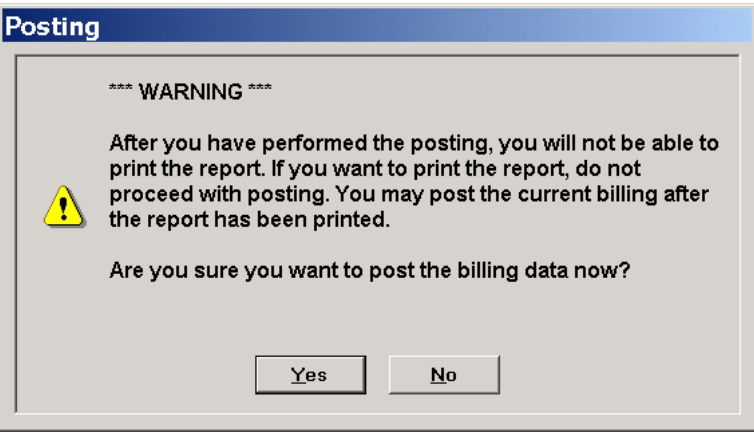

12. The posting function copies billing data in temporary area into permanent area, deletes temporary area and generates General Ledger entries. Once the data is posted, you cannot edit it or generate pre-billing report.

## **10.3. Editing Billing Data**

1. Click **Edit** on Billing screen to display the screen containing the tabs described below:

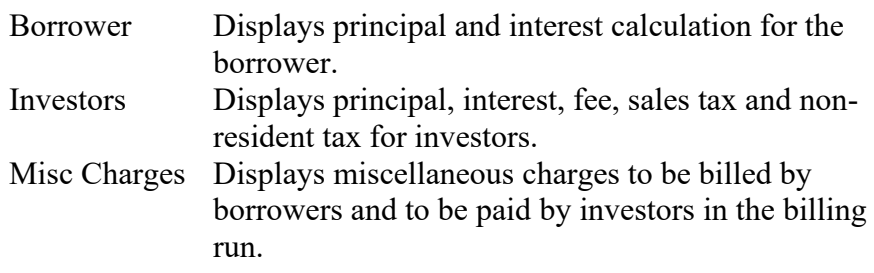

## **10.4. Borrower Tab**

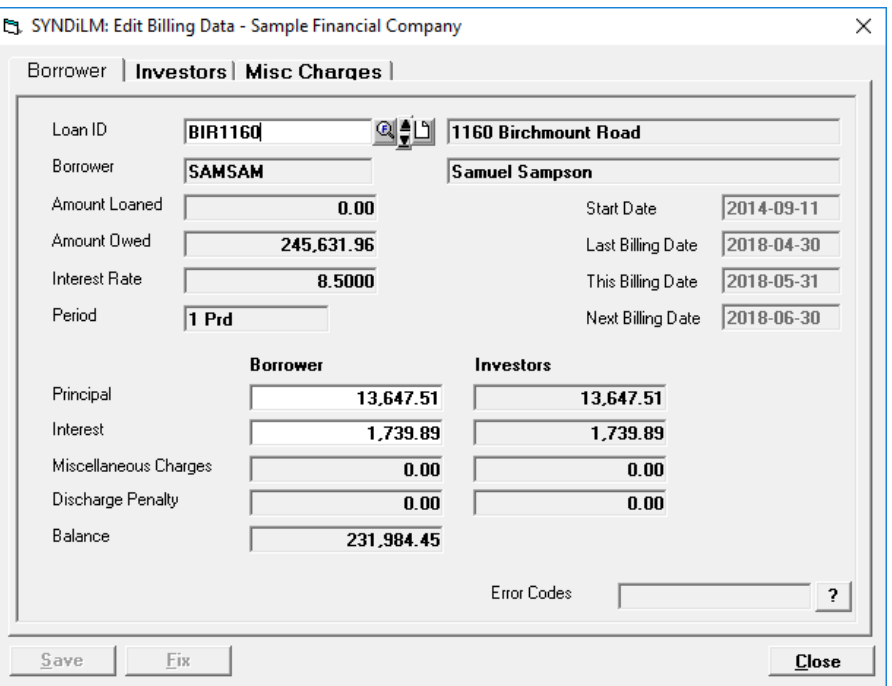

1. The Borrower tab is displayed as follows:

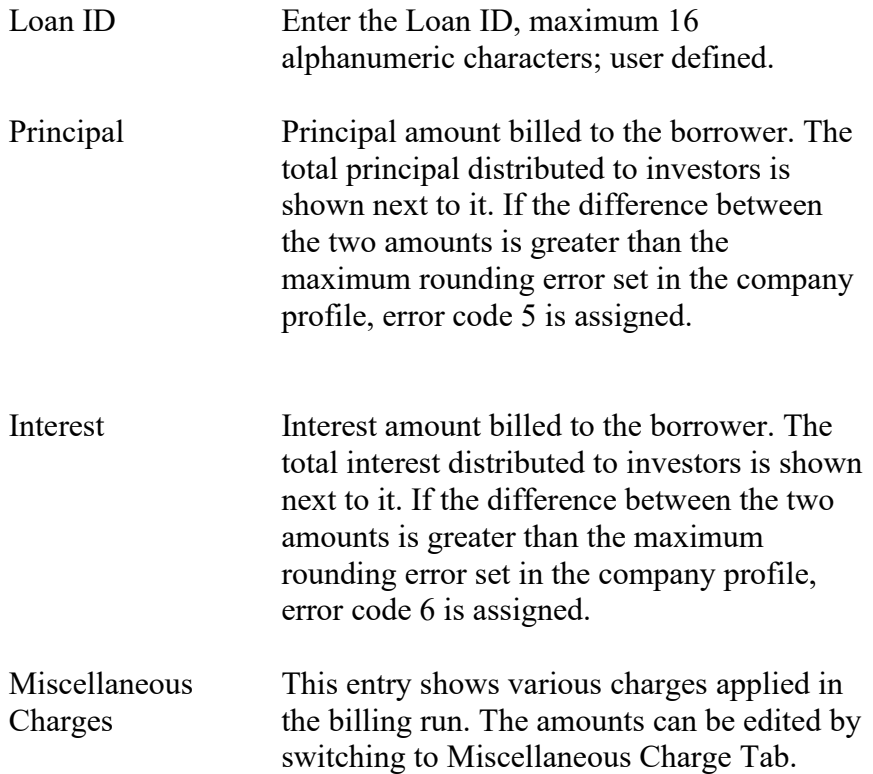

. Discharge Penalty If the loan is being discharge earlier than the normal maturity date, The program calculates Discharge Penalty which is equal to the interest for the number of months specified in the Loans record.

> The principal or interest on borrower side may not be equal to the corresponding amount on the investor side due to rounding issues. If there are penny differences, you may click Fix to change the amounts on the Borrower side and save the record.

3. If the difference between principal and / or interest on borrower or investor's side exceeds maximum rounding error, you may change the amount either for the borrower or for one or more investors.

Fix

- 4. If you have changed an amount on borrower side, you must click **Save** before you click Investors tab.
- 5. When you click **Save** the corresponding error code disappears if the difference between the amounts becomes less than the maximum rounding error.
- 6. To display a record, enter the Loan ID or use **Finder** to select a record.

## **10.5. Investors Tab**

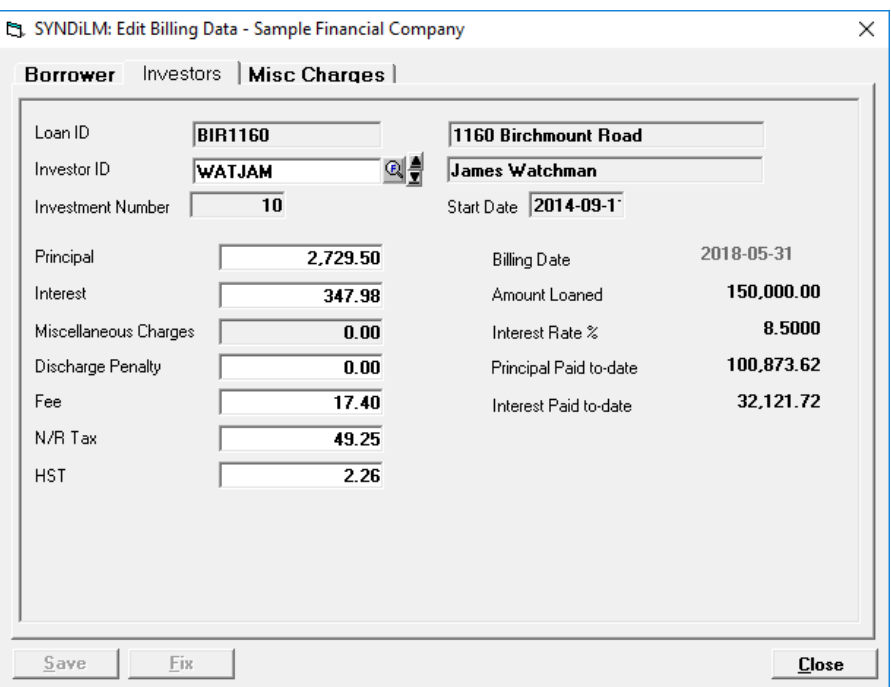

1. The Investors tab is displayed as follows:

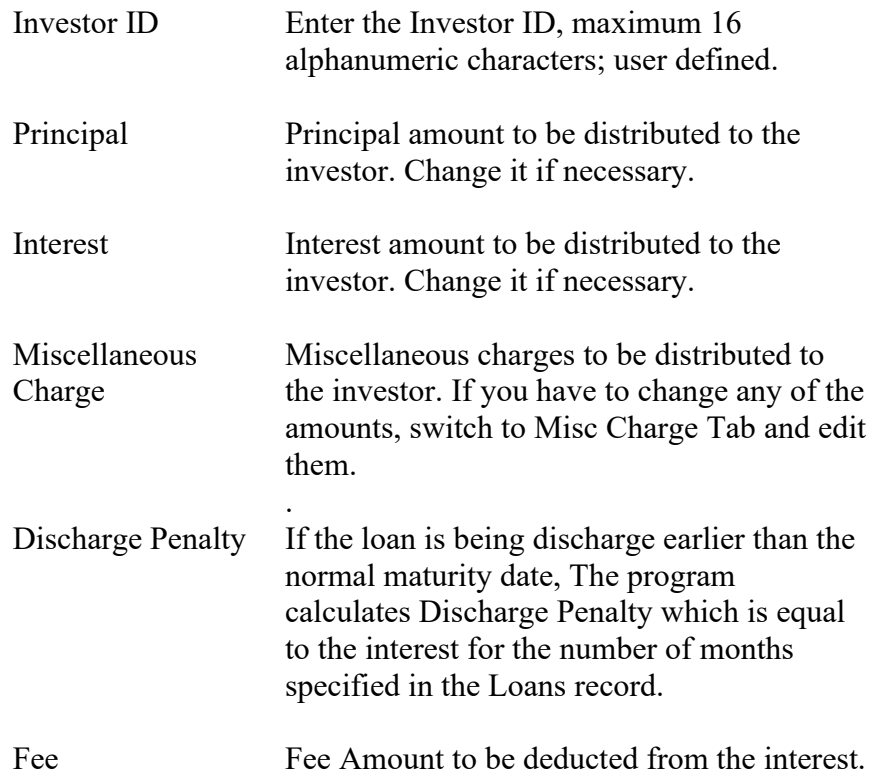

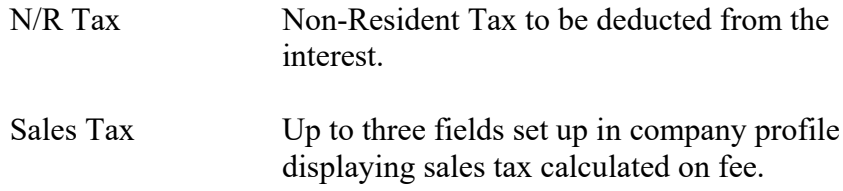

- 3. If you have changed an amount on the investor's side, you must click **Save** before you click Borrower tab.
- 4. When you switch to the borrower tab, the error code disappears if the difference between the amounts becomes less than the maximum rounding error.

# **10.6. Misc Charge Tab**

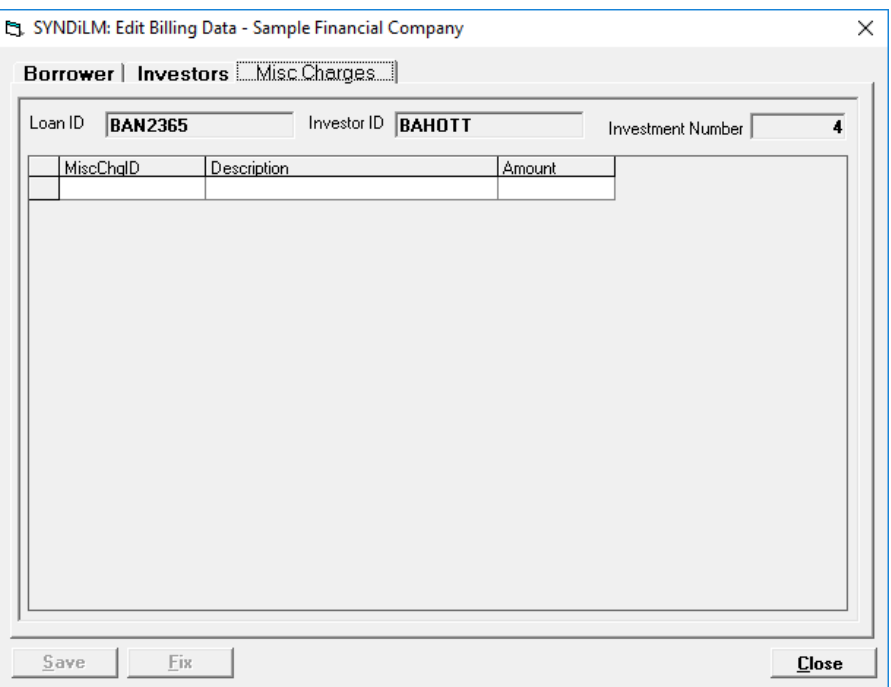

1. The Misc Charge tab is displayed as follows:

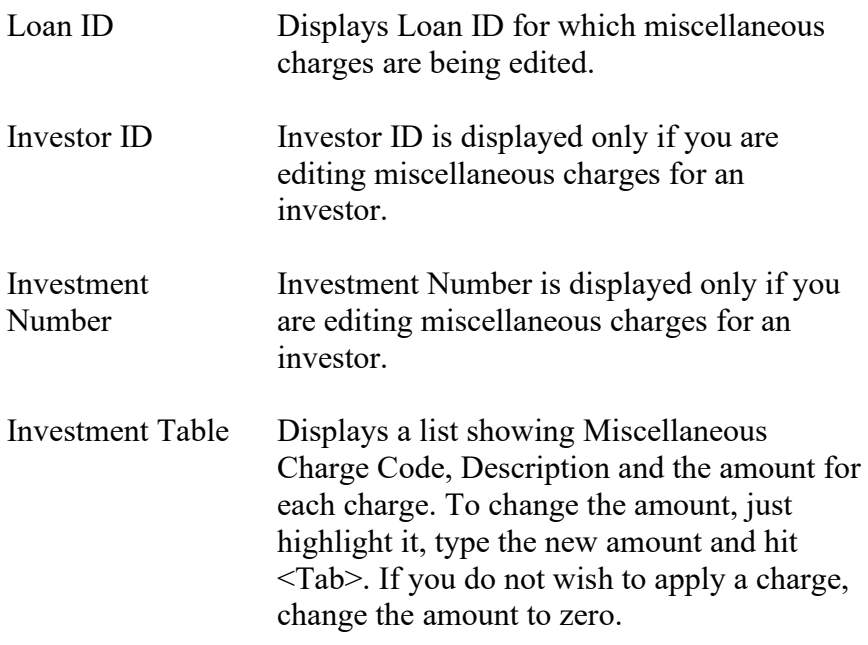

- 3. If you have changed a miscellaneous charge, you must click **Save** before you click Borrower or Investor tab.
- 4. If you come to Misc Charge tab from the Borrower tab the page displays borrower charges. On the other hand, if you come to the tab from the Investors tab the page displays charges to be paid to the investor.

### **10.7. Printing Borrower Bills**

1. The Print Borrower Bill screen allows you to print and / or email a bill to your borrowers. This function is run immediately after billing for the current month. Bills can be emailed only if you have indicated in the Company Profile that you send emails through SYNDi.

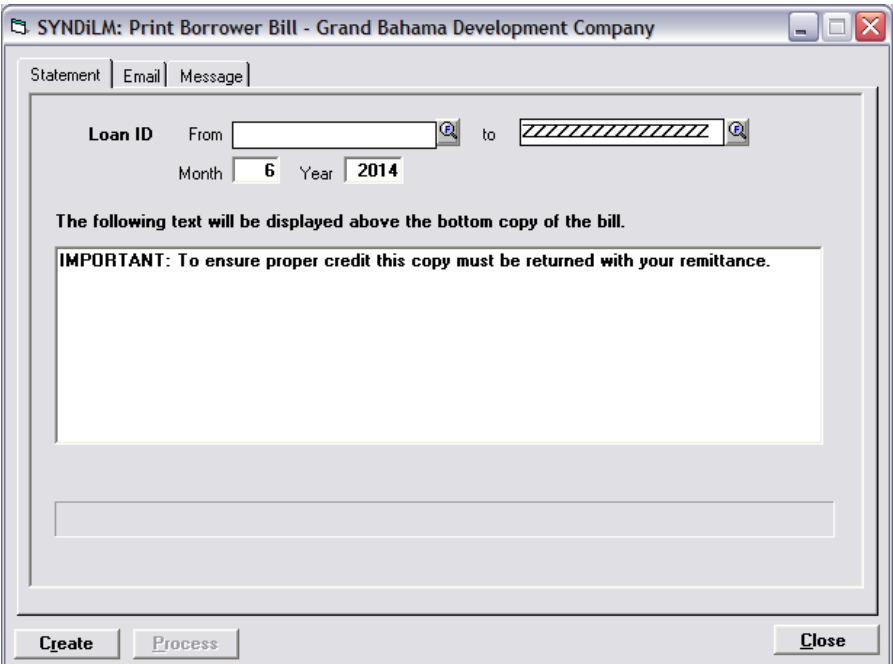

- 2. The bill is normally produced in two parts. You can enter a note in the text field to be displayed immediately above the bottom part which the borrower is supposed to return with payment. By default the wording is as shown in the figure. However you may delete it if you do not want any message to be printed above the bottom part of the bill.
- 3. Click **Create** to generate bills in the specified range.
- 4. When the function is completed, the following screen is displayed provided your configuration has been set up for emailing through SYNDi.

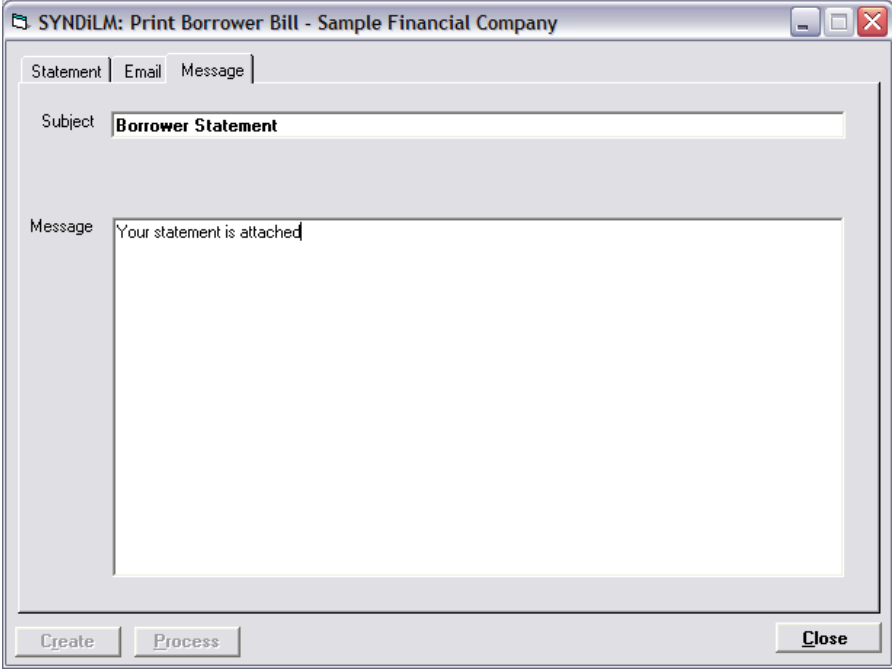

- 5. All bills are sent as a pdf attachment to the email message with the subject line and the message body entered on this screen. You may change it if necessary.
- 6. Once satisfied the subject line and the message body, select **Print/Email** tab. The following screen is displayed:

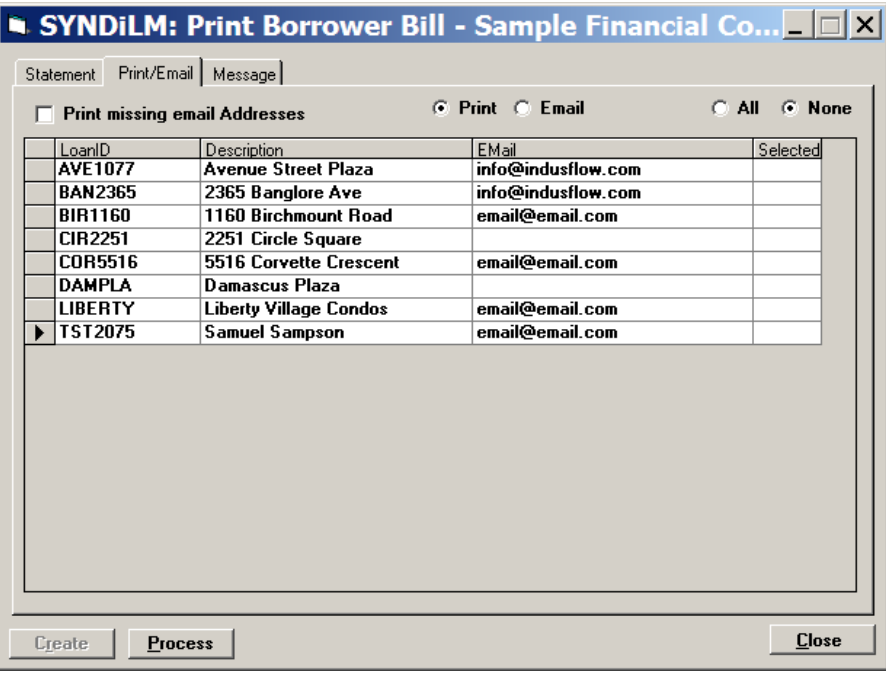

- 7. Double-click in the Selected column to choose the borrowers to be processed.
- 8. Double clicking the LoanID or Description for a borrower to preview a bill.
- 9. Click **Process** to print or email the bills.

## **Chapter 11 Miscellaneous Transactions**

## **11.1. Introduction**

Miscellaneous Transactions can be used to enter service charges such as NSF fee or an administration charge. In this case you may either just bill the service charge if the actual amount has not been received or you may actually receive it.

1. Click Misc Transactions on Main Menu to display the following screen containing two tabs described below:

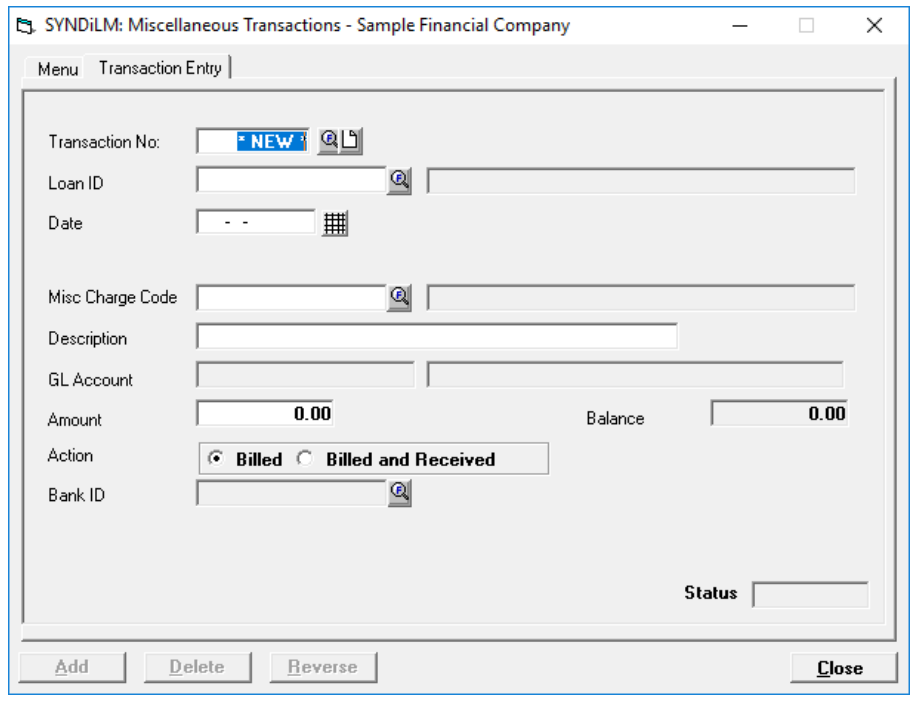

Menu Print various listings and post Miscellaneous Transactions.

Transaction Entry Enter Miscellaneous Transactions.
## **11.2. Menu Tab**

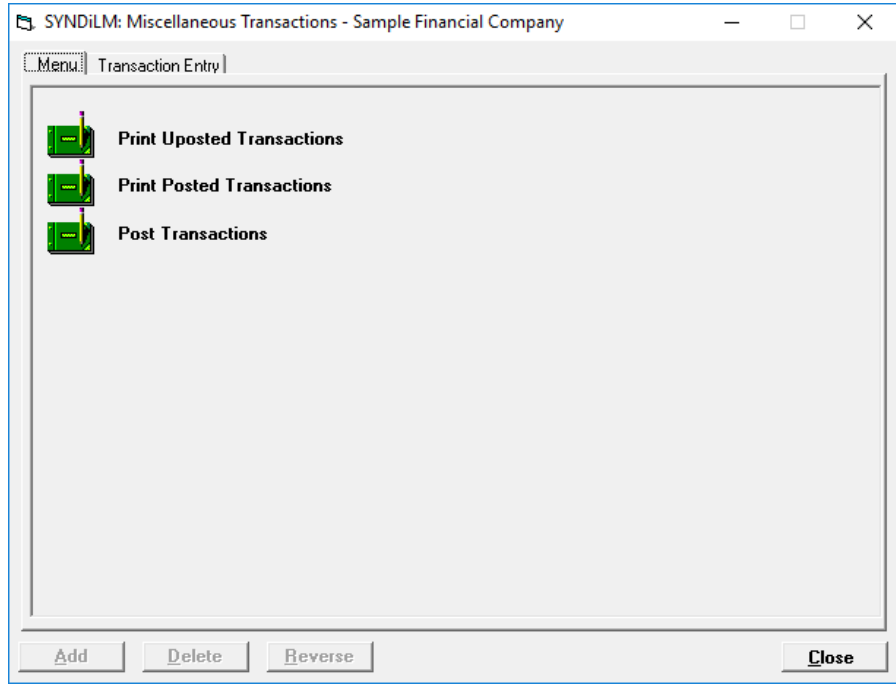

1. The tab is displayed as follows:

2. The functions shown on the screen are described below:

### **Print Unposted Transactions**

Generates a report showing unposted transactions.

### **Print Posted Transactions**

Generates a report showing posted transactions.

### **Post Transactions**

This function marks all unposted transactions as posted. Posted transactions cannot be modified or deleted. The system displays the following message to confirm if transactions should be posted:

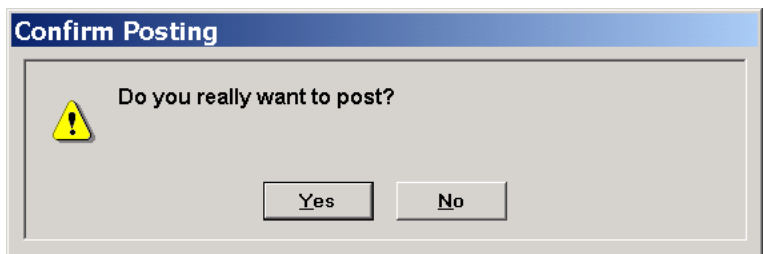

If you have already printed unposted transactions, click **Yes** to post them.

# **11.3. Transaction Entry Tab**

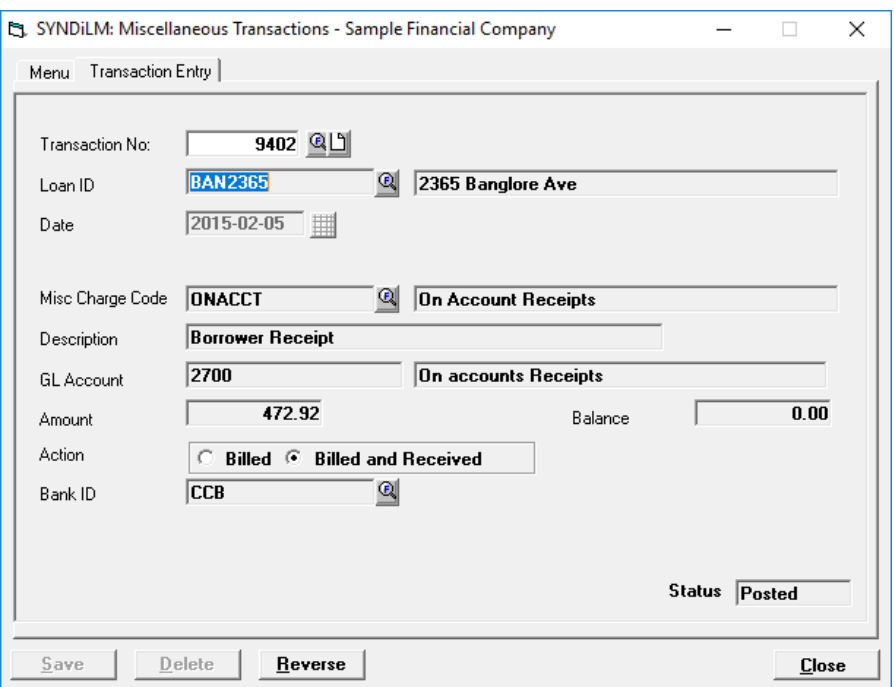

1. The Transaction Entry tab is displayed as follows:

2. The fields shown on the screen are described below:

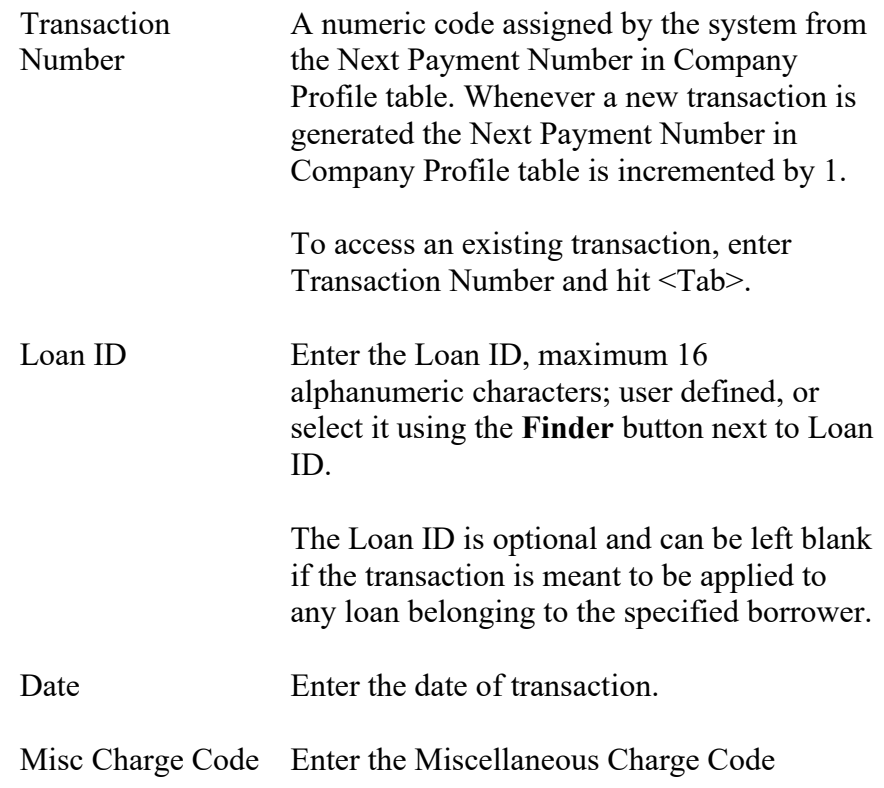

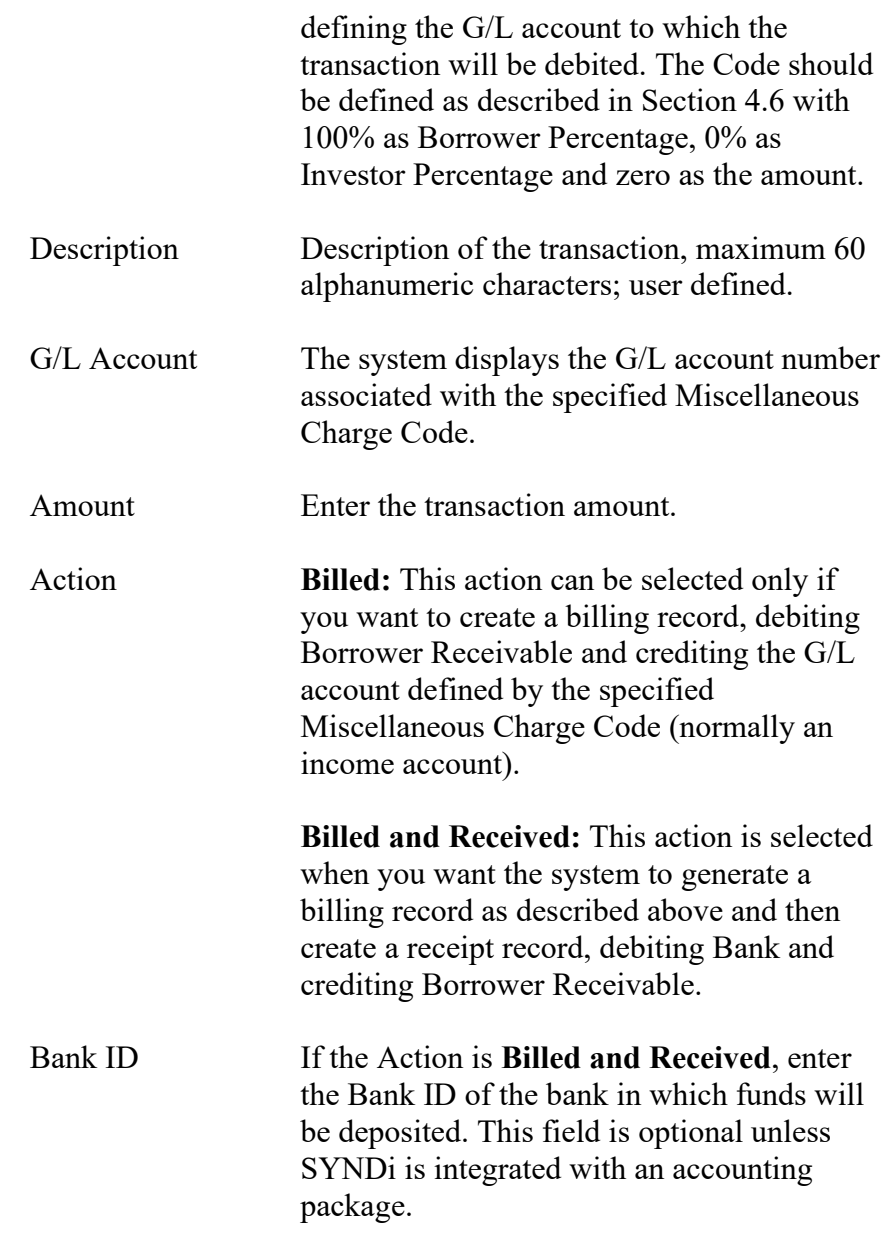

- 3. To enter a new transaction, click **New** to clear the screen and hit  $<$ Tab>.
- 4. To modify an existing record, enter the Transaction Number or use Finder to select a record. If the transaction has already been posted, the following message is displayed:

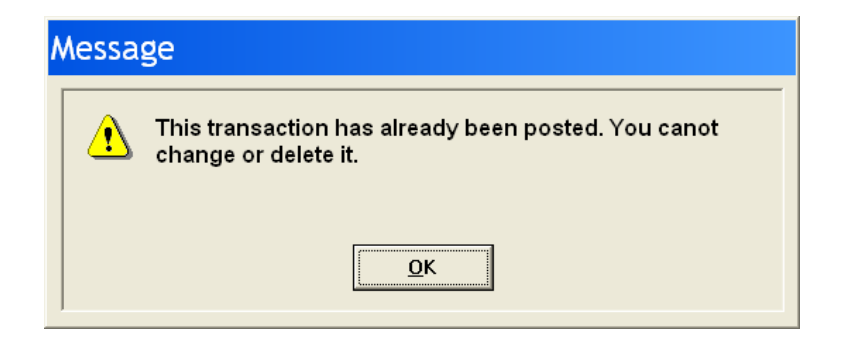

- 5. You cannot modify a transaction once it has been posted.
- 6. To delete a transaction, click **Delete**. You cannot delete a receipt that has already been posted.
- 7. Click **Add** to add the record.

# **Chapter 12 Borrower Receipts**

# **12.1. Introduction**

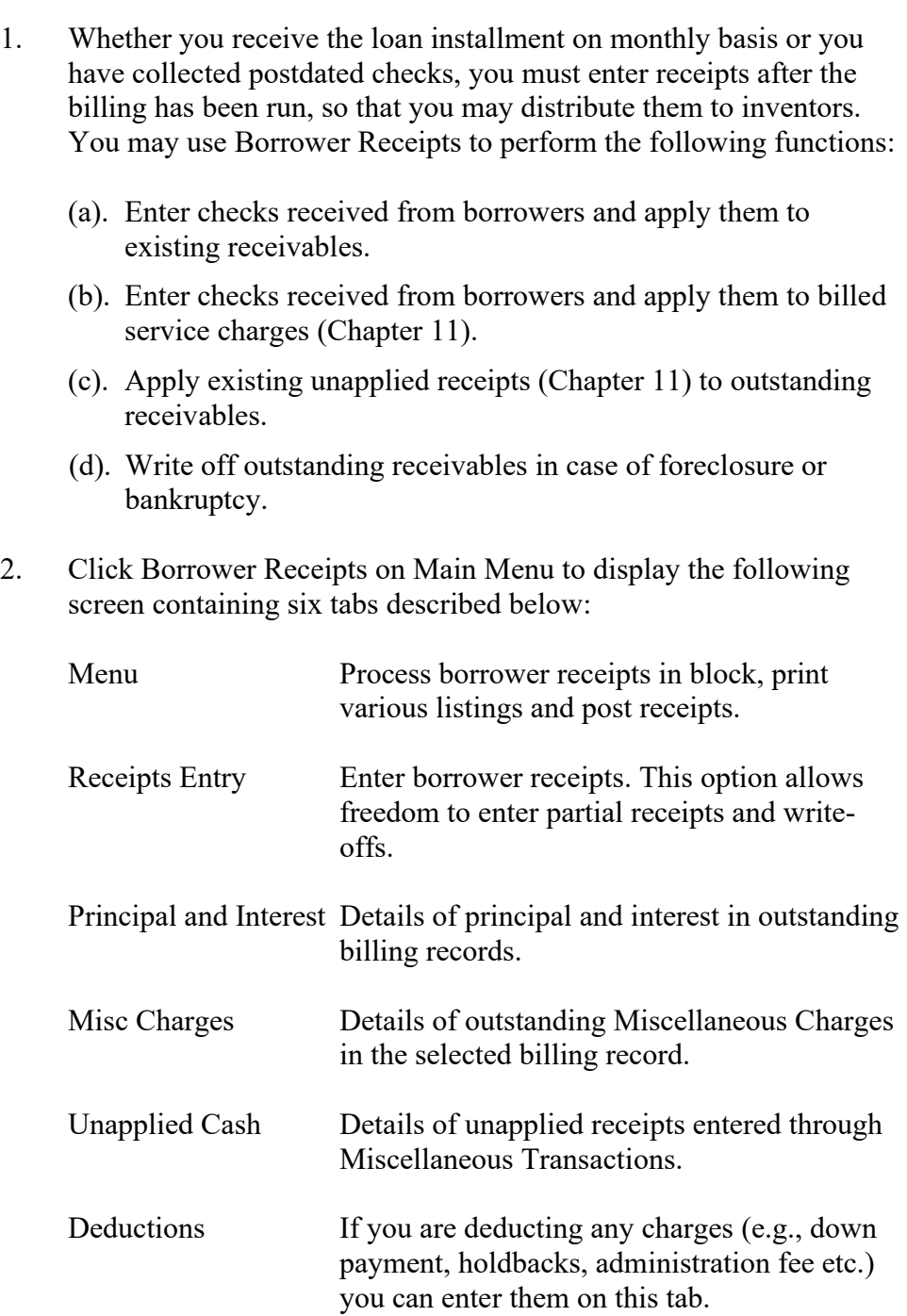

- 3. You may access various tabs by clicking on the tab header.
- 4. If you have enforced User Security in company profile setup, please refer to Section 12.3 otherwise ignore it.

### **12.2. Menu Tab**

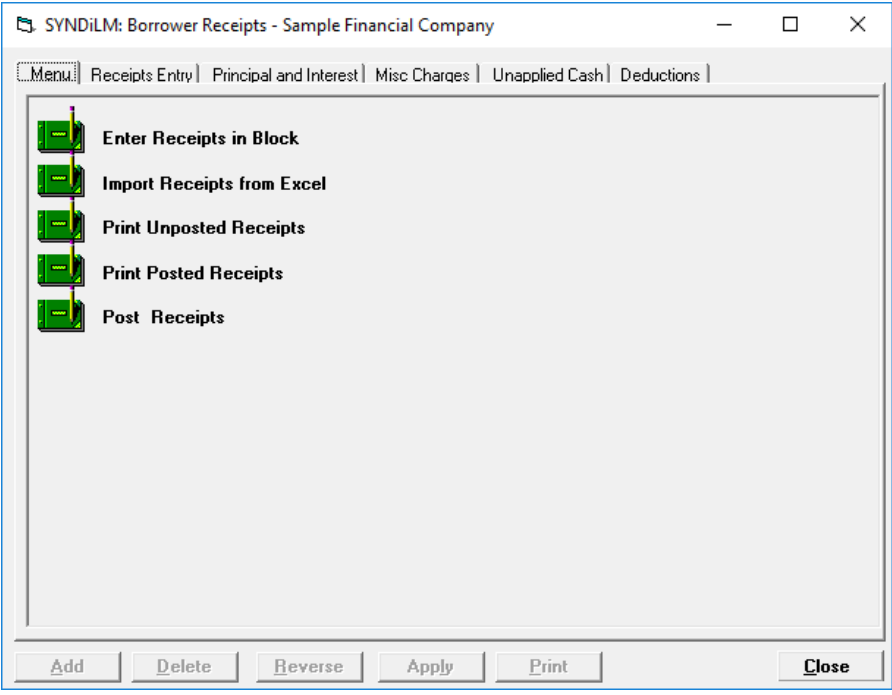

1. The tab is displayed as follows:

2. The functions shown on the screen are described below:

### **Enter Receipts in Block**

This option displays all billed loans for which the borrower receipts have not been processed, The user is provided the opportunity to flag all or some loans for which the receipt has to be processed. The program processes these receipts in full and makes them available to be printed and posted. (See Section 12.10).

### **Import Receipts From Excel**

You may enter all Borrower Receipts in an Excel file and read it into SYNDi/ (See Section 12.11).

### **Print Unposted Receipts**

Generates a report showing unposted receipts from borrowers for selected loans. See Sample Report # in Appendix A.

### **Print Posted Receipts**

Generates a report showing posted receipts from borrowers for selected loans and date range. See Sample Report # in Appendix A.

### **Post Receipts**

This function marks all unposted receipts as posted. Posted receipts cannot be modified or deleted. The system displays the following message to confirm if transactions should be posted:

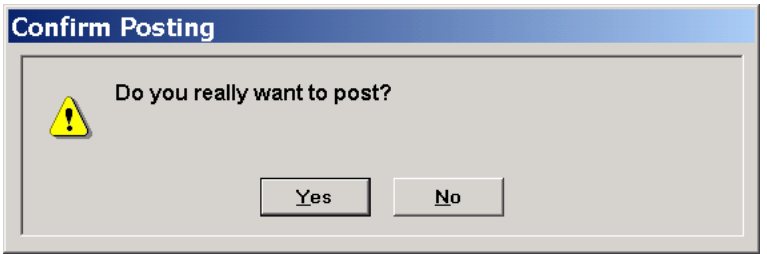

If you have already printed unposted receipts, click **Yes** to post transactions.

### **12.3. Working with Batches**

1. When you click Borrower Receipts on Main Menu and want to enter a new Receipt, the following screen is displayed showing all unposted batches created by you. If the screen displays 0 for Batch Number and the list of unposted batches is blank, it means that there are no unposted batches in the database.

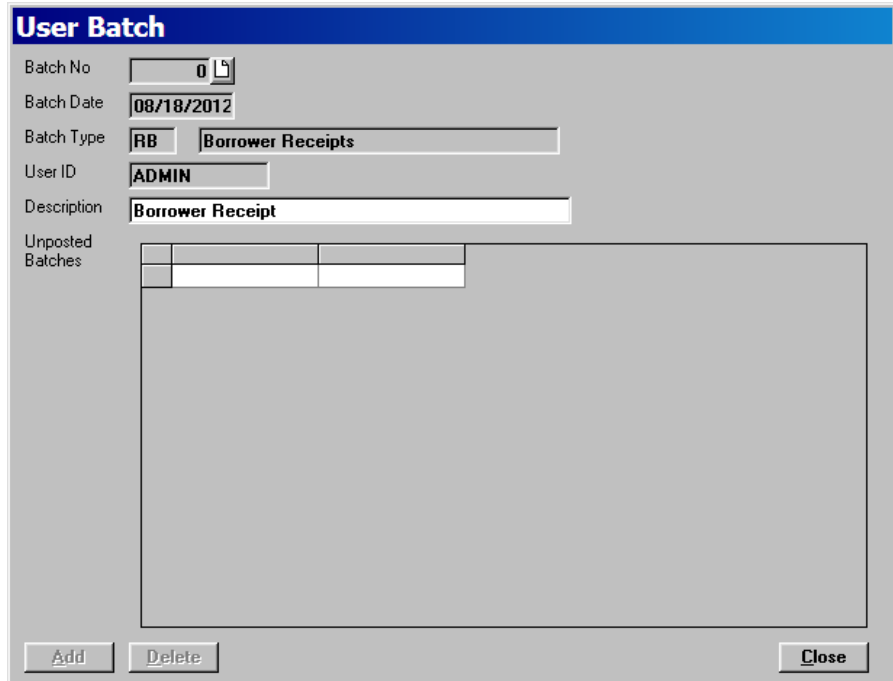

- 2. Click New button next to Batch Number. SYNDi assigns the next available batch number. Change the Description if necessary. SYNDi will remember the new wording and will be displayed every time you create a new batch.
- 3. Click Add to create the batch. You should create a new batch every day and enter all payments in that batch. If you don't want this newly assigned batch number, you must click Add and then click Delete to remove the new batch number. A batch can be deleted only if it does not have any entries in it.
- 4. If one or more batches created in the past have not been posted yet, they will be displayed in the list of unposted batches. If you want to continue working with one of those batches, you may select it by clicking on it in the batch list and click **Close** without adding a new batch.
- 5. Only a user who has right to post batches can do so. When all batches have been posted, they disappear and the screen shows 0 for batch number.
- 6. After creating the batch click **Close**. You will be taken to Receipts Entry screen as described in Section 12.4
- 7. To print a list of all unposted transactions at the end of the day, click **Menu** tab and then click Print Unposted Receipts. The following screen is displayed:

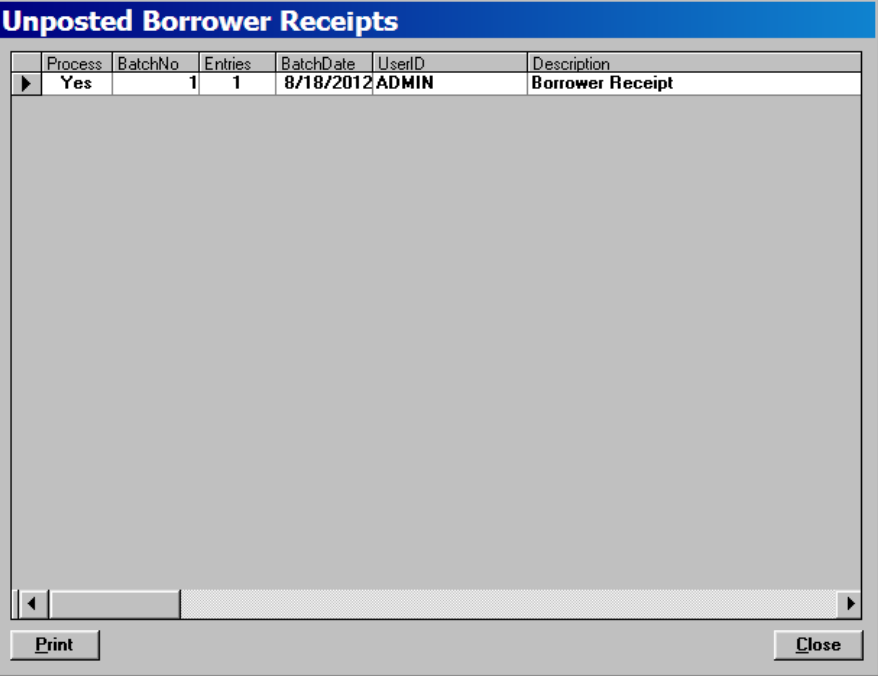

- 8. A list of unposted batches is displayed. The above screen shows that there is only one batch open (Batch Number 1) and it has one entry.
- 9. Double-click in Process column to change No to Yes. Then click **Print** to print the batch.
- 10. Similar screen is displayed when you want to post batches. You may select the batches to be posted by double-clicking under the Process column and the click the Post button as follows:

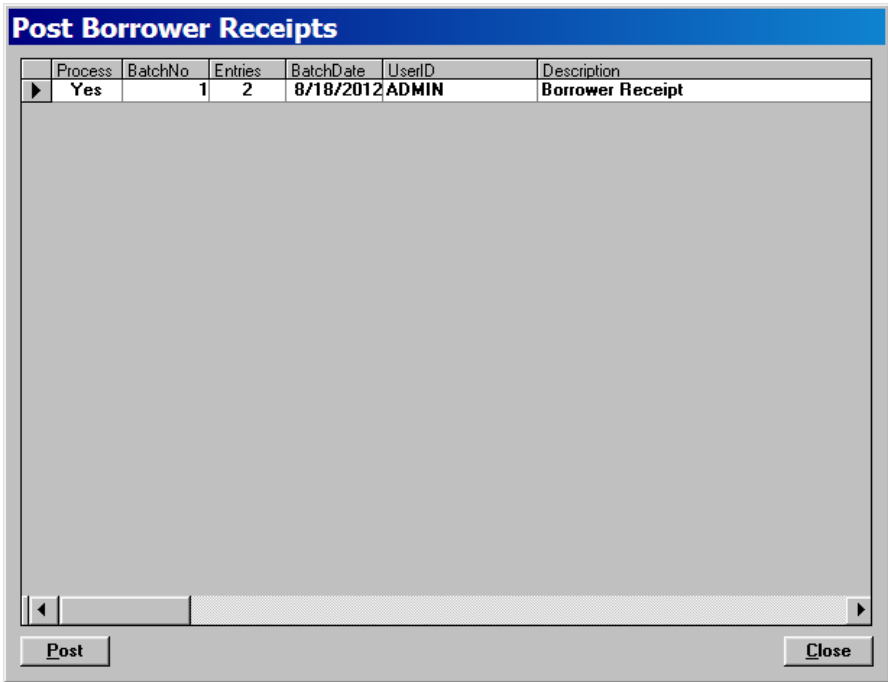

11. Borrower Receipts resulting from Loan Adjustments and Investor Transfers are not grouped in individual batches. Such transactions are assigned Batch 0.

# **12.4. Receipts Entry Tab**

- 1. The Receipts Entry tab is displayed as follows:
- 2. The fields shown on the screen are described below:

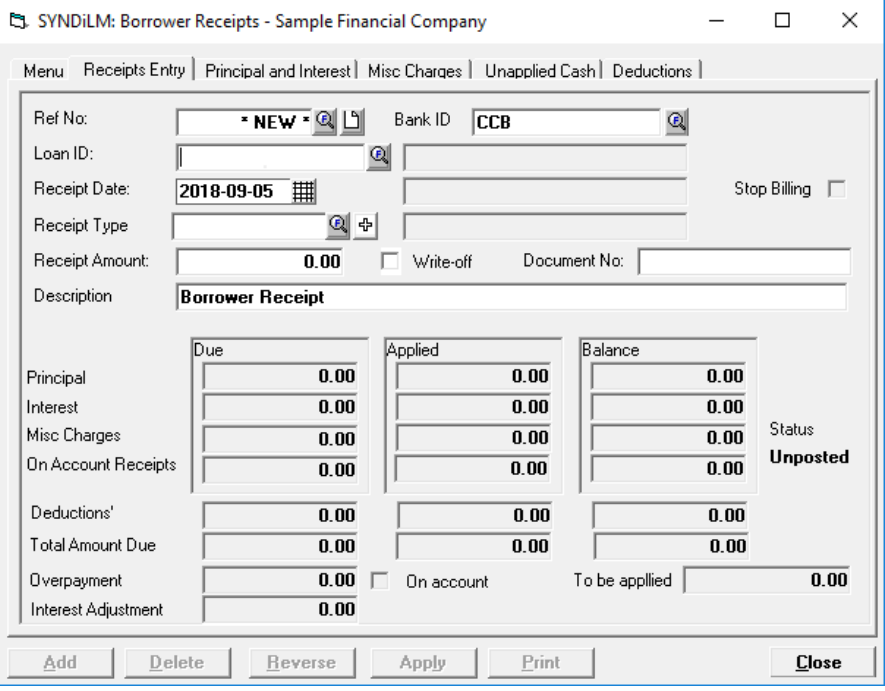

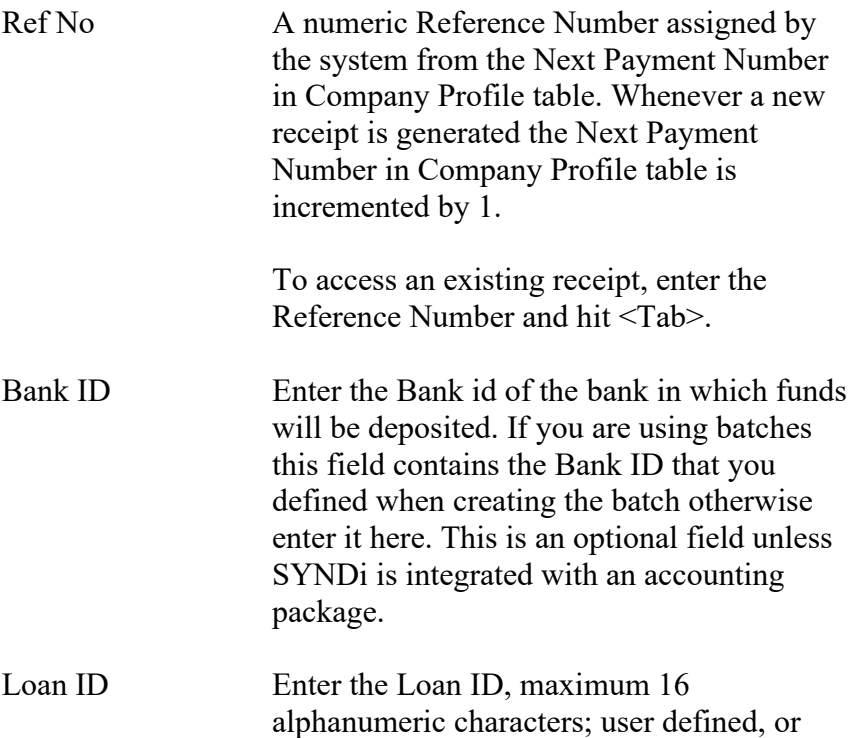

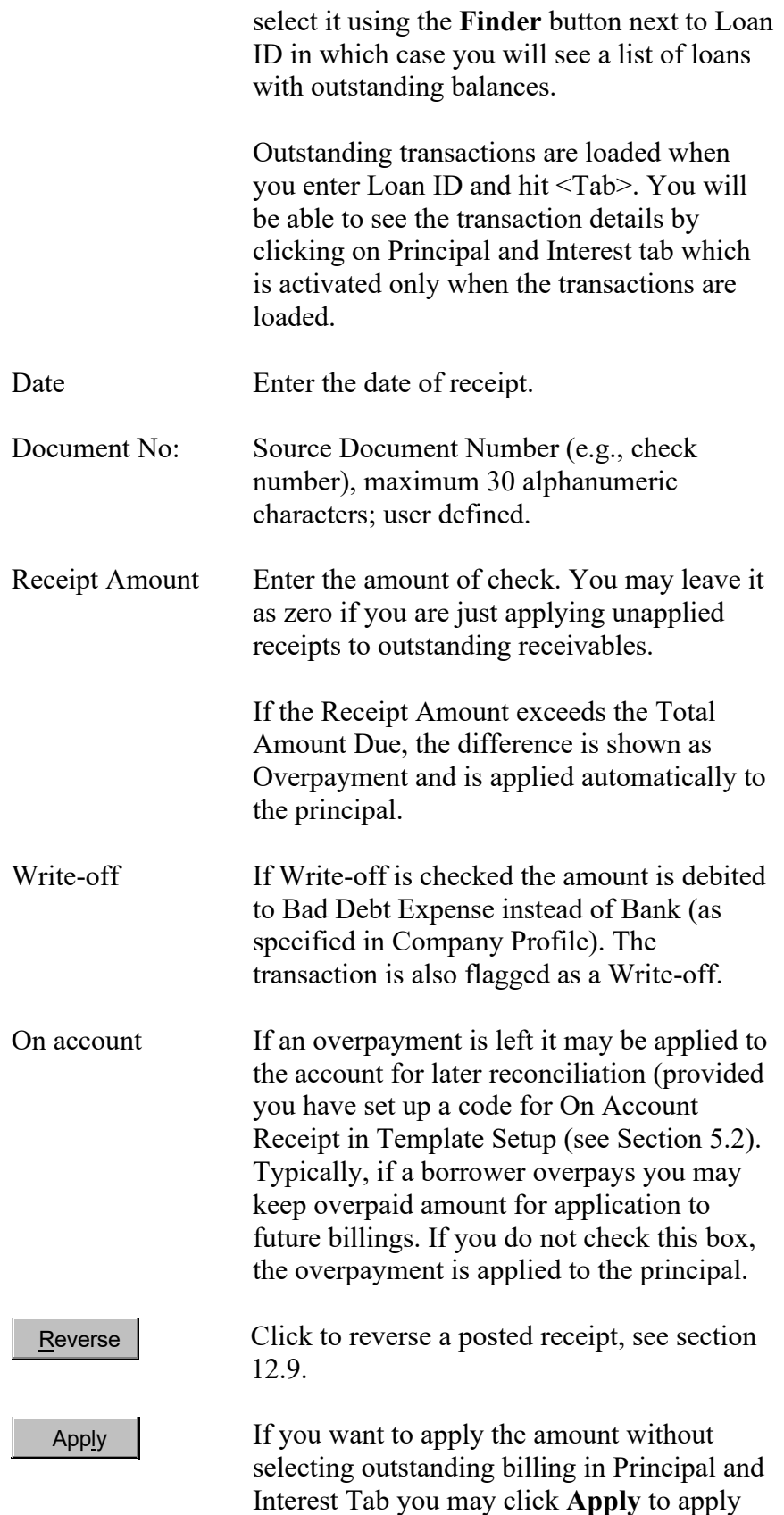

the amounts automatically. SYNDi applies to

oldest interest first, followed by Miscellaneous Charges and finally to Principal.

- 3. To enter a new borrower receipt, click **New** to clear the screen and hit <Tab>. Enter Loan ID and hit <Tab> again or select a borrower by clicking the **Finder** button. If the borrower has outstanding balance, the system displays a table listing unapplied billing records for the specified borrower. The outstanding transactions can be viewed and modified by switching to Principal and Interest tab.
- 4. Click **Add** to add the receipt.
- 5. To modify an existing record, enter the Receipt Number or use **Finder** to select a record. You cannot modify a receipt once it has been posted.
- 6. To delete a receipt, click Delete. You cannot delete a receipt that has already been posted.

## **12.5. Principal and Interest Tab**

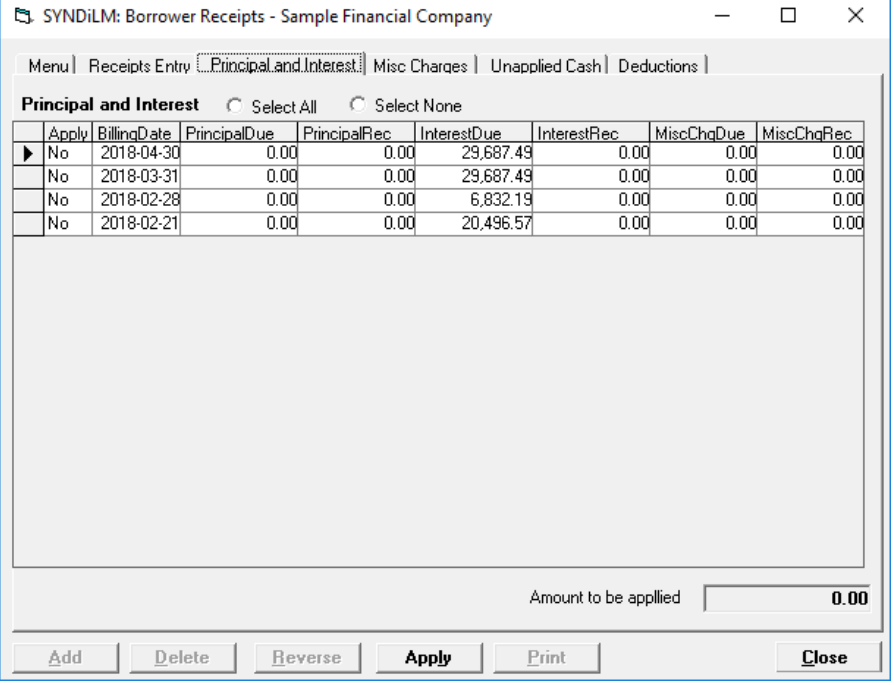

1. The tab is displayed as follows:

2. This table displays billing records for various loans. You may click on any row in the table to select it. The columns in each row are described below.

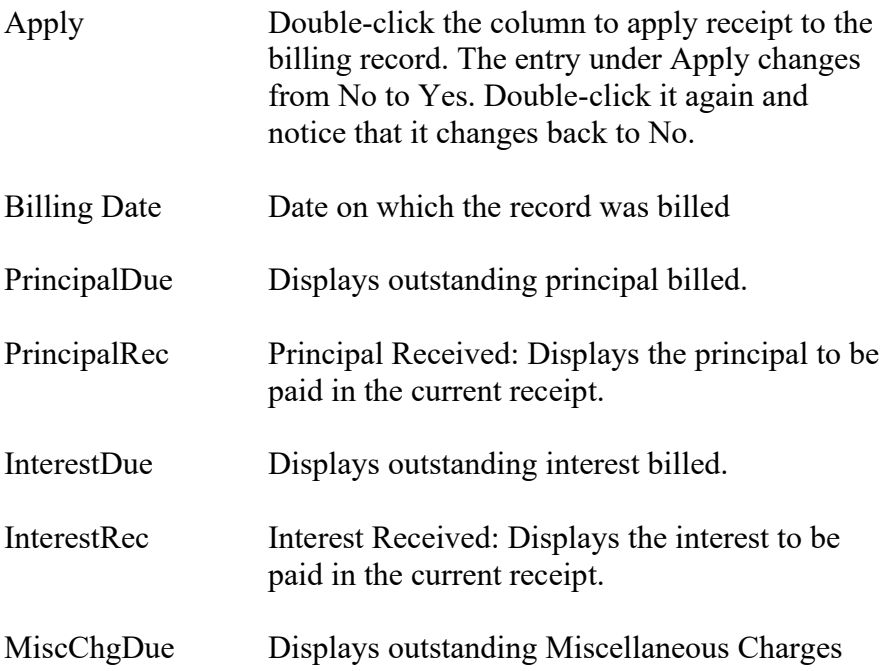

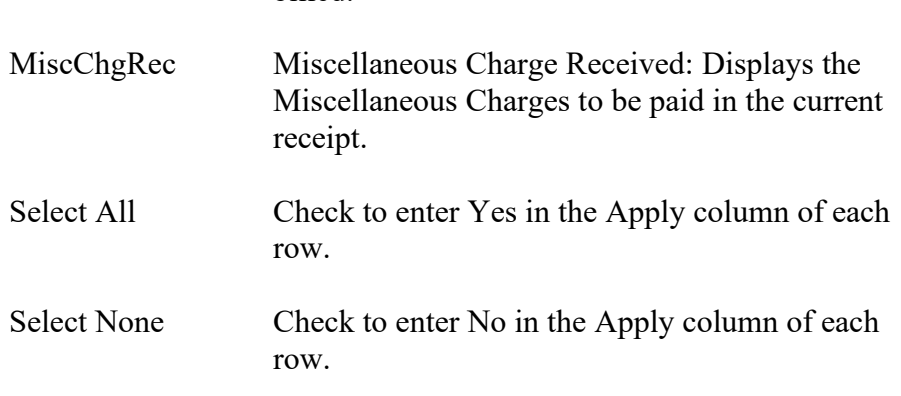

billed.

- 3. Double-click on No under the Apply column for the billing record (if more than one) for which the receipt is being entered. The table shows all billing in the descending order of billing date. You may be interested only in the first few records since older records may have just some unpaid NSF charges which will be cleared at the time of Loan Discharge.
- 4. The following figure shows the second record selected. The Interest Received field displays the same amount as Interest Due field if you want to apply the entire amount.

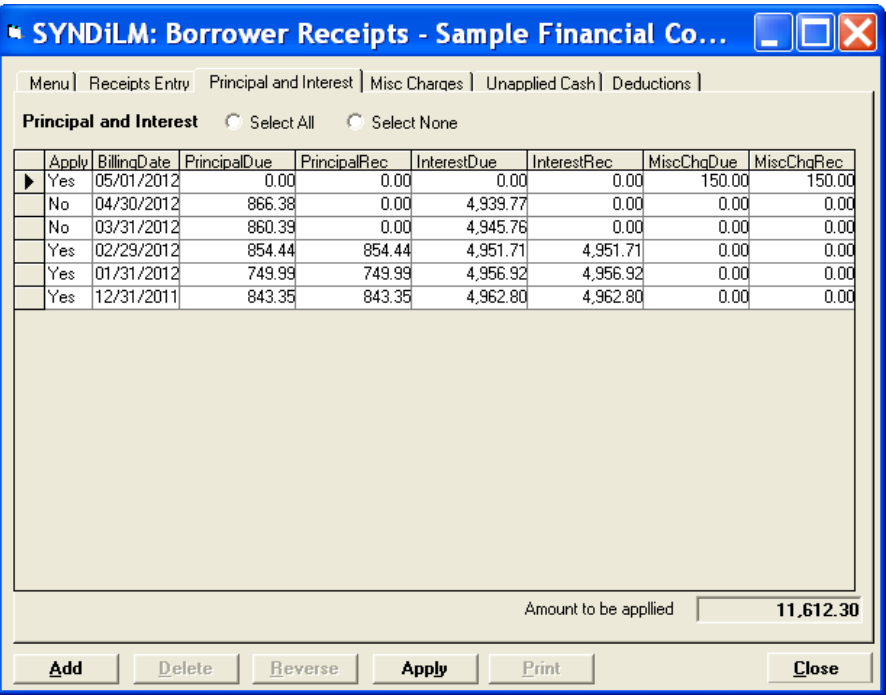

5. If the Amount is being partially paid or not being paid, click on the amount in InterestRec column to highlight it. Type the new value and hit the <Tab> key. The amount in Interest Received column cannot exceed the amount in Interest Due column. Similarly if the

Principal Due column contains a certain amount you can apply it partially by changing the figure in PrincipalRec column.

## **12.6. Miscellaneous Charges Tab**

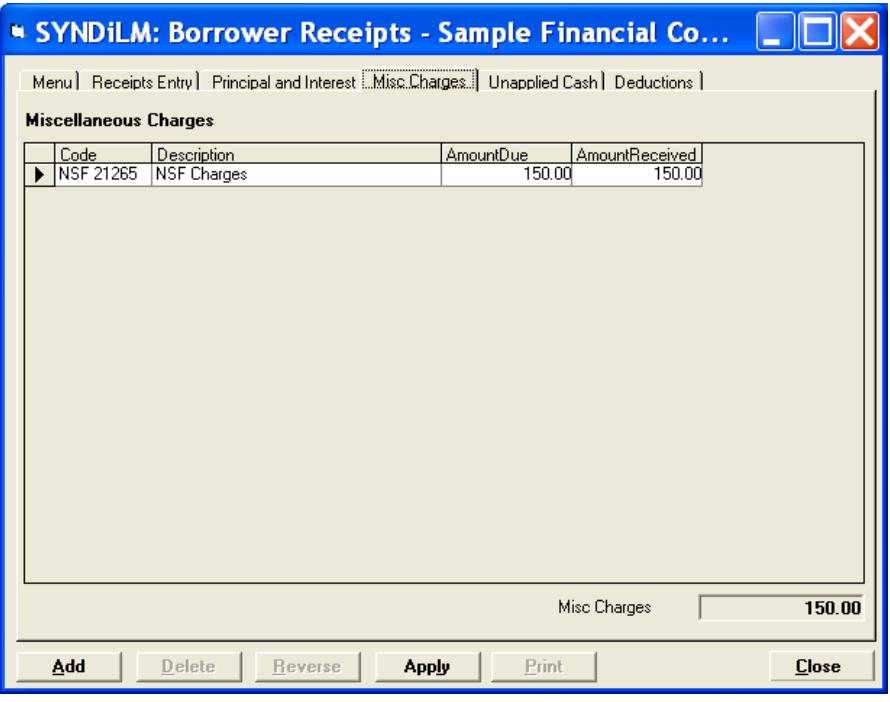

1. The tab is displayed as follows:

2. This table displays miscellaneous charges associated with the selected billing record in Principal and Interest Table. The columns in each row are described below.

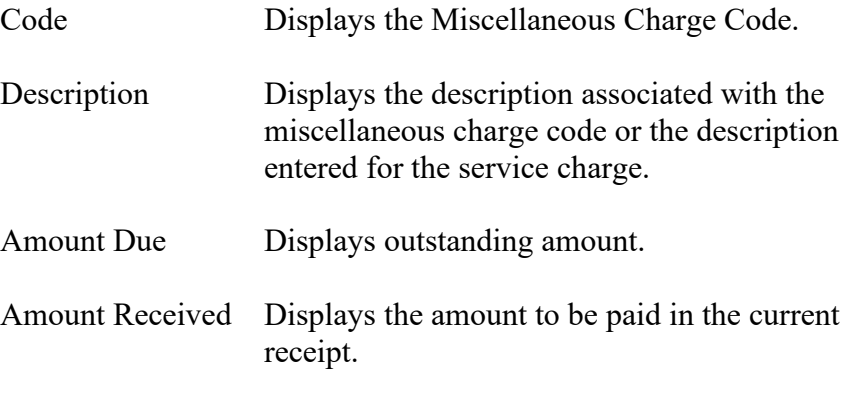

3. If the Amount is being partially paid or not being paid, click on the amount in Amount Received column to highlight it. Type the new value and hit the <Tab> key.

### **12.7. Unapplied Cash Tab**

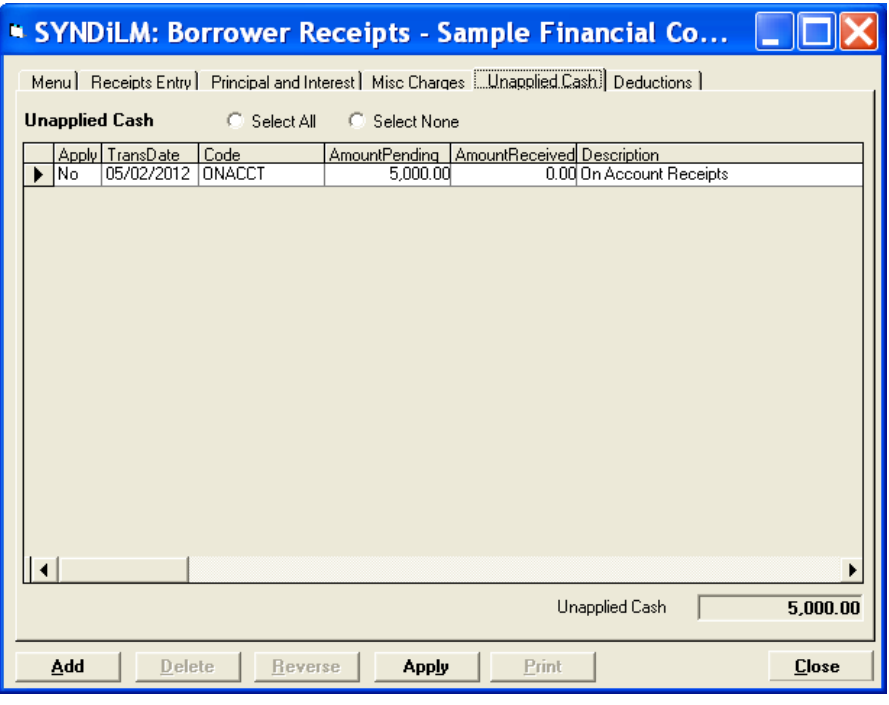

1. The tab is displayed as follows:

- 2. This table contains unapplied receipts entered earlier (Chapter 11). If you want to apply any of them, double-click on No under the Apply column and change Amount Received if necessary.
- 7. Click on Receipts Entry tab and make sure that the Total Applied Amount is equal to the Receipt Amount entered earlier.
- 8. Click **Add** to add the receipt.
- 9. Overpayments

Overpayments can be entered only if the Receipt Amount exceeds Total Amount Due and all outstanding transactions are fully applied. The extra amount reduces the principal unless you check On Account in which case it is left unapplied for future receipts.

## **12.8. Deductions Tab**

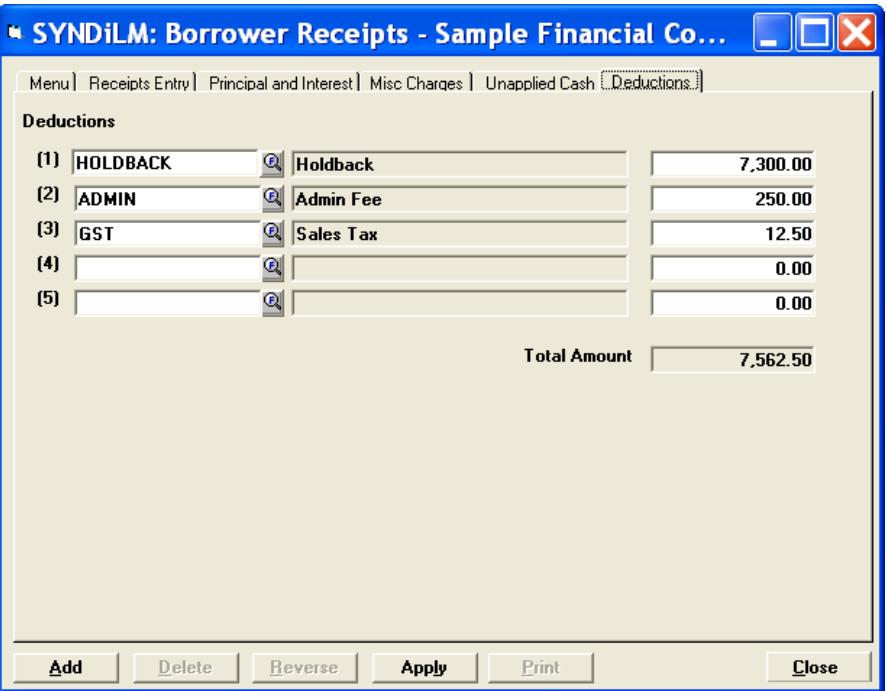

1. The tab is displayed as follows:

- 2. It is ideal for entering down payments, holdbacks, administration charges etc. paid by the borrower or deducted from loan advance BEFORE the loan is funded. It can also be used to process such transactions if you are controlling Borrower Receipts through Batches otherwise you may enter them through Miscellaneous Transactions as service charge billed and received. (See Chapter 11.)
- 3. If you are using this screen to enter deduction you should not apply any portion of the receipt amount to previous billings or unapplied cash.

### **12.9. Reversing Borrower Receipts**

- 1. If a receipt from a borrower has been entered and posted, it can be reversed in case the check is returned by the bank due to insufficient funds. It is suggested that the Investor Payment should be entered only after borrower receipts have been cleared by the bank although The program allows the user to return the check even after Investor Payments have been processed.
- 2. If the receipt to be reversed has not been posted yet, it should just be deleted instead of being reversed.
- 3. To reverse a receipt choose Receipt Entry tab and enter the Receipt Number, or use **Finder** to select a record. If you use **Finder** to locate the receipt, make sure to include posted receipts on the Finder screen. The following screen is displayed:

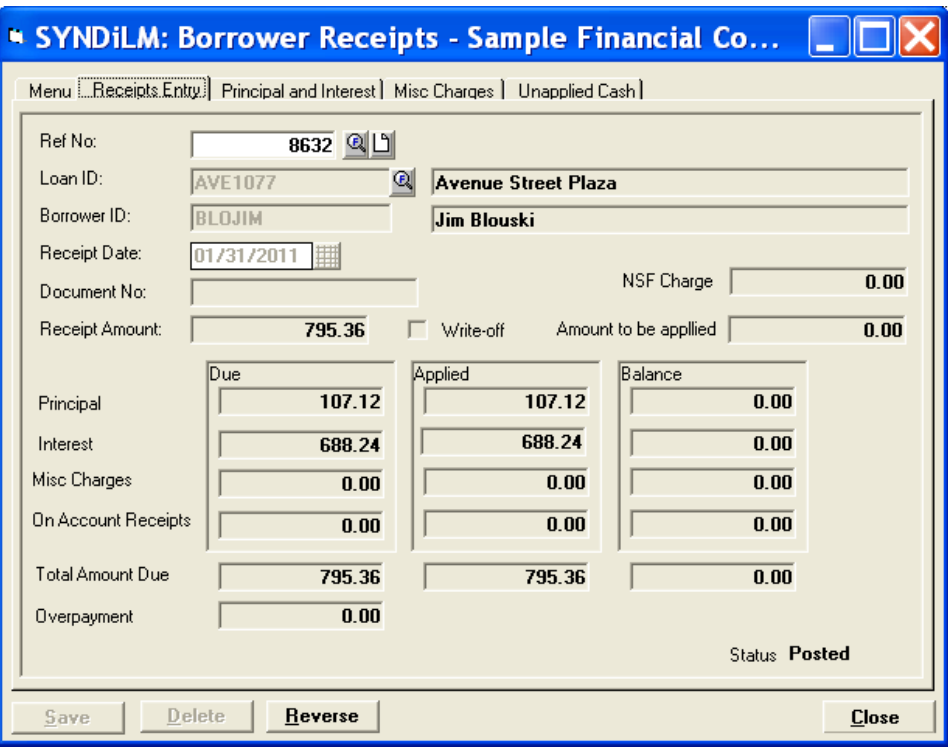

4. Click **Reverse** to display the following screen showing Check Return Date and NSF Charge (if already set up in Client Profile):

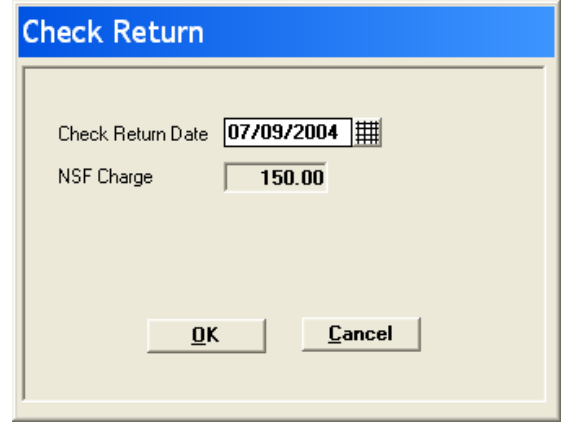

- 5. Enter the Check Return Date if different from the date displayed on the screen. The program displays the prompt to confirm if you are sure that you want to reverse this receipt. Click **Yes** to proceed further.
- 6. If the Investor Payment has already been processed, the following reminder is displayed:

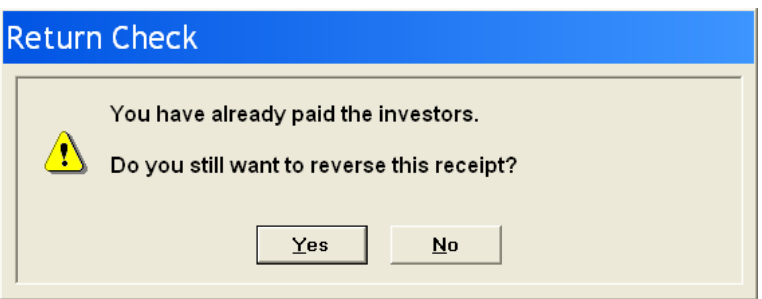

7. Click Yes to reverse the receipt. The following prompt is displayed:

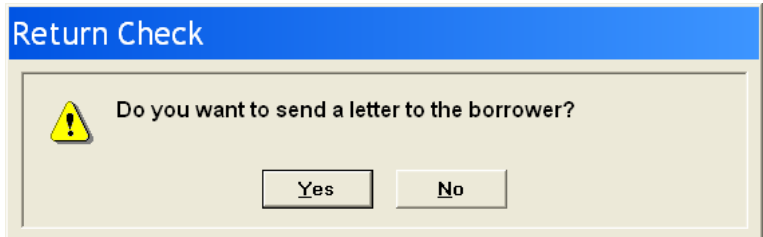

- 8. Click Yes to display the letter and print it. The letter is saved automatically as *loanID\_ReverseReceiptNumber\_*NSF.doc. The template for the letter, NSFLetter.dot is located in Templates subfolder of Database Location.
- 9. In order to change the layout of the letter you may edit NSFLetter.dot in Microsoft Word.

Sample Financial Company 7481 Woodhine Avenue, Suite 203<br>Markham Ontario L3R 2W1 Tel: (905) 940-0751 Fax: (905) 940-0341

November 4, 2008

Goldberg Realty 1160 Birchmount Road Scarborough Ontario MIP 2B8

#### PAYMENT RETURN ADVICE

Please note that the following payment made by you has been returned by the bank.  $\hbar$ will be appreciated if you make arangements to send your payment right away. The paticulars are given below:

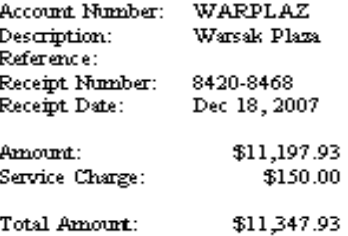

Yours truly,

Sample Financial Company

- 10. Print the letter before closing it.
- 11. A Reminder is created to follow up with borrower.

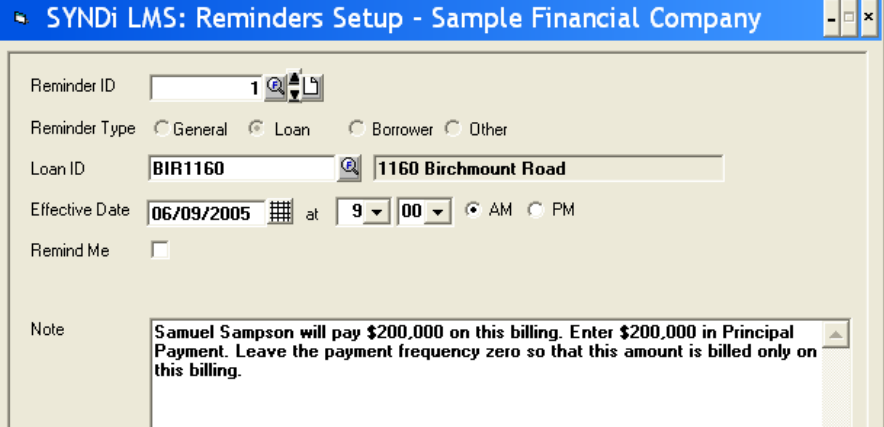

- 12. The Reminder date and time is set at 24 hours later. Change it to appropriate date and time before saving the Reminder. If you have turned on SYNDi Reminder System by allowing pop-up menus in Company Profile, the Reminder will pop up to keep reminding you until you uncheck Remind Me box.
- 13. After you have reversed a receipt, you must post it.
- 14. If have indicated in Company Profile that you charge NSF fee it will automatically be applied at the next billing run.
- 15. Check Reversal creates a borrower receipt record in the Transactions table with negative values and displays it with status "Reversal" on Finder screen. The original receipt is also maintained in the table but the status is changed from "Posted" to "Check Ret".

## **12.10. Processing Borrower Receipts in Block**

- 1. It is suggested that this option be used only while entering borrower receipts in large numbers. It does not allow partial receipts and does not give the user much control. It also does not consider unapplied receipts or service charges that have not been billed to any particular loan. The procedure described in Sections 12.4 to 12.7 for entering individual receipts provides better control and allows partial receipts.
- 2. Clicking Enter Receipts in Block on Menu tab displays the following screen:

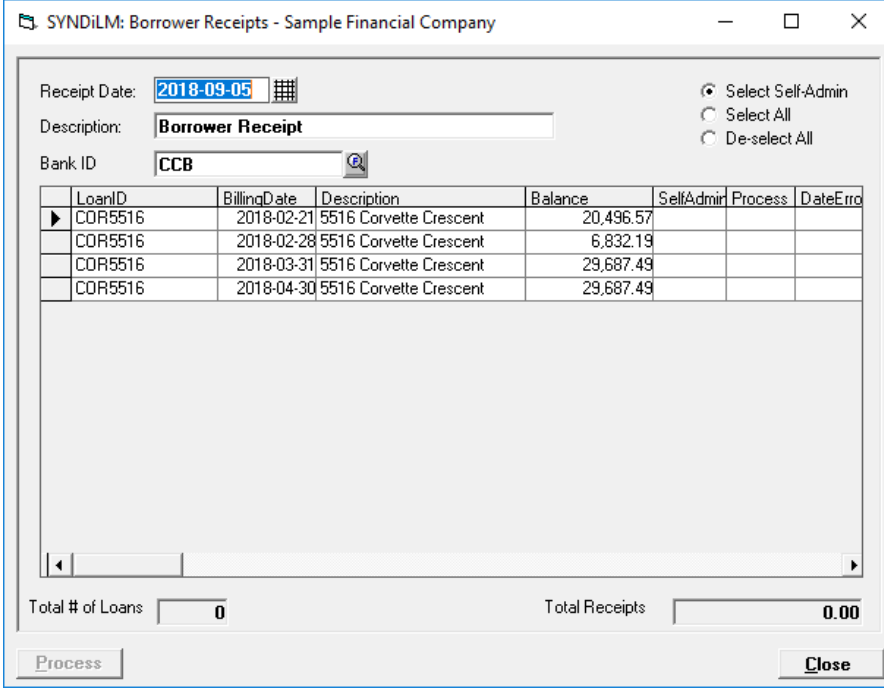

3. The fields shown on the screen are described below:

Receipt Date Enter the date on which the payments from borrowers have been received.

> All billed transactions are displayed in a grid in the sequence of billing date and loan ID. All self-administered loans are displayed with Yes flag in Self-Admin column of the grid. All transactions to be processed are indicated by Yes entry in the Process column.

> If you need to process a receipt, double-click in the Process column on the desired row a

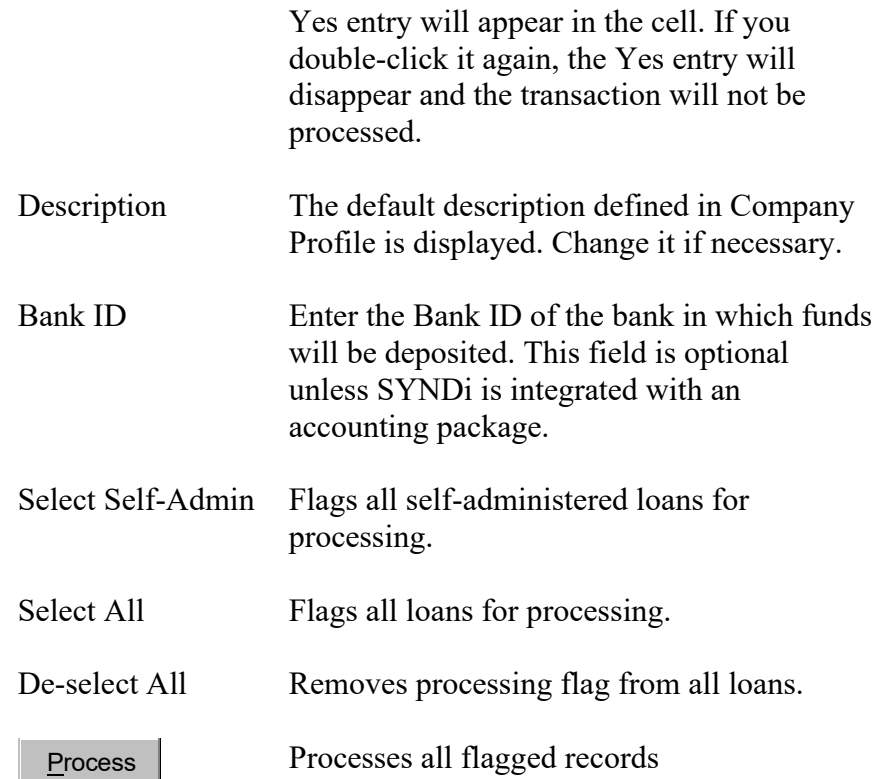

**If you need to process most of the transactions in the grid, choose Select All and then unflag the records to be excluded. On the other hand if you need to process only some of the transactions in the grid, choose De-select All and then flag the records to be processed.**

### **12.11. Importing Borrower Receipts from Excel**

- 1. If you are downloading borrower receipts from another department and have collecting them in an Excel worksheet, you may read it into SYNDi and enter them. The following conditions should be met:
	- (a). The first sheet in the Excel file should be named as Sheet1.
	- (b). You may have any number of columns in the sheet, but SYNDi uses at least the following information:

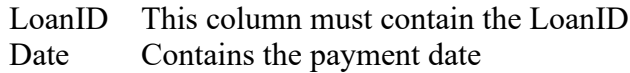

- Amount Contains the payment amount; the value must be greater than zero. If an existing payment must be reversed enter the amount as negative.
- RefNo If an existing payment has to be reversed then enter the Reference Number of the payment and the amount should be entered as negative. Leave this field blank if the amount being entered is positive.

Apart from the above fields, you must enter Receipt Type if you have defined them in the database.

If you provide BorrowerID, the routine will check if the loan record contains the same BorrowerID. If not, it will display an error.

If you leave Principal and Interest Amounts blank or do not map them, then there must be the total payment amount in the Amount field. In this case the amount will be distributed to the oldest interest first and then the principal. If any amount is left over, it will be applied to On Account Receipts.

You may also provide Principal and / or Interest in which case you should leave the Amount field blank.

2. Click Import Receipts from Excel on the menu to display the following screen:

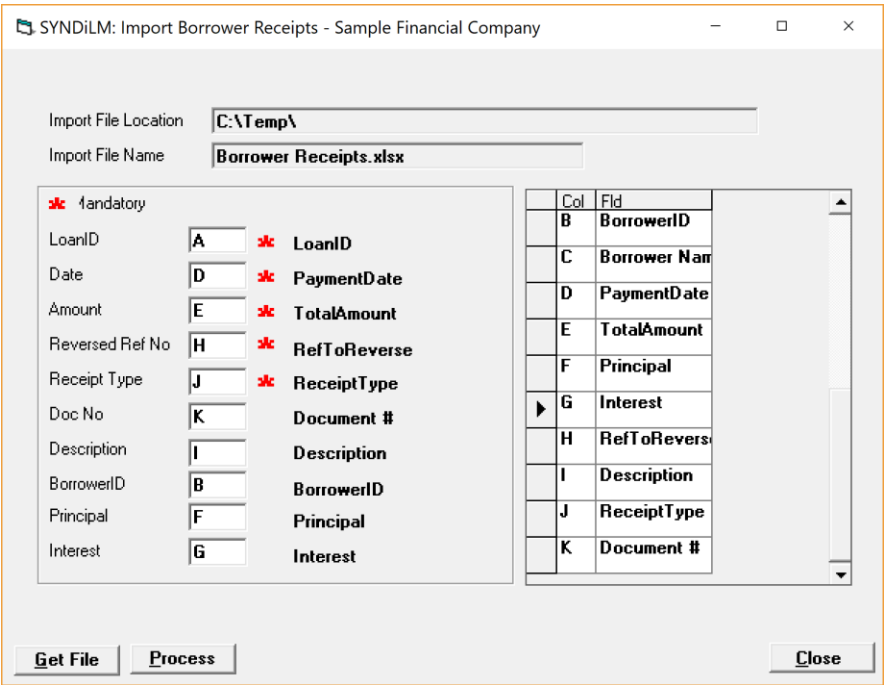

- 3. Click **GetFile** and enter the folder and the file name.
- 4. If the file is found the column names from the first row are displayed on the right side of the table.
- 5. Mandatory fields are displayed with red star. You may or may not import the optional ones.
- 6. Click the mouse inside LoanID column to place the cursor in it. Now double-click the column on the right-side to map it as LoanID. Map all the four columns and you are ready to read the file.
- 7. Click **Process** button to import the file and generate Borrower Receipts.
- 8. All records imported successfully appear as unposted receipts which have to be posted.
- 9. Any errors generated during the import process (e.g., LoanID does not exists) are listed in an Exception Report (e.g., C:\Temp\Borrower Receipts Exceptions.xlsx in the above case.).
- 10. It is important to investigate the exceptions and either enter them manually or correct the problem and reimport them. Any records that have been already imported should not imported again otherwise the receipts could be duplicated.

11. You may consider implementing controls on input file names, e.g., BorrowerReceipts 20170321 01.xlsx and keep old files in the record.

# **Chapter 13 Investor Payments**

## **13.1. Introduction**

- 1. This function is used only if you have indicated in the Company Profile that you maintain multiple investors.
- 2. Once you have entered the monthly receipts from borrowers and posted them, you should run Investor Payments to distribute the interest and any principal to investors.
- 3. Click Investor Payments on Main Menu to display the following screen containing the tabs described below:

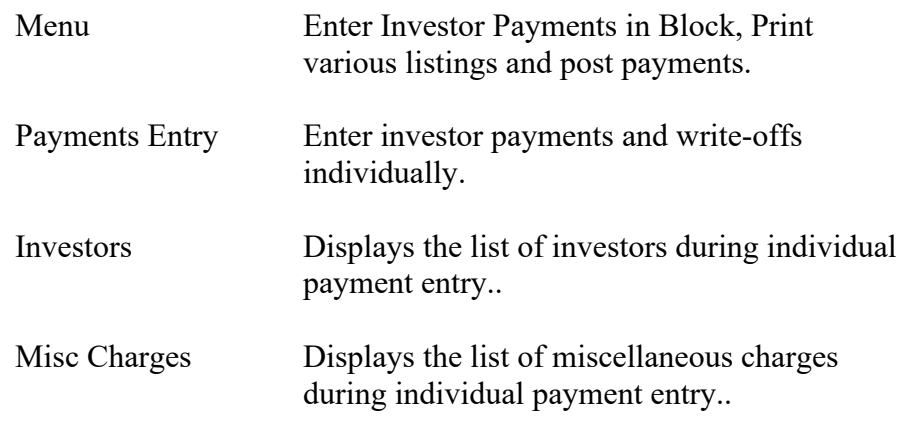

4. You may access various tabs by clicking on the tab header.

### **13.2. Menu Tab**

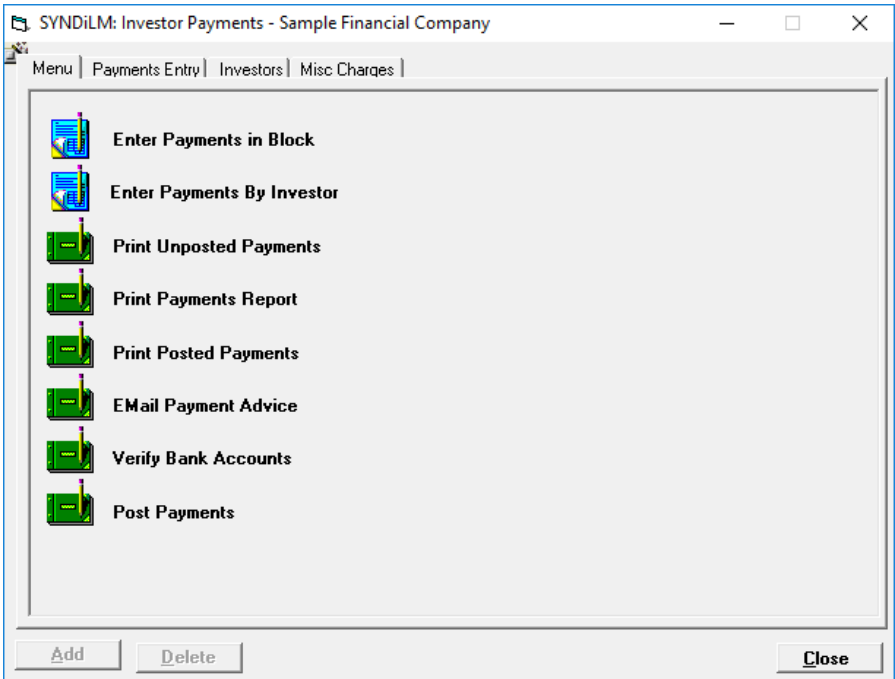

1. The tab is displayed as follows:

2. The functions shown on the screen are described below:

### **Enter Payments in Block**

This option displays all billed loans for which investor payments have not been processed, the user is provided the opportunity to flag all or some loans for which the payments have to be distributed. The program processes these payments in full and makes them available to be printed and posted. (See Section 13.4).

### **Enter Payments by Investor**

### **Print Unposted Payments**

Generates a report showing unposted payments to investors for selected loans. See Sample Report # in Appendix A.

### **Email Payment Advice**

#### **Print Payments Statement**

Payment Statements Report displays unposted payments and lists all entries to be processed for direct bank deposit. It must be printed before posting. See Sample Report # in Appendix A.

### **Print Posted Payments**

Generates a report showing posted payments to investors for selected loans and date range. See Sample Report # in Appendix A.

### **Print Payment Report**

Generates a report showing investor payments in a range of billing date.

### **Verify Bank Accounts**

This function is used if you are using **SYNDi EFT** to send monthly payments to investors through Electronic Funds Transfer.

### **Post Payments**

This function marks all unposted payments as posted. Posted payments cannot be modified or deleted. The system displays the following message to confirm if transactions should be posted:

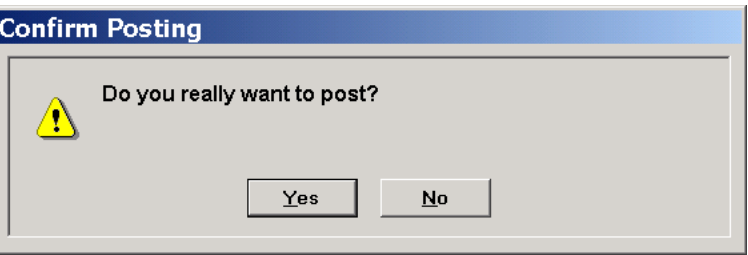

If you have already printed unposted payments and payments statement, click **Yes** to post transactions.

# **13.3. Payments Entry Tab**

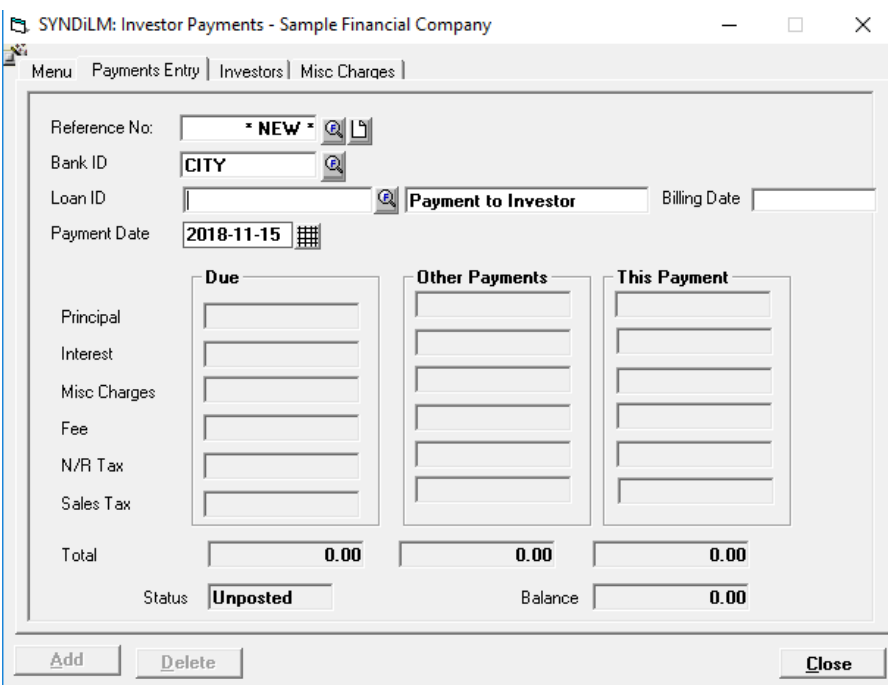

1. The Payments Entry tab is displayed as follows:

2. The fields shown on the screen are described below:

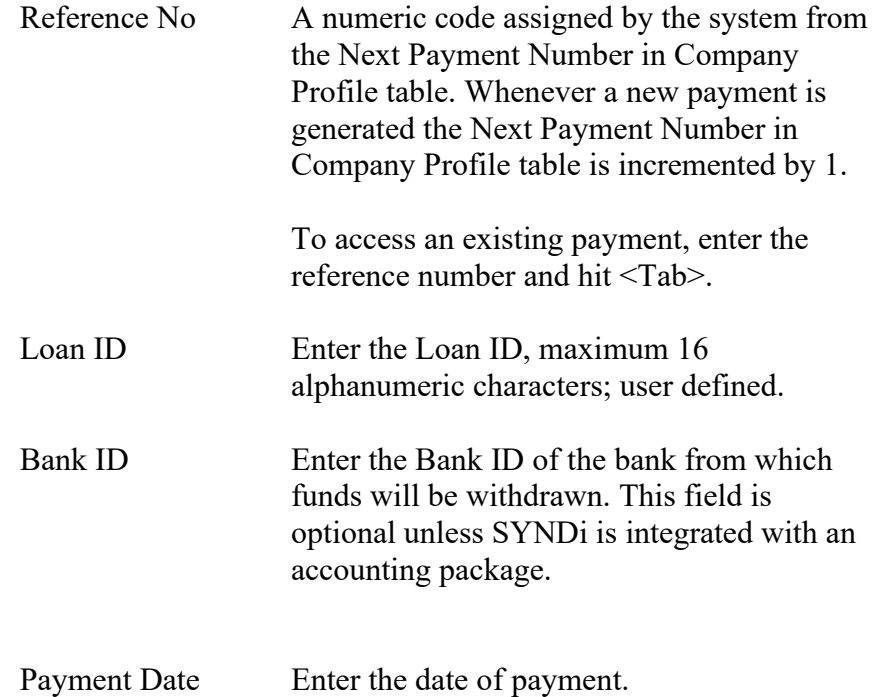

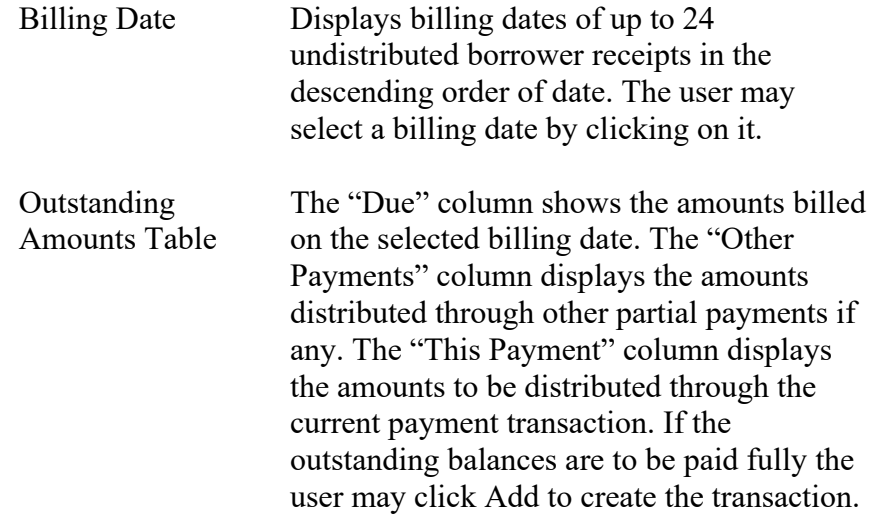

3. To enter a new investor payment, click **New** to clear the screen. Hit <Tab>. Enter Loan ID and hit <Tab> or select a loan by clicking the **Finder** button. If there is no outstanding borrower receipt to be distributed, the following message is displayed:

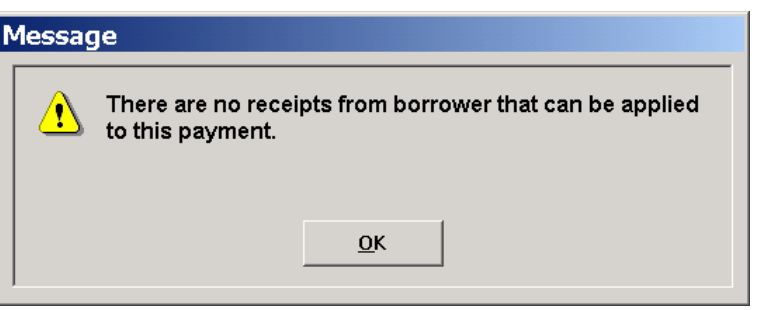

- 4. If there are outstanding borrower receipts waiting to be distributed, the system displays the outstanding amounts. If there are more than one billing records for a loan the billing dates are displayed in the descending order.
- 5. Choose the billing date for which the borrower receipt has to be distributed.
- 6. Enter Payment Date and hit <Tab>.
- 7. Click Investors Tab to display the principal, interest, fee, N/R Tax and sales tax for each investor.

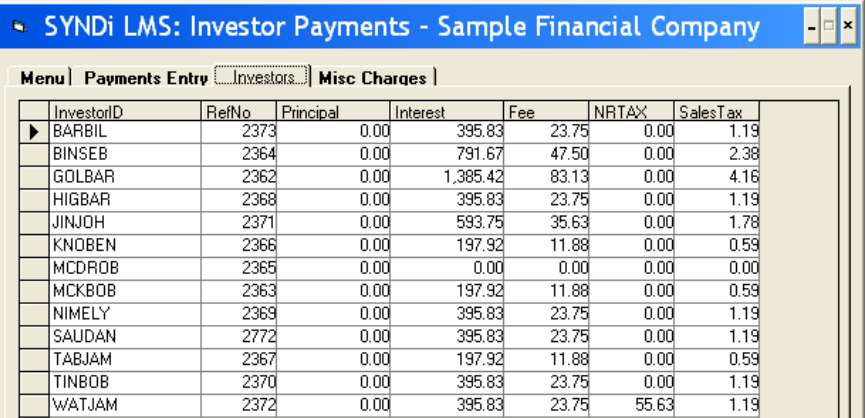

- 8. If you need to change any of the amounts, click on it to highlight it and retype the new amount, otherwise leave the amounts unchanged.
- 9. Click Misc Charges tab to display miscellaneous charges for each investor.

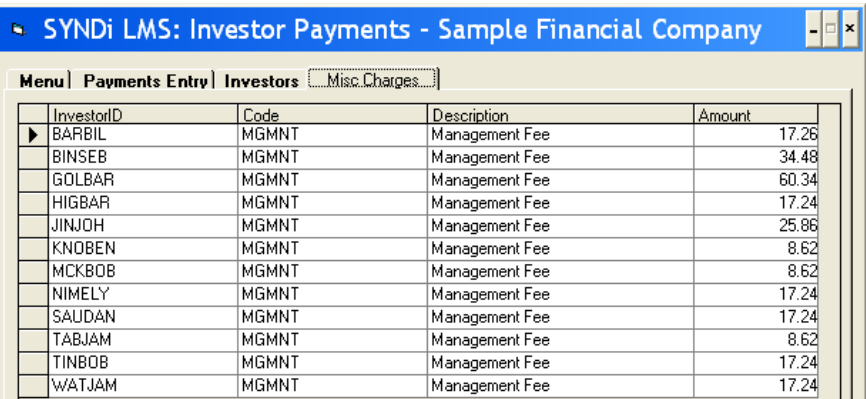

- 10. If you need to change any of the amounts, click on it to highlight it and retype the new amount, otherwise leave the amounts unchanged.
- 11. Click **Add** to add and distribute the payment.
- 12. To modify an existing record, enter the Reference Number or use **Finder** to select a record. If the payment has already been posted, the following message is displayed:
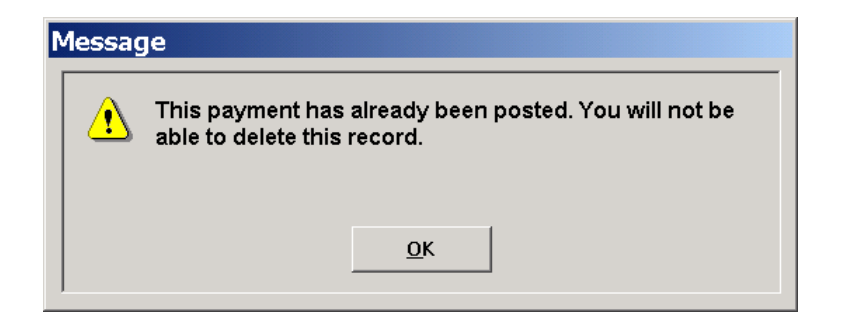

- 13. You cannot modify a payment once it has been posted..
- 14. To delete a payment, click **Delete**. You cannot delete a payment that has already been posted.

## **13.4. Processing Investor Payments in Block**

- 1. It is suggested that this option be used only while entering investor payments in large numbers. It does not allow partial payments and does not give the user much control. The procedure described in Section 13.3 for entering individual payments provides better control and allows partial payments.
- 2. Clicking Enter Payments in Block on Menu tab displays the following screen:

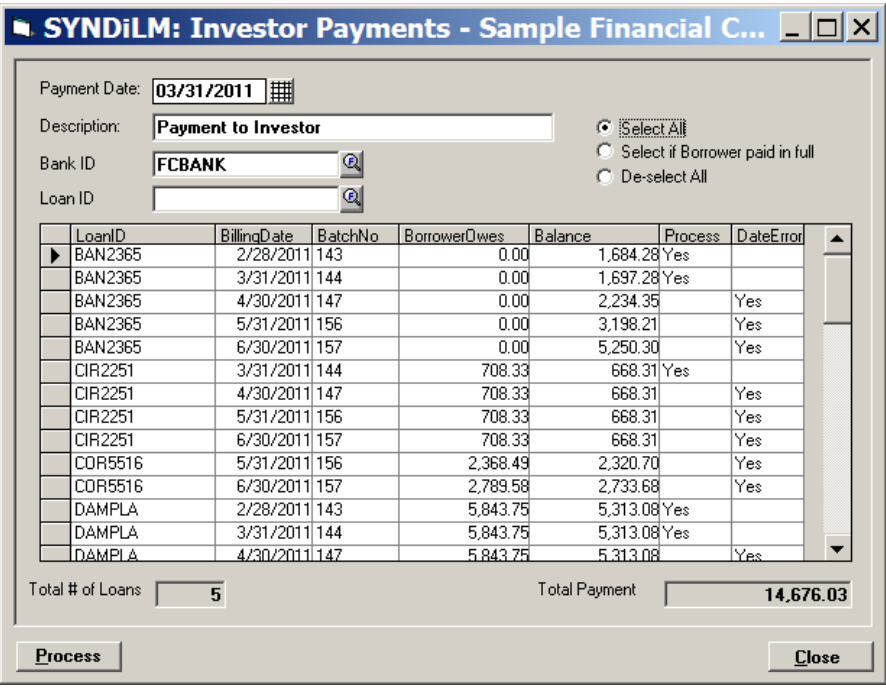

3. The fields shown on the screen are described below:

Payment Date Enter the date on which the payments to investors have been distributed.

> All billed transactions are displayed in a grid in the sequence of billing date and loan ID. The investor payments must be processed only if borrower receipts have been processed and posted and the bank has advised that the borrower check has been cleared.

If you need to process a payment, doubleclick in the Process column on the desired row a Yes entry will appear in the cell. If you

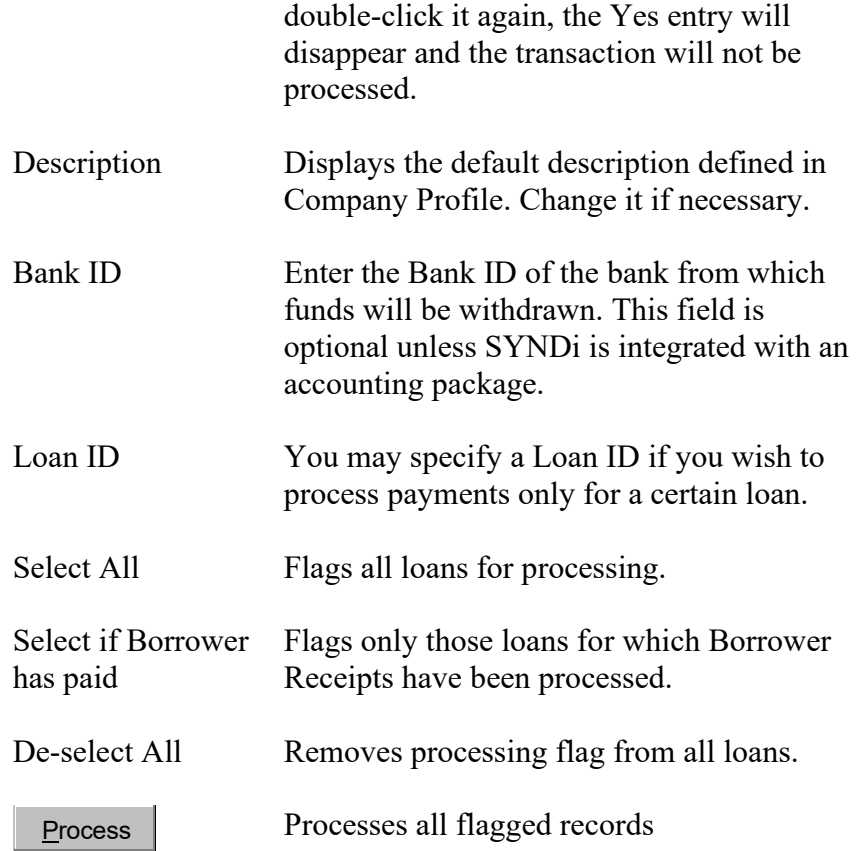

- 4. If you need to process most of the transactions in the grid, choose Select All and then unflag the records to be excluded. On the other hand if you need to process only some of the transactions in the grid, choose De-select All and then flag the records to be processed.
- 5. If the Payment Date is prior to the billing date of any of the transactions in the grid, they cannot be processed. Even if you double-click in the Process column the entry is not changed to Yes. You can view such transactions by scrolling the grid to the left to expose the Date Error column.
- 6. When all desired transactions have been selected, click **Process** to generate investor payments. Print unposted payments to review them and then post them.

# **13.5. Bank Account Verification**

- 1. SYNDi Mortgage Manager can be integrated with SYNDi EFT System to deposit monthly payments to investors' accounts through Electronic Funds Transfer. Several security features have been incorporated into SYNDi to ensure that payments are not deposited in unauthorized accounts.
- 2. Clicking Bank Account Verification on Menu tab displays the following screen:

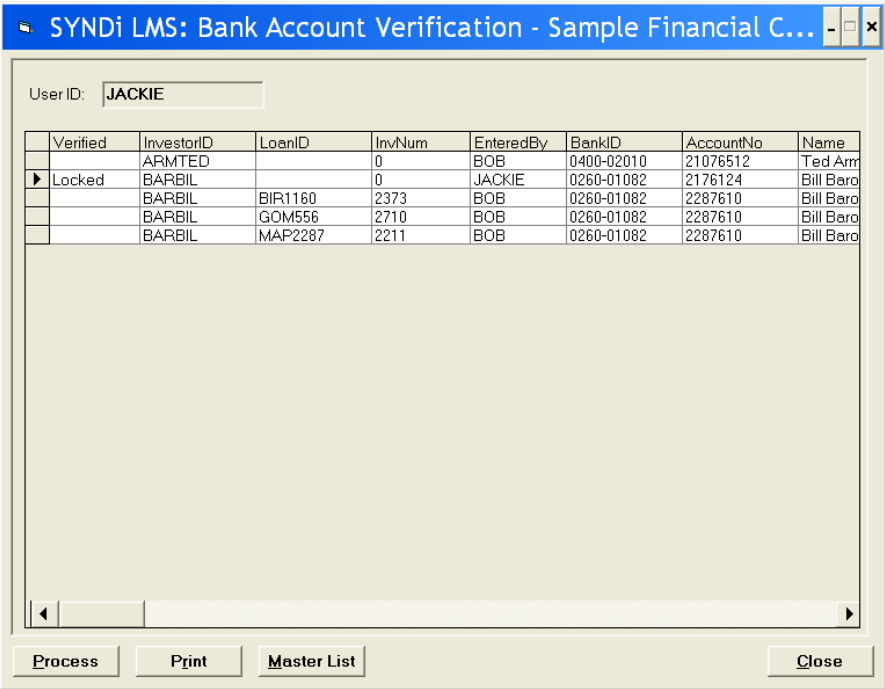

### **3. Security Measures**

- 1. All passwords must be protected.
- 2. Only one person (and a backup) should have access to ADMIN account.
- 3. No user other than ADMIN should be authorized to set up users (User Right 8).
- 4. At least two users must be allowed to verify bank accounts (User Right 30)
- 5. If a loan contains one or more unverified bank account numbers, it will be excluded from billing.
- 4. When a new investor is set up the Bank Account is flagged as unverified. It is important that the account be verified before any loan receipt is entered otherwise all receipts will have to be verified. In the screenshot displayed above ARMTED is a new investor and

no loans have been set up yet. All records displayed with Investment Number 0 come from Investor Record while the ones with non-zero investment numbers come from Loan Receipts. The second record appears because the account number for BARBIL was changed. As a result the associated Loan Receipts are also flagged to be verified.

- 5. When a new Investor Receipt is entered the Bank ID and Account Number are flagged to be verified if different from banking information in the investor record.. Similarly when an Investor Transfer is performed the account number of the new investor has to be verified. Finally in case of Loan Adjustment to advance additional funds to the borrower, the bank accounts of investors contributing to the additional advance must be verified.
- 6. If the bank account of an investor has been entered by ADMIN, it need not be verified.
- 7. If the bank account is entered or modified by a user authorized to verify bank account information it must be verified by someone else.
- 8. The fields shown on the screen are described below:

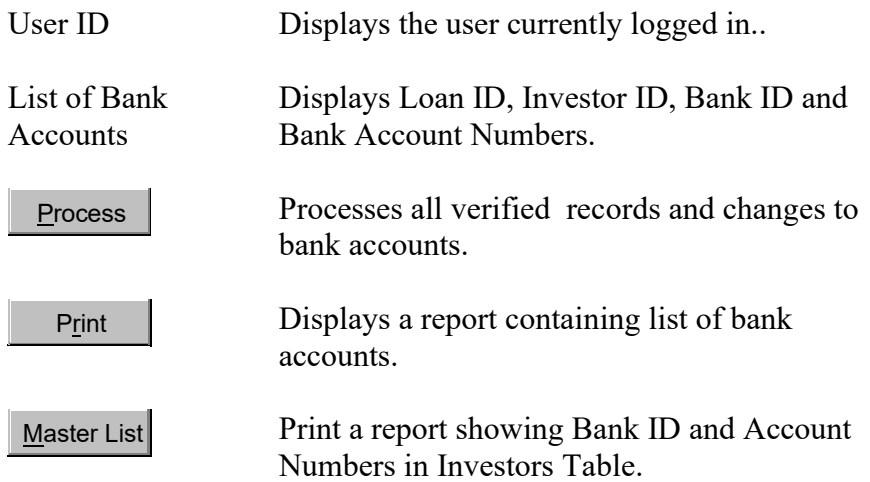

- 9. If a bank account was entered by the user currently logged in, the entry under Verified column shows Locked, which means that it can be verified only by another user which is authorized to perform Bank Account Verification.
- 10. If the bank account number is correct, double-click in the Verified column. The entry in the column now shows "Yes" which means that the account number has now been verified.

11. If the account number needs to be changed, double-click in any column other than Verified. The following screen is displayed:

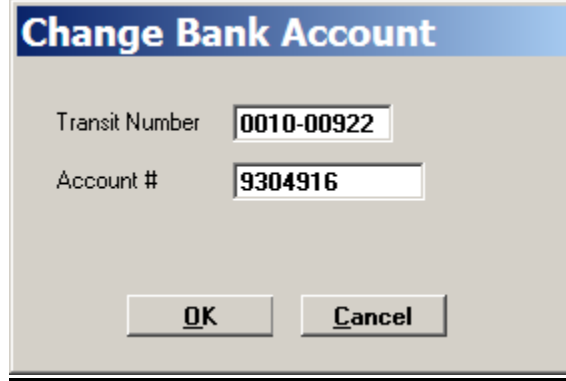

Change Transit Number and / or Account Number and click **OK** to close the screen. The entry in EnteredBy column now displays the current user and the Verified column shows that the record is Blocked.

12. Click **Close** to close the Bank Verification screen.

# **13.6. Forfeitures**

1. To be written.

# **Chapter 14 Generating Checks**

## **14.1. Introduction**

- 1. Once a payment has been posted you may print a check for an investor or a borrower. You can also print checks to financial institutions holding RRSP accounts and to tax agencies collecting Property Taxes. However, before you do that it is important that you set up a bank. Refer to Section 4.2 for the procedure to set up a bank. Make sure that you enter the account number and the Next Check Number. The program increments the next check number by 1 every time a check is printed. However, if you write any checks manually it does not keep track of the next check number. For this reason it is suggested that you reset the Next Check Number in the bank record just before a check run. You may set up multiple bank accounts if necessary.
- 2. Click Generate Checks on Periodic Processing screen to display the following screen.

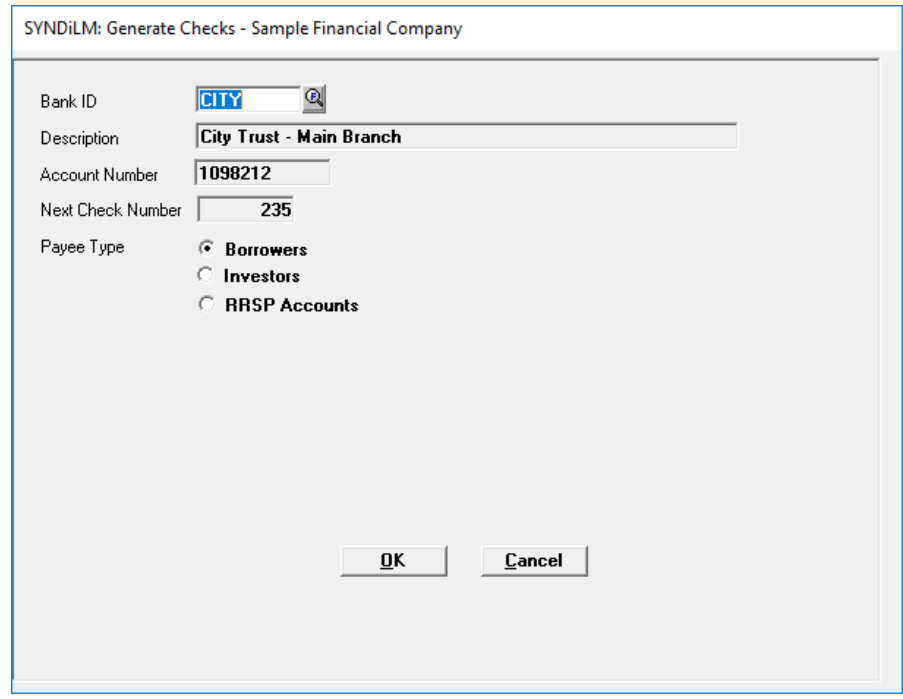

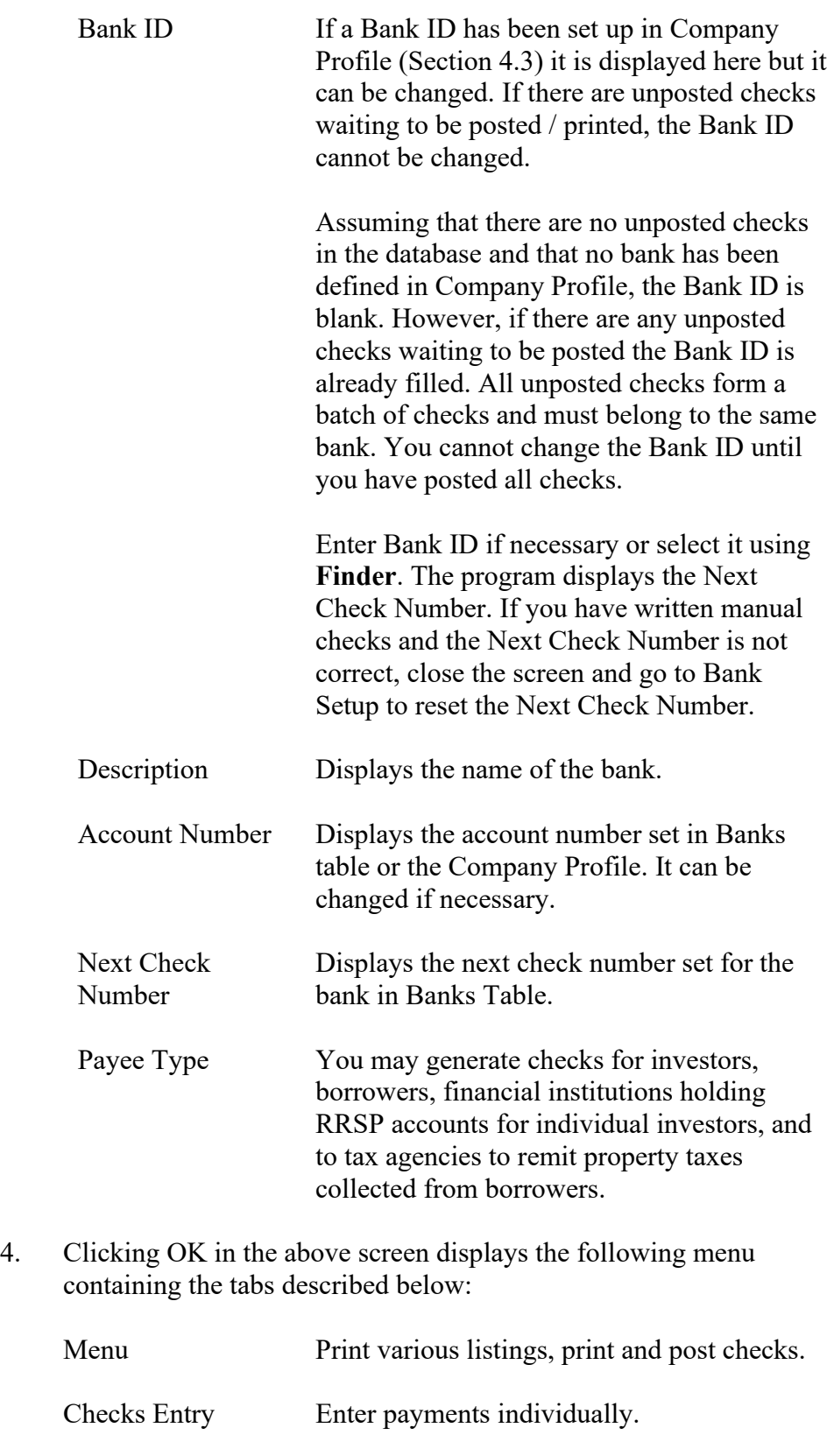

5. You may access various tabs by clicking on the tab header.

# **14.2. Menu Tab**

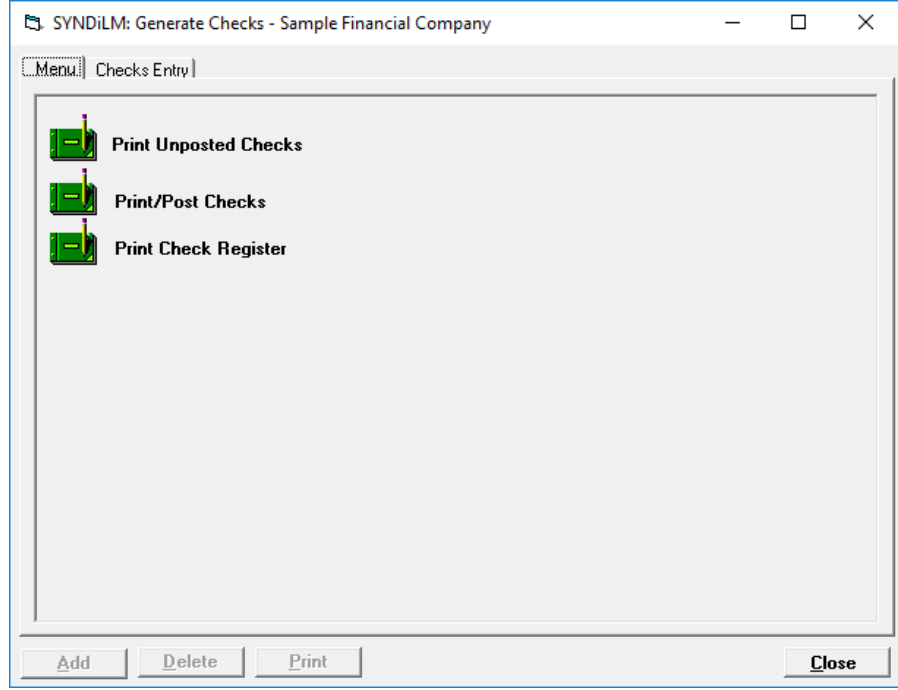

3. The tab is displayed as follows:

4. The functions shown on the screen are described below:

### **Print Unposted Checks**

Generates a report displaying all unposted checks.

### **Print/Post Checks**

Assigns check numbers, posts checks and prints them.

### **Print Check Register**

Prints Check Register for a specified bank in a given range of check numbers and check dates.

## **14.3. Checks Entry Tab**

- 1. Enter the Check Date if different from the date displayed on the screen.
- 2. If a check has already been written manually and you are entering it here just to record it, click Manual Check and enter the Check Number. If Manual Check is not clicked it still show the check number as 0 and will be assigned at the time of posting the check.
- 3. You may use this routine to write checks for borrowers, investors, trust companies holding RSP accounts for investors and to tax agencies to remit property tax collected from borrowers. The Payee Type should be selected accordingly.

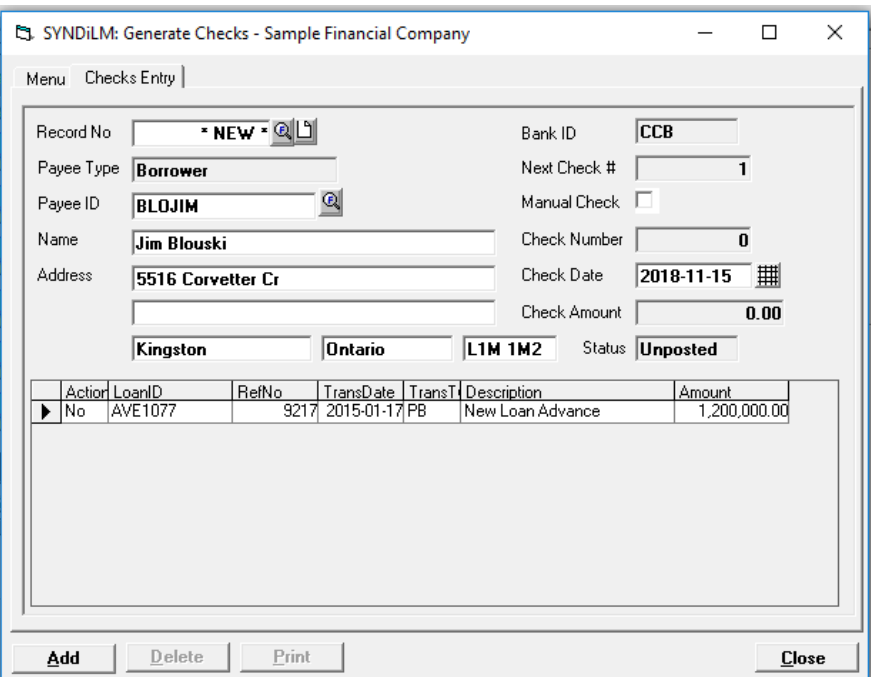

- 4. Enter Payee ID (which will be Borrower ID, Investor ID, Bank ID for RSP accounts or government tax agency to which property tax is being remitted depending on the Payee Type. Alternatively select it using **Finder**. The following screen is displayed.
- 5. Change the Name and Address if necessary.
- 6. The table shows all posted payments for which no checks were generated. Choose the records that are being included in the check by double-clicking under the Action column to change No to Yes.
- 7. The Description field in the table shows the default description set in Company Profile. You may change the description for individual records by clicking inside the table and retyping the new description.
- 8. Click **Add** to write the check record. Notice that the Record Number on top of the screen changes from \*NEW\*. You may access the check record later for deletion or modification by using the Record Number.
- 9. After all checks have been entered, click on Menu tab, print unposted checks and delete or change any records if necessary. Then mount check forms on the printer and make sure that the Next Check Number in the Bank record is identical to the first check on the printer. Print checks and then print the Check Register as necessary.
- 10. All checks printed in a check run (with the exception of manual checks) are saved in a Microsoft Word file Check Run – Bank xxxxyyyyy Starting Check nnnn.doc (xxxx-yyyyy is the Bank ID and nnnn is the starting check number) in \SYNDi\Documents folder and can be reprinted any time. The next page shows a typical check produced by the program.

### **One Thousand One Hundred Fifty-Three Dollars and Forty-One Cents**

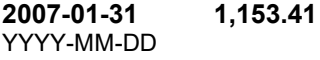

Sitara Gustov 1160 Birchmount Road Scarborough Ontario M1P 2B8

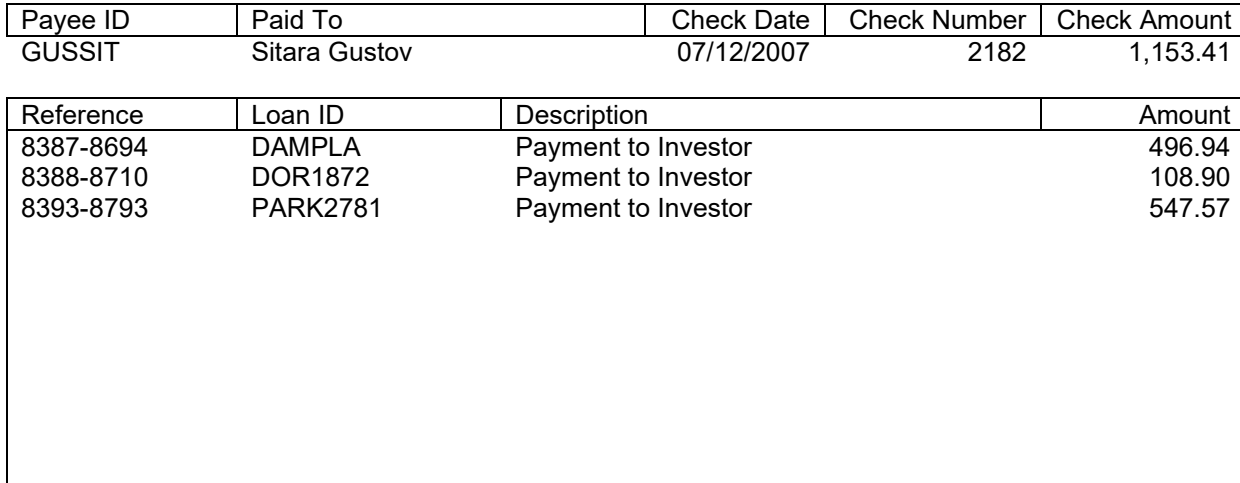

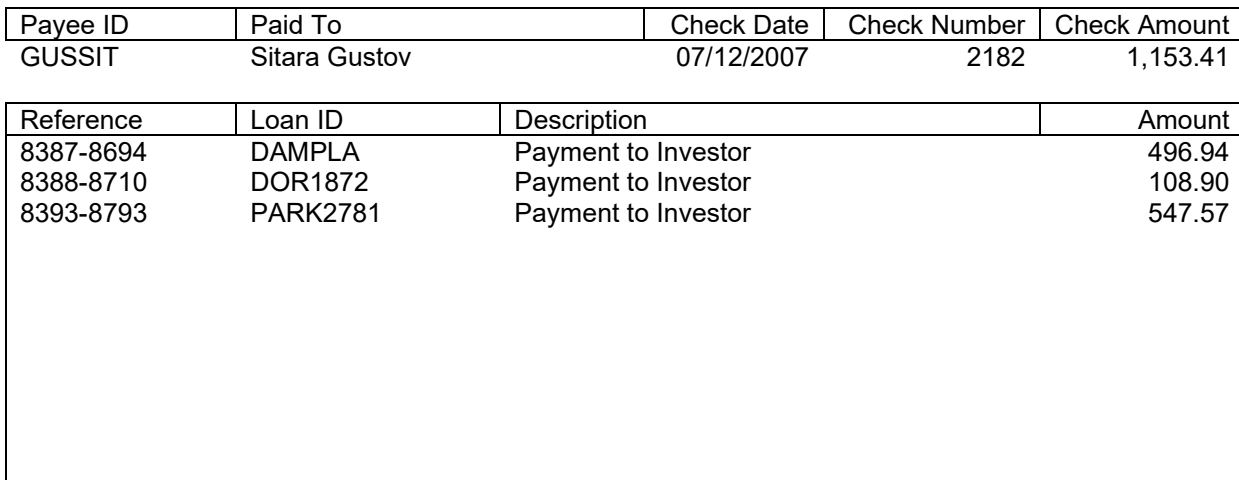

# **Chapter 15 Periodic Processing**

# **15.1. Delete Old G/L Entries**

- 1. Journal entries are generated as various transactions are entered as shown in Company Profile Setup (section 4.3). These entries should be printed and posted into General Ledger before they are deleted at the end of each month as shown in this section.
- 2. Click Delete Old G/L Entries on Periodic Processing Menu to display the following screen:

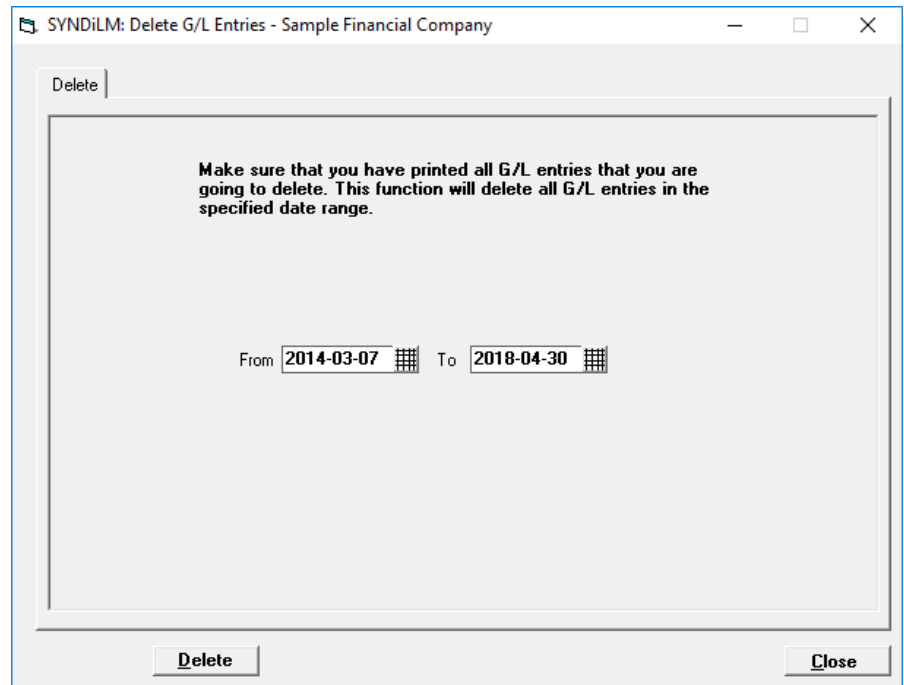

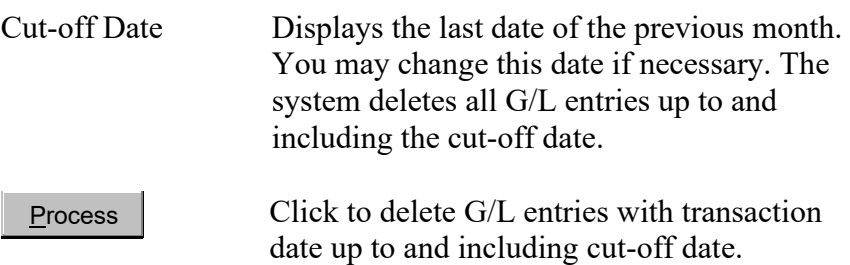

4. If no entries are found with transaction date up to cut-off date, the following message is displayed:

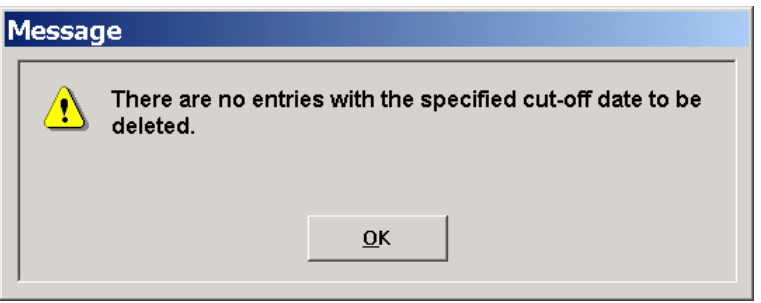

5. If one or more entries are found with transaction date up to cut-off date, a message similar to the following screen is displayed:

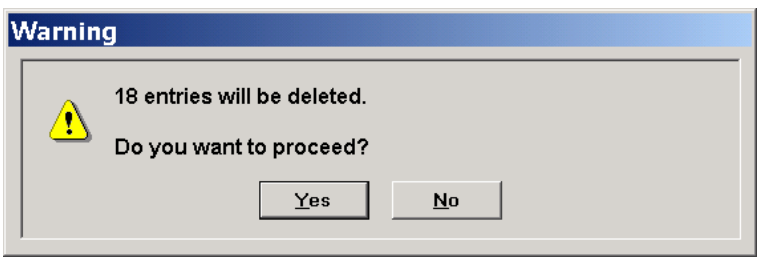

6. Click **Yes** to delete the entries.

# **15.2. Cancel Latest Billing**

- 1. One or more latest billing runs can be cancelled for a particular loan provided no borrower receipt has been entered.
- 2. Click Cancel Latest Billing on Periodic Processing Menu to display the following screen:

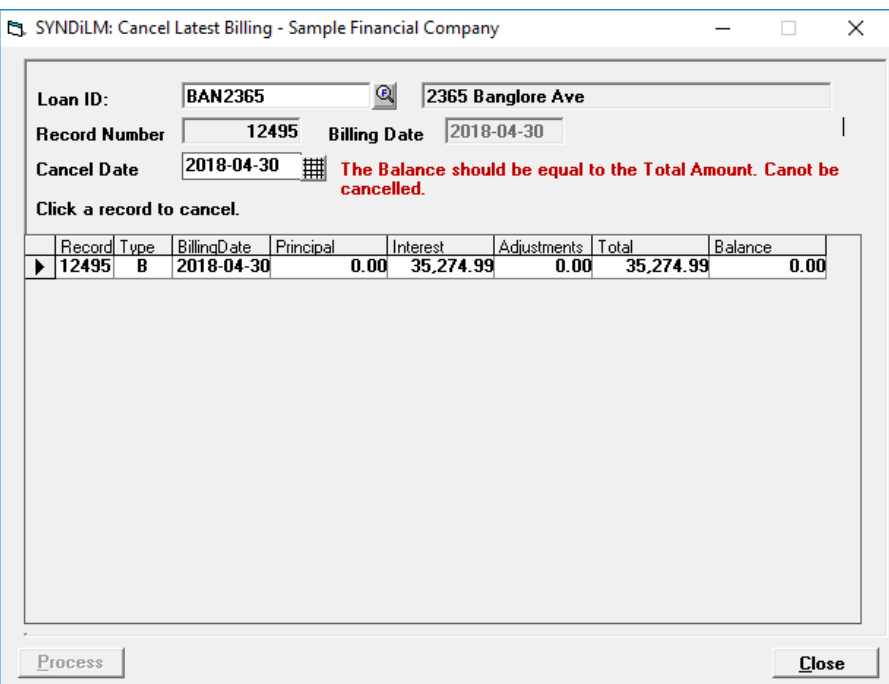

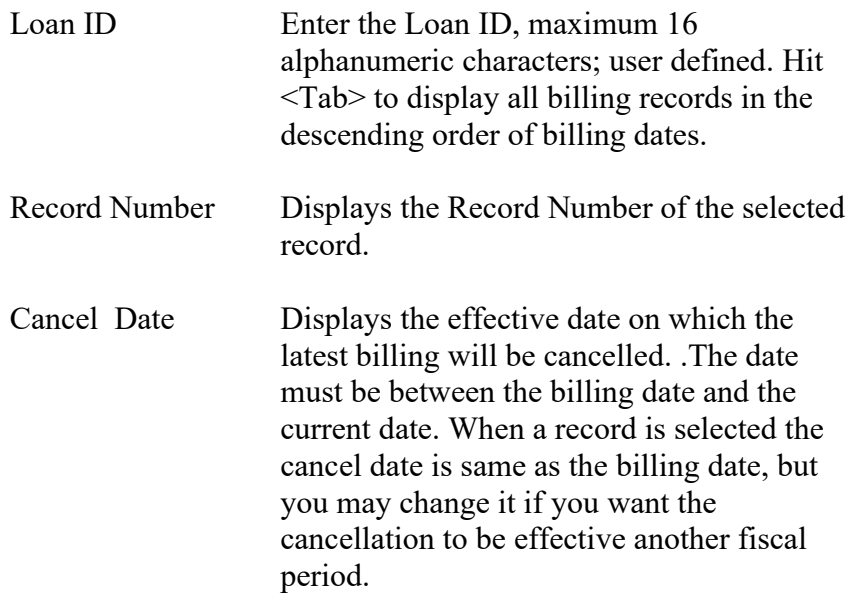

Billing Date Displays the date for which the billing will be cancelled. Process Click to cancel the billing.

- 4. The Type in the grid is B for regular billing and A for a Loan Adjustment or an Overpayment.
- 5. You cannot cancel a billing to which you have already applied a Borrower Receipt totally or partially. Thus the Balance should be same as the Total amount billed. If the Borrower Receipt applied to a Billing has been reversed, you will be able to cancel the billing.
- 6. You can reverse only the latest billing to Type B. However, any billing of Type A can be reversed.
- 7. If you have reversed an old billing to Type A, be aware that the interest in subsequent Regular billings was calculated on the basis of principal balance which included the cancelled billing. This might give rise to inaccuracies and you may have to edit the next Regular billing to correct the amount if necessary.
- 7. If no error has been found, click Process and the following message is displayed:

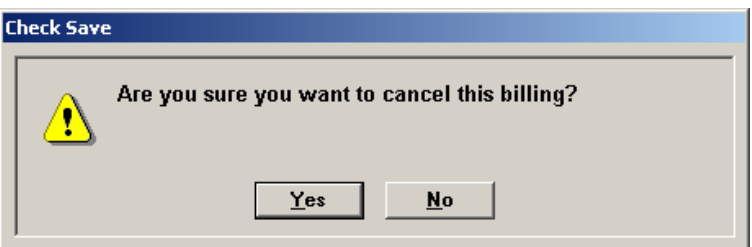

- 8. Click **Yes** to cancel the billing.
- 9. Canceling billing deletes records from Billing Data and Transactions tables and generates reversing G/L entries with Cancel Date as the Transaction Date. It also subtracts principal billed and interest billed from the borrower and investor records and reverses miscellaneous charges, fee, withheld tax and sales taxes if any. If you have cancelled Regular billing, it also backs the Next Billing Date so that you can run that billing again.

## **15.3. Sage 300 ERP Interface**

- 1. This screen is used to perform two functions: (a). Downloading Chart of Accounts and Banks from Sage 300 into SYNDi, (b). Transferring entries to Sage 300 A/R, A/P and G/L.
- *(a). Download from Sage 300*

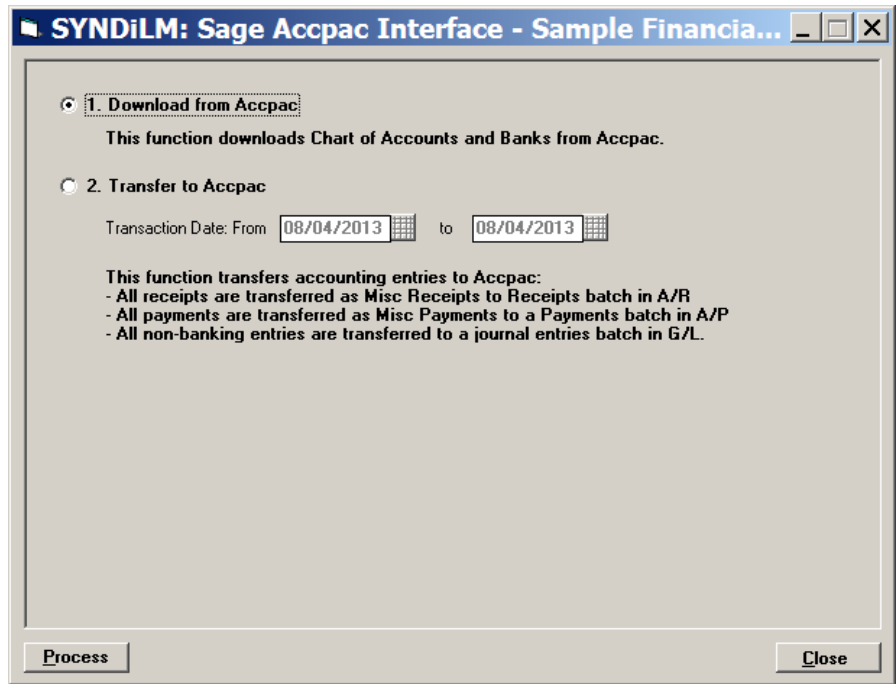

- 2. Click the first choice and then click Process to download Chart of Accounts and Banks from Sage 300 into SYNDI. It should be performed as soon as SYNDi is integrated with Sage 300 as shown in Section 4.3 (Integration Tab) or when a new G/L account is set up or a new bank is defined in the accounting package. This process deletes existing data from Accounts and Banks tables and copies new data into the tables.
- 3. This function deletes existing accounts and banks from SYNDi and copies new information into the tables.
- 4. If any existing templates or Miscellaneous Charge Codes use G/L accounts that do not exist in Sage 300 they are displayed as shown below. This situation may arise if you have been using SYNDi as a standalone system and integrate it with an accounting package later.

5. If this situation is encountered the non-existent accounts should be defined in Sage 300 and this step be rerun until no more missing accounts are found.

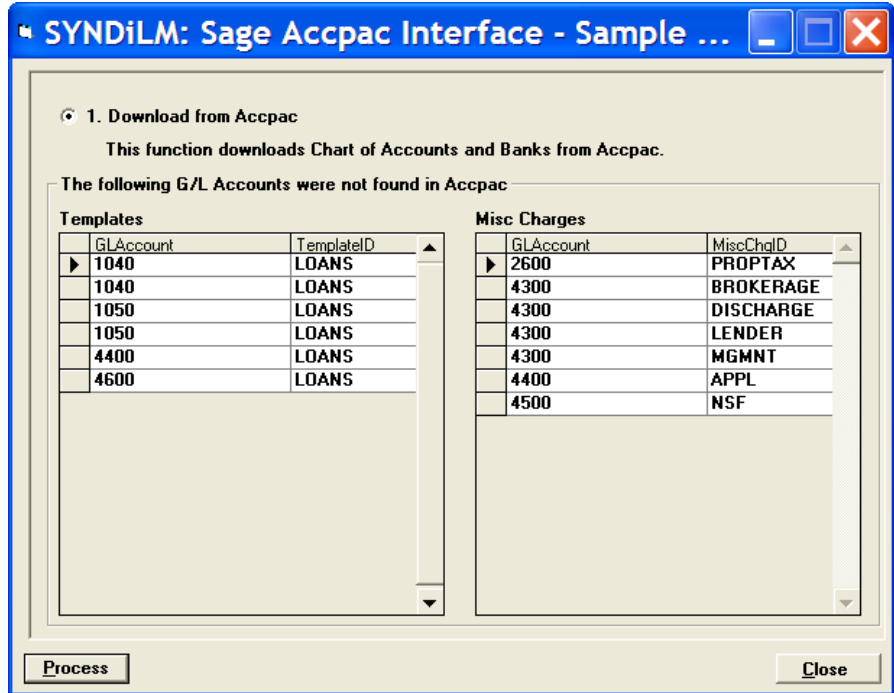

- *(b). Transfer to* Sage 300
- 6. SYNDi creates batches in Receipt batches in A/R, Payment batches in A/P and Journal entries batches in G/L modules of Sage 300 ERP.

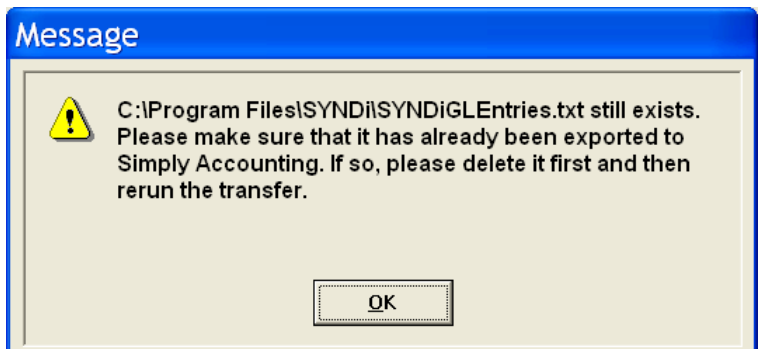

7. Click Process to start transfer. If one or more G/L accounts are not found in the Chart of Accounts in the accounting system or if any of the entries are out of balance, an error message is displayed, and the transfer is cancelled. Otherwise the program displays the number of entries transferred and sets the Transferred flag so that there is no danger of them being transferred again.

# **15.4. Purge Old Data**

- 1. Once a loan is paid-out it still stays on the database along with all related records. Eventually the database is cluttered with records that are not required anymore. This will increase the storage requirements as well as deteriorate the performance of the program. If this issue becomes your concern, you may purge old records from time to time (once a year or more frequently depending on the transaction volume.)
- 2. Click Purge Old Data on Periodic Processing Menu to display the following screen:

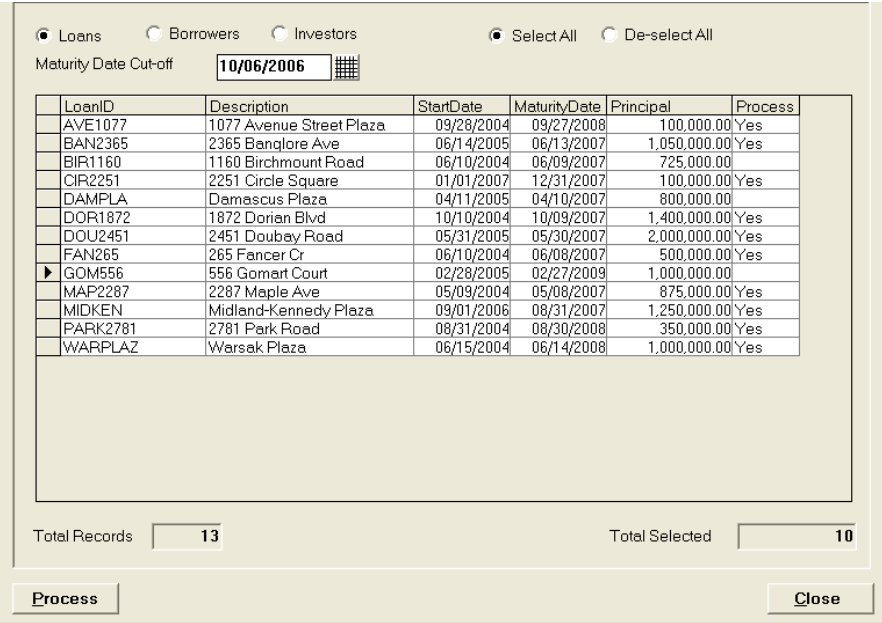

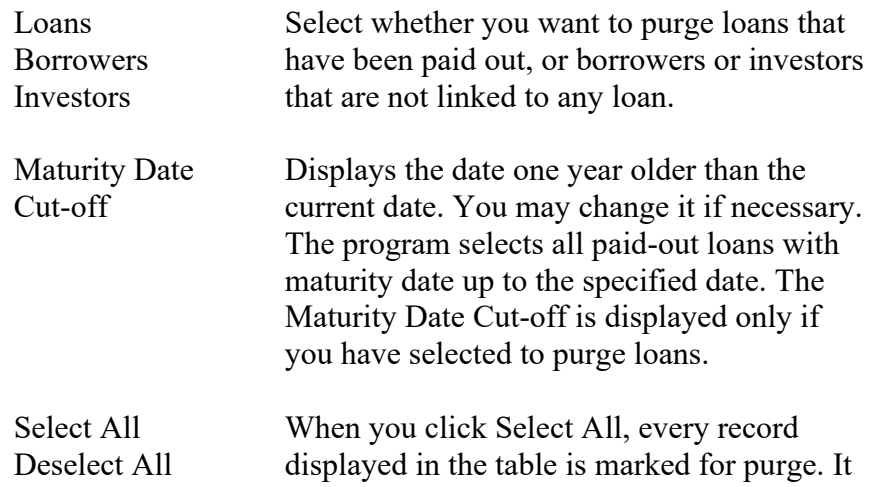

is indicated by the Process column displaying "Yes". When you click Deselect All, every record displayed in the table which is marked for purge gets unmarked. If you want to purge most of the loans displayed on the screen, click Select All and then unmark the loans that you want to exclude by clicking on "Yes" to select it and double-clicking it.

Process

Click to perform the purge.

4. It is suggested that you purge loans first followed by borrowers and then investors so that the borrowers and investors connected to the purged loans will also get purged provided they are not connected to other loans.

# **Chapter 16 Loan Transfer**

# **16.1. Introduction**

- You may transfer all or a portion of balance from one loan to another. This feature is especially useful in case of Construction Loans where you may set up a loan as the Credit Line with zero or low interest rate and then advanced money from it to another loan as needed. The Borrower ID must be same for both loans.
- If you are setting up a new loan to which the money will be coming in progressively from another loan (or credit line), you may set it with zero balance.

# **16.2. Entering Loan Transfers**

### **Transfer Entry Tab**

1. Click Loan Transfer on Loan and Properties Menu (Section 4.3) to display the following screen:

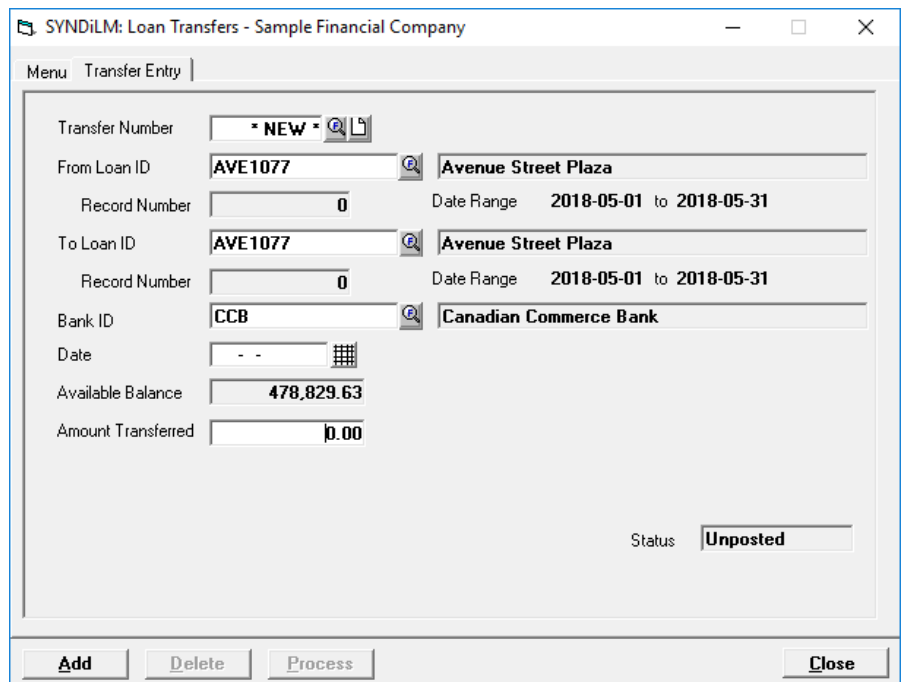

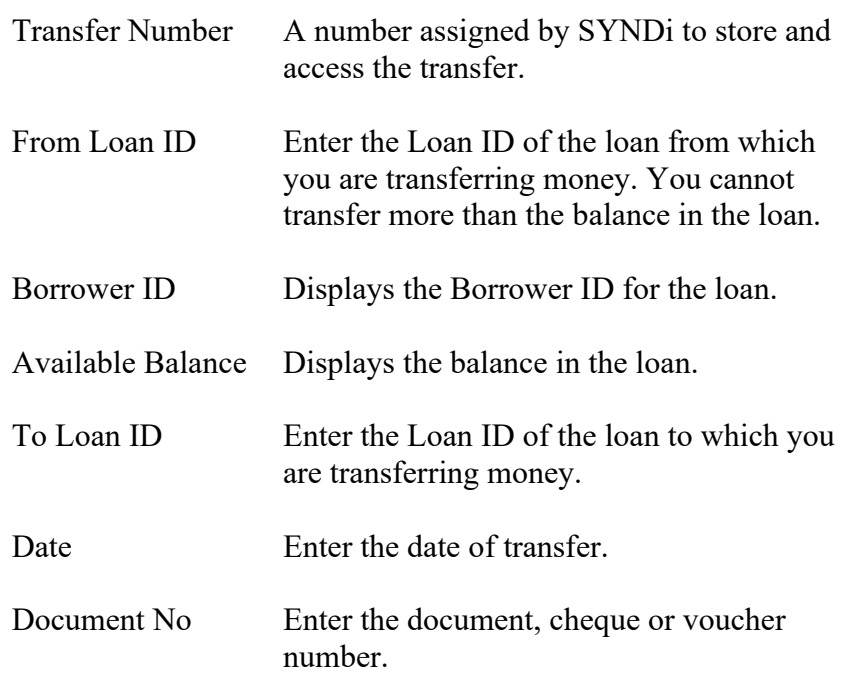

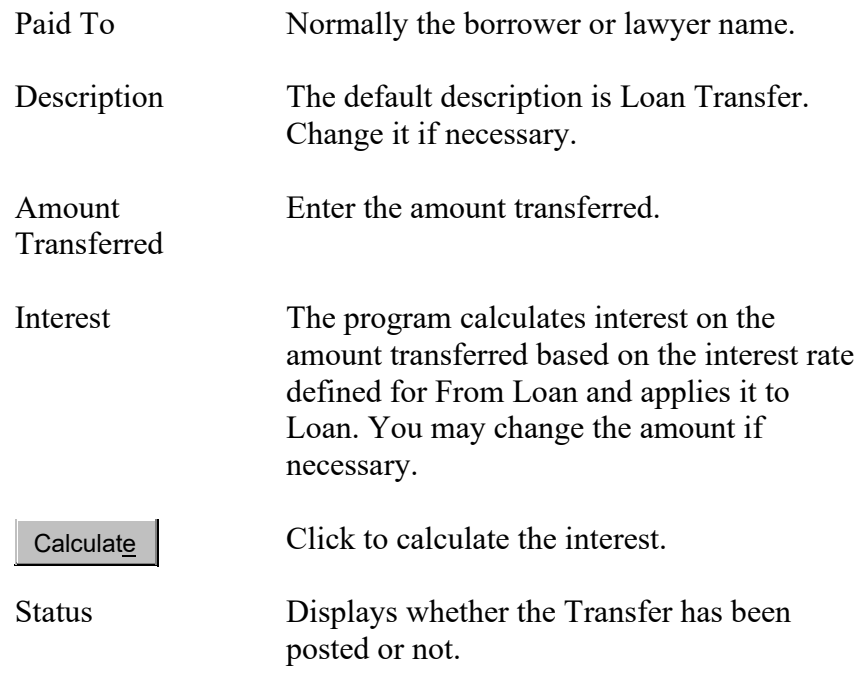

## **Menu Tab**

3. The Menu Tab is displayed as follows:

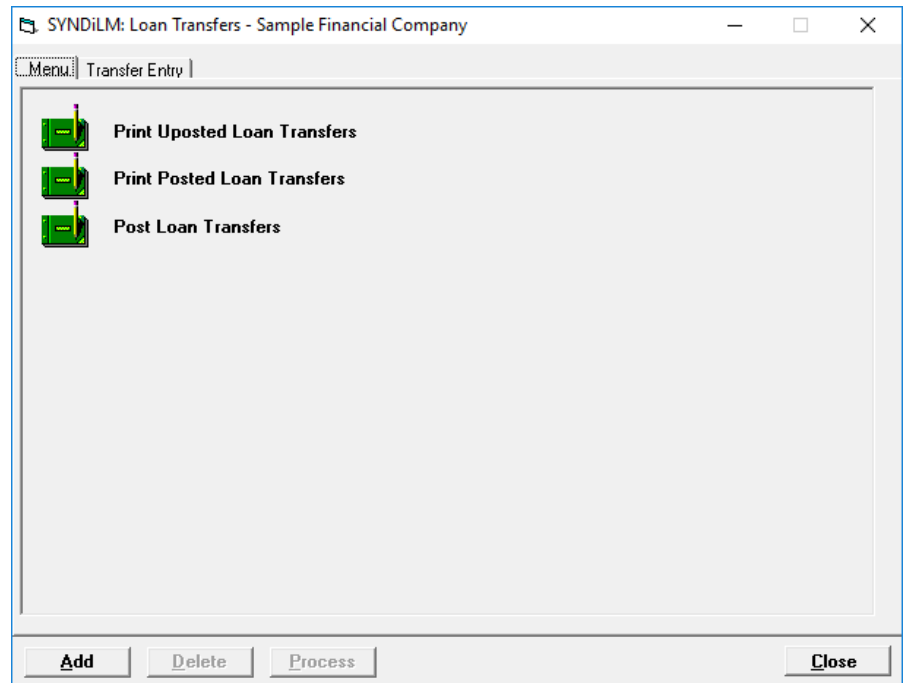

4. This Tab is used to print unposted or posted transfers or to post unposted transfers.

# **Chapter 17 Loan Documents**

## **17.1. Introduction**

- 1. This chapter is applicable only to SYNDi Mortgage Manager with multiple investors.
- 2. SYNDi can be used to generate loan originating documents in accordance with the Mortgage Brokerages, Lenders and Administrators Act of Ontario, Canada:
	- Statement of Mortgage
	- Administration Agreement
	- Investor Disclosure Statement
	- Investor Acknowledgement

Templates can be set up for other jurisdictions.

- Loan Documents are available only if you are managing Multiple Investors and are generated at the time of originating a loan.
- Loan Documents are generated as a .xls file if you are using Microsoft Excel 2003 or as a .pdf file if you use Microsoft Excel 2007 or higher. It is necessary to have Microsoft Excel installed on your computer.
- Loan Documents can also be e-mailed automatically to investors if you are using Microsoft Outlook for your e-mails and the investor has a valid e-mail address specified in the Investors table.
- Starting July 2015, Financial Services Commission of Ontario (FSCO) has issued fillable PDF forms for investor disclosure. SYNDiPDF.dll is a vb.Net application that performs this function. Please make sure to register it with RegAsm.exe utility, which normally sits in .NET Framework folder, e.g., C:\Windows\Microsoft.NET\Framework\v4.0.30319\RegAsm.exe "C:\Program Files (x86)\SYNDi\SYNDiPDF.dll")

## **17.2. Setting up Loan Documents**

#### **Step 1: Specify Multiple Investors**

Make sure that you have specified in Company Profile Setup (Section 4.3) that you maintain Multiple Investors. If not, do it now.

#### **Step 2: Link Properties**

In order to generate Loan Documents it is necessary that Loans be linked to Properties. This can be done in Templates Setup (Section 5.2) by checking that Loans are linked to Real Estate Properties.

#### **Step 3: Define Property Types**

Please refer to Section 5.4 to set up Property Types. The valid Property Types for Loan Documents to work properly are as follows:

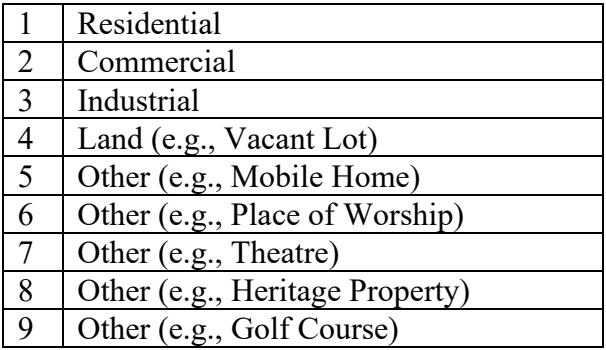

#### **Step 4: Define Ranks**

Each Loan must have a Rank that specifies mortgage type. Please refer to Section 5.3 to set up Ranks. The valid Ranks for Loan Documents to work properly are as follows:

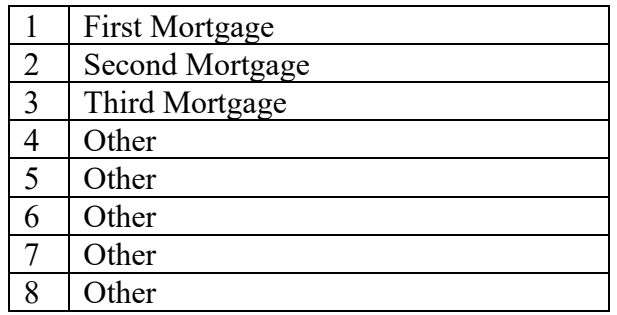

#### **Step 5: Set up Other Parties**

SYNDi treats all entities other than Borrowers and Investors as Other Parties. Thus Mortgage Agents, Lawyers, Guarantors and Appraisers are Other Parties. See Section 4.12 to learn how to set up Other Parties. Before you set up Other Parties you will need to set up Party Types as shown in Section 4.12. Following are some recommended Party Types:

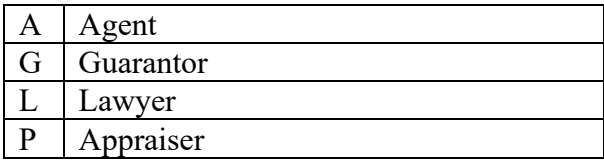

You may define other Party Types as you need.

When you set up an Agent, make sure that you enter his /her License Number in the Remarks field.

#### **Step 6: Set up Agents' Signature Files**

SYNDi can embed the Agent's electronic signature on a document. The signature file should be saved as *AgentID*.jpg, *AgentID*.png or *AgentID*.gif in *database location\Templates* folder where *AgentID* is the Party ID used to set up the Agent in Other Parties table. For instance if the Agent ID is SMITH the name of the signature file should be SMITH.png, SMITH.jpg or SMITH.gif.

The recommended size of the image is 100 pixels wide and 50 pixels high. If the image height is not 50 pixels, SYNDi resizes it to 50 pixels and adjusts the width accordingly.

#### **Step 7: Add your Company Logo**

If you wish to display your logo or letterhead on some documents, provide it as an image. SYNDi can embed the logo on a document. The company logo file should be saved as CompanyLogo.jpg, CompanyLogo.png or CompanyLogo.gif in *database location\Templates* folder.

The recommended size of the image is 250 pixels wide and 50 pixels high. If the image height is not 50 pixels, SYNDi resizes it to 50 pixels and adjusts the width accordingly.

#### **Step 8: Set up the Loan**

Set up the new loan with zero principal to start. The principal will be built as loan advances are applied. Link the loan to a property with valid Property Type. You must also enter the Rank and the Lawyer ID for the loan.

#### **Step 9: Generate Loan Documents**

You are now ready to generate Loan Documents for new loans that have not been funded yet. The documents are saved in *database location\Documents\Loans\LoanID* folder as xls or pdf files depending on the version of Microsoft Excel.

Click on Loan Documents in Loan and Properties Maintenance Menu (Section 5.3) and follow the procedures described in the following pages.

# **17.3. Entering Data**

- 4. Click LoanDocs button on the Loans screen.
- 5. The Loan Documents screen contains 15 tabs such that each tab contains groups of fields to define the details of Loan Documents.

## **Tab 1: Loan Documents Menu**

6. The tab is displayed as follows:

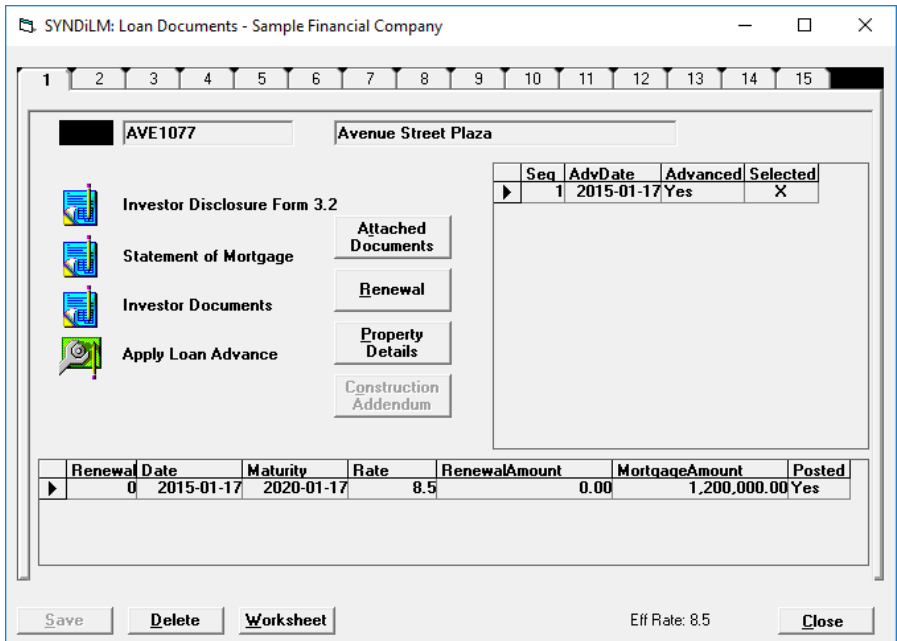

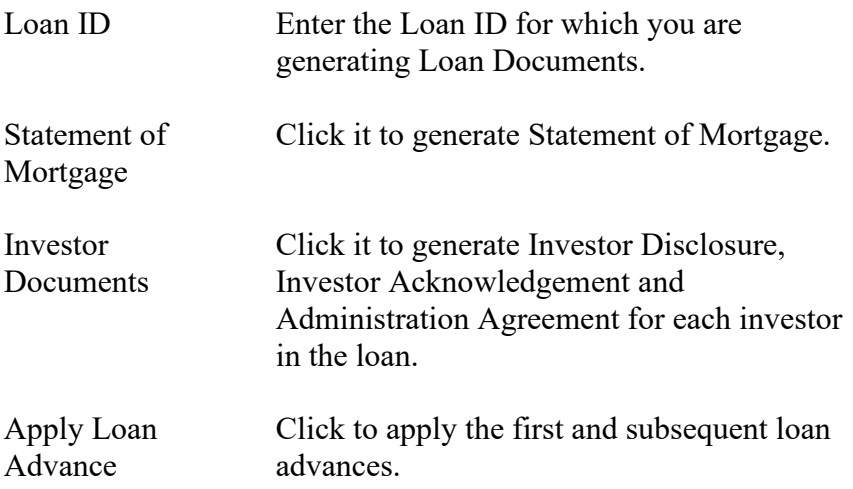

## **Tab 2: General Information**

## 8. The tab is displayed as follows:

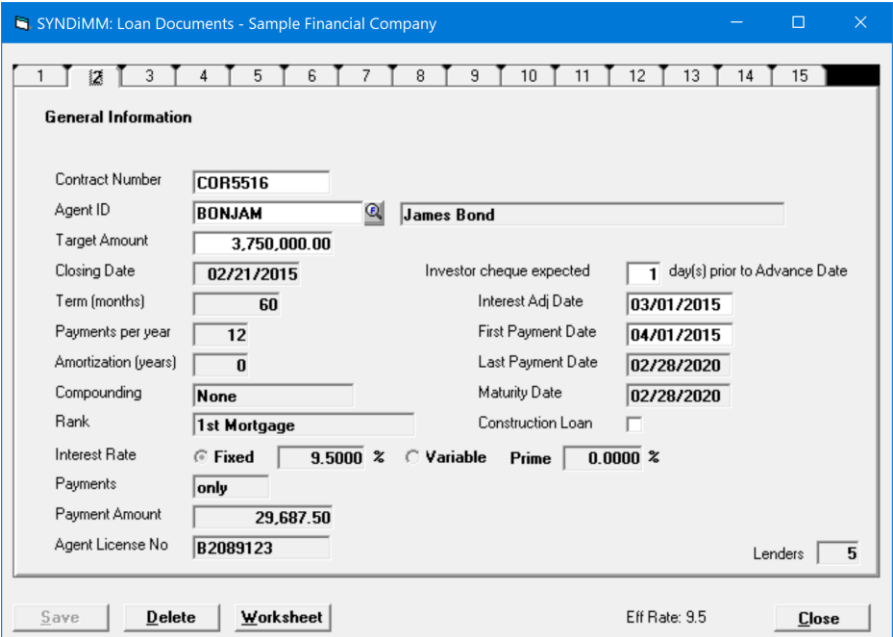

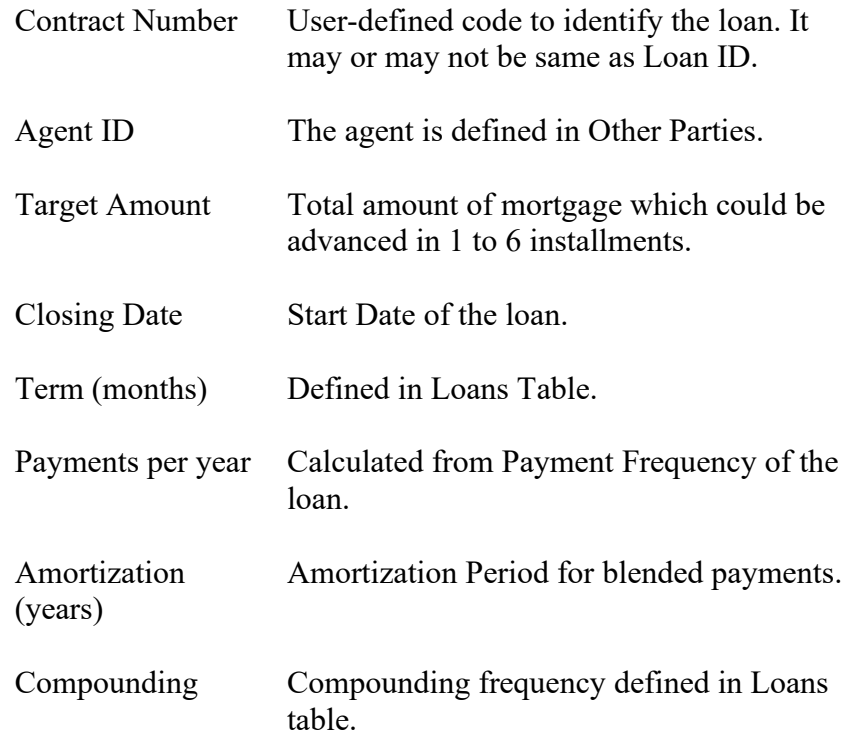

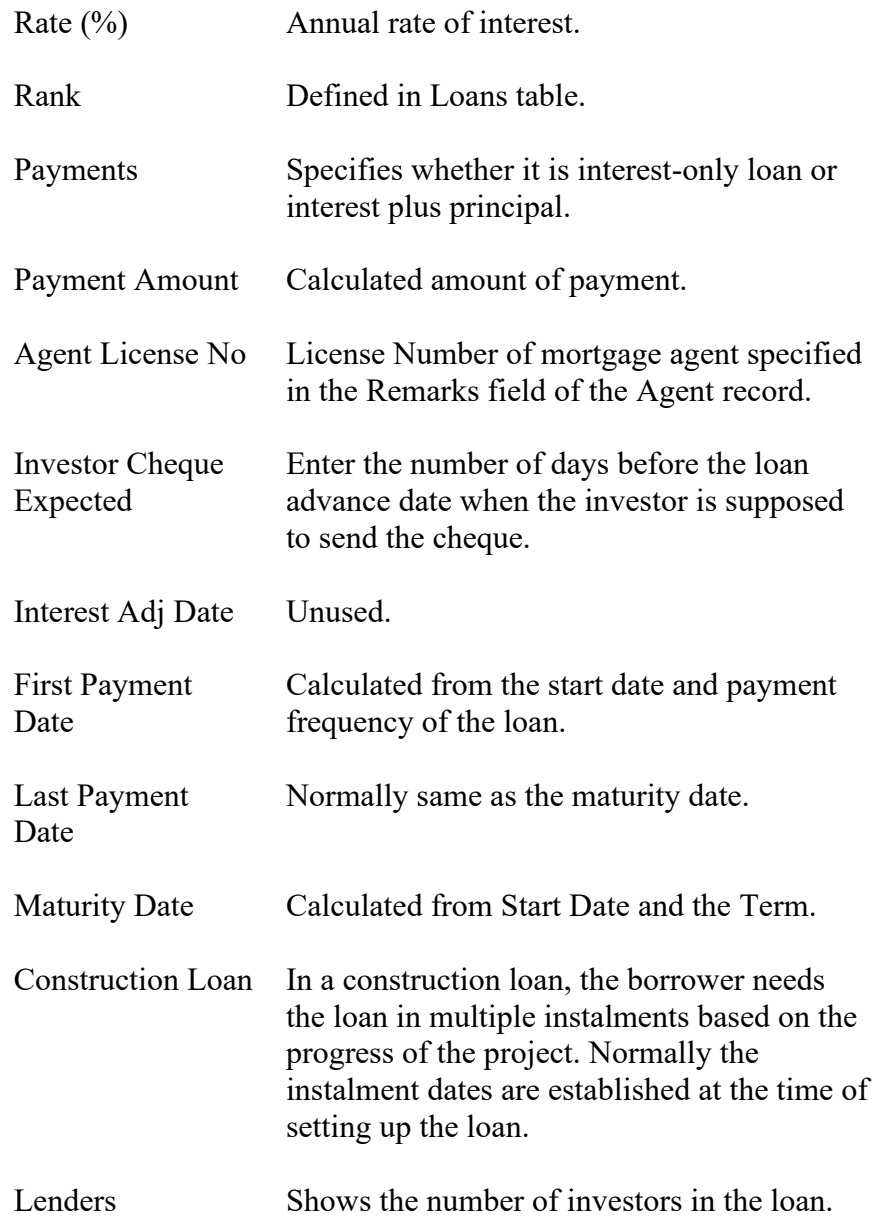

## **Tab 3: Mortgage Particulars**

10. The tab is displayed as follows:

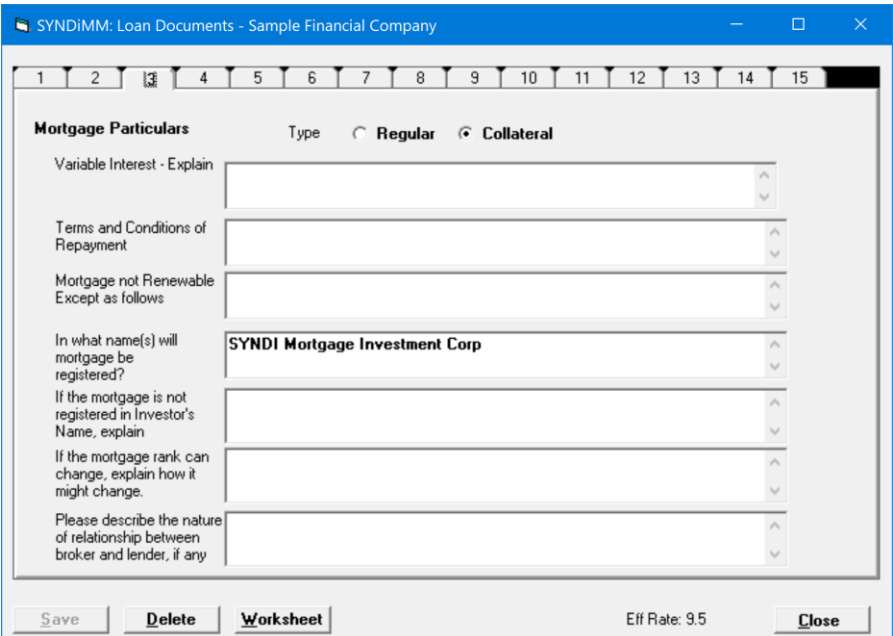

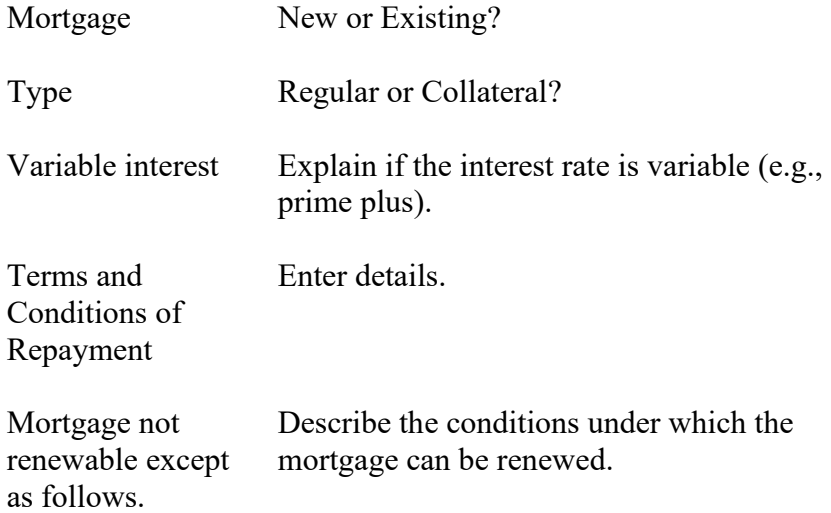

### **Tabs 4 and 5: Prior Encumbrances**

12. The tab is displayed as follows:

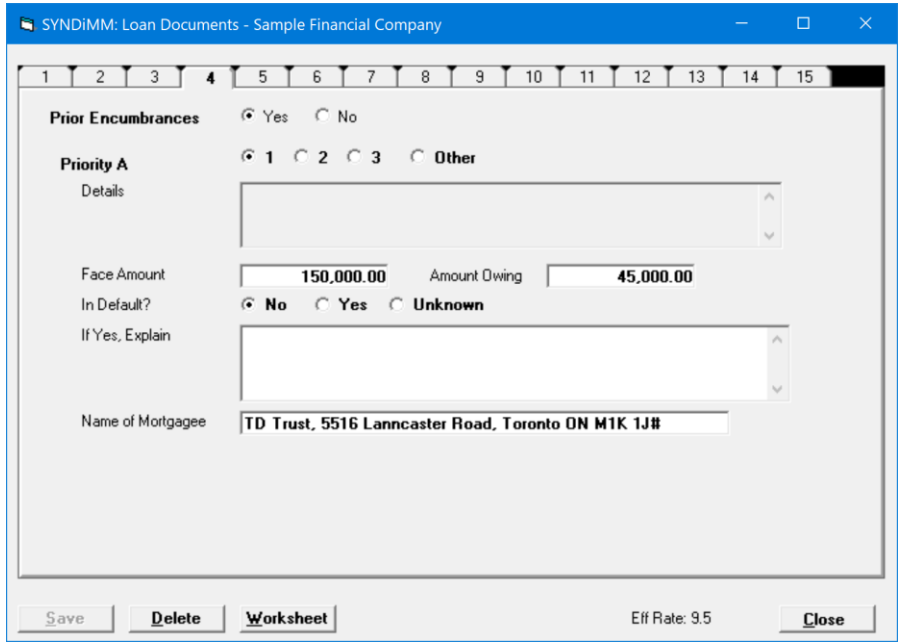

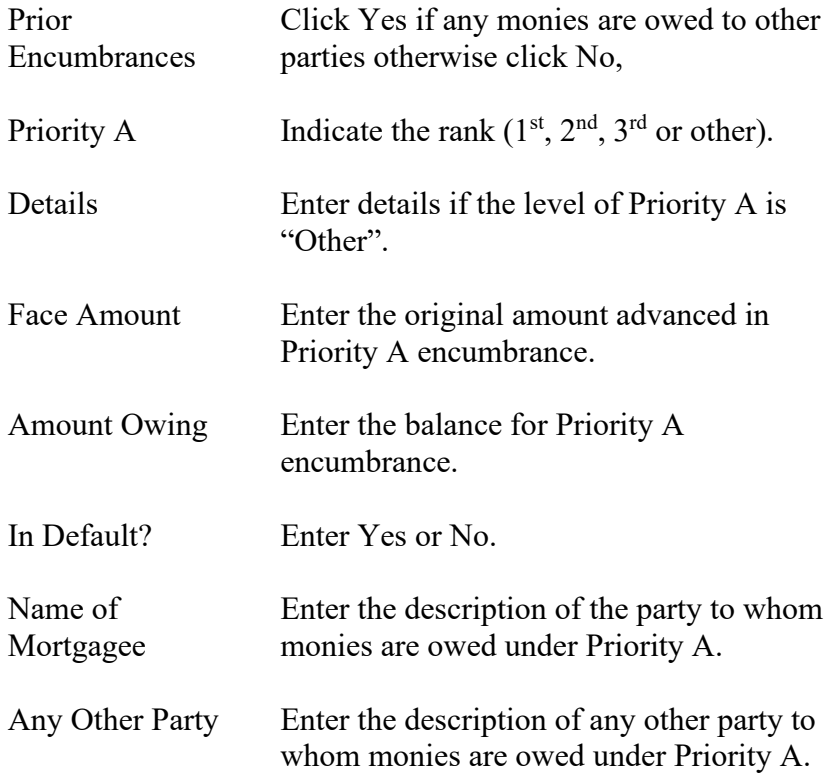
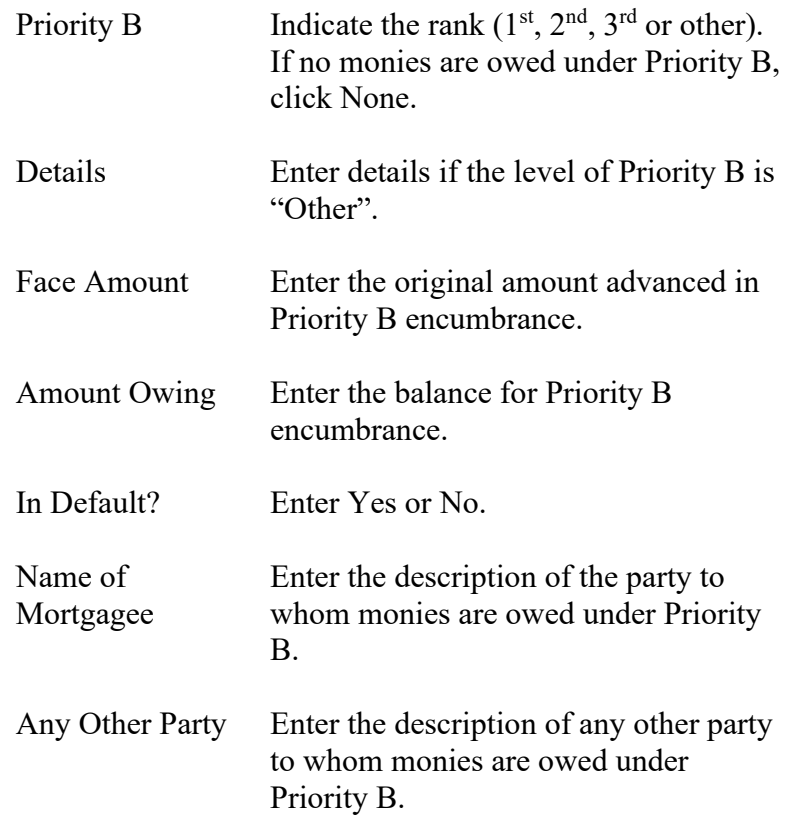

# **Tab 6: Fees Payable By Investors**

### 14. The tab is displayed as follows:

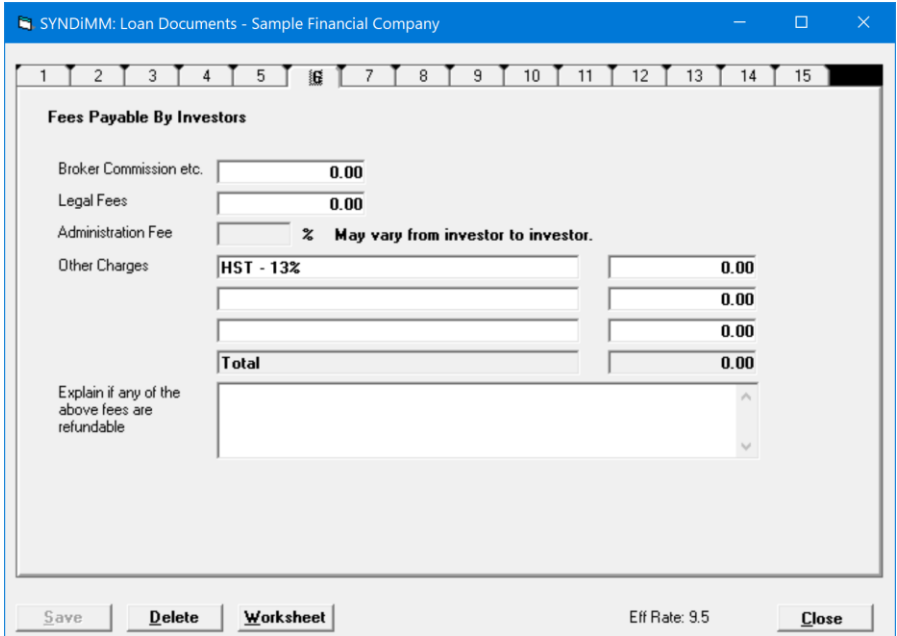

15. The fields shown on the screen are described below:

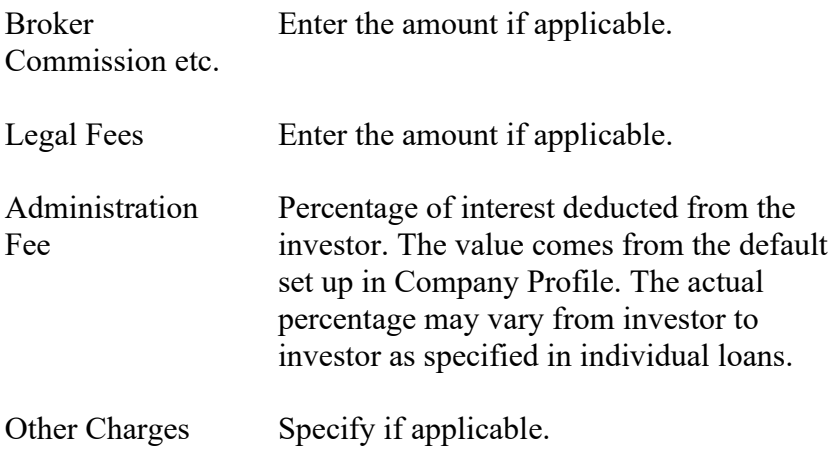

### **Tab 7: Fees Payable By Borrower**

### 16. The tab is displayed as follows:

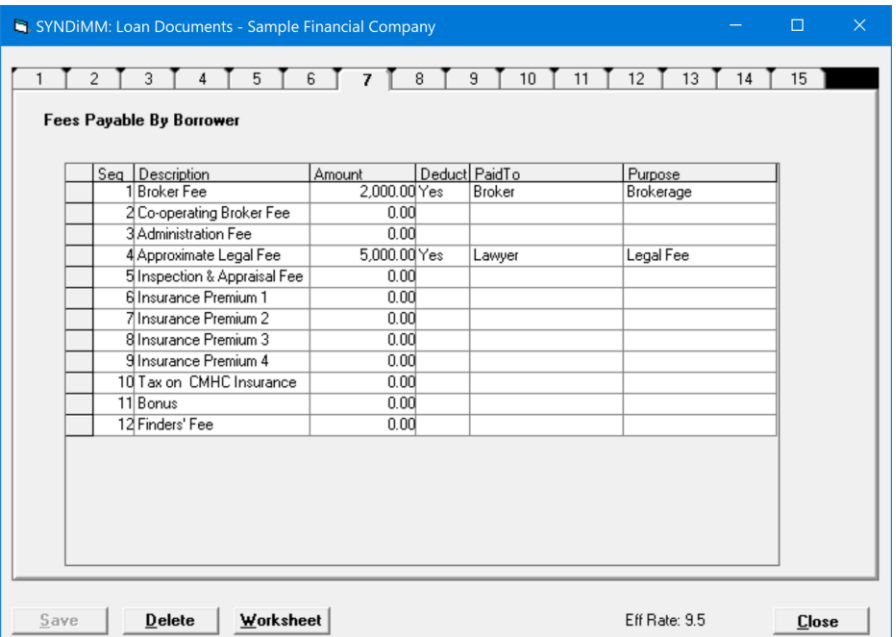

17. A predefined set of 12 types of fees is provided. Fill various rows as necessary and indicate whether it has to be deducted from the amount of loan.

## **Tab 8: Dates and Commitments**

# 18. The tab is displayed as follows:

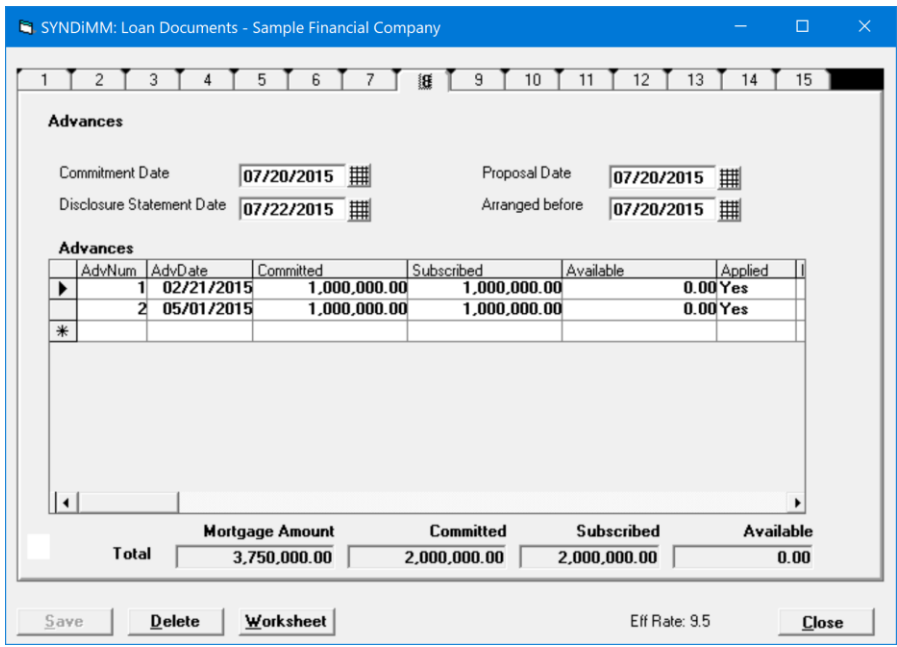

19. The fields shown on the screen are described below:

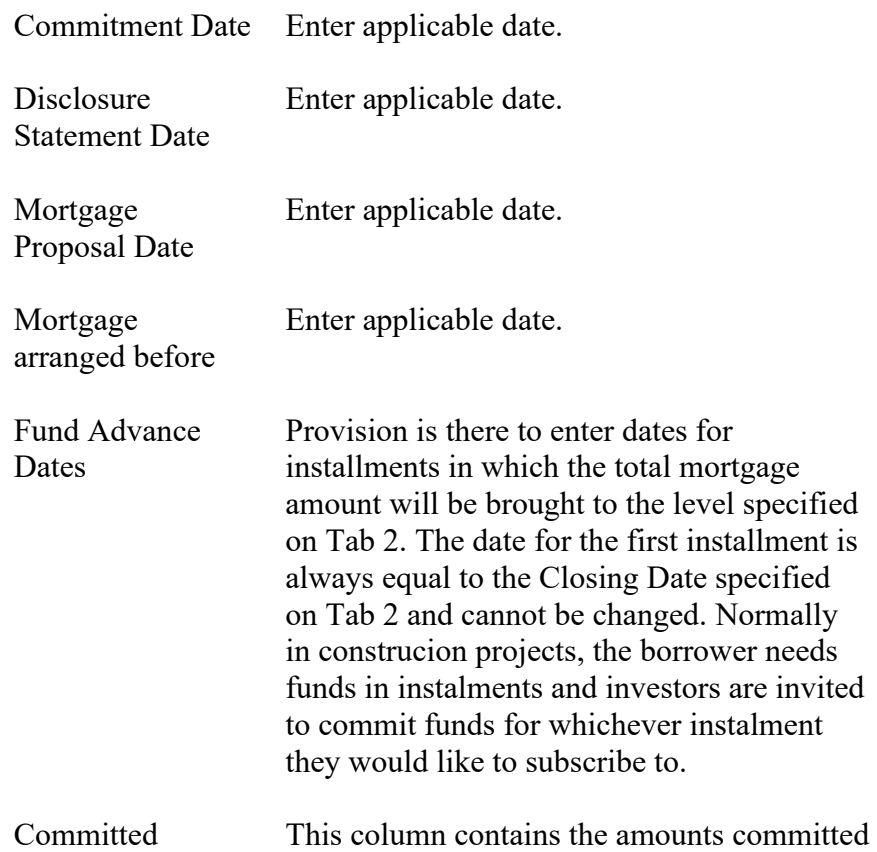

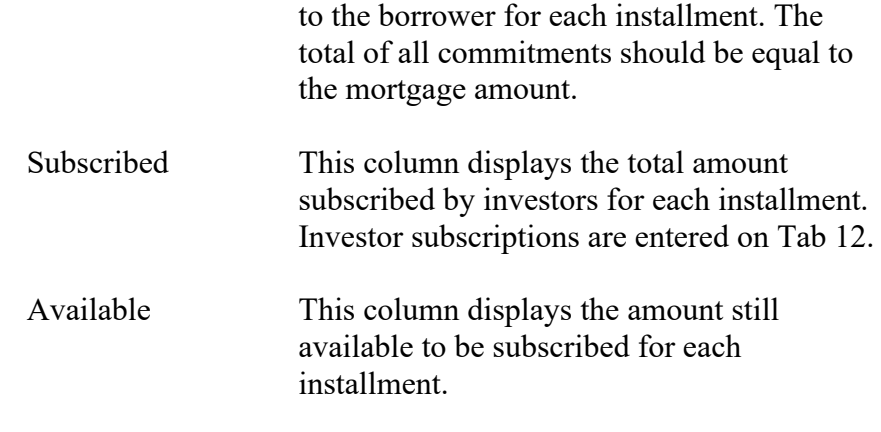

20. In order to enter a new advance, click in the empty date field under the last advance date and enter the date. Just make sure that the mortgage amount on Tab 2 has been increased to accommodate the amount committed for the new advance.

### **Tab 9: Declaration by the Mortgage Broker**

21. The tab is displayed as follows:

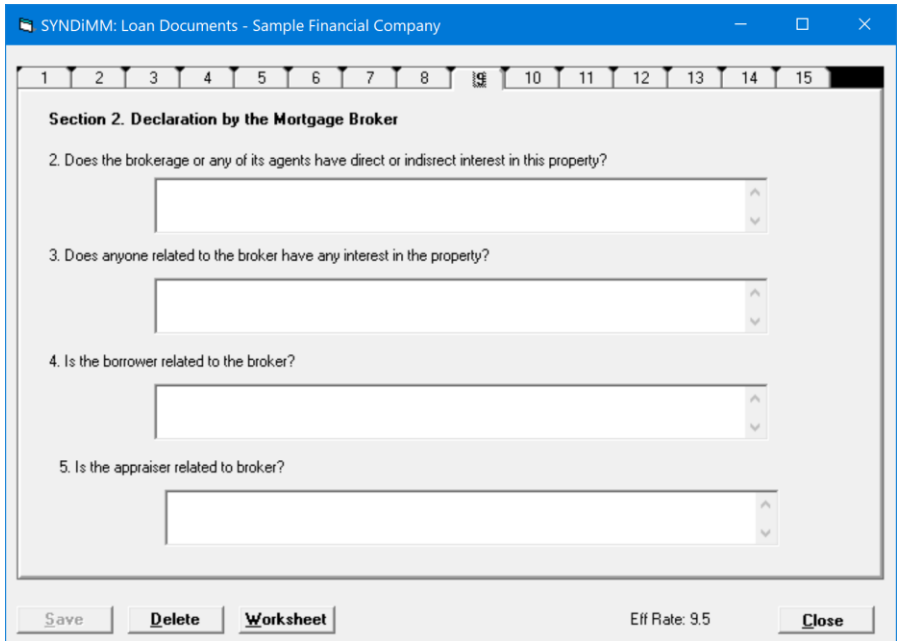

22. This screen is used to answer the following questions:

Does the broker have any interest in the property?

Does anyone related to the broker have any interest in the property?

Is the borrower related to the broker?

#### **Tab 10: Declaration 2**

23. The tab is displayed as follows:

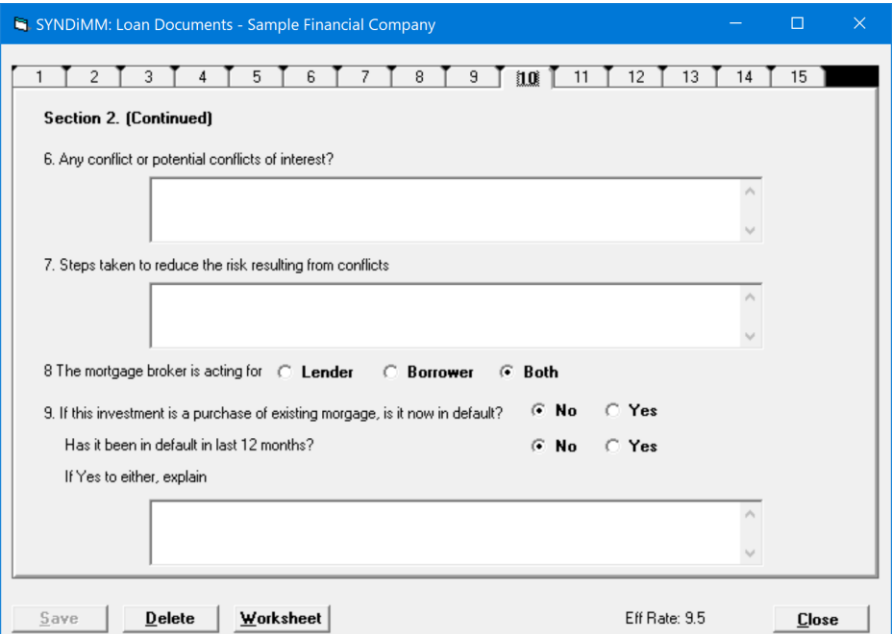

24. This screen is used to answer the following questions:

Is the broker, or any party with other than an arm's length business relationship to the mortgage broker acting as lender for this mortgage loan? If yes, describe the nature of relationship, and name and address of the lender.

Is the borrower related to an officer/partner/director of brokerage?

Is the appraiser related to the broker?

#### **Tab 11: Declaration 3**

#### 25. The tab is displayed as follows:

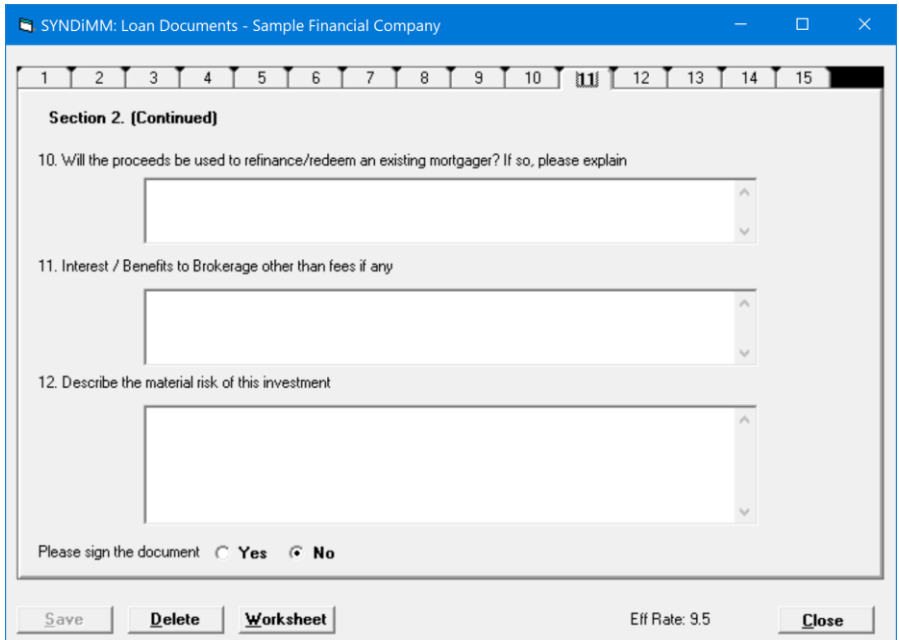

26. This screen is used to answer the following questions:

Will the proceeds be used to refinance/redeem an existing mortgage?

If purchase of existing mortgage, is it currently in default or has it been in default in last 12 months?

Interest/benefits to the broker?

27. Please sign the documents: Click Yes or No. If you click No, the document displays "DO NOT SIGN" in signature areas, otherwise if a signature file is present (see Section 17.2 Step 6 above) the agent's signature is displayed in signature areas.

### **Tab 12: The Borrower**

# 28. The tab is displayed as follows:

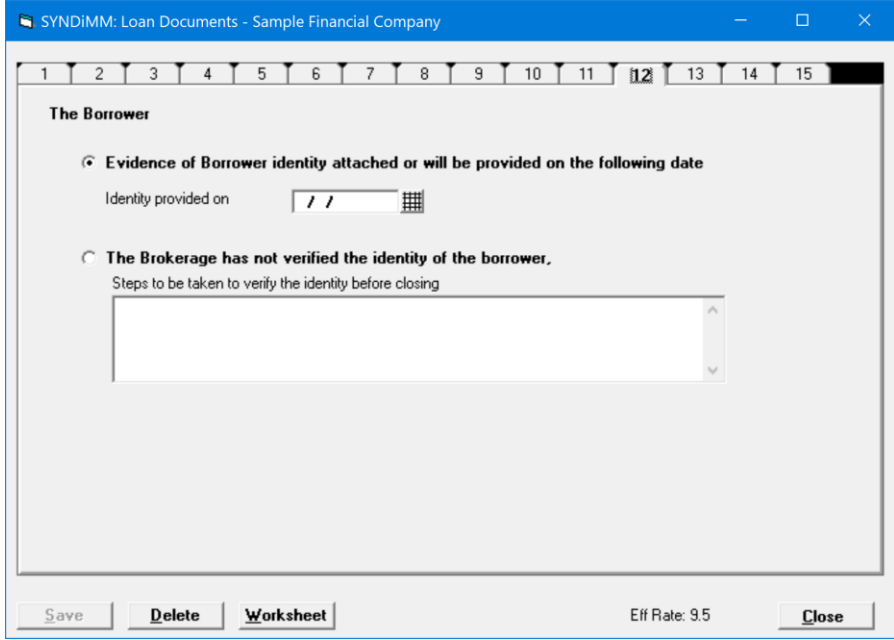

29. This screen is used to declare the Borrower's identity.

## **Tab 13: Commitments**

# 30. The tab is displayed as follows:

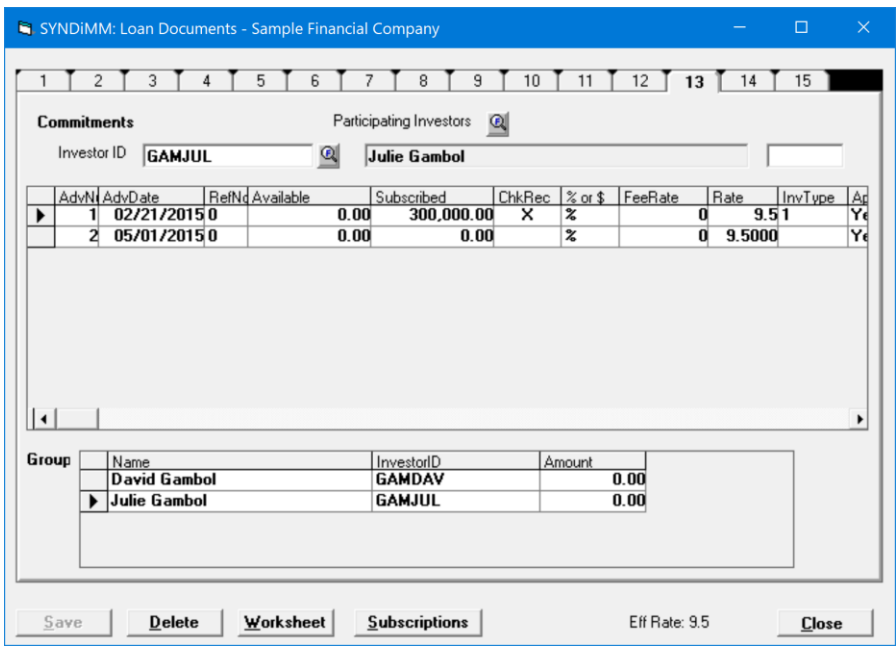

31. The fields shown on the screen are described below:

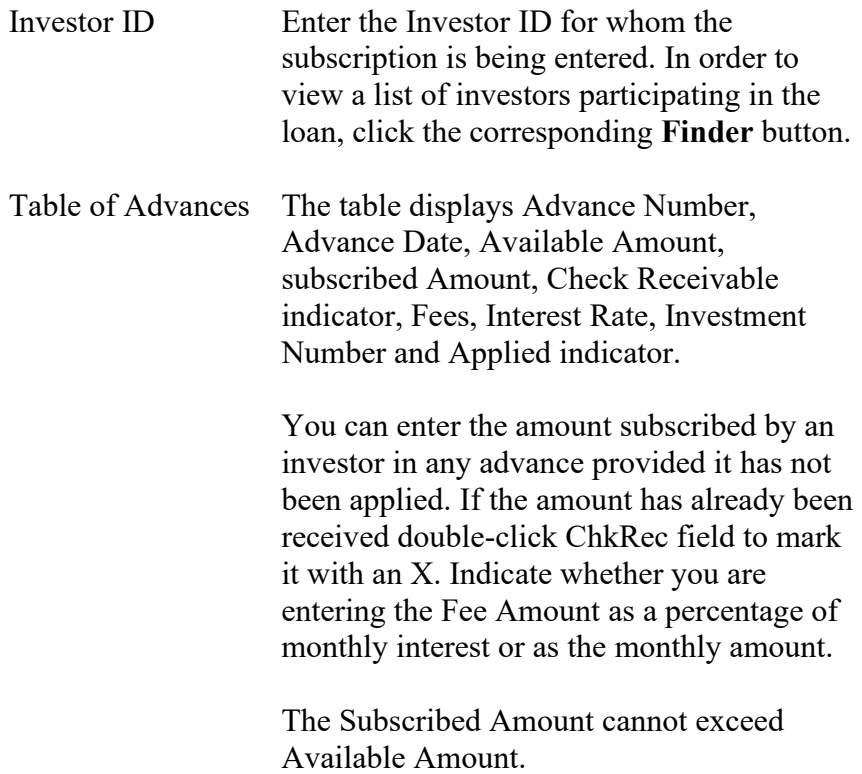

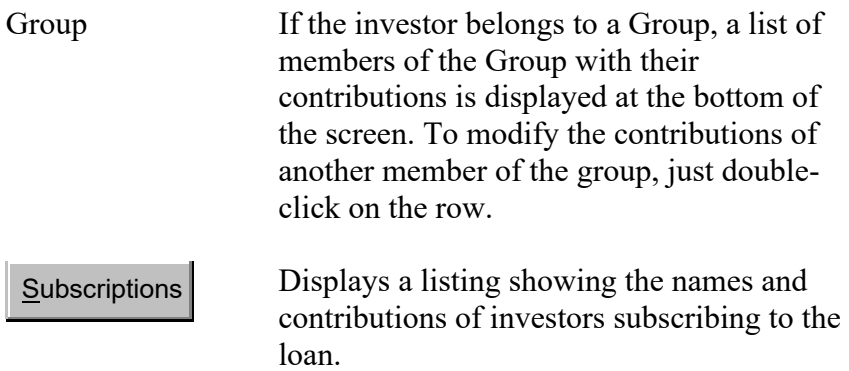

### **Tabs 14 and 15: Renewal**

32. These tabs are displayed as follows:

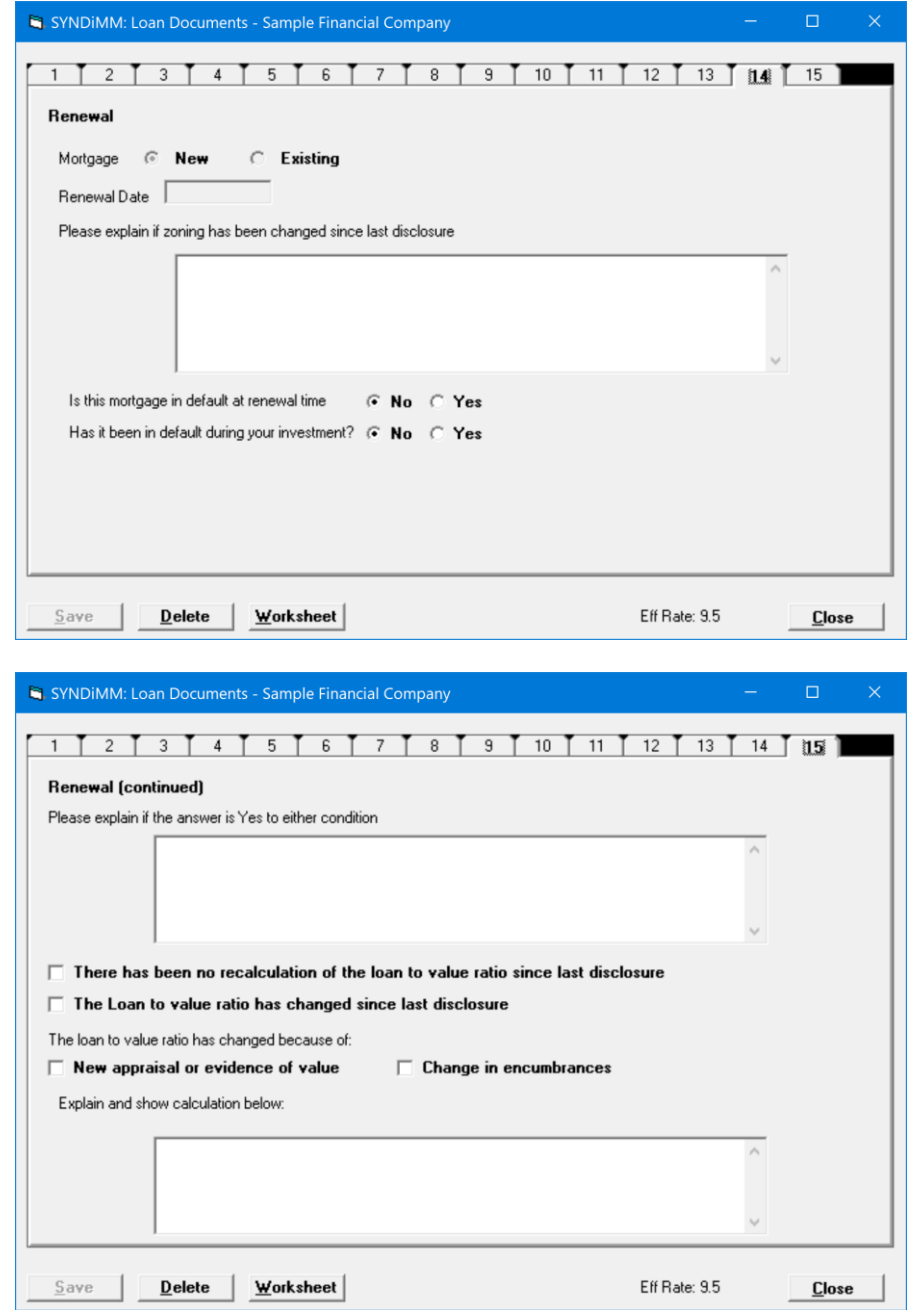

33. These screens are used to document the details of mortgage reneewal.

# **17.4. Generating Loan Documents**

- 1. Once the data has been entered and saved, click on Tab 1 to display the list of documents.
- 2. Click Loan Documents to generate Administration Agreement, Investor Disclosure and Investor Acknowledgement.
- 3. After SYNDi has generated the documents, Tab 16 is displayed as shown below:

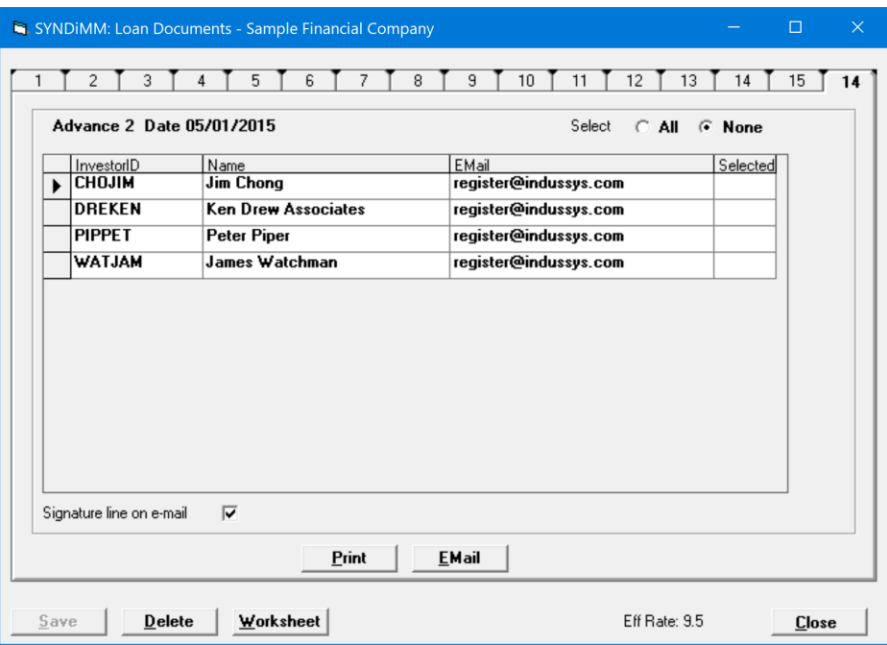

- 4. This screen is used to print investor documents and/or e-mail them to individual investors. The e-mail address of each investor comes from the Investors table.
- 5. Click All or None to select the investors for whom Loan Documents have to be printed and/or e-mailed. You may also double-click in the Selected column to select or unselect and individual investor.

# **17.5. Applying Loan Advances**

#### 1. **Applying first advance**

Once the loan has been finalized and you are ready to close it, go to Tab 1 and click Apply Loan Advance. It performs the following functions:

- (a). generates investor receipts,
- (b). posts investor receipts.
- (c). displays borrower payments screen to fund the loan.

Enter the document number and save the record. The loan is now ready to be billed.

#### **2. Applying subsequent advances**

Every time a loan advance date approaches, go to Tab 1 and click Apply Loan Advance. It generates a Loan Adjustment and posts it. Each advance increases the principal of the loan by the total amount advanced.

# **Chapter 18 SYNDi A/R Collection System**

# **18.1. Introduction**

- 1. SYNDi has a comprehensive A/R Collection System module to manage overdue accounts. If you have it installed on your system, you can turn it on by going to Setup -> Company Profile -> Options from the Main Menu and checking "Do you have SYNDi A/R Collection System?" checkbox. Once it is turned on, it appears as one of the items on Main Menu.
- 2. The Menu tab of the Collections screen is used to print three key reports to follow up on overdue accounts.

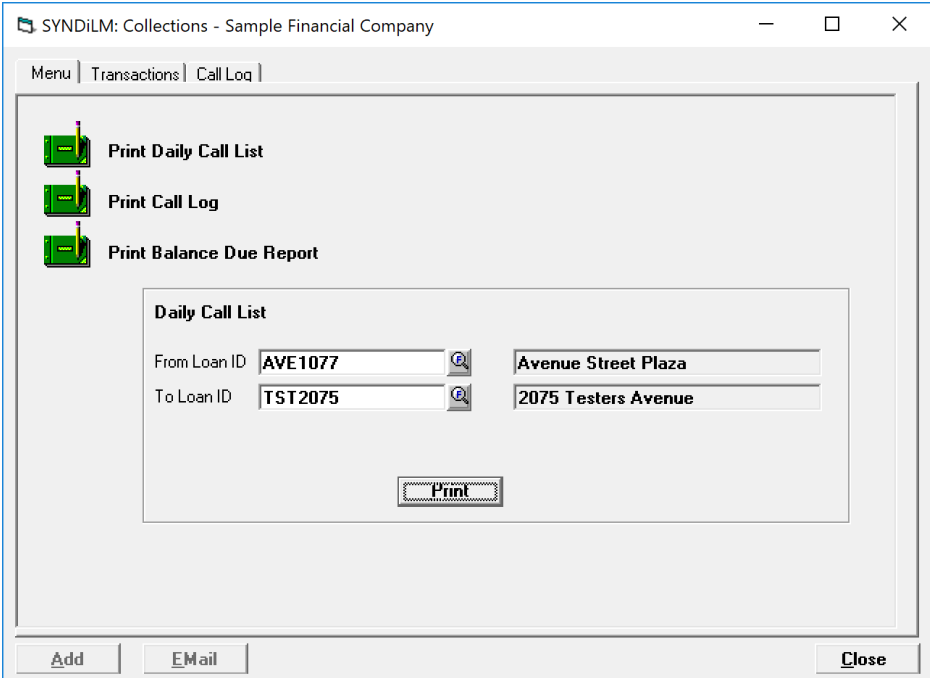

3. Daily Call List shows overdue loans and balance for each loan.

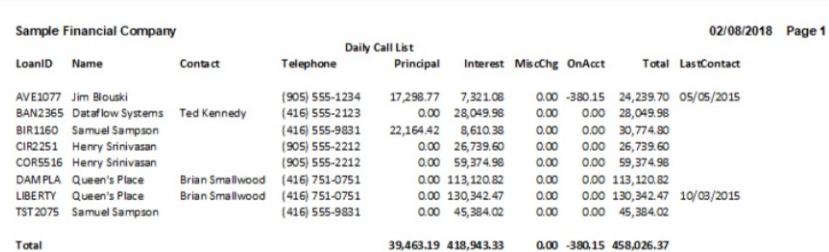

4. Let us choose LIBERTY and take a look at unpaid transactions. Click on Transactions tab to display the following screen. It shows that the borrower is 11 months behind in payments and all unpaid billings are displayed.

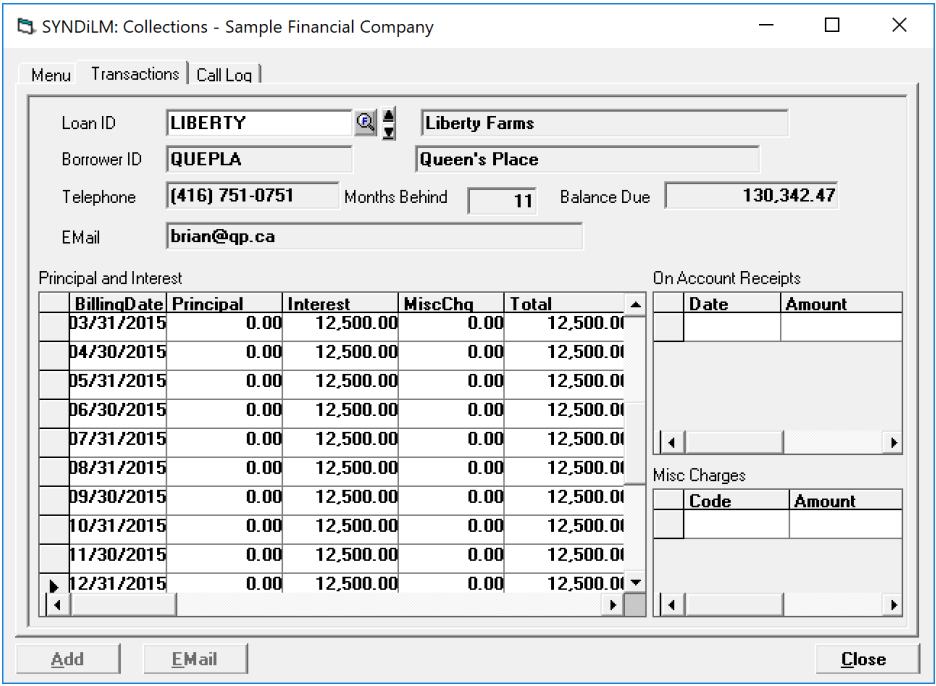

5. Click on Call Log to see the past activity on this account. It appears that the account was followed up in June, August and October 2015. The customer has gone bankrupt and a notification has been received from the lawyers.

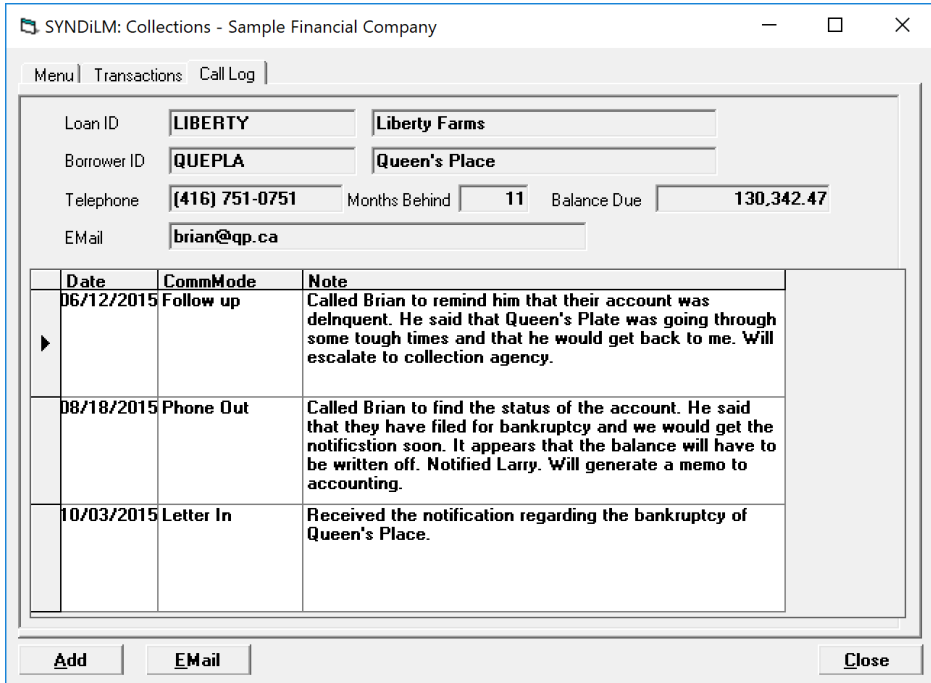

6. Click Add to add another entry on the Log. The following screen is displayed:

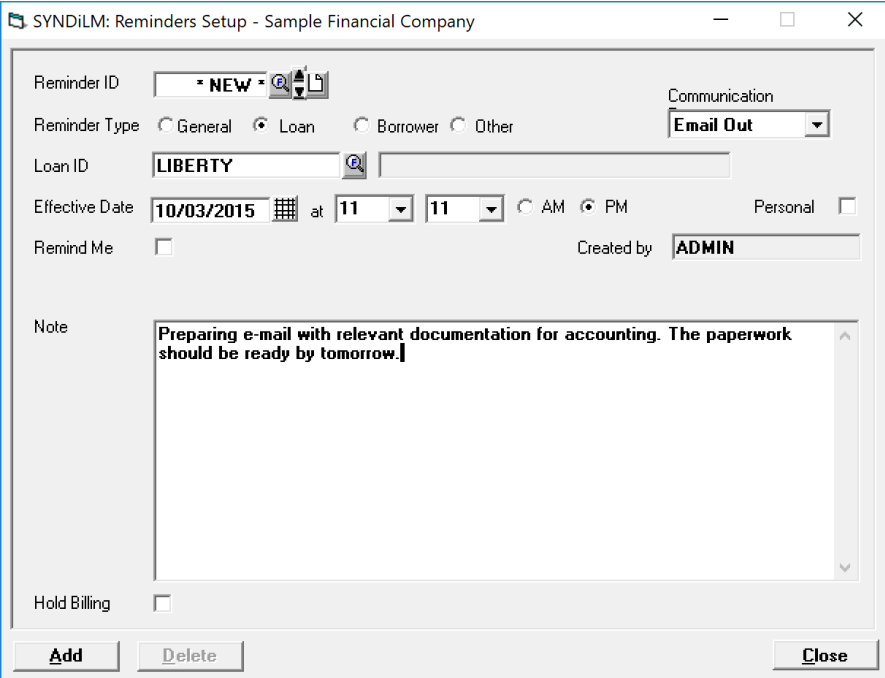

7. Click Add to save the Log entry and return to the previous screen:

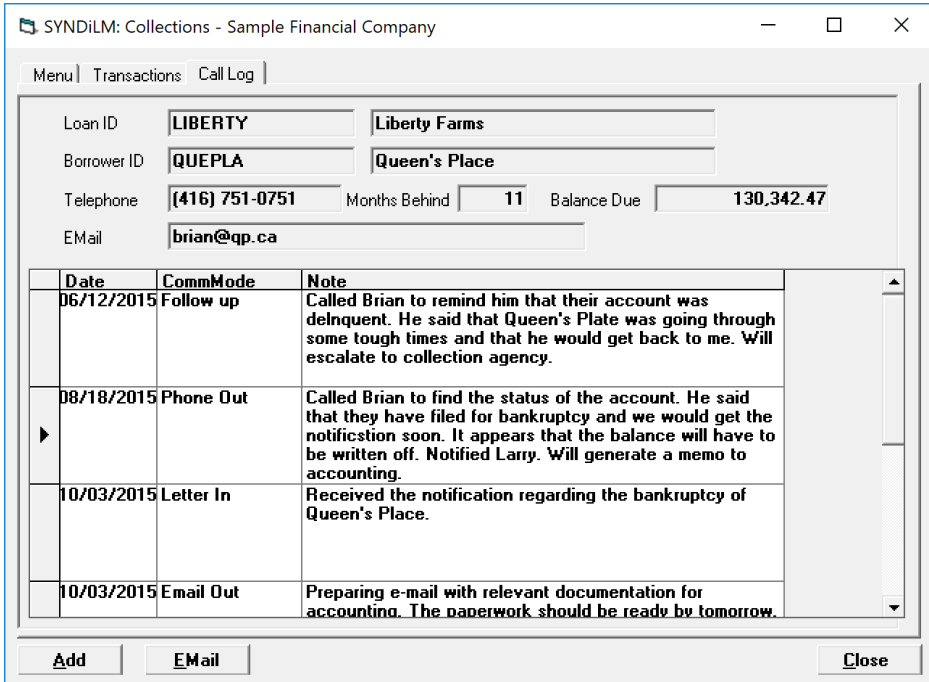

8. Click Email to send a message to the management. The following screen is displayed:

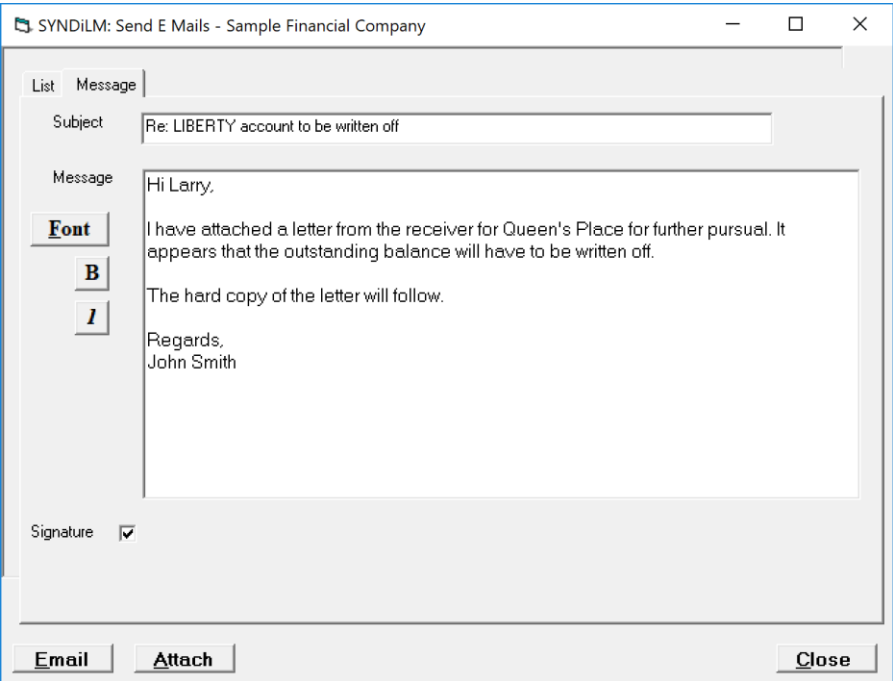

9. Click Attach to attach other files to the email and then click Email to send the message.